# **Squirt Bulk Call Generator Instruction Manual**

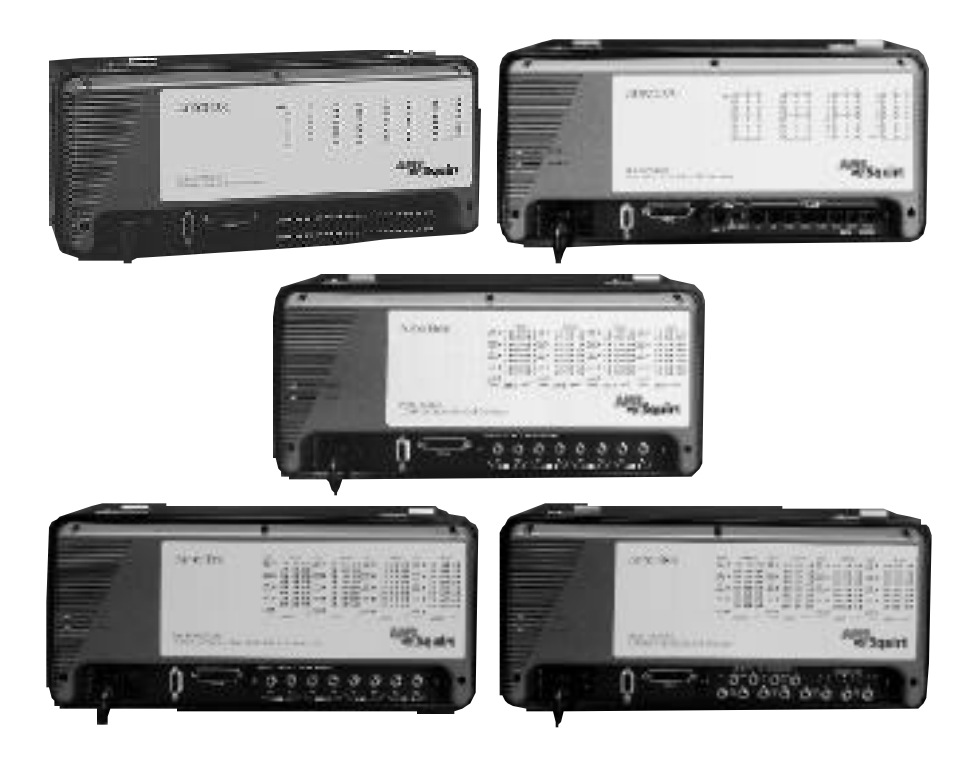

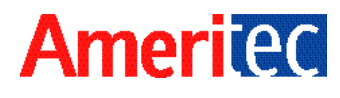

# **Squirt Bulk Call Generator Instruction Manual**

**November 15, 2000**

**Technical Data Subject to Change without Notice**

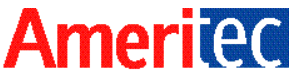

760 Arrow Grand Circle Covina, CA 91722 USA TEL 626.915.5441 FAX 626.915.7181 www.ameritec.com

For extra copies of this manual, order Part No. 18-2001 **© 2000 Ameritec Corporation**

**Record of Revisions**

A November 15, 2000 Engineering Release

This Manual was produced on a Power Macintosh using MS Word 6.0 and Adobe Illustrator 6.0.1.

Ethernet is a trademark of the Xerox Corporation. Windows 3.1, Windows NT, and Windows 95 are registered trademarks of the Microsoft Corporation.

# **Squirt Instruction Manual**

# $(18-2001)$

**Table of Contents** 

# **Table of Contents**

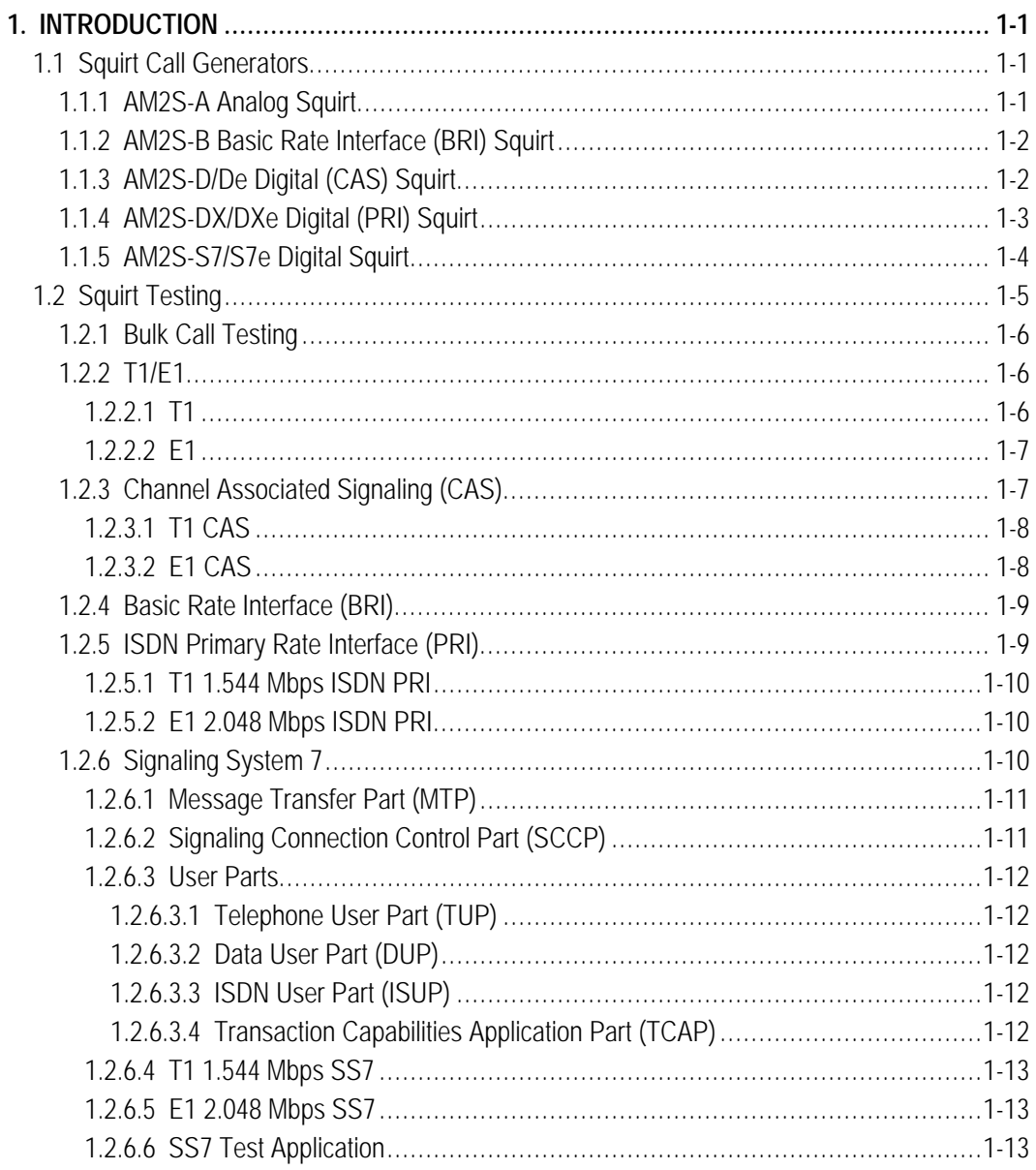

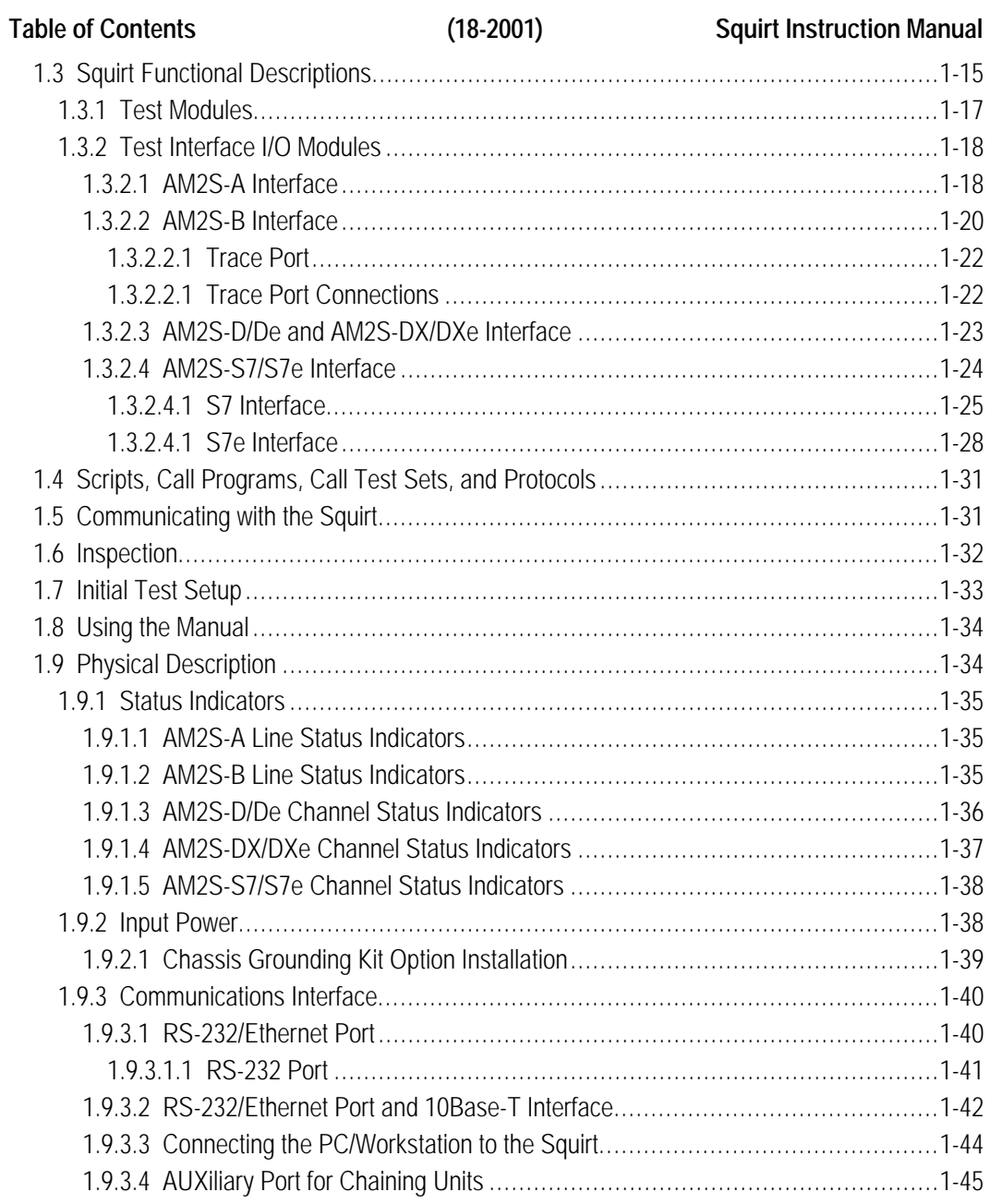

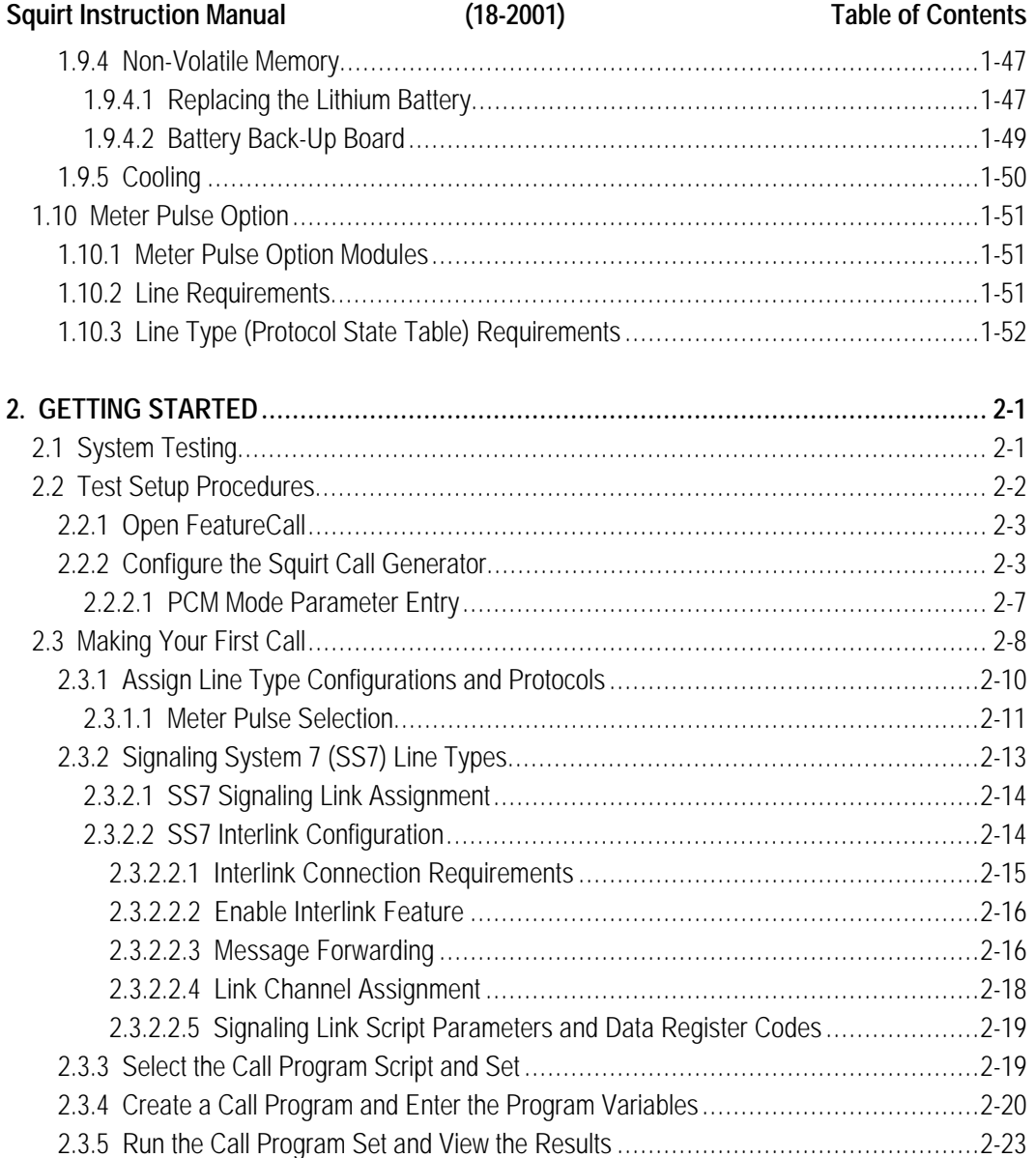

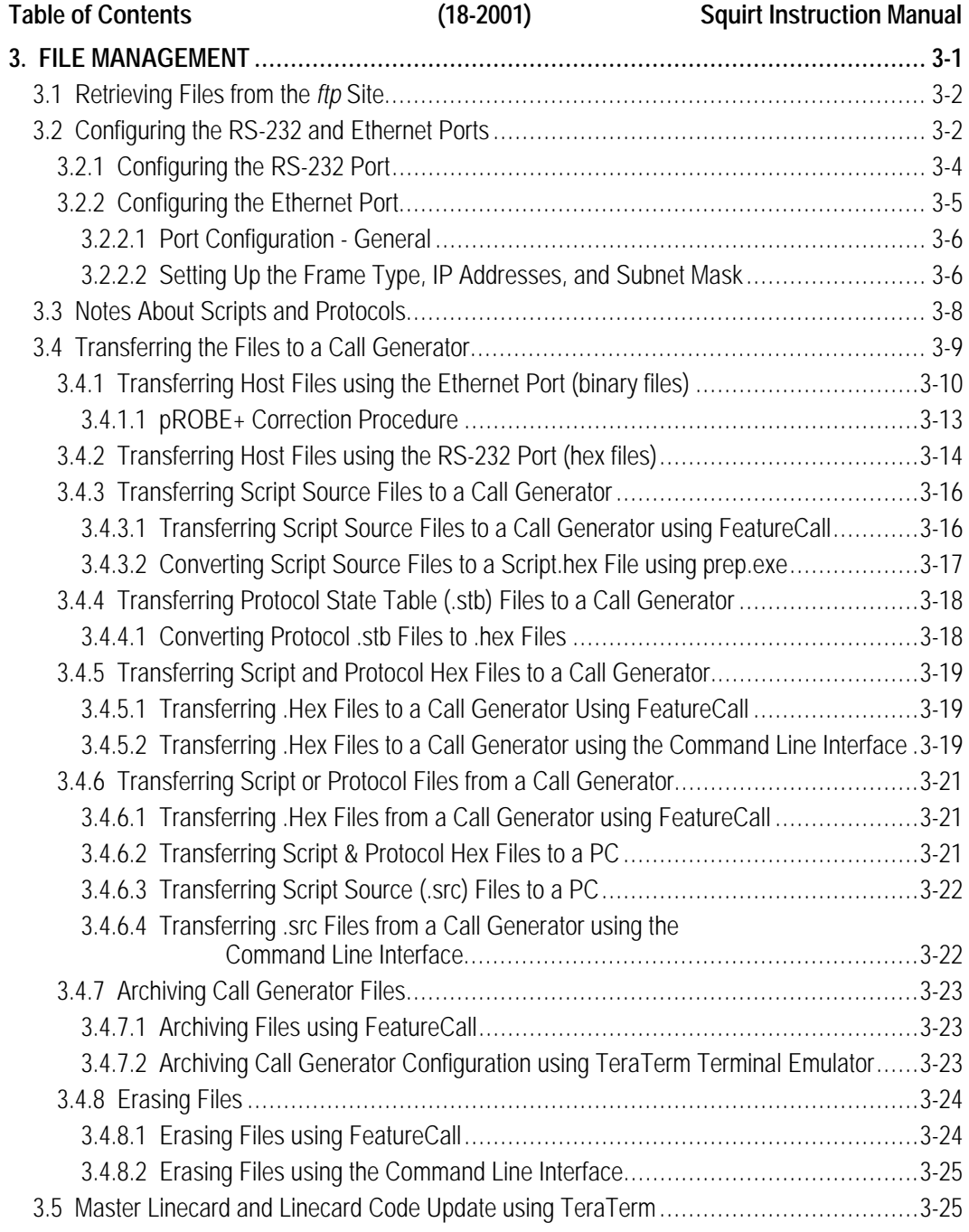

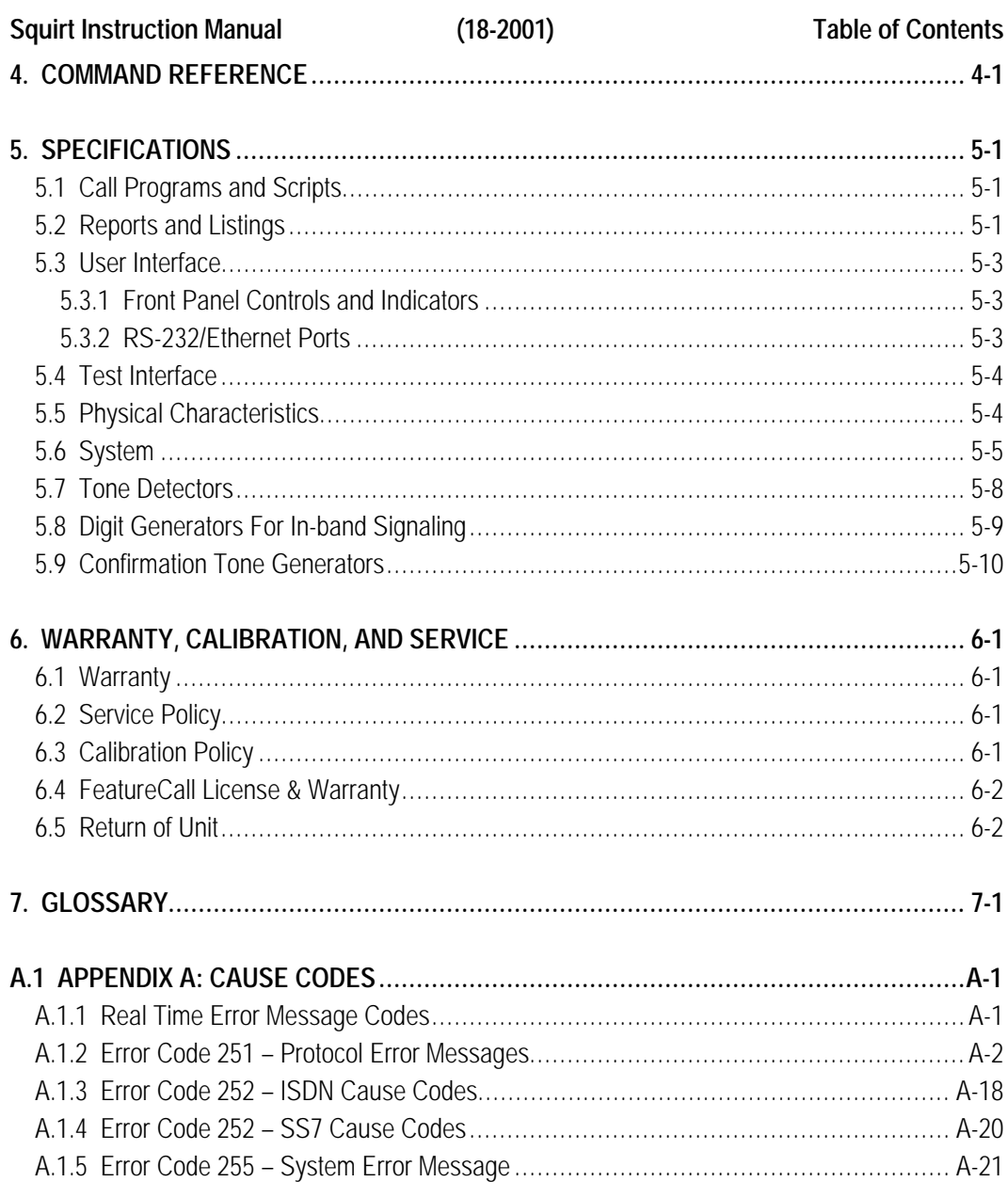

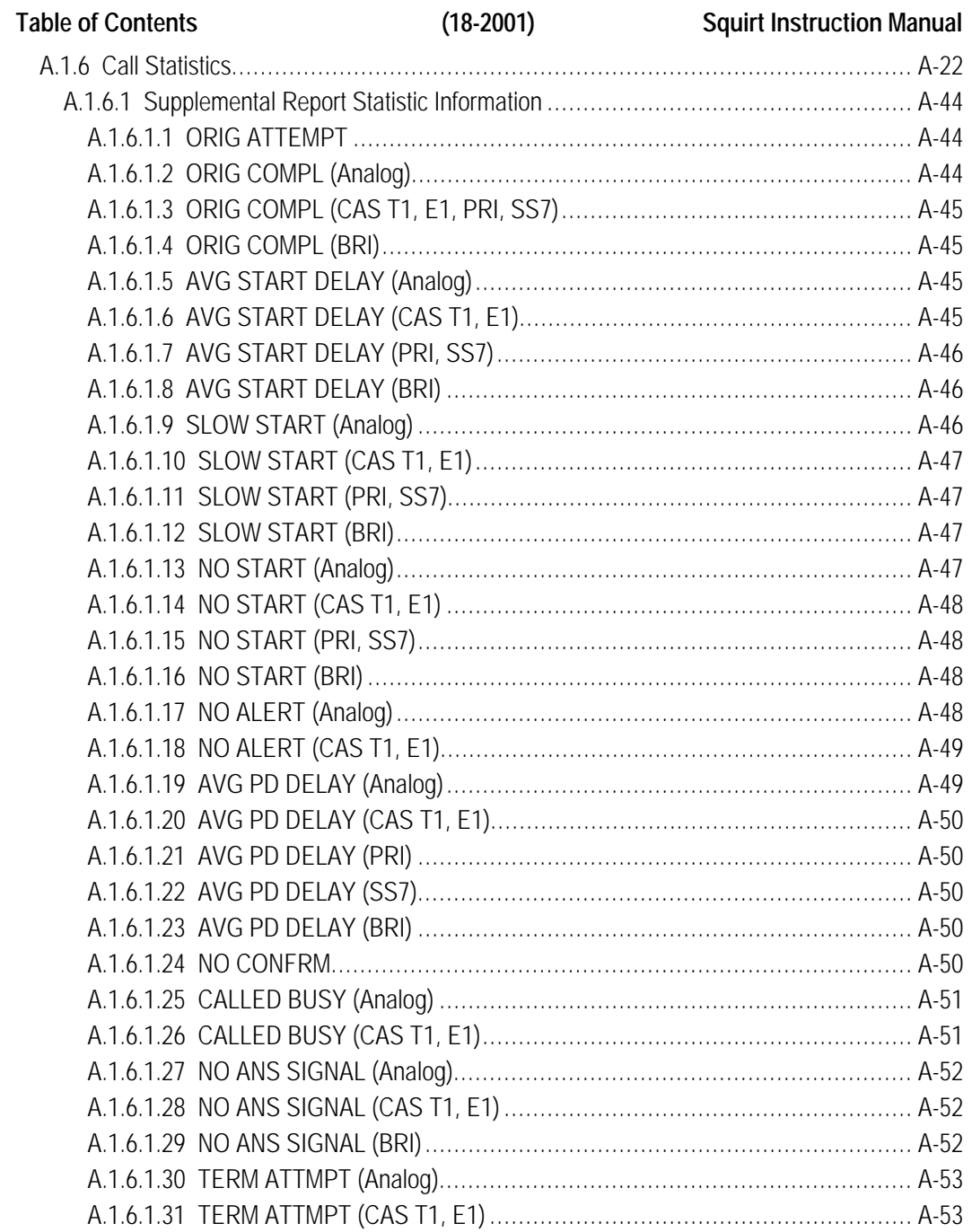

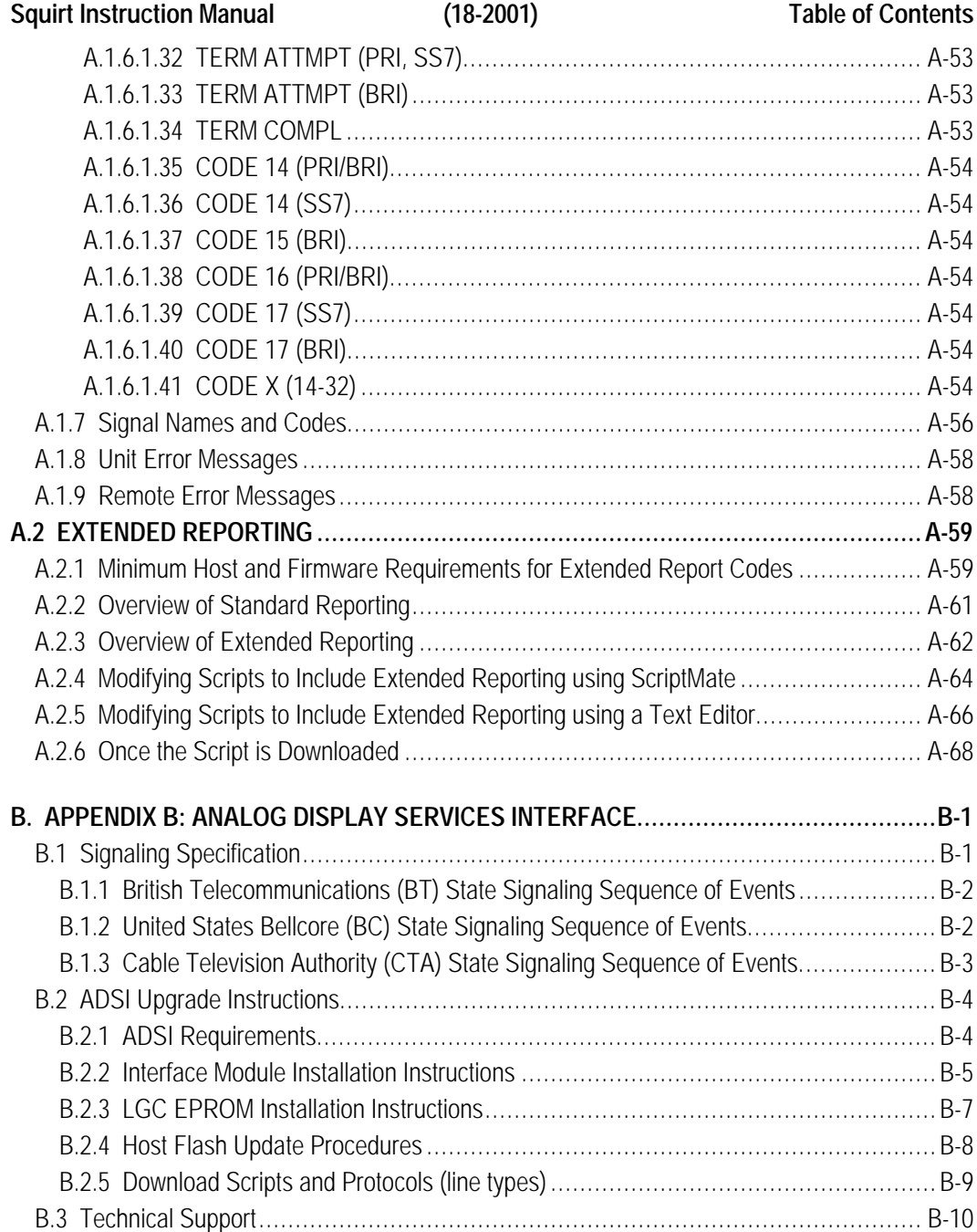

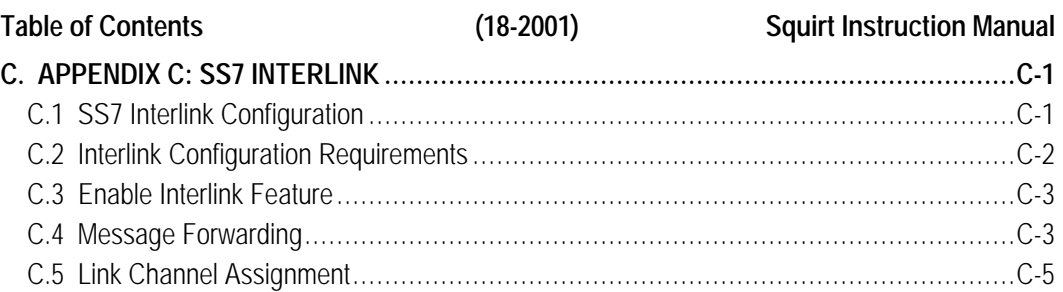

# **Squirt Instruction Manual (18-2001) Table of Contents**

# **List of Figures**

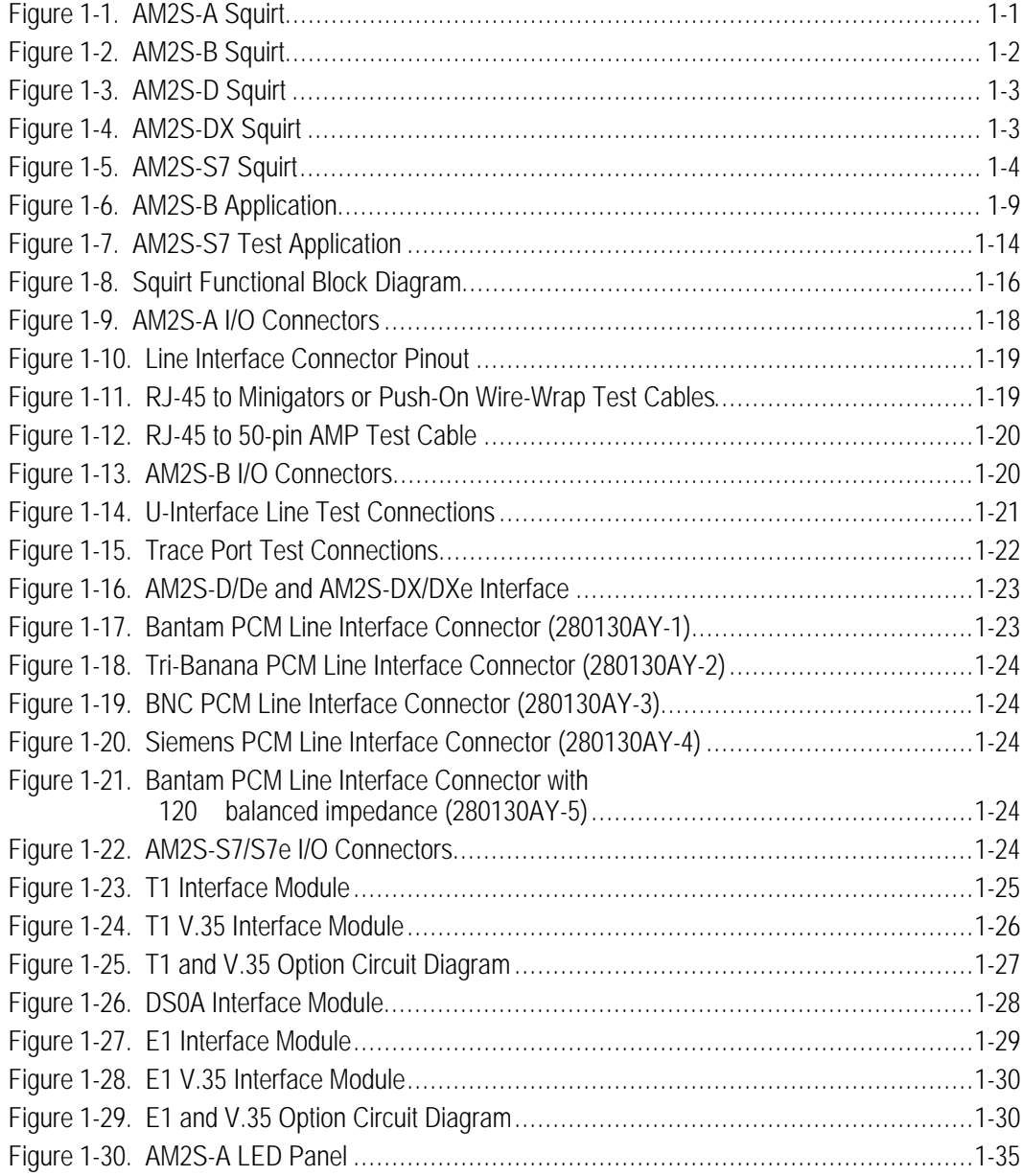

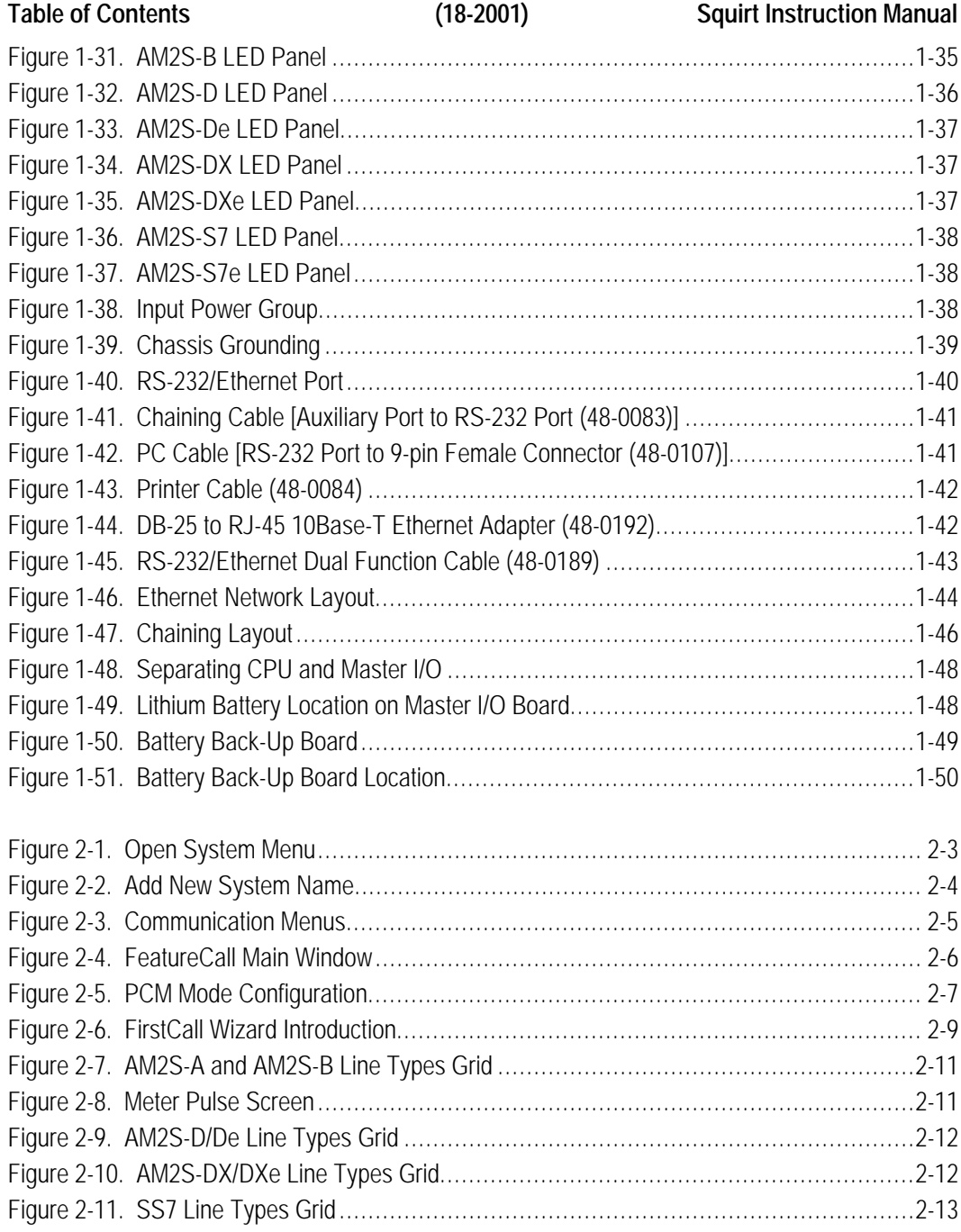

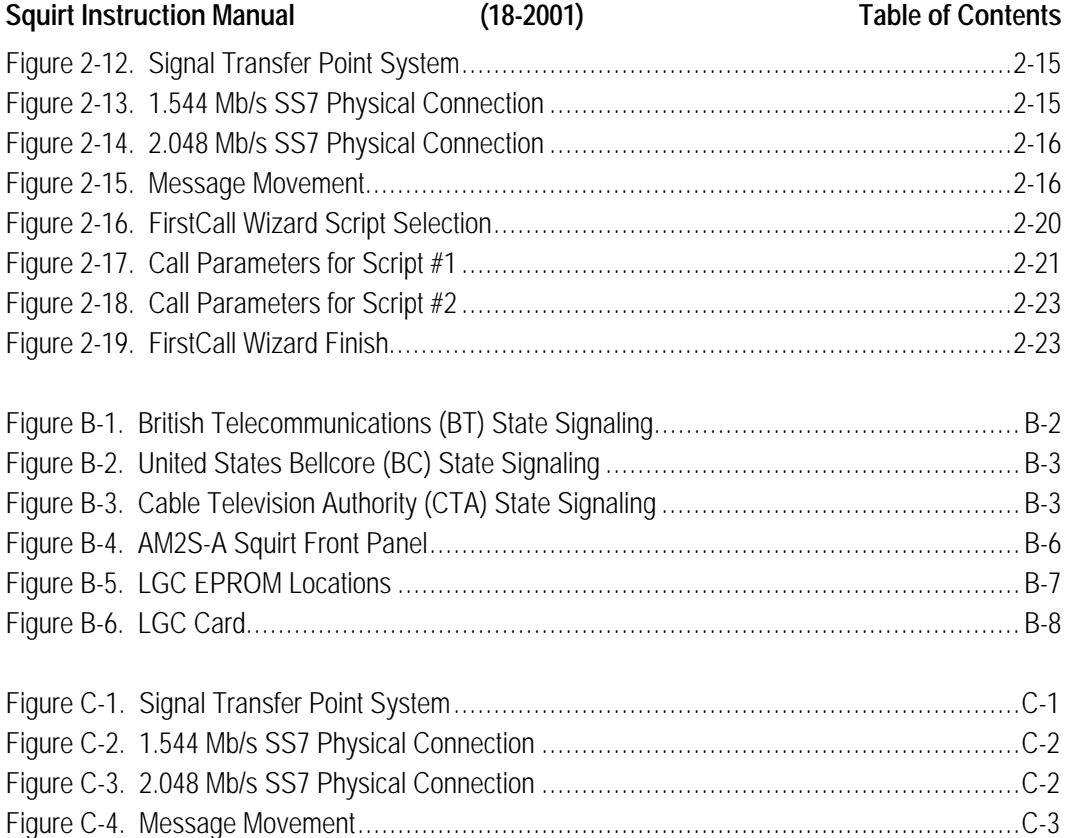

**Table of Contents (18-2001) Squirt Instruction Manual**

# **Squirt Instruction Manual (18-2001) Table of Contents**

# **List of Tables**

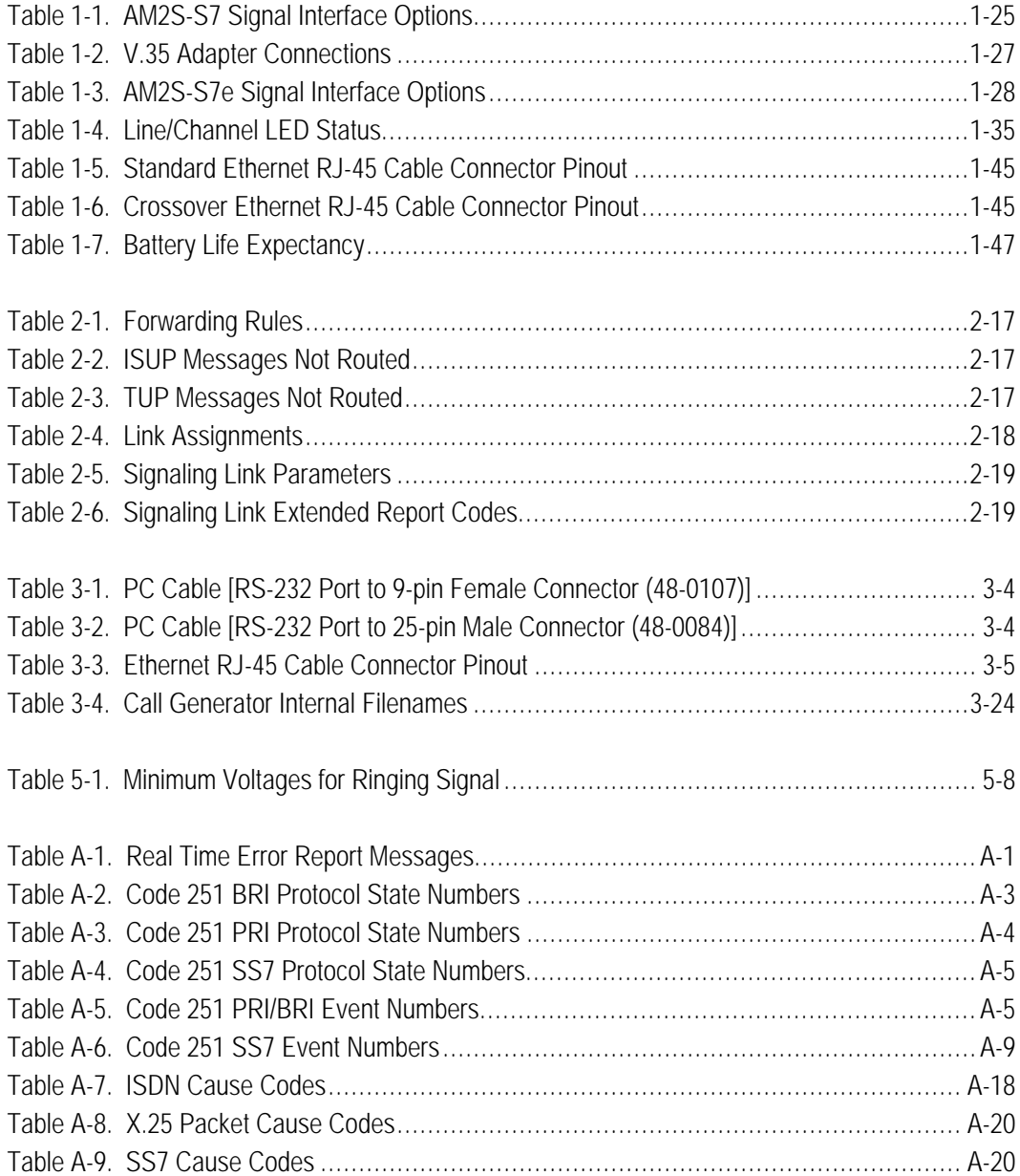

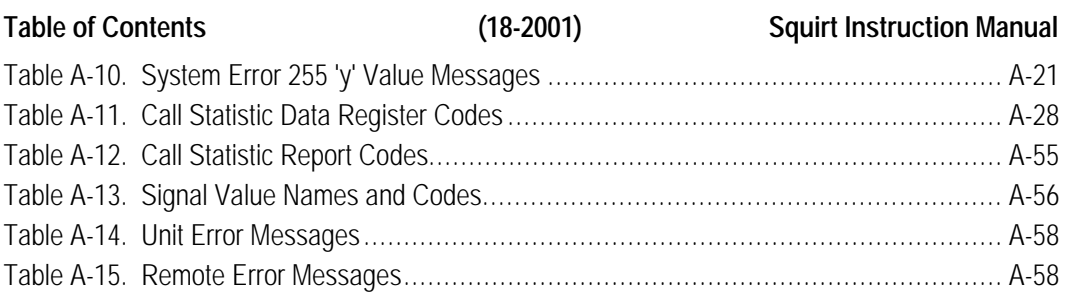

**Squirt Instruction Manual (18-2001) Safety Standards Addendum**

# **SAFETY STANDARDS ADDENDUM**

To comply with the published safety standard, the following must be observed when using this equipment.

- The power cord protective grounding must be connected to earth ground.
- Applications of cables with exposed metal conductors such as alligator clips are not recommended at tip/ring interface due to ringing voltages that exist during normal use.
- Interface Ports must be connected directly to the switch peripherals under test. Caution should be exercised not to connect at any live network access point where line powering voltage is present.
- For continuous protection against risk of fire, replace fuse with same type and rating only.
- Servicing the equipment shall be done by a qualified technician only.
- In case of damage to the housing, this equipment must not be used further, and shall be returned immediately to Ameritec for servicing.
- When servicing, the main power cord and Tip/Ring cables must be disconnected before making any change to the equipment.
- Dispose of Internal Lithium Batteries properly, in accordance with applicable local regulations.

A fin de se conformer aux nordes de securite en vigueur, les rigles qui suivent doivant être observées lors de l'utilisation du material.

- Le fil de masse du cordon secteur doit être relié à la terre.
- L'utilisation de cordon de test avec partie métalique apparente, telles les pinces crocodiles, n'est pas recommandée en raison de la présence de tension de sonnerie pendant les séquences de test.

#### **Safety Standards Addendum (18-2001) Squirt Instruction Manual**

# • Les connecteurs d'interface doivant être reliés directement au commutateur ou

- périphériques sous test. Une attention particulière doit être exercée pour qu'en aucun cas un accès de test soit en contact ave une ligne de tension secteur.
- Afin d'éviter tout risque d'incendie, le replacement des fusibles doit être effectué avec des fusibles de même type et de même valeur.
- La maintenance de l'équipment ne doit être réalisée que par des personnes qualifiées.
- En cas de dommage apparent sue le châssis, l'équipment ne doit pas être utilisé et devra être renvoyé chez Ameritec pour réparation.
- Toute opération de maintenance ou de démontage doit être effectuée après avoir débranché le cordon secteur et les connecteurs de test.
- Les piles au lithium doivent être entreposées et évacuées selon les procédures en vigueur.

Zur Einhaltung der allgemeinen Slcherheltsvorschriften, muss bei Benutzung des Geraetes folgendes beachtet werden.

- Das Netzkabel muss geerdet sein.
- Kabel mit offenen Kontaktlerungen, insesondere Krokodilklemmen, sollten nicht verwendet werden an unter Spannung stehenden Schnittestellan.
- Die muss direkt am zu testenden Knoten und dessen Peripherie angeschlossen sein. Der Anschluss des Messgeraetes an aktive Netze solite moeglichst im ausgeschaltetem Zustand vorgenommen werden.
- Um weltere Schaeden am Messgeraet zu vermeiden, Insbesondere Brandschaeden, darf die Netzsicherung nur mit dem original Wert ersezt werden.
- Reparaturen duerfen nur von qualifizierten Personen durchgefuehrt werden.
- Im Fall einer Gehausebeschaedigung darf das Messgeraet nicht mehr benutzt werden und muss zum naechsten Service Stuetzpunkt eingesendet werden.
- Im Servicefall muessen Netzkabel und Schnittstellankabel vom Messgeraet entfernt werden.
- Die eingebaute Lithium Batterie muss umweltgerecht entsorgt werden.

#### **Squirt Instruction Manual (18-2001) Safety Standards Addendum**

In ottemperanza alle normative pubbliche relative all sicurezza, è neccessario seguire le seguenti precauzioni durante l'uso dei dispositivi.

- Il filo di terra di protezione del cavo alimentazione deve essere collegato a terra
- Si sconsiglia l'utlizzo di cavi con conduttori metallici esposti (non protetti da protezione isolante) come le clip a coccodrillo sugli attachi telefonici a causa della presenza della corrente di chiamata.
- Le porte di interfaccia devono essere connesse direttamente alla centrale sotto test e alla sua rete di distribuzione. Particolare attenzione deve essere posta per non connettere le porte di interfaccia alla rete elettrica.
- Per ottenere una protezione continuativa contro i rischi di incendio, sostituire i fusibili solo con altri dello stesso tipo e della stessa portata.
- Gli interventi di manutenzione potranno essere eseguiti solamente da personale autorizzato e qualificato.
- In caso di danneggiamento del contentitore dello strumento, l'apparato non deve essere usato e dovrà essere immediatamente inviato alla Ameritec per la riparazione.
- In fase di intervento di riparazione, il cavo di alimentazione e tutti i cavi di connessione all'apparato sotto test devono essere rimossi prima di eseguire qualsiasi operazione.
- Lo smaltimento delle batterie al litio presenti internamente all'apparato devono essere eseguite in ottemperanza alle normative vigenti.

**Safety Standards Addendum (18-2001) Squirt Instruction Manual**

# **1. INTRODUCTION**

The Squirt<sup>TM</sup> is a member of the Ameritec Niagara® family of bulk call generators. The operating principles of the Squirt are the same as other Niagara products, with the exception of the line capacity and the user interface. The main difference between the Squirt and other Niagara product lines is that the Squirt products have no front panel display or pushbuttons, and that a Microsoft Windows based Graphical User Interface (GUI) called FeatureCall® is the primary user interface. A Squirt can also be operated by having it respond to control commands received on the RS-232/Ethernet port.

# **1.1 SquirtTM Call Generators**

# **1.1.1 AM2S-A Analog Squirt**

The AM2S-A Squirt Analog Bulk Call Generator is designed to originate and terminate calls on 16 to 64 lines simultaneously, depending on the configuration of available options.

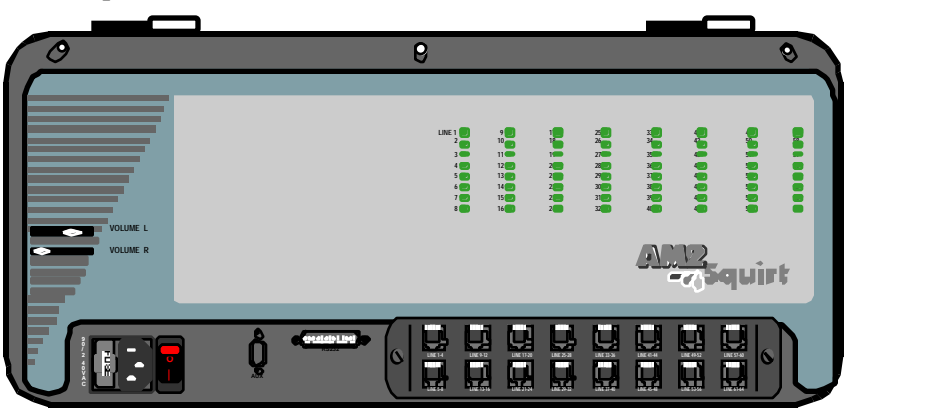

**Figure 1-1. AM2S-A Squirt**

The AM2S-A Squirt supports a maximum of 64 two-wire loop start lines or ground start circuits. The interface options include:

- 600 or 900 impedance
- Ground Start
- 12 or 16kHz meter pulse detection
- Analog Display Service Interface (ADSI)

Loop start is the line-side of the Central Office (CO) and the station-side of the Private Branch Exchange (PBX). Two-wire analog trunks are used between the CO and the PBX. The loop start option in the AM2S-A simulates the subscriberline side of the CO and the station-side of the PBX. The ground start option simulates the PBX side of ground start trunks to a CO.

# **1.1.2 AM2S-B Basic Rate Interface (BRI) Squirt**

The AM2S-B Squirt is designed to originate and terminate calls on 8 to 32 ISDN Basic Rate Interface/Access (BRI/BRA, 2B1Q) U-Interface lines. These lines contain two bearer channels at 64 kilobits per second and one D channel at 16 kilobits per second.

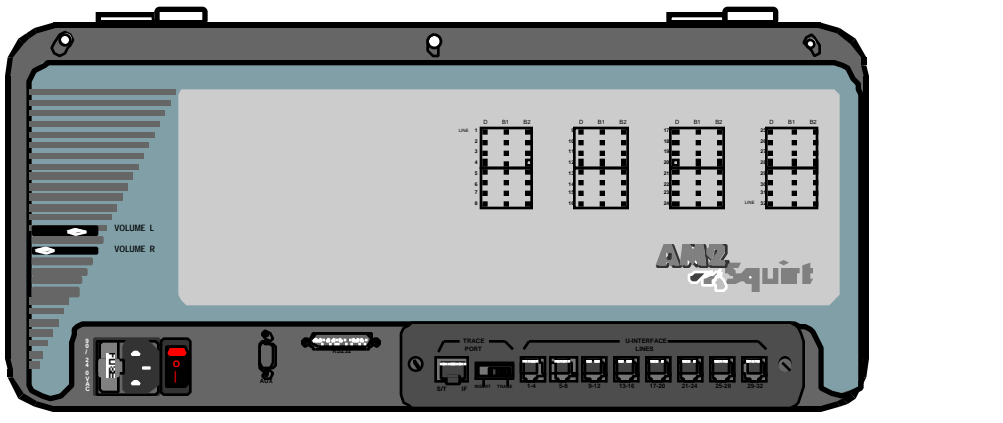

**Figure 1-2. AM2S-B Squirt**

The bearer B-channels are designed for PCM voice, video conferencing, etc. The data D-channel is for bringing in information about incoming calls and taking out information about outgoing calls. It is also for access to slow-speed data networks, like packet switched networks.

# **1.1.3 AM2S-D/De Digital (CAS) Squirt**

**AM2S-D:** Each unit supports four 1.544Mbps T1 PCM spans. **AM2S-De:** Each unit supports four 2.048Mbps E1 PCM spans.

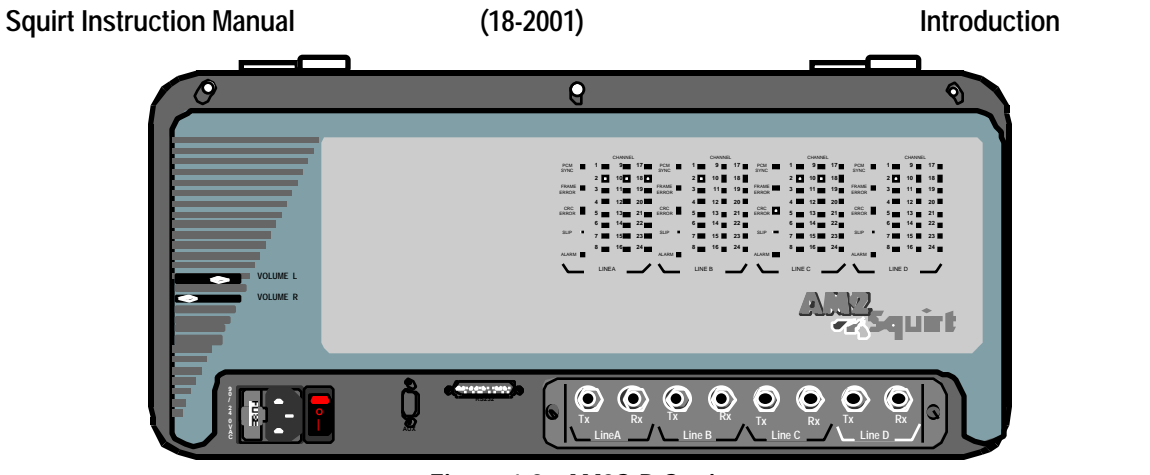

**Figure 1-3. AM2S-D Squirt**

The AM2S-D unit can originate or terminate up to 96 simultaneous calls. Tone senders and receivers are available for each of the 96 time-slots for maximum call volume in MFR1 environments. The AM2S-De unit can originate or terminate up to 120 simultaneous calls. Tone senders and receivers are available for each of the 120 time-slots for maximum call volume in MFC (MFR2) environments. Pulse and DTMF signaling are also available.

# **1.1.4 AM2S-DX/DXe Digital (PRI) Squirt**

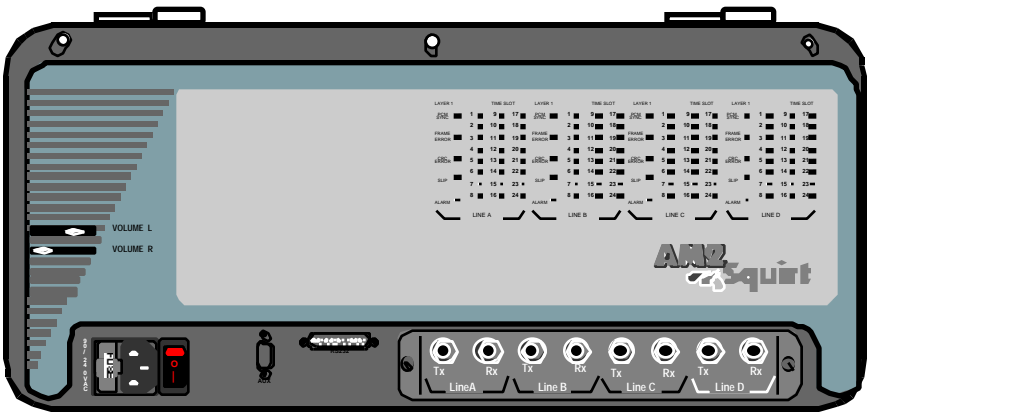

**Figure 1-4. AM2S-DX Squirt**

**AM2S-DX:** A digital trunk test device designed to interface to a PBX or Central Office through one to four T1 PCM Common Channel Signaling (CCS) trunks at 1.544 Mbps. The unit can simulate a precisely-controlled ISDN Primary Rate Interface (PRI) or Primary Rate Access (PRA) call traffic load.

Each CCS trunk can provide 24 time slots  $(23B + D)$ . The B (Bearer) channel can originate or terminate circuit-switched and packet-switched calls at a rate of up to 48,000 confirmed calls per hour. The signaling D channel can be assigned to any single time slot of a CCS trunk.

**AM2S-DXe:** A digital trunk test device designed to interface to a PBX or Central Office through one to four E1 PCM Common Channel Signaling (CCS) trunks at 2.048 Mbps. The unit can simulate a precisely-controlled ISDN Primary Rate Interface (PRI) or Primary Rate Access (PRA) call traffic load.

Each CCS trunk can provide 31 time slots  $(30B + D)$ . The B (Bearer) channel can originate or terminate circuit-switched and packet-switched calls at a rate of up to 60,000 confirmed calls per hour. The signaling D channel can be assigned to any single time slot of a CCS trunk.

# **1.1.5 AM2S-S7/S7e Digital Squirt**

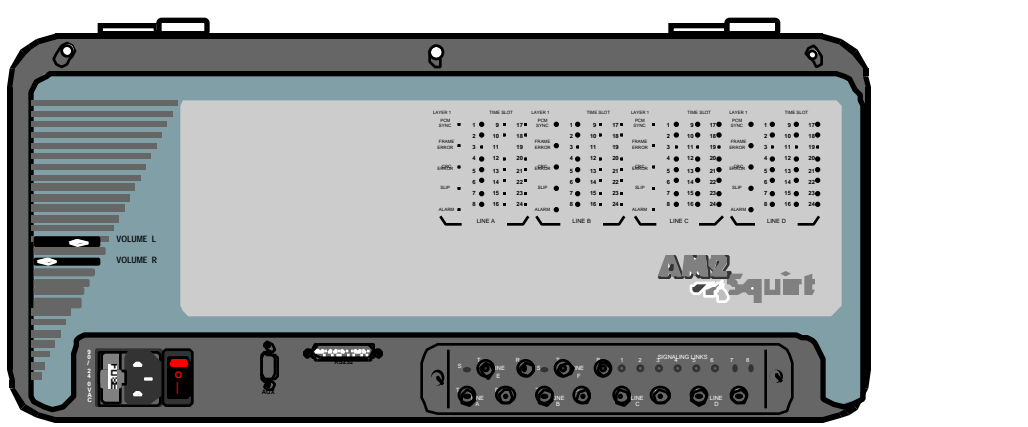

**Figure 1-5. AM2S-S7 Squirt**

**AM2S-S7:** A digital trunk test device designed to test a variety of SS7 network components, including the Service Switching Point (SSP), Signal Transfer Point (STP), and Service Control Point (SCP) applications, as well as a range of intelligent network applications.

- **SCP:** a remote database within an SS7 network that supplies translation and routing data.
- **SSP:** a switch that recognizes, routes, and connects SS7 calls under direction of an SCP.
- **STP:** a packet switch.

Up to 96 voice-data channels can be tested with voice tones or BERT patterns over four 1.544 Mbps PCM lines (or trunks). Each PCM trunk (A to D) can provide 24 time slots for voice or data channels that can originate or terminate circuitswitched and packet-switched calls at a rate of up to 48,000 confirmed calls per hour. In addition, the AM2S-S7 provides up to eight 56 or 64 kBps SS7 signal links that may be accessed through optional T1, V.35, or DS0A interfaces.

**AM2S-S7e:** A digital trunk test device designed to test a variety of SS7 network components, including the SSP, STP, and SCP applications, as well as a range of intelligent network applications. Up to 124 voice-data channels can be tested with voice tones or BERT patterns over four 2.048 Mbps PCM lines (or trunks).

Each PCM trunk (A to D) can provide 31 time slots for voice or data channels that can originate or terminate circuit-switched and packet-switched calls at a rate of up to 60,000 confirmed calls per hour. In addition, the AM2S-S7e provides up to eight 64 kBps SS7 signal links that may be accessed through optional E1 or V.35 interfaces.

# **1.2 Squirt Testing**

Squirt testing consists of:

- Bulk Call Testing
- T1/E1
- Channel Associated Signaling (CAS)
- Basic Rate Interface (BRI)
- Primary Rate Interface (PRI)
- Signaling System 7 (SS7)

### **1.2.1 Bulk Call Testing**

Bulk call testing is a method of stress testing a switch or exchange. Generally you would use bulk call testing to generate high volumes of telephone traffic while exercising many features of the switch in a 'pre-service' of 'out-of-service' environment. The purpose of the high volume is to test the ability of the switch to perform its many functions under a heavy load. Stress testing can help you discover an array of problems that might not show up under light traffic or single feature test conditions. Problems that may be uncovered include software bugs, misrouted calls, broken connections, incorrect setup messaging, and others, up to and including total switch failure.

The easiest method that you can use to stress test a switch is to connect a bulk call generator to that switch. Once connected, you can program it to generate large volumes of calls and exercise many switch features. For most applications you can use the appropriate model Ameritec bulk call generator to test switches by simulating the terminal equipment that would normally be connected to that switch when it is placed in service.

### **1.2.2 T1/E1**

Each T1 or E1 interface tested by a particular digital Squirt has its own unique properties. The following paragraphs provide introductory information concerning these unique properties. Specifics about how a particular call generator tests these properties are also provided. Although a complete overview of testing capability is given, you need only read the paragraphs related to the areas that you are testing.

### **1.2.2.1 T1**

T1 is a North American transmission line standard operating at 1.544 Mbps. Each T1 span is multiplexed into twenty-four 64 kBps digital timeslots (also referred to as channels). The 24 channels are combined into a serial bit stream using Time Division Multiplexing (TDM). Each channel data packet (frame) contains a sampling of one 8-bit word from each channel (192 bits), separated by a single framing bit, for a total of 193 bits per frame. The T1 sampling rate is 8000 frames per second (x 193 bit frame size  $= 1.544$  Mbps).

T1 uses bipolar transmission techniques. In bipolar transmissions digital 'ones' are represented by a positive or negative pulse. Each pulse must be the opposite polarity of the previous pulse. When two ones in a row have the same polarity, a bit polarity violation occurs. T1 usually uses Bipolar with Eight Zeroes Substitution (B8ZS) or Alternate Mark Inversion (AMI) coding schemes.

A data detector in T1 receivers detects the leading edge of each positive or negative pulse and synchronizes an internal clock to be used by the receiving circuits. Receiver data detectors are dynamic, in that they adapt to minor timing shifts in the incoming pulses by resynchronizing the internal clock.

The Squirt supports two T1 framing strategies: Superframe (D3/D4), consisting of a group of 12 frames, followed by a bit pattern, and Extended Superframe (ESF), consisting of a group of 24 frames, followed by a bit pattern.

### **1.2.2.2 E1**

E1 is an International transmission line standard that operates at 2.048 Mbps. Each E1 span is multiplexed into thirty-two 64 kBps digital timeslots (32 channels  $x$  64 kBps = 2.048 Mbps). Thirty of the channels are used for digitized voice transmission. All voice channel signals occupy a single channel, (usually timeslot 16), with framing and maintenance signals occupying timeslot 0. The frame alignment signal (FAS) in timeslot 0 indicates the beginning/end of each 2.048 Mbps sequence, and is used for synchronizing the multiplexer and demultiplexer.

Like T1, E1 also uses a bipolar coding technique for signal transmission. E1 usually uses High Density Bipolar Code #3 (HDB3) or AMI. E1 also supports the same D3/D4 and ESF framing strategies as T1.

# **1.2.3 Channel Associated Signaling (CAS)**

In the basic configuration, digital Squirt unit spans are configured for Channel Associated Signaling (CAS). With CAS, the same channel carries both the call and the setup and management signals that control the call. Such signaling begins at the originating caller and follows the same path as the call itself. Two forms of CAS are in use: inband and out-of-band.

Inband signaling uses not only the same physical path as the call it serves, it also uses the same frequency band as the voice signals that are carried.

Out-of-band signaling takes advantage of the fact that voice signals do not use the full 4 kHz bandwidth allotted to them. A separate narrow signaling band within the 4 kHz is used to send control signals, even while voice signals are being sent.

In CAS, ABCD signaling bits (bits robbed from bytes in each T1 channel and used to carry all status information) determine the signaling state (i.e., seize, dialing, count, clear forward, etc.). A control processor originates the control signals from a switch and sends them to the outgoing channel. On the receiving end, they are switched from the voice channel to the control processor.

### **1.2.3.1 T1 CAS**

In T1 CAS, each of the twenty-four channels carries the address signaling and voice data for their respective calls, however, the ABCD signaling bits are not assigned a particular time slot. They are encoded and decoded using robbed bit signaling on the same channel that carries the digitized voice data. Framing is usually D4 or ESF.

### **1.2.3.2 E1 CAS**

E1 CAS assigns address signaling for each call to the corresponding voice channel (time slot). The ABCD signaling bits for all channels are assigned to a common channel (usually time slot 16), while framing and maintenance signaling is carried by time slot 0. E1 CAS therefore, is a hybrid of CAS and Common Channel Signaling (CCS), in that some signaling is assigned to a common channel and some assigned to the digitized voice channel.

The signaling on the common channel is only related to actual voice channels on the same line; whereas in true CCS system the signaling channels are part of a different network and do not travel the same paths as the voice data.

### **1.2.4 Basic Rate Interface (BRI)**

The BRI Squirt provides 8 to 32 independent ISDN BRI/BRA U-Interface lines (2B+D, 2 wire 2BIQ). Comprehensive testing provides verification of both D-channel signaling and B-channel connections. Each U-Interface port emulates one-to-eight 4-wire terminal equipment devices connected to a simulated NT-1 device. Testing of each terminal equipment device, to originate or terminate calls, may be accomplished with scripts supplied with the unit.

Ways in which the BRI Squirt may be used to test an ISDN PBX or Central Office switch are shown in Figure 1-6. The PCM outputs of the PBX or switch may be connected to an Ameritec PRI Squirt.

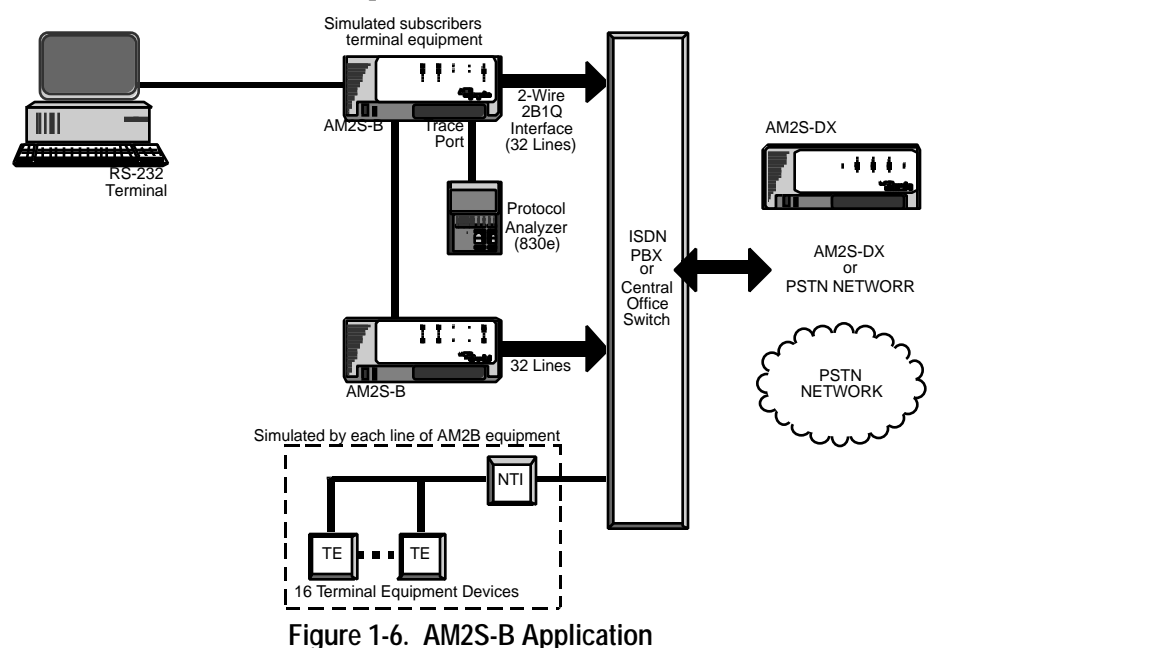

# **1.2.5 ISDN Primary Rate Interface (PRI)**

The Integrated Services Digital Network (ISDN) provides a user-to-network interface that emulates both user and network ports for the transmission of voice, data, images, and control signals through a single digital network rather than instituting specialized networks for each type of service.

PRI stands for Primary Rate Interface. It gives you 1,544,000 bits per second in both directions (transmit and receive). An ISDN PRI line is typically broken into "B" (voice, data, or video transmission) and "D" channels. D channels are out-of-band signaling channels that carry Network Facility Associated Signaling (NFAS) and Frame Alignment Signal (FAS) information.

### **1.2.5.1 T1 1.544 Mbps ISDN PRI**

T1 is a digital transmission link with a capacity of 1.544 Mbps, using two pairs of normal twisted wires that connect networks across remote distances.

The T1 Primary Rate ISDN Interface (PRI) consists of 23 Bearer (B) channels and one Signaling (D) channel and is commonly abbreviated (23B + D). Time slot 24 is usually assigned as the Signaling channel.

The transfer of end-user information over B channels is based on the use of a standard DS-1 interface and CCITT recommendations. The Link Access and message-oriented signaling procedures on the D channel are based on CCITT recommendations

### **1.2.5.2 E1 2.048 Mbps ISDN PRI**

The E1 Primary Rate ISDN Interface (PRI) consists of 30 Bearer (B) channels, one Signaling (D) channel and one Framing and Maintenance channel, and is commonly abbreviated (30B + D).

In E1 PRI ISDN, time slot 16 is typically assigned as the Signaling channel. Time slot 0 is used for Framing and Maintenance.

# **1.2.6 Signaling System 7**

Signaling System 7 (SS7) uses Common Channel Signaling (CCS) rather than CAS. In CAS, both the voice and signaling are sent over a single trunk, resulting in longer setup and hold times. In CCS, the signaling is carried over a separate network than the voice/data trunks. Although separate networks, the voice and signaling work together as if a single network. One network, however, is strictly for signaling, while the other is for voice or circuit switched data.

A major characteristic of SS7 is its layered functional structure. Its transport functions are divided into three basic sections:

- Message Transfer Part (MTP)
- Signaling Connection Control Part (SCCP)
- User Parts

### **1.2.6.1 Message Transfer Part (MTP)**

The **MTP** provides an internationally standardized general-purpose common channel signaling system that provides a reliable means of transfer of information in correct sequence and without loss or duplication. It also has the ability to react to system and network failures and take necessary action to ensure signaling information is reliably transported and delivered.

The system uses signaling data links for transfer of signaling messages between exchanges or other nodes in the telecommunication network served by the system. These signaling data links provide bi-directional transmission paths for signaling, comprising two data channels operating together in opposite directions at the same rate. They provide reliable transfer of signaling messages between two directly connected signaling points.

- Associated messages are conveyed over a link set, directly interconnecting the origin and destination signaling points of the message.
- Non-Associated messages are conveyed over two or more link sets in tandem, passing through one or more signaling points between the origin and destination of the message.

### **1.2.6.2 Signaling Connection Control Part (SCCP)**

The **SCCP** provides network services to transfer information between exchanges and specialized centers in telecommunications networks (e.g. for management and maintenance purposes), routes signaling messages to signaling points, and controls subsystem availability and broadcasts subsystem status.

The **SCCP** supplements the **MTP** by providing both connectionless and connection-oriented network services for the transfer of circuit-related and noncircuit-related signaling information. It can also transfer signaling data units across the network, with or without the use of logical signaling connections.

### **1.2.6.3 User Parts**

The User Part section defines the functions of the most commonly used user parts. A user part could, for example, be a signaling set for telephone or data users. The following user parts are described:

- Telephone User Part (TUP)
- Data User Part (DUP)
- ISDN User Part (ISUP)
- Transaction Capabilities Application Part (TCAP)

#### **1.2.6.3.1 Telephone User Part (TUP)**

The **TUP** defines the necessary telephone signaling functions for international telephone call control signaling.

#### **1.2.6.3.2 Data User Part (DUP)**

The **DUP** defines the protocol to control the inter-exchange circuits used on data calls, and data call facility registration and cancellation.

#### **1.2.6.3.3 ISDN User Part (ISUP)**

The **ISUP** defines the protocol that supports signaling functions required to provide voice and non-voice services in an ISDN network. This provides for transfer of call setup signaling information between signaling points.

#### **1.2.6.3.4 Transaction Capabilities Application Part (TCAP)**

The **TCAP** provides functions and protocols to a large variety of applications distributed over exchanges and specialized centers in telecommunication networks, and controls non-circuit-related information transfer between two or more signaling points.

### **1.2.6.4 T1 1.544 Mbps SS7**

T1 SS7 is a combination of 4 T1 Voice and Data spans and eight signaling links, served by dedicated Common Channel Signaling processors, which are responsible for all signaling. You can use any of the 8 links to carry the signaling required to make a call. With signaling carried over a separate network, all 192 channels (less up to 8 assigned signaling links) may be used for voice or circuit switched data.

### **1.2.6.5 E1 2.048 Mbps SS7**

E1 SS7 is a combination of 4 E1 Voice and Data trunks and eight signaling links, served by dedicated Common Channel Signaling processors, which are responsible for all signaling. You can use any of the 8 links to carry the signaling required to make a call. With signaling carried over a separate network, 248 channels (less up to 8 assigned signaling links) may be used for voice or circuit switched data. Time slot 0 of each Span is still required for framing and maintenance.

### **1.2.6.6 SS7 Test Application**

In order to test an SS7 network and its components, a real or simulated network is required. Flexible simulation of an SSP or end-office is usually a required test component. The Squirt can be used to test a variety of SS7 network components, including SSP, STP, and SCP, as well as a wide range of intelligent network applications, as depicted in Figure 1-7. The figure details the T1, V.35, or DS0A signal interface option.

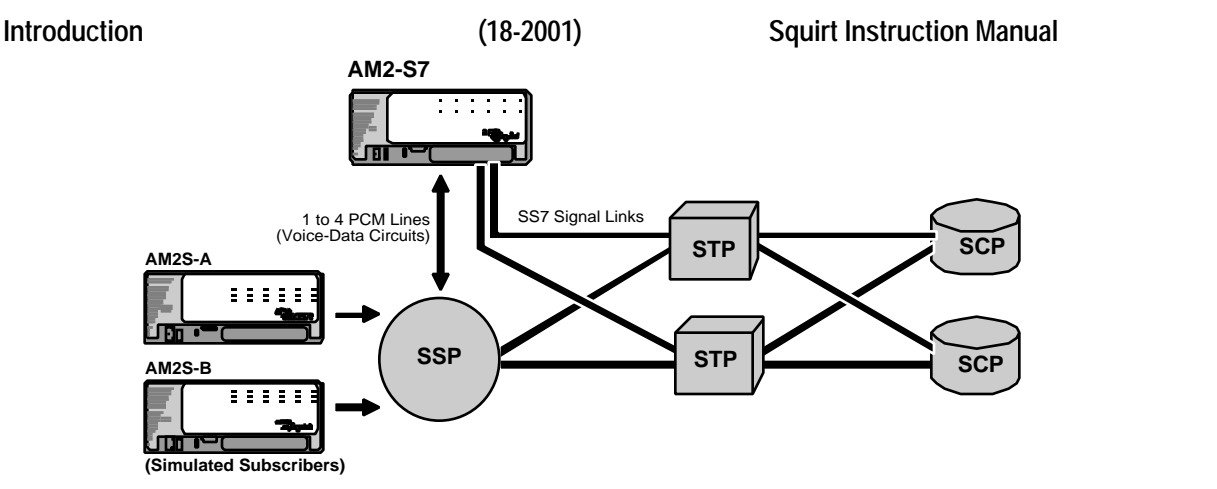

**Figure 1-7. AM2S-S7 Test Application**

Connection of the eight signal links to the switch under test is made through connectors on the interface module at the front of the unit. Modules for a variety of interfaces are available to allow connection of from up to four voice-data trunks or eight signal links to the switch under test.

The SS7 signal links are served by dedicated CCS processors, which are responsible for signaling. Through call program parameters, any of the eight links may be selected to make a call. The eight links can be shared by all voice-data trunks.

The SS7 T1 Squirt generates in excess of 48,000 (SS7 E1 Squirt 60,000) confirmed calls per hour, to multiple signal points in the network. The programmable Scripts provide a means to control call volume and call sequences. Factory scripts are provided with basic operations, as a starting point for Script customization.

In addition, the SS7 Squirt offers programmable Protocol State Tables (PST), referenced in Appendix A. The tables allow you to access the content of Protocol messages to change message content of SS7 Level 4 messages. The ability to program a PST provides control to test the Message Transfer Part (MTP) of network signal points, including message routing and message distribution in the STP.

The SS7 Squirt also provides the ability to simulate and test SSP functions, another essential feature. This provides the ability to verify the correct routing and connection of the call voice-data circuits by means of circuit-switched voice tones and circuit switched data BERT patterns. The SS7 Squirt is capable of generating in-band DTMF digits after voice channels are selected.

# **1.3 Squirt Functional Descriptions**

The Squirt originates and/or terminates calls based on the directions it receives from a Call Test Set. Each Squirt can store up to four Call Test Sets. The actual encoding and decoding of the formatted instructions occurs on the unit's line cards.

All lines/time slots can simulate signaling and voice activity, with each line capable of originating and terminating calls. The Call Statistics Report is userprogrammable and tracks items such as originating attempts and completions, terminating attempts and completions, and path confirmations.

The descriptions in the following paragraphs are based on Figure 1-8. Figure 1-8 is a simplified functional block diagram of the Squirt and includes the I/O Ports. Only items that are relevant to understanding the operation of the unit are shown. The block diagram does not reflect the actual internal hardware layout of the unit.

The Squirt portion of Figure 1-8 is divided into white and gray modules. The white modules with black text are the test modules that execute or translate the Call Program instructions by generating and terminating calls and measuring or tracking the results. The dark gray modules with white text are front panel components related to the user interface and chaining options.
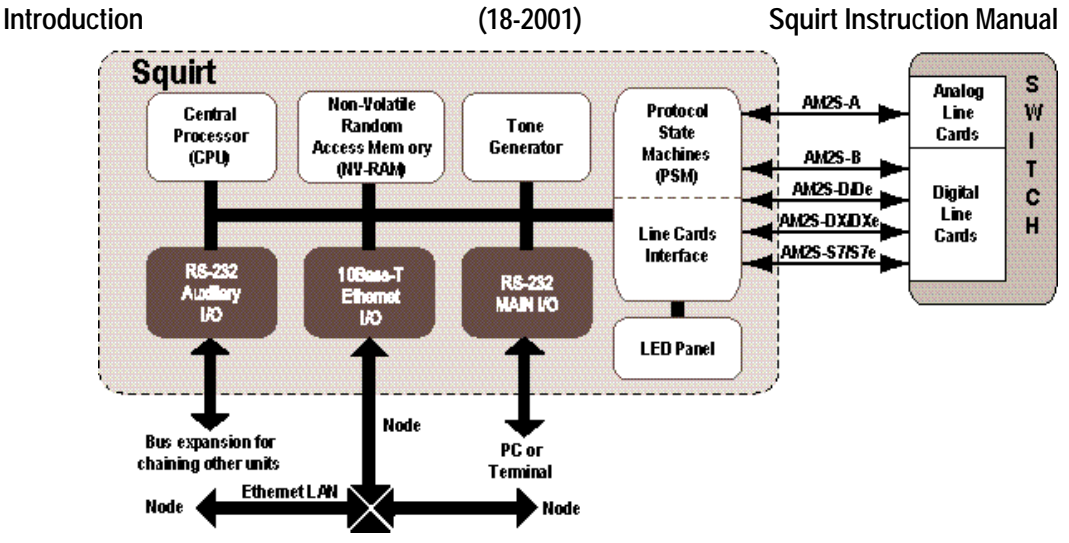

**Figure 1-8. Squirt Functional Block Diagram**

### **AM2S-A Call Generator**

The AM2S-A originates and/or terminates calls on up to 64 two-wire lines. The front panel contains 64 LED indicators for line activity.

### **AM2S-B Call Generator**

The AM2S-B originates and/or terminates calls on any U-Interface line. The U-Interface line can simulate signaling and voice activity. The front panel contains 96 LED indicators for D and B channel activity. Each B channel is capable of originating and terminating calls.

### **AM2S-Digital Call Generators**

The AM2S-D/De, the AM2S-DX/Dxe, and the AM2S-S7/S7e all originate and/or terminate calls on any time slot. All time slots can simulate signaling and voice activity. The T1 front panels contain 96 LED indicators for time slot activity, while the E1 panels contain 120. Each time slot is capable of originating and terminating calls.

## **1.3.1 Test Modules**

Squirt Test Modules include the CPU, Main I/O, Auxiliary I/O, NV-RAM, Protocol State Machine (PSM), Line Cards, Tone Generator, LED panel, and I/O Ports.

- The CPU contains a high-speed microprocessor, ROM, RAM, decoders, buffers, and interrupt handlers to manage the overall operation of the Squirt. In conjunction with the Main I/O card, the CPU controls the Squirt I/O interfaces.
- The NV-RAM stores the Protocols, Scripts, and Call Program files that the CPU and PSM use to execute the testing sequences. It also maintains these files when you remove power from the Squirt.
- The PSM, located in the Line Card logic, in accordance with the rules defined in a Protocol State Table (PST), responds to stimuli from the Call Programs (events) by outputting specified signal(s). PSM and Call Program activity allows the Line Interface Card to generate and react to inputs from the Line Card in the Switch Under Test. There is a separate PSM for each line.
- The Line Cards also contain the LED interface. Under program and CPU control, specific front panel LEDs light to show line activity.
- The Tone Generator generates audio range tones to test the voice band capabilities of the voice path and inband applications. The Tone Generator also contains the RS-232 receiver and driver chips for the RS-232 and Auxiliary ports. The Ethernet Interface, on the other hand, interfaces directly with the Main I/O board via the backplane.
	- The Main  $1/0$  and CPU control the Ethernet Interface.

The CPU routes Call Program instructions to the proper line cards. The line cards, in turn, convert Call Program instructions to the proper format. They also translate incoming instructions from the line cards to a format that can be processed by the CPU and PSM.

## **1.3.2 Test Interface I/O Modules**

The Squirt has three significant I/O modules: an RS-232 Main I/O Port, an Auxiliary RS-232 Port, and the line interfaces.

• The RS-232 Main I/O Port allows you to control the Squirt from a PC or RS-232 compatible terminal operating at a baud rate of 19.2K. The RS-232 Port may also be configured for Ethernet operation. You may use this port to download or backup Squirt Scripts and Protocols, or to connect a printer for printing reports. Refer to paragraph 1.9.3.1 for details related to the RS-232 port. Figures 1-41 through 1-43 contain information about optional RS-232 cables available from Ameritec.

**Note:** To maintain emissions integrity on CE units, shielded cables must be used. Ameritec part numbers for shielded cable assemblies are provided in this manual.

The Auxiliary  $\frac{1}{0}$  Port allows you to chain additional units to the Squirt. For detailed information related to configuring the RS-232 Port for chaining, refer to Figure 1-47. For detailed information related to configuring the RS-232 Port for Ethernet operation, refer to Figure 1-46.

### **1.3.2.1 AM2S-A Interface**

The AM2S-A connects to the switch mode tests via 16 4-pair RJ-45 connectors, for a total of 64 physical lines..

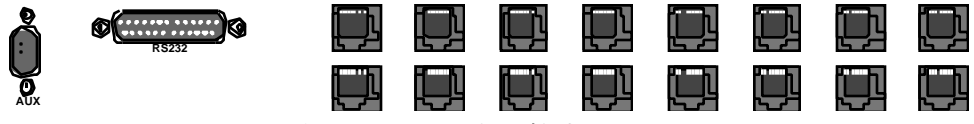

**Figure 1-9. AM2S-A I/O Connectors**

Each connector contains four pairs of wires. Each pair is the equivalent of a two wire analog line with one Tip and one Ring lead. The line number corresponds to channel numbers in the Script. Each physical line handles two logical lines. Figure 1-10 contains the pinout for the eight RJ-45s.

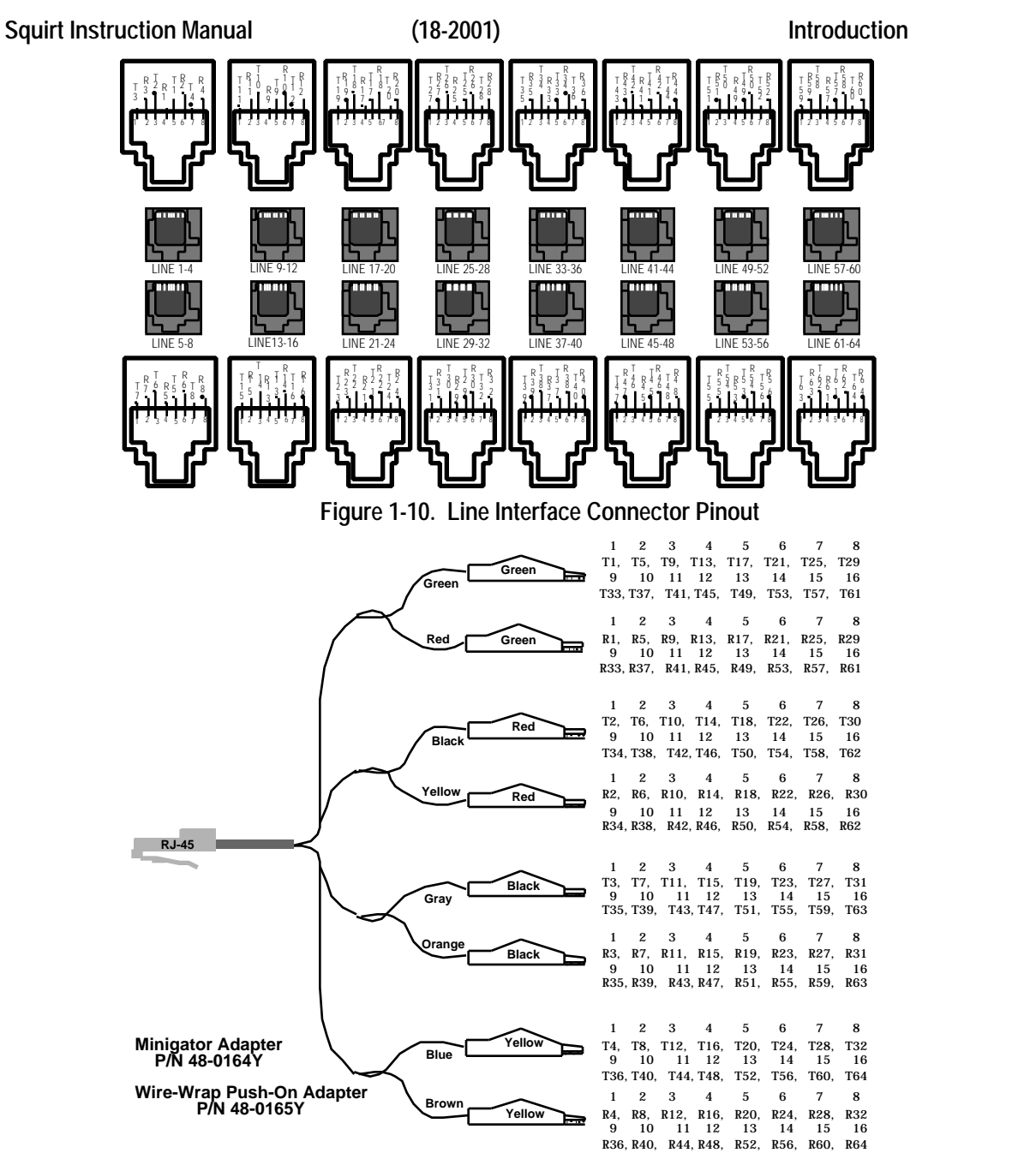

**Figure 1-11. RJ-45 to Minigators or Push-On Wire-Wrap Test Cables**

**CAUTION:** Risk of electrical shocks! Ringing voltages might exist<br>during pormal use. Avoid contact with Tip/Ring when during normal use. Avoid contact with Tip/Ring when possible.

To avoid an electrical shock hazard generated by the device under test (e.g. CO switches), when using cables with alligator clips, always:

- 1. disconnect the device under test from the AM2S-A unit before connecting or disconnecting Tip/Rings with alligator clips.
- 2. cover the exposed metal part of the clips by slipping on the metal with the plastic insulation.

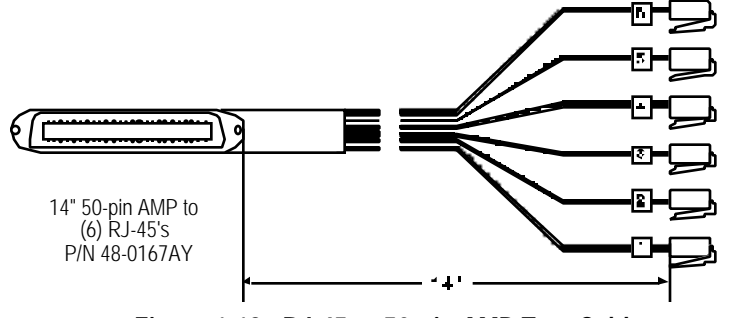

**Figure 1-12. RJ-45 to 50-pin AMP Test Cable**

## **1.3.2.2 AM2S-B Interface**

The AM2S-B connects to the switch mode tests via 8 RJ-45 connectors that provide for U-Interface lines 1-32, in groups of four. A Trace Port also provides a 4-wire ISDN interface.

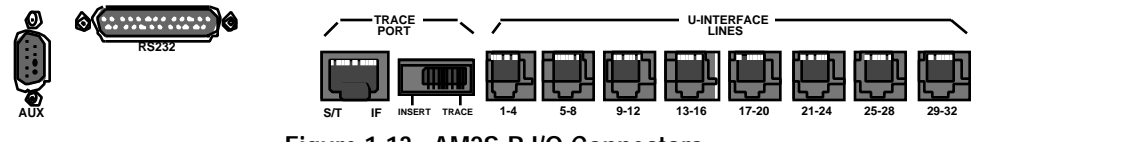

**Figure 1-13. AM2S-B I/O Connectors**

The U-Interface RJ-45 connectors are identically wired to provide four 2-wire line interfaces. The connection to the equipment under test may be a cable with an RJ-45 male connector at each end with the equipment end wired as suitable, see Figure 1-14. (In some test configurations, a test cable equipped with alligator or push-on clips may be used.)

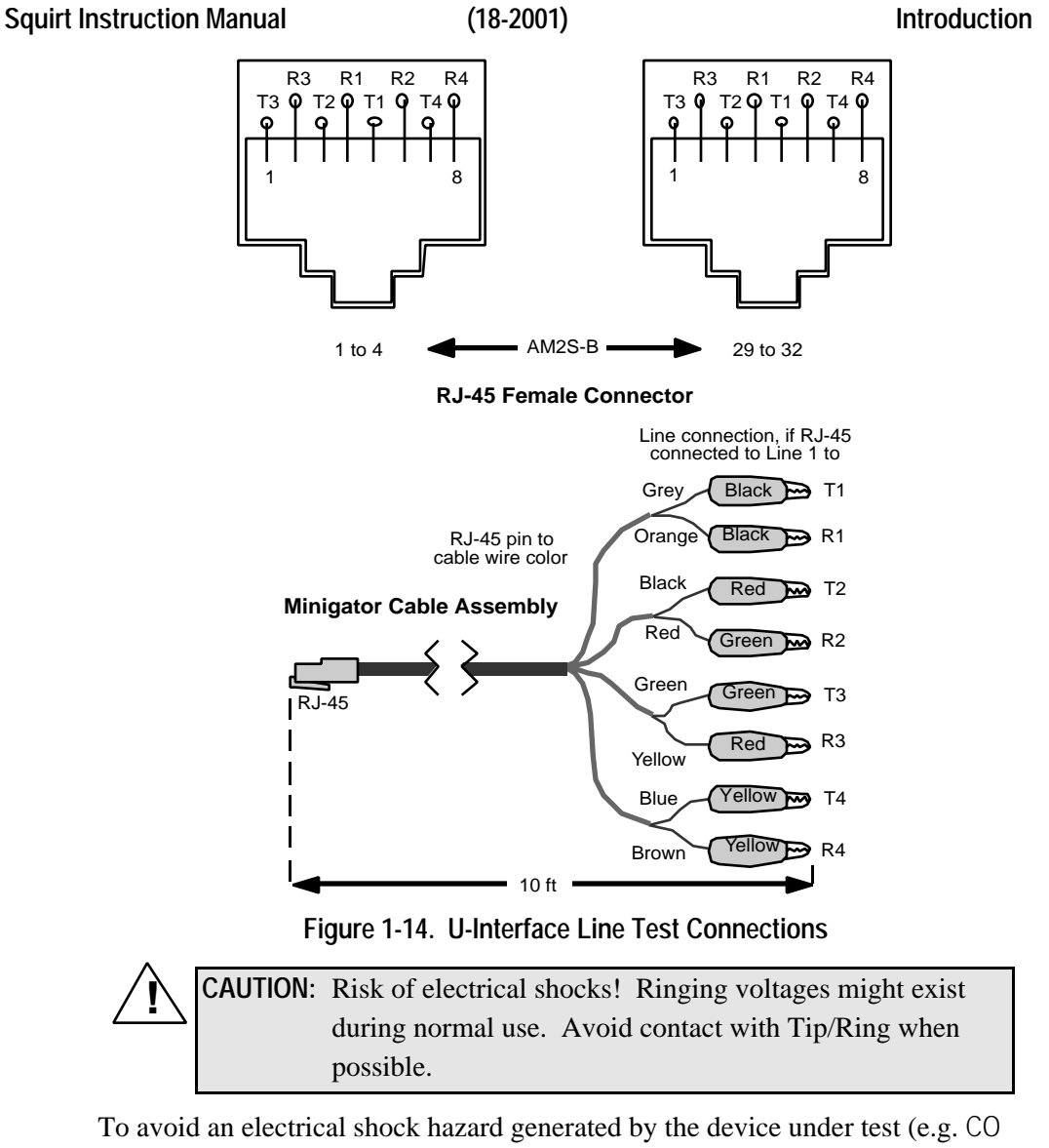

switches) when using cables with alligator clips, always:

- 1. disconnect the device under test from the AM2S-B unit before connecting or disconnecting Tip/Rings with alligator clips.
- 2. cover the exposed metal part of the clips by slipping on the metal with the plastic insulation.

### **1.3.2.2.1 Trace Port**

The Trace Port is located on the left side of the interface module and is designed to access any selected line through a 4-wire ISDN S/T interface (S/T IF). The interface module is shown in Figure 1-13. The Trace Port is intended to permit connection of a protocol analyzer for performance of protocol trace and decode.

The Trace/Insert switch is located to the right of the Trace Port.

- In the TRACE position, a Protocol Analyzer may be used to decode ISDN messages on a selected line.
- The INSERT position is not functional.

The Trace Port is assigned to the **left** audio monitor Line 1's channels via the **CM** remote command.

#### **1.3.2.2.2 Trace Port Connections**

The trace port connections are shown in Figure 1-15. These are the connector pins and respective wires used with the Ameritec test cable.

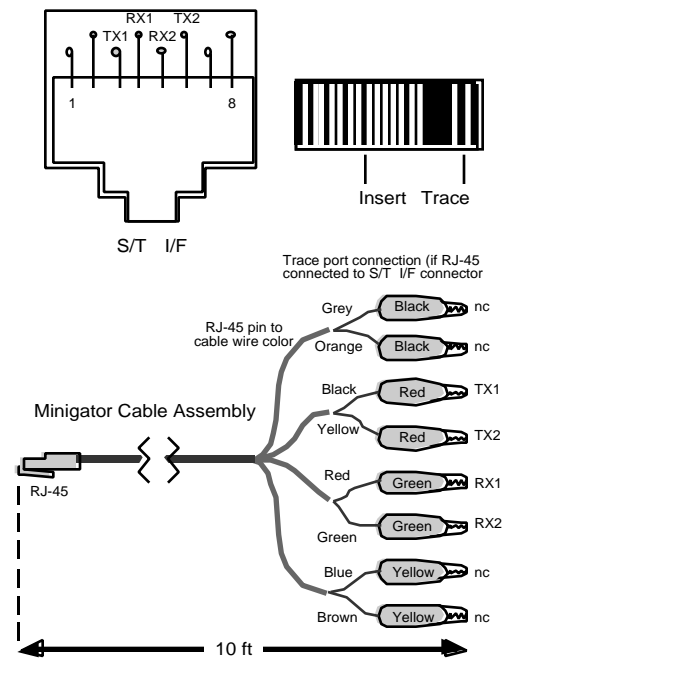

**Figure 1-15. Trace Port Test Connections**

# **1.3.2.3 AM2S-D/De and AM2S-DX/DXe Interface**

The AM2S-D/De and AM2S-DX/DXe connects to the switch mode tests via several possible interface modules.

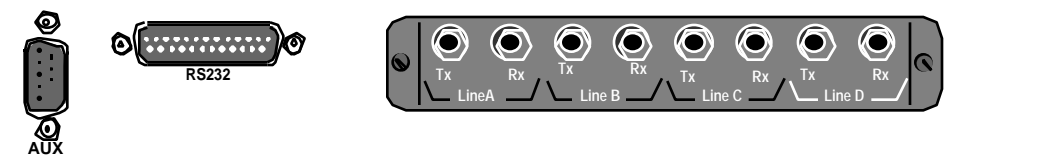

### **Figure 1-16. AM2S-D/De and DX/DXe I/O Connectors**

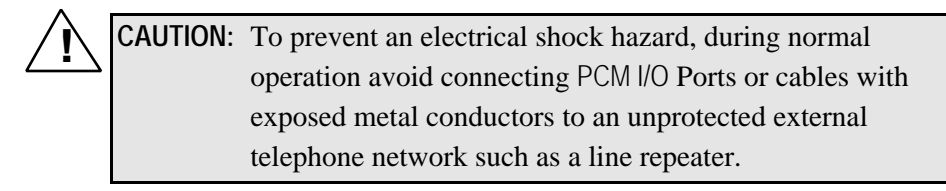

The Line Interface consists of one of five connector port options.

- Bantam PCM Connector (standard)
- Tri-Banana PCM Connector (option no. 280130AY-2)
- BNC PCM Connector (option no. 280130AY-3)
- Siemens PCM Connector (option no. 280130AY-4)
- Bantam PCM Connector w/120 balanced impedance (option no. 280130AY-5)

### **PCM Line Interface Connector Options**

The AM2S-D/De and AM2S-DX/DXe units come with one of five different PCM Line Interface Connectors. There are five options available for these units, and any of the options may be ordered from Ameritec to be retrofitted, or installed with the unit when ordering.

**Note:** Although the standard Line Connector is the Bantam PCM Connector, your unit may already be equipped with one of the other options.

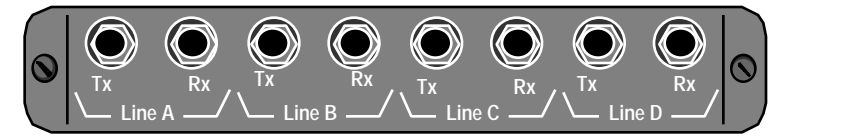

**Figure 1-17. Bantam PCM Line Interface Connector (280130AY-1)**

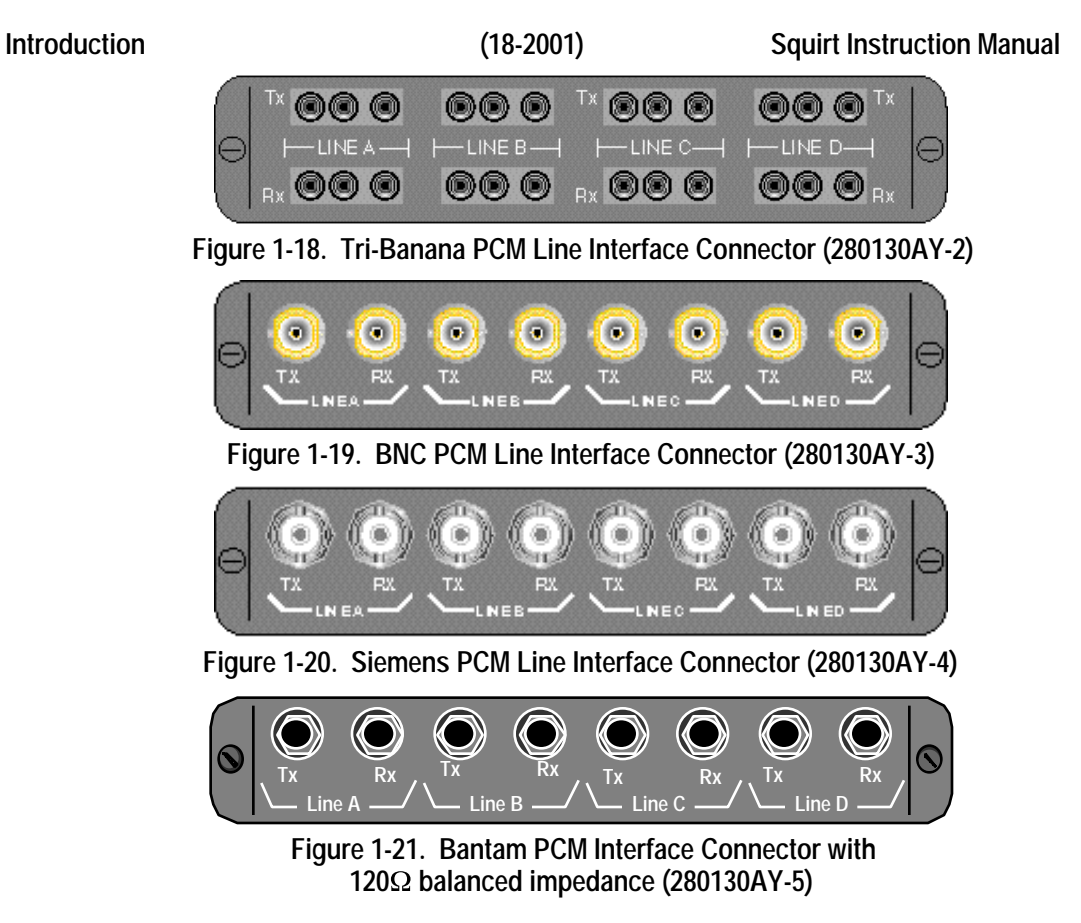

# **1.3.2.4 AM2S-S7/S7e Interface**

The AM2S-S7/S7e connects to the switch mode tests via several possible interface modules.

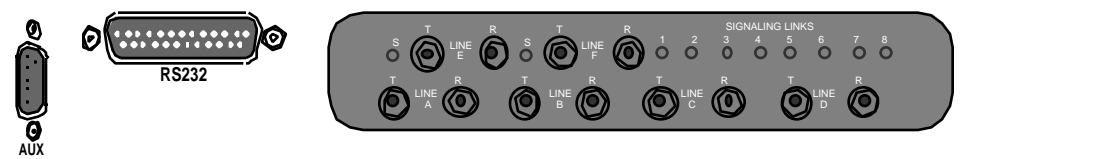

**Figure 1-22. AM2S-S7/S7e I/O Connectors**

### **1.3.2.4.1 S7 Interface**

The AM2S-S7 signal interface modules provide for T1 1.544 Mbps, V.35, and DS0A signal standards. All options provide both transmit and receive, 1.544 Mbps, T1 channels for voice-data.

| Part No.  | Line Characteristic Type |                   | <b>Voice-Data</b> | Signal Line T and R                                         |
|-----------|--------------------------|-------------------|-------------------|-------------------------------------------------------------|
| 25-0211-1 | 100 ohm balanced         | Τ1                | A, B, C, D        | E.F                                                         |
| 25-0211-2 | 120 ohm balanced         | Τ1                | A, B, C, D        | E.F                                                         |
| 25-0213-1 | 100 ohm balanced         | V.35              | A, B, C, D        | Two DB-37-P and cable adaptors (48020000)                   |
| 25-0211-2 | 120 ohm balanced         | V.35              | A, B, C, D        | Two DB-37-P and cable adaptors (48020000)                   |
| 25-0234-1 | 100 ohm balanced         | DS <sub>0</sub> A | A, B, C, D        | Clock in R (Slave); Clock out T (Master); 8<br>T&R, 56 Kbps |
| 25-0234-2 | 120 ohm balanced         | DS <sub>0</sub> A | A, B, C, D        | Clock in R (Slave); Clock out T (Master); 8<br>T&R, 56 Kbps |

**Table 1-1. AM2S-S7 Signal Interface Options**

### **AM2S-S7 1.544 Mbps Signal Interface Option**

The T1 module hosts the PCM Lines (A to D) for the voice-data channels and the two dedicated T1 signaling channels (E and F), accessed through the transmit and receive connectors.

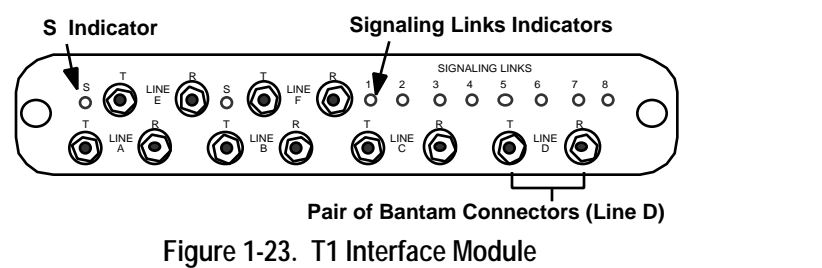

With proper set up of the unit, simultaneous calls may be made and received over 96 voice channels, 24 for each PCM Line A to Line D. Eight out-of-band signal channels are carried through signaling Channel E and Channel F.

In addition Line A to Line D may also be used for in-band signaling, with a maximum of two signal channels per line. This reduces the number of voice channels.

- S Indicator: LINE E and LINE F indicators glow green when the line is in sync, and are off when the line is out of sync.
- **Signaling Links:** Signaling Links indicators glow green when the Link is in service and are off when the Link is out of service.
- **Line A to D:** The PCM LINE A to LINE D are Bantam jacks for T1 spans. The T-connector sends signals; the R-connector receives them.
- **Line E and F:** The PCM LINE E to LINE F are Bantam connectors for T1 spans for SS7 Signaling Links only. The T-connector sends signals; the R-connector receives them.

### **AM2S-S7 V.35 Signal Interface Option**

The V.35 Signal Interface provides eight Bantam connectors for PCM lines. Two auxiliary connectors (37-pin) serve two adapter cables (48020000) that terminate with V.35 connectors.

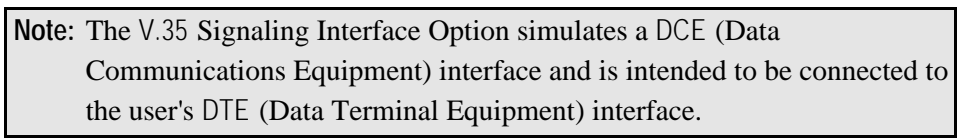

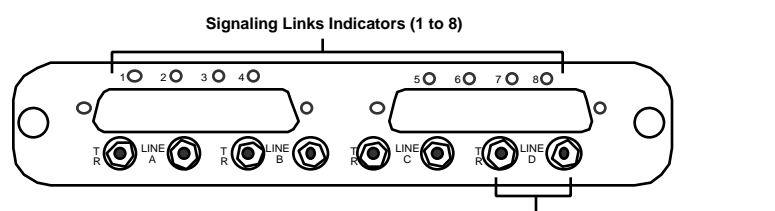

**Pair of Bantam Connectors (Line D)**

**Figure 1-24. T1 V.35 Interface Module**

- **Signaling Links:** Signaling Links indicators glow green when the Link is in service and are off when the Link is out of service.
- **V.35 Connectors:** Connection point for SS7 Signaling Links only.
- Line A to D: The PCM LINE A to LINE D are Bantam jacks for T1 spans. The T-connector sends signals; the R-connector receives them.

**Table 1-2. V.35 Adapter Connections**

| V1/V5 and V3/V7 Links       |       |         |       |                           |  |  |  |  |  |
|-----------------------------|-------|---------|-------|---------------------------|--|--|--|--|--|
| $J1-J2$                     | V1/V5 | $J1-J2$ | V3/V7 | Signal                    |  |  |  |  |  |
| 1                           | P     | 10      | P     | <b>Transmitted Data</b>   |  |  |  |  |  |
| 20                          | S     | 29      | S     | <b>Transmitted Data</b>   |  |  |  |  |  |
| $\overline{2}$              | AA    | 11      | AA    | <b>Transmitted Timing</b> |  |  |  |  |  |
| 21                          | Υ     | 30      | Υ     | <b>Transmitted Timing</b> |  |  |  |  |  |
| 3                           | X     | 12      | Χ     | Receive Timing            |  |  |  |  |  |
| 22                          | V     | 31      | V     | Receive Timing            |  |  |  |  |  |
| $\overline{4}$              | T     | 13      | T     | <b>Received Data</b>      |  |  |  |  |  |
| 23                          | R     | 32      | R     | Received Data             |  |  |  |  |  |
| 5                           | B     | 14      | В     | Signal Ground             |  |  |  |  |  |
| V2/V6 Link, and V4/V8 Links |       |         |       |                           |  |  |  |  |  |
|                             |       |         |       |                           |  |  |  |  |  |
| $J1-J2$                     | V1/V5 | $J1-J2$ | V3/V7 | Signal                    |  |  |  |  |  |
| 1                           | Ρ     | 10      | P     | <b>Transmitted Data</b>   |  |  |  |  |  |
| 20                          | S     | 29      | S     | <b>Transmitted Data</b>   |  |  |  |  |  |
| $\overline{2}$              | AA    | 11      | AA    | <b>Transmitted Timing</b> |  |  |  |  |  |
| 21                          | Υ     | 30      | Υ     | <b>Transmitted Timing</b> |  |  |  |  |  |
| 3                           | Χ     | 12      | X     | Receive Timing            |  |  |  |  |  |
| 22                          | V     | 31      | V     | Receive Timing            |  |  |  |  |  |
| $\overline{4}$              | Τ     | 13      | Τ     | Received Data             |  |  |  |  |  |
| 23                          | R     | 32      | R     | <b>Received Data</b>      |  |  |  |  |  |

The signals jumpered in each V.35 connector are indicated as follows:

- $C \tD = \text{Request to send/Clear to send}$
- $E$   $H = Data set ready/Signal line detect/Data terminal ready$

A circuit diagram for the 1.544 Mbps line interface is presented in Figure 1-25, for the T1 and the V.35 options. The only distinction is that the T1 option utilizes Line E and Line F for SS7 signaling, as shown in the figure.

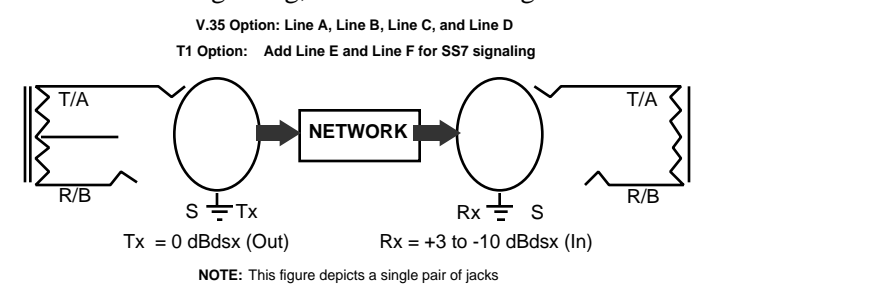

**Figure 1-25. T1 and V.35 Option Circuit Diagram**

#### **AM2S-S7 DS0A Signal Interface Option**

The PCM lines for the four voice-data (T&R) channels are accessed through eight Bantam jacks. For SS7 signaling, there are eighteen Bantam jacks (T&R sleeve, the sleeve is not used). The clock is accessed at the two left-most connectors, and eight 56 Kbps signaling channels (restricted mode) are accessed through the remaining 16 Bantam jacks. Indicator lights show clock sync and signal link activity.

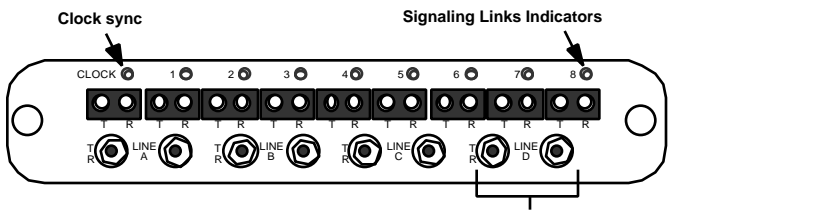

**Pair of Bantam Connectors (Line D)**

**Figure 1-26. DS0A Interface Module**

- **Clock:** The CLOCK indicator glows green when the clock is in sync, and is off when the clock is not in service.
- **Signaling Links:** Signaling Links indicators glow green when the Link is in service and are off when the Link is out of service.
- **Line A to D:** The PCM LINE A to LINE D are Bantam jacks for T1 spans. The T-connector sends signals; the R-connector receives them.

### **1.3.2.4.2 S7e Interface**

Signal interface option modules are available for E1, 2.048 Mbps or V.35 signal standards. All options provide transmit (T) and receive (R), 2.048 Mbps, E1 channels for voice-data. The signal channel interface depends on the option. The available module options are listed below.

| Part No. | Line Characteristic | Tvpe | Voice-Data | Signal Line T and R                                   |
|----------|---------------------|------|------------|-------------------------------------------------------|
| 25-0212  | 75 ohm balanced     | F1   | A. B. C. D |                                                       |
| 25-0214  | 75 ohm balanced     | V.35 | A. B. C. D | Two 37-pin auxiliary connectors and adapter<br>cables |

**Table 1-3. AM2S-S7e Signal Interface Options**

### **AM2S-S7e 2.048 Mbps Signal Interface Option**

The interface module of the AM2S-S7e has six pairs of BNC connectors (transmit and receive), four pairs of PCM Lines (A to D) for the voice-data channels, and two E1 Signal Channels (E and F). With proper set up of the unit, simultaneous calls may be made and received over 124 voice channels (31 per PCM Line A to Line D), while 8 out-of-band signal channels are carried through signal Line E and Line F. To reduce the number of voice channels, Line A to Line D (Channel 30 and 31) default to in-band signaling, with a maximum of two signal channels per line.

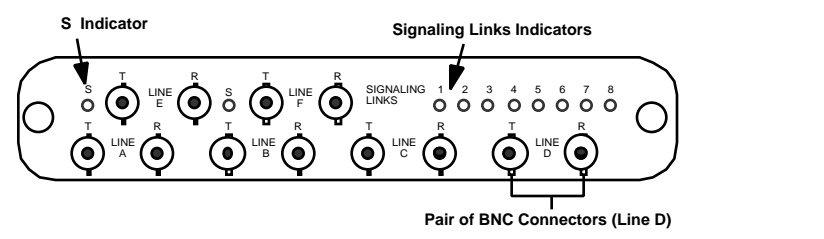

**Figure 1-27. E1 Interface Module**

- **S** Indicator: Line E and Line F indicators glow green when the line is in sync, and are off when the line is out of sync.
- **Signaling Links:** Signaling Links indicators glow green when the Link is in service and are off when the Link is out of service.
- Line A to D: The PCM LINE A to LINE D are BNC connectors for E1 spans. The T-connector sends signals; the R-connector receives them.
- **Line E and F:** The PCM LINE E to LINE F are BNC connectors for E1 spans for SS7 Signaling Links only. The T-connector sends signals; the R-connector receives them.

The T1 options may also be installed in an AM2S-S7e for special requirements. In this case, the PCM LINE E and LINE F will not be operational. For additional information, contact Ameritec Customer Service.

#### **AM2S-S7e V.35 Signal Interface Option**

The V.35 signal interface option simulates a data communications equipment interface, and is intended to be connected to the data terminal equipment interface of the user. The V.35 signal interface option provides eight BNC connectors for the PCM lines. Two auxiliary connectors (37-pin) serve two adapter cables (480200000), then terminate with the V.35 connectors. The details of the adapter cables are shown in Table 1-5.

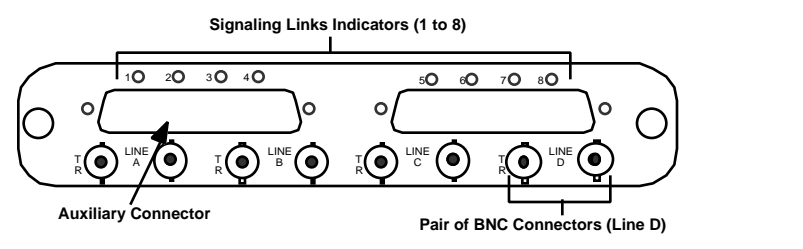

**Figure 1-28. E1 V.35 Interface Module**

- **Signaling Links:** Signaling Links indicators glow green when the Link is in service and are off when the Link is out of service.
- **V.35 Connectors:** Connection point for SS7 Signaling Links only.
- **Line A to D:** The PCM LINE A to LINE D are BNC connectors for E1 spans. The T-connector sends signals; the R-connector receives them.

A circuit diagram for the 2.048 Mbps line interface is presented in Figure 1-29, for the E1 and the V.35 options. The only distinction is that the E1 option utilizes LINE E and LINE F for SS7 signaling, as noted in the figure. The transmit and receive levels are 75 ohm.

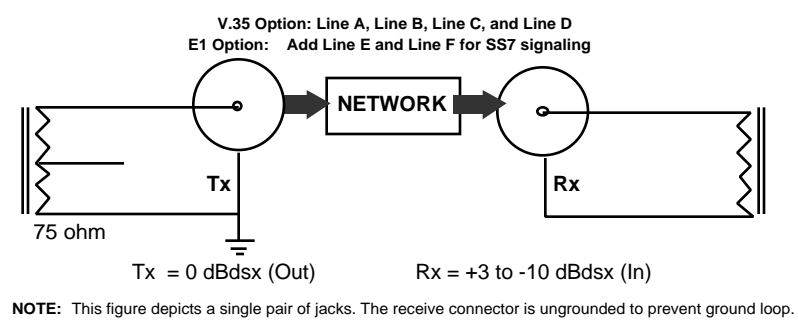

**Figure 1-29. E1 and V.35 Option Circuit Diagram**

# **1.4 Scripts, Call Programs, Call Test Sets, and Protocols**

To understand how to use a Squirt unit, you need to understand four concepts: Protocols, Scripts, Call Programs, and Call Test Sets.

- A **Protocol** defines how the communications lines/channels respond to stimuli (Events). Each Protocol consists of a Protocol State Table (PST). The PST contains the rules of engagement between the Call Program, the Protocol State Machine (PSM), and the Line Interface. The rules of engagement define the signal(s) the PSM sends in response to specific events. Your unit is shipped with one or more Protocols installed.
- A **Script** is a text file with specialized syntax that forms the template for the Squirt to follow when it originates or terminates a call. Your unit is shipped with one or more Script files installed.
- A **Call Program** is a program that assigns user and default parameters such as call lines and phone numbers, to a selected Script.
- A **Call Test Set** is a collection of Call Programs that are executed as a test during run mode. Each Call Program is based on one Script, and a Call Program Set may contain many Call Programs. Call Programs within each Set may be individually enabled or disabled without removing them from the Set.

# **1.5 Communicating with the Squirt**

You may interact with a Squirt via FeatureCall, a Microsoft Windows compatible Graphical User Interface (GUI), using either the RS-232 or Ethernet port. The GUI sends the correct Control Commands in response to your selections from menus and dialog boxes in FeatureCall.

You can also interact with a Squirt by sending control commands to the RS-232 or Ethernet port.

*Section 2, Getting Started*, provides detailed step-by-step procedures related to setting up the Squirt for testing, initiating testing, and interpreting test results.

### **Control Command Interface**

The command control interface allows you to:

- 1. connect the RS-232 port to an Ethernet workstation using a 10Base-T adapter.
- 2. connect the RS-232 port directly to a Personal Computer (PC) or to a workstation using a serial cable.
- 3. connect the RS-232 port to the Auxiliary port of another unit that is connected via method two or three above.

You may also send control commands. Control commands fall into ten major categories and are usually one or two characters plus any applicable parameters. Command categories are listed below:

- Help Commands Miscellaneous Commands
- 
- Chaining Commands Ethernet Commands
- Configuration Commands Program Operation Commands
- FeatureCall Remote Commands • Report Commands
- File Operation Commands • Test Control Commands
- 

**Note: ?** Lists all commands with their related syntax.

 $\alpha$ ? Lists only commands of the command type  $\alpha$ ; where  $\alpha$  is the first letter of that command type, e.g. **m?** lists only the Miscellaneous Commands.

**MH ?** Lists Index of Help Subjects.

**MH <Topic>** Lists Help for selected topic.

# **1.6 Inspection**

The Squirt was thoroughly tested and carefully packed before shipment. Before operation, visually inspect the unit for damage. If the unit looks fine, but you suspect rough handling because of the condition of the shipping container, before applying power, remove the front panel and check for loose circuit boards or cabling.

The front panel is secured to the chassis with five screws. Remove the screws and partially pull away the front panel. Be careful not to disconnect any internal cabling, and hold the panel with one hand as the boards and cables are checked. Reinstall the front panel in the same manner in which it was removed.

Immediately contact the carrier in the event of physical damage to the unit. The carrier's name is printed on the packing slip. Notify Ameritec in the event of a shortage or malfunction. Save the container and packing material in case you need to return the unit.

# **1.7 Initial Test Setup**

Most of your interaction with the Squirt will be during your first test setup phase. During the first test setup, you will be:

- connecting the Squirt to the lines to be tested.
- creating Call Programs. You create a Call Program by assigning a Script to a Call Program number and then assigning parameter values to that Call Program. Values are items that make that Call Program unique and include things such as line numbers, call digits, and delay times.
- assigning the Call Programs to a Call Test Set.
- assigning specific Protocols to each line pair.

**Note:** Appendix A contains a listing of the Call Statistic Data Register Codes and Real-Time, System, and Unit error messages pertaining to the Scripts that shipped with the unit.

**Note:** Once you have created Call Test Sets and assigned Protocols to each line pair, future setups can be as easy as enabling or disabling individual Call Programs within a Set.

# **1.8 Using the Manual**

Sections 2 and 3 provide detailed operating instructions and/or related reference material. The following list provides a summary of each section:

- *Section 2, Getting Started*, contains the detailed instructions for setting up the Squirt for the first time.
- *Section 3, File Management of Scripts and Protocols*, contains instructions for setting up the RS-232 and Ethernet ports as well as instructions for transferring files between the Squirt and the Terminal or Terminal Emulator on the PC/Workstation.

As you become a more advanced user, you may want to create your own Scripts. Detailed instructions for Script writing can be found in the *Ameritec Call Generator Script Writer's Guide* (Ameritec P/N 18-0134).

You may even have the opportunity to create new or modified Protocol State Tables (PST). Instructions for creating PSTs are contained in the *AM2 Bulk Call Generator Protocol Table Development Guide* (Ameritec P/N 18-0038).

# **1.9 Physical Description**

The Squirt is 16.8 inches wide, 7.2 inches deep, 11.5 inches high, and weighs approximately 16.5 lbs (7.5 kg) depending on the option(s) ordered. The chassis shell with attached cover and handle serves as a convenient carrying case.

The LED panel mounts on the rear of the front panel. The front panel is secured to the chassis with five recessed Philips screws and can be removed to access the power supply and line cards

Although they appear on the front of the unit, the communications ports are mounted on the lower-left front of the chassis. The line interface module is a separate module that plugs into the lower-right side of the chassis front. The face of the unit consists of the following interface groupings:

- line status indicators communication ports
	-
- 
- input power group line interface module

# **1.9.1 Status Indicators**

The LED Panel, located on the upper half of the front panel, displays the line/channel activity. The line/channel LEDs can be in one of four states. Table 1-4 shows each state based on the LED color or lack thereof (dark).

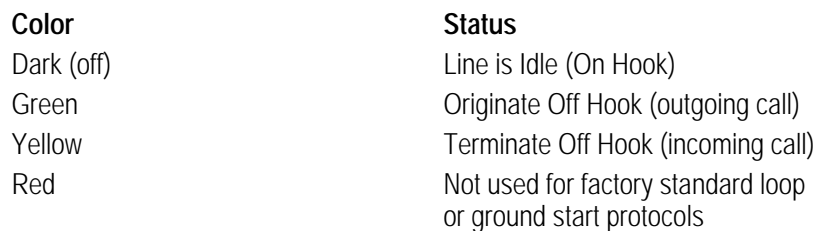

### **Table 1-4 Line/Channel LED Status**

### **1.9.1.1 AM2S-A Line Status Indicators**

Figure 1-30 shows the LED for each of the AM2S-A unit's 64 lines (channels). Each line number corresponds to a channel number.

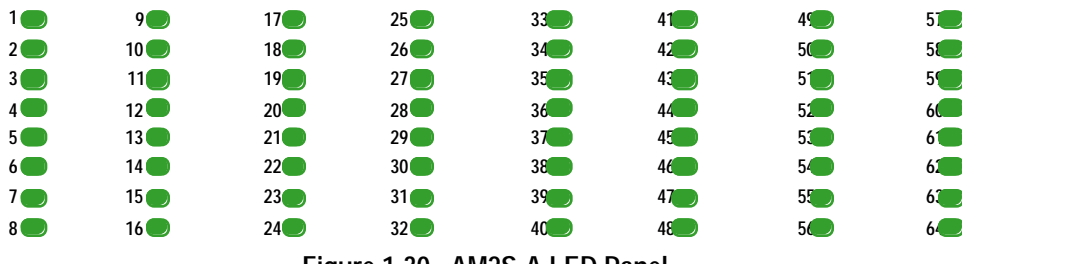

**Figure 1-30. AM2S-A LED Panel**

# **1.9.1.2 AM2S-B Line Status Indicators**

Figure 1-6 shows the AM2S-B LED for each of the 32 lines.

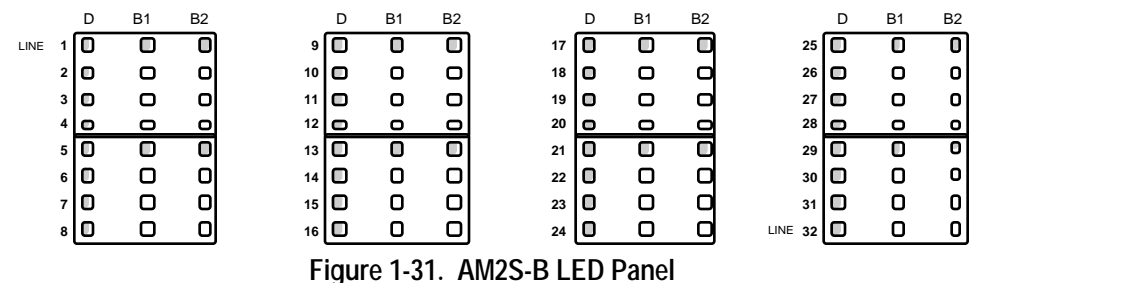

The line activity indications are three-color LED indicators that monitor the activity on the Bearer Channel (B1 and B2) and the Signaling Channel (D) for each U-Interface line.

When a simulated TE is originating or terminating a call, the D indicator will indicate the line activity. The B1 or B2 indicator will monitor circuit-switched data or voice. If a 2B1Q line loses Layer 1 sync (L1), the D indicator will be red, and the B1 and B2 indicators will be extinguished.

When power is applied to the AM2S-B, an LED diagnostic sequence is displayed. The indicators provide an indication of the line card loading status, and a positive indication that the U-Interface is synchronized with the line.

The B2 indicator will extinguish as the software begins loading to the line card. Once the loading is complete, the B1 indicator will extinguish. If the B1 and B2 indicators do not extinguish after several minutes, a line card may not be installed, or a problem with the software load may exist on that line card. If the problem is due to an improper software load, it can be cleared by cycling power to the unit. The D channel indicator will extinguish as each U-Interface synchronizes to the line.

### **1.9.1.3 AM2S-D/De Channel Status Indicators**

Figure 1-32 shows the LED for each of the 96 channels of the AM2S-D. Figure 1-33 shows the LED for each of the 120 channels of the AM2S-De.

|                         | CHANNEL                   | CHANNEL                                                                                                    | CHANNEL                                                   | CHANNEL                                          |
|-------------------------|---------------------------|----------------------------------------------------------------------------------------------------|-----------------------------------------------------------|--------------------------------------------------|
| $PCM$ $\Box$            | $10 \t 90 \t 170 \t 5YNC$ | $1 \bullet 9 \bullet 17 \bullet \text{ PCM} \bullet$                                                                                                   | $1 \bullet 9 \bullet 17 \bullet$                          | $_{\rm SYNC}$ $\Box$ 1 $\Box$ 9 $\Box$ 17 $\Box$ |
|                         | $2$ $0$ $10$ $0$ $18$ $0$ | 2 □ 10 □ 18 □                                                                                                    | 2 □ 10 □ 18 □                                             | 2 □ 10 □ 18 □                                    |
|                         |                           | FRAME <b>O</b> 3 <b>O</b> 11 <b>O</b> 19 <b>O</b> FRAME <sup>O</sup> 3 <b>O</b> 11 <b>O</b> 19 O FRAME O 3 O 11 O 19 CRAME O 3 O 11 O 19 19 19 O       |                                                           |                                                  |
|                         | $4 \cap 12 \cap 20 \cap$  | $4 \cap 12 \cap 20 \cap$                                                                                                    | $4 \square$ $12 \square$ $20 \square$                     | $4 \Box 12 \Box 20 \Box$                         |
|                         |                           | $_{\rm eff}$ XX $\rm O$ 5.0 13.0 21.0 $_{\rm eff}$ XX $\rm O$ 5.0 13.0 21.0 $_{\rm eff}$ XX $\rm O$ 5.0 13.0 21.0 $_{\rm eff}$ X $\rm O$ 5.0 13.0 21.0 |                                                           |                                                  |
|                         | 60140220                  | $6$ $\Box$ $14$ $\Box$ $22$ $\Box$                                                                                                    | $6$ $\Box$ $14$ $\Box$ $22$ $\Box$                        | $6 \Box 14 \Box 22 \Box$                         |
| $_{\text{SLIP}}$ $\Box$ | 70150230                  | $SLP$ $\Box$<br>$7$ o $15$ o $23$ o $^{SLIP}$ o                                                                                                    | $_{SLIP}$ $\Box$<br>$7 \square$ $15 \square$ $23 \square$ | $7 \Box 15 \Box 23 \Box$                         |
| ALARM $\blacksquare$    | 80160240                  | ALARM $\Box$ 8 $\Box$ 16 $\Box$ 24 $\Box$ ALARM $\Box$ 8 $\Box$ 16 $\Box$ 24 $\Box$<br>ALARM $\blacksquare$                                            | ALARM $\blacksquare$                                      | $8$ O $16$ O $24$ O                              |
|                         | LINE A                    | LINE B                                                                                                    | LINE C                                                    | LINE D                                           |

**Figure 1-32. AM2S-D LED Panel**

| <b>Squirt Instruction Manual</b>                  |                                    | (18-2001)                                  |                    |                                                                                                    |                                  | Introduction                                   |  |  |
|---------------------------------------------------|------------------------------------|--------------------------------------------|--------------------|----------------------------------------------------------------------------------------------------|----------------------------------|------------------------------------------------|--|--|
|                                                   | CHANNEL                            | CHANNEL                                    |                    | CHANNEL                                                                                                    |                                  | CHANNEL                                        |  |  |
|                                                   | $^{PCM}_{SYNC}$ o 1 o 11 o 21 o    |                                            |                    | $^{PCM}_{SYNC}$ 0 1 0 11 0 21 0 $^{PCM}_{SYNC}$ 0 1 0 11 0 21 0 $^{PCM}_{SYNC}$ 0                                                 |                                  | מ <sup>21</sup> כ <sup>11</sup> כ <sup>1</sup> |  |  |
|                                                   | $2 \bullet 12 \bullet 22 \bullet$  | $2 \bullet 12 \bullet 22 \bullet$          |                    | $2 \bullet 12 \bullet 2 \bullet$                                                                                                  |                                  | 2 <b>o</b> 12 <b>□</b> 22 <b>□</b>             |  |  |
|                                                   |                                    |                                            |                    | FRAME $\Box$ 3 $\Box$ 13 $\Box$ 23 $\Box$ ERROR $\Box$ 3 $\Box$ 13 $\Box$ 23 $\Box$ FRAME $\Box$ 13 $\Box$ 21 $\Box$ ERROR $\Box$ |                                  | 3 0 13 0 23 0                                  |  |  |
|                                                   | $4 \Box 14 \Box 24 \Box$           | $^{4}$ O $^{14}$ O $^{24}$ O               |                    | $4 \Box 14 \Box 24 \Box$                                                                                                    |                                  | $4 \cap 14 \cap 24 \cap$                       |  |  |
| $_{\texttt{FRROR}}^{\texttt{CRC}}$ $\blacksquare$ | $5$ O $15$ O $25$ O CRC O          | $5$ O $15$ O $25$ O                        | $_{ERROR}^{CRC}$ O | $5\Box$                                                                                                    | $^{15}$ O $^{25}$ O $_{ERROR}$ O | 50150250                                       |  |  |
|                                                   | $6 - 16 - 26$                      | $6 - 16 - 26$                              |                    | $6 - 16 - 26$                                                                                                    |                                  | 60160260                                       |  |  |
|                                                   | SLIP © 7 © 17 © 27 ©               | $SLIP$ $\Box$ 7 $\Box$ 17 $\Box$ 27 $\Box$ |                    | SLIP <b>O</b> 7 <b>O</b> 17 <b>O</b> 27 <b>O</b> SLIP <b>O</b>                                                                    |                                  | 27 ם 17 ם <sup>7</sup>                         |  |  |
|                                                   | $8$ $\Box$ $18$ $\Box$ $28$ $\Box$ | $8 \Box 18 \Box 28 \Box$                   |                    | $8$ $\Box$ $18$ $\Box$ $28$ $\Box$                                                                                                |                                  | 80180280                                       |  |  |
| ALARM <sup>[1]</sup>                              | $9$ o $19$ o $29$ alarm $\Box$     |                                            |                    | 90 190 290 ALARM 0 90 190 290 ALARM 0                                                                                             |                                  | 9019029                                        |  |  |
|                                                   | $10 - 20 - 30$                     | $^{10}$ 0 $^{20}$ 0 $^{30}$                |                    | $^{10}$ 0 $^{20}$ 0 $^{30}$ 0                                                                                                    |                                  | $10 \n\Box 20 \n\Box 30 \n\Box$                |  |  |
|                                                   | LINE A                             | LINE B                                     |                    | LINE C                                                                                                    | LINE D                           |                                                |  |  |

**Figure 1-33. AM2S-De LED Panel**

# **1.9.1.4 AM2S-DX/DXe Channel Status Indicators**

Figure 1-34 shows the LED for each of the 96 channels of the AM2S-DX. Figure 1-35 shows the LED for each of the 120 channels of the AM2S-DXe.

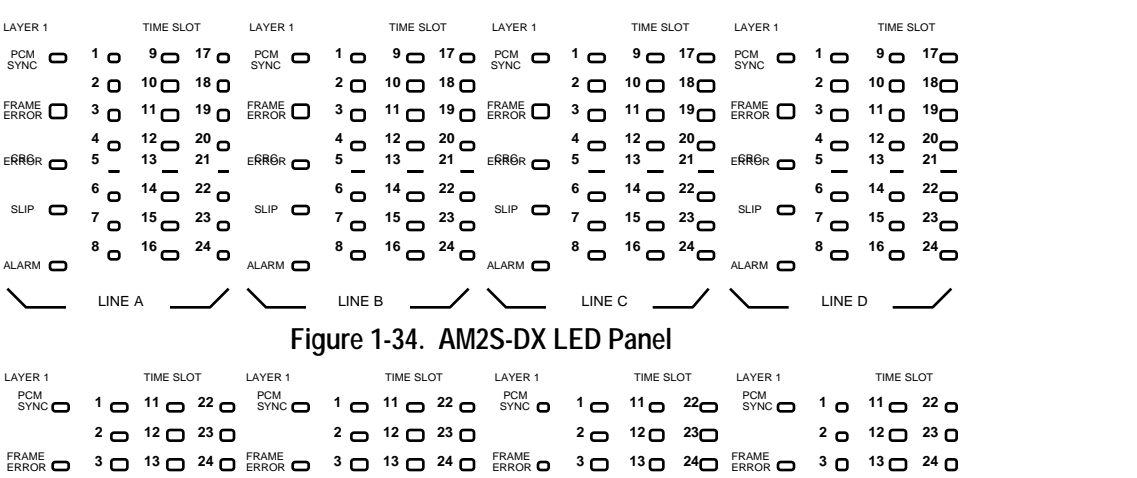

|                  | $4 \bigcirc 14 \bigcirc 25 \bigcirc$                                         | $4 \bigcirc 14 \bigcirc 25 \bigcirc$ | $4 \bigcirc 14 \bigcirc 25 \bigcirc$                                                                | 40140250                            |
|------------------|------------------------------------------------------------------------------|--------------------------------------|----------------------------------------------------------------------------------------------------|-------------------------------------|
| $CRC$<br>FRROR   | $5$ o $15$ o $26$ o ERROR o $5$ o $15$ o $26$ o ERROR o<br>$6 - 17 - 27 - 1$ | $6 - 17 - 27 -$                      | $5$ $\Box$ $15$ $\Box$ $26$ $\Box$ $E$ $E$ $E$ $\Box$ $5$ $\Box$ $15$ $\Box$ $26$ $\Box$<br>6017027 | 60170270                            |
|                  |                                                                              |                                      | SLIP O 7 O 18 O 28 O SLIP O 7 O 18 O 28 O SLIP O 7 O 18 O 28 O SLIP O 7 O 18 O 28 O                 |                                     |
|                  | $8 - 19 - 29 -$                                                              | $8 - 19 - 29 - 1$                    | $8^\circ$ $19^\circ$ $29^\circ$                                                                     | $8 - 19 - 29 -$                     |
| $^{7S16}$ $\Box$ | $T^{S16}$ $\Box$<br>$9$ $\Box$ $20$ $\Box$ $30$ $\Box$                       | $T^{S16}$ O<br>$9$ o $20$ o $30$ o   | $T^{516}$ O<br>$9$ $\Box$ $20$ $\Box$ $30$ $\Box$                                                   | $9$ o $20$ o $30$ o                 |
|                  | $10 - 21 - 31 - 1$                                                           | $10 \cup 21 \cup 31 \cup$            | $^{10}$ 0 $^{21}$ 0 $^{31}$ 0                                                                       | $10 \Omega$ $21 \Omega$ $31 \Omega$ |
|                  | LINE A                                                                       | LINE B                               | LINE C                                                                                              | LINE D                              |

**Figure 1-35. AM2S-DXe LED Panel**

# **1.9.1.5 AM2S-S7/S7e Channel Status Indicators**

Figure 1-36 shows the LED for each of the 96 channels of the AM2S-S7. Figure 1-37 shows the LED for each of the 120 channels of the AM2S-S7e.

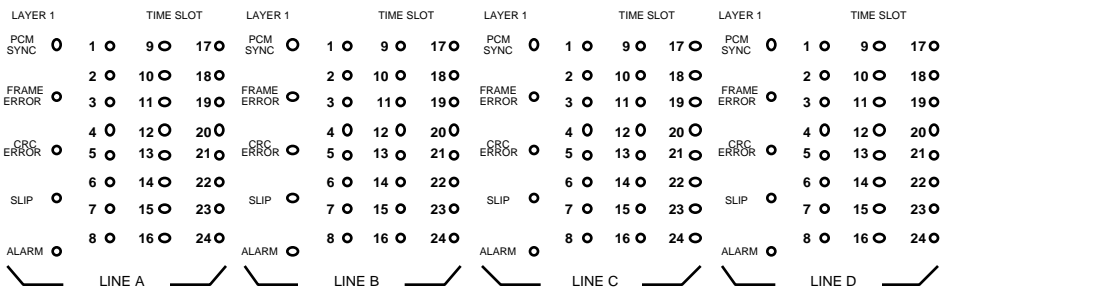

### **Figure 1-36. AM2S-S7 LED Panel**

| LAYER 1            |        | CHANNEL                                     |               | LAYER 1                         |        | CHANNEL                    |                | LAYER 1           |        | CHANNEL                                |              | LAYER 1          |        | CHANNEL       |              |
|--------------------|--------|---------------------------------------------|---------------|---------------------------------|--------|----------------------------|----------------|-------------------|--------|----------------------------------------|--------------|------------------|--------|---------------|--------------|
| <b>PCM</b> O       |        | 10 11 0 22 0                                |               | $_{\text{SYNC}}^{\text{PCM}}$ 0 |        | 10 11 0 22 0               |                | <b>PCM 0</b>      |        | 10 11 22 0                             |              | <b>PCM 0</b>     |        | 10 11 0 22 0  |              |
|                    |        | $2$ $\bullet$ $12$ $\bullet$ $23$ $\bullet$ |               |                                 |        | 20 12 0 23 0               |                |                   |        | 20 12 0 23 0                           |              |                  |        | 20 12 0 23 0  |              |
| FRAME O            |        |                                             | 3 0 13 0 24 0 | FRAME O                         |        |                            | 30 130 24 O    | FRAME O           |        | 30 13 0 24 0                           |              | FRAME O          |        | 3 0 13 0 24 0 |              |
|                    |        | 40 14 0 25 0                                |               |                                 | 4 O    | 14025                      |                |                   | 40     | $_{14}$ O                              | $25^{\circ}$ |                  | 40.    | 14 O 25 O     |              |
| $_{ERROR}^{CRC}$ 0 |        |                                             | 50 150 260    | $_{ERROR}^{CRC}$ O              |        |                            | 50 150 260     | ERROR O           | 50     | 15 O 26 O                              |              | $_{ERROR}^{CRC}$ |        | 50 150 260    |              |
|                    |        | 6 0 17 0 27 0                               |               |                                 |        | 60 17 0 27 0               |                |                   |        | $60$ $17$ $27$ $0$                     |              |                  |        | 60 170 270    |              |
| SLIP O             |        | 7 0 18 0 28 0                               |               | SLIP O                          |        | 70 18 0 28 O               |                | <sup>SLIP</sup> O |        | 70 18 O 28 O                           |              | $SLP$ $\bullet$  |        | 70 180 280    |              |
|                    |        | 8 0 19 0 29 0                               |               |                                 |        | 80 190                     | 29 O           |                   | 80.    | 19 O 29 O                              |              |                  | 8 O    | 19 O 29 O     |              |
| CH16 O             |        | $9$ $\bullet$ $20$ $\bullet$                | $30^\circ$    | CH16 O                          | 9 O    | 20 O                       | 30 ⊂           | CH16 O            | 9 O    | $20$ $\bullet$ $30$ $\bullet$          |              | $CH16$ O         | 9 O    | 20 O 30 O     |              |
|                    |        | 10 <b>o</b> 21 <b>o</b> 31 <b>o</b>         |               |                                 |        | $10^{\circ}$ 21 $^{\circ}$ | $31$ $\bullet$ |                   |        | $10^{\circ}$ $21^{\circ}$ $31^{\circ}$ |              |                  |        | 10 0 21 0     | $31^{\circ}$ |
|                    | LINE A |                                             |               |                                 | LINE B |                            |                |                   | LINE C |                                        |              |                  | LINE D |               |              |

**Figure 1-37. AM2S-S7e LED Panel**

# **1.9.2 Input Power**

The Squirt operates on universal power: 90 VAC to 264 VAC @ 50 Hz to 60 Hz and

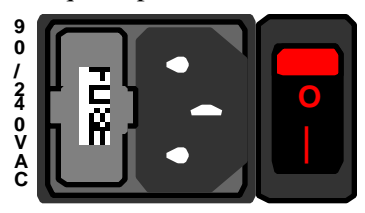

**O** fuse holder, a three prong modular AC input **|** connector, and an on/off toggle switch. The fused with a 250V 2A fast-blow fuse. The input power group consists of: from left-to-right, a fuse holder and connector are a single unit.

**Figure 1-38. Input Power Group**

The fuse holder contains both an active fuse and a spare fuse. The fuses are located in a drawer to the left of the AC input connector.

To access the fuses, grip the small tabs in the center of the fuse holder and pull the drawer towards you. Two fuse compartments will be visible. The spare fuse is in the compartment nearest you.

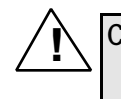

**CAUTION:** For continuous protection against risk of fire, replace fuse with same type and rating only.

A Squirt power supply converts the universal AC input into +5V, -5V, +12V, and -12V for use by the plug-in modules, fan, and LEDs.

### **Grounding**

The center pin of the three-prong connector is ground (when connected to a wall socket - earth ground). If your switch is not connected to an earth ground, then make sure that the Squirt and the switch share a common ground.

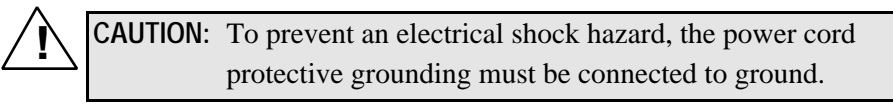

# **1.9.2.1 Chassis Grounding Kit Option Installation**

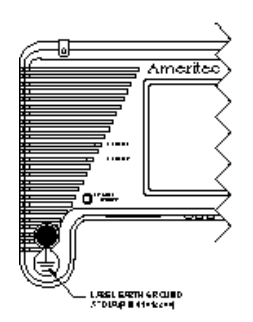

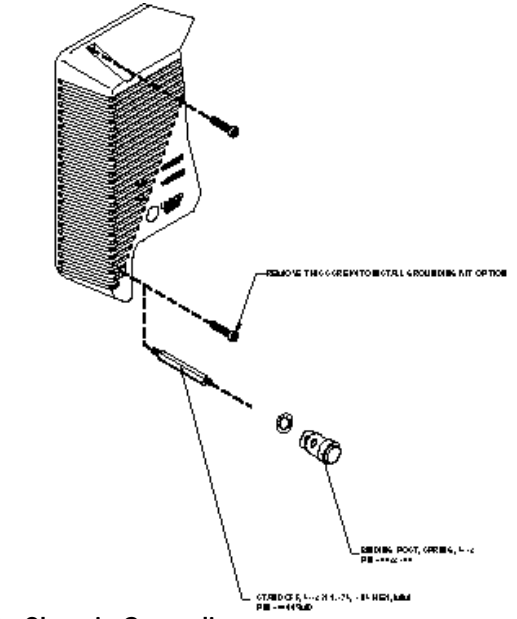

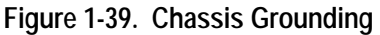

- 1. Remove 1 screw (P/N 80028100) from the front panel of the Squirt assembly as indicated.
- 2. Insert the Standoff (P/N 800445MD) into the Front Panel as shown. Tighten the Standoff to its fully clockwise position.
- 3. Insert a Lockwasher (P/N 80043400) and Spring Binding Post (P/N 80022300) onto the Standoff.

Tighten the Binding Post to its fully clockwise position.

4. Add the Earth Ground Label (P/N 41012200) below the Binding Post on the Front Panel.

# **1.9.3 Communications Interface**

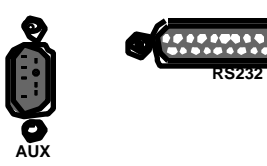

**RS232** ports, from right-to-left: The communications interface consists of two

- RS-232 and Ethernet Port
- AUXiliary Port

The **RS-232** connector is a dual function port. Pins 14 through 19 are dedicated to the Ethernet Port and the remaining pins 2, 3, and 7 are dedicated to the RS-232 Port. The **AUX**iliary Port is used for chaining units.

# **1.9.3.1 RS-232/Ethernet Port**

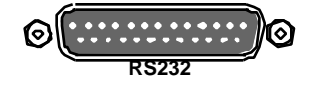

**RS232** function connector, with three pins dedicated to the The 25-pin 'D' connector labeled RS-232 is a dual-RS-232 I/O and six pins dedicated to the Ethernet I/O.

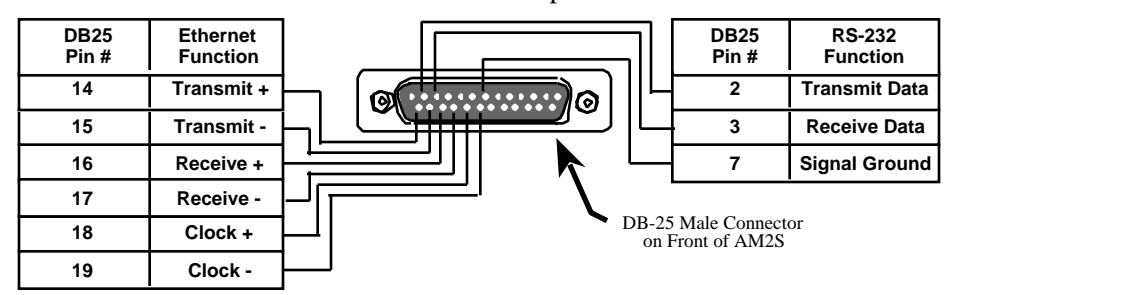

**Figure 1-40. RS-232/Ethernet Port**

## **1.9.3.1.1 RS-232 Port**

The RS-232 port is used for the following:

- Downloading Scripts and Protocols
- Saving Scripts and Protocols
- Sending Control Commands (in lieu of using the Ethernet port)
- Used in conjunction with the AUX connector to chain units (Figure 1-48)
- Setting up the Ethernet address

Figures 1-41 through 1-43 list the optional Ameritec cables that are available for Chaining, connecting to a PC or connecting to a Printer.

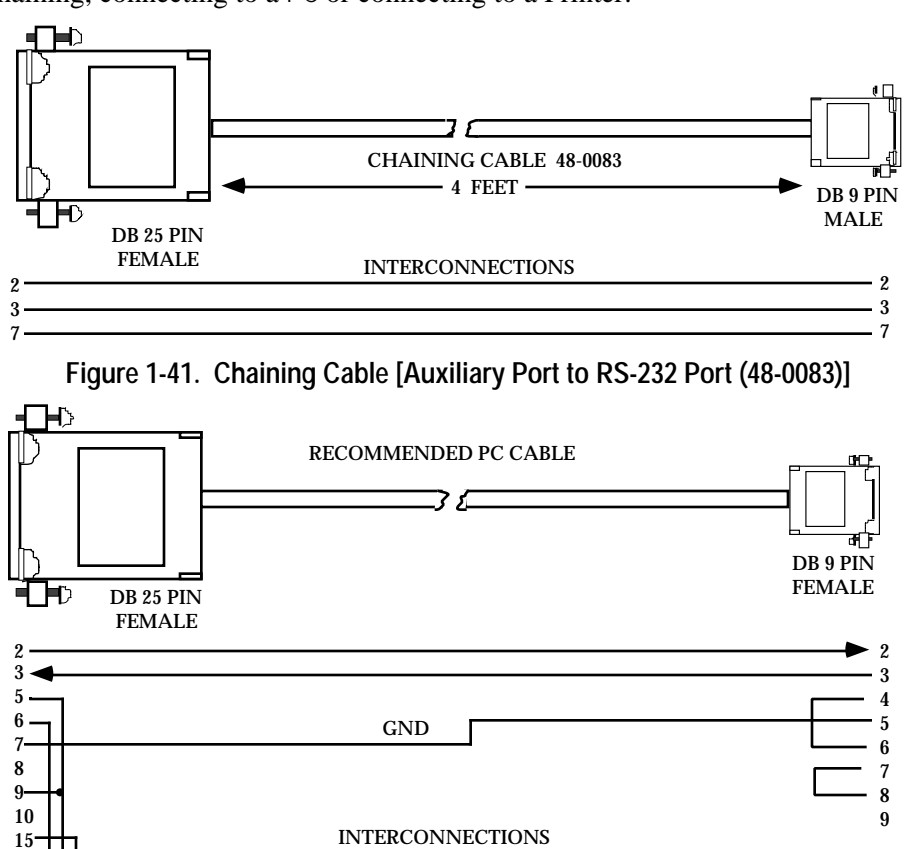

**Figure 1-42. PC Cable [RS-232 Port to 9-pin Female Connector (48-0107)]**

20 22 25

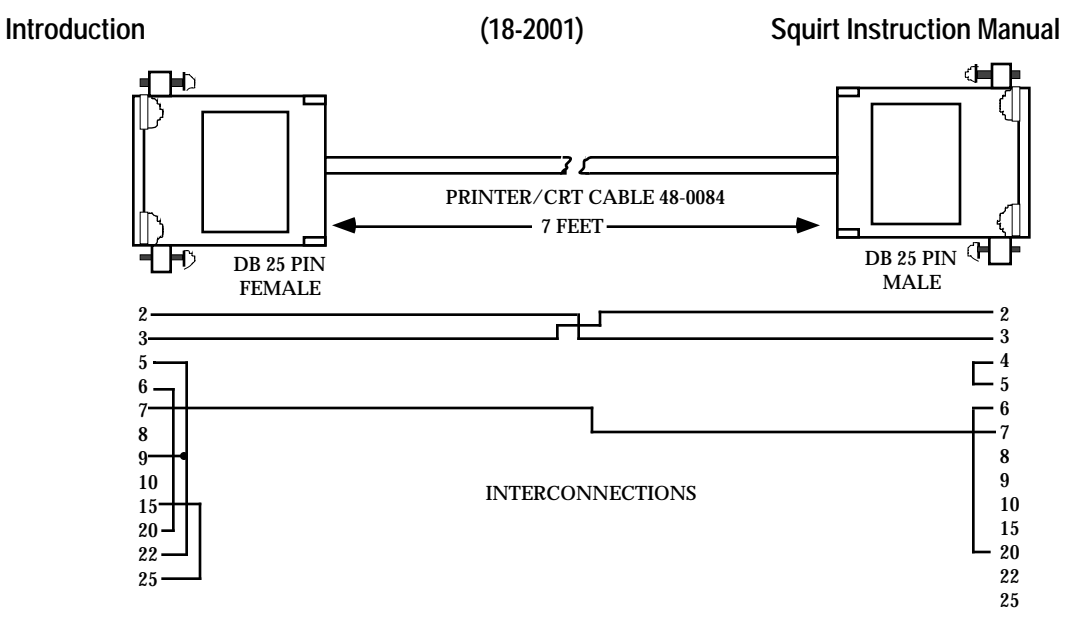

**Figure 1-43. Printer Cable (48-0084)**

## **1.9.3.2 RS-232/Ethernet Port and 10Base-T Interface**

The Ethernet connections are made through the RS-232 connector on the front panel of the unit. Pins 14 through 19 are dedicated to the Ethernet port (Figure 1-40). A DB-25 to RJ-45 (P/N 480192) 10Base-T Ethernet adapter is shown in Figure 1-44. The 10Base-T interface conforms to the IEEE 802.3 specification.

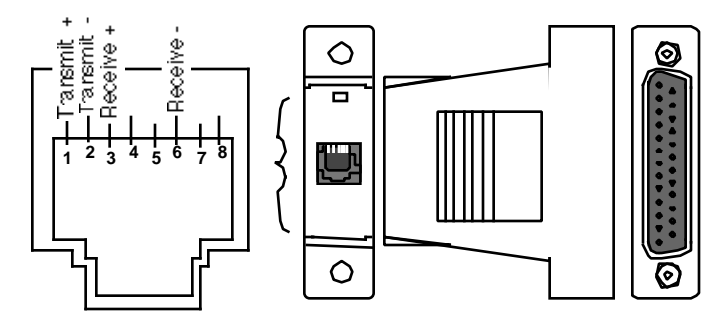

**Figure 1-44. DB-25 to RJ-45 10 Base-T Ethernet Adapter (48-0192)**

The dual function cable, P/N 48-0189, allows you to simultaneously connect the Ethernet and RS-232 ports. Only one port, however, can be active at a time.

The cable is a 15-inch long ribbon cable with a single DB-25 female connector on the Squirt end and two identically-wired DB-25 male connectors on the other end.

A (48-0192) 25-Pin 'D' to RJ-45 adapter can be connected to one of the male connectors on the dual-function cable to provide a 10Base-T Ethernet interface.

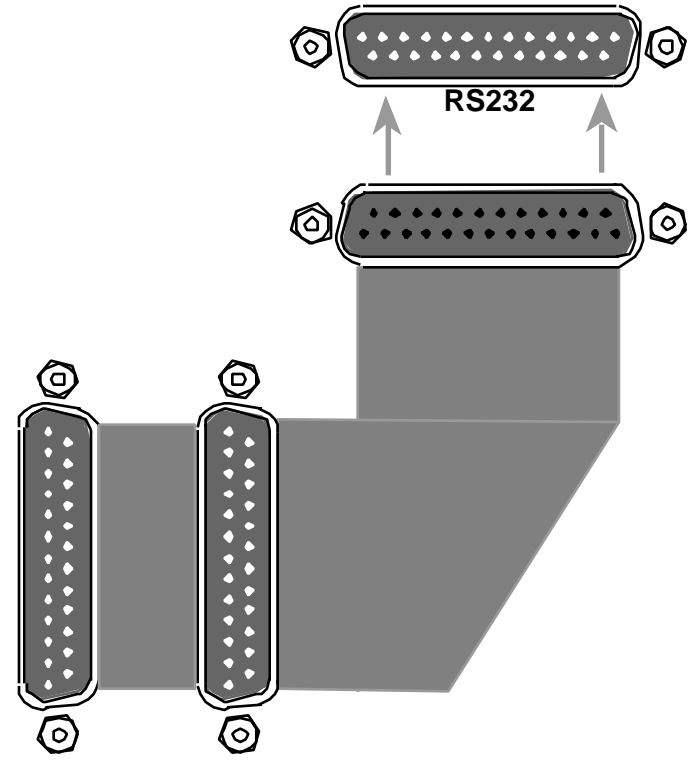

**Figure 1-45. RS-232/Ethernet Dual Function Cable (48-0189)**

The use of the Ethernet adapter allows you to lay out an Ethernet network as illustrated in Figure 1-46.

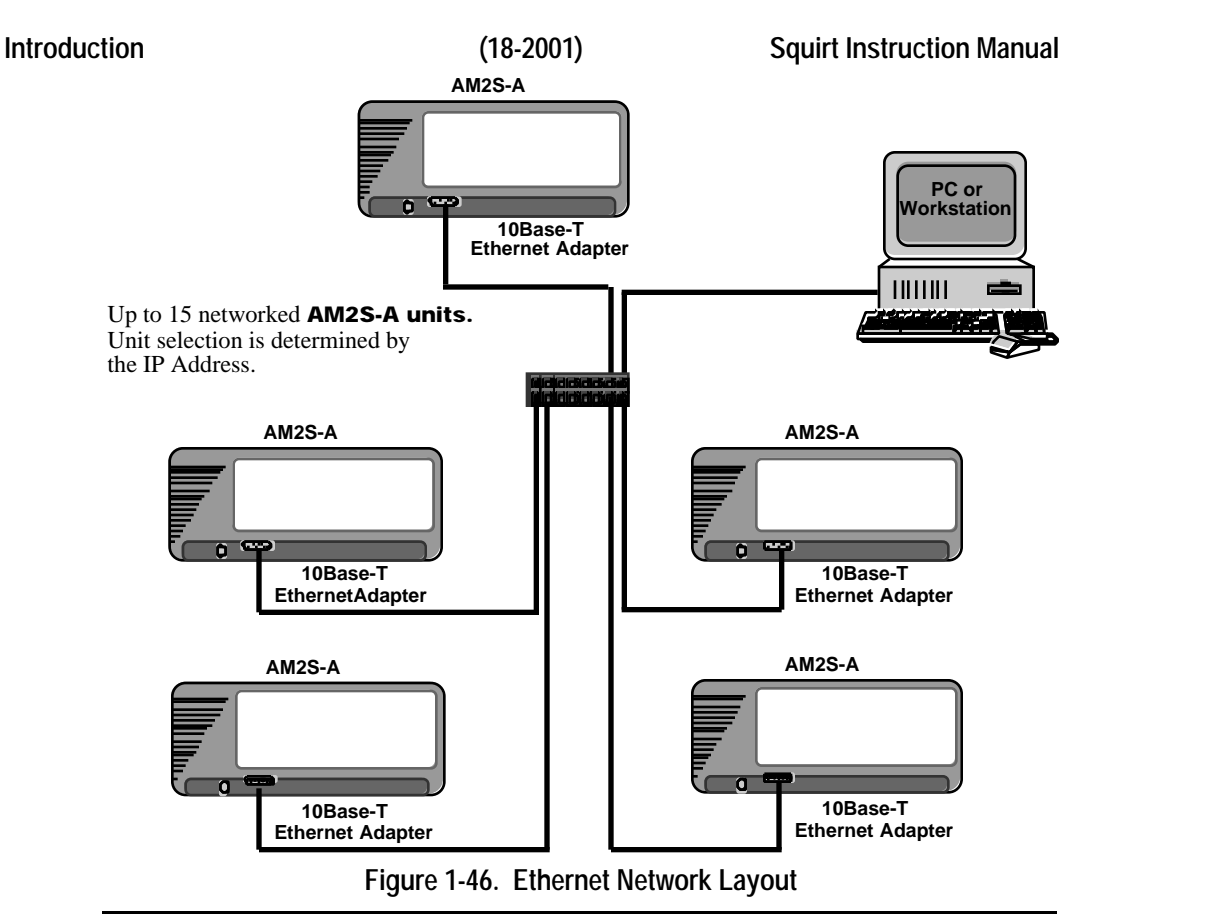

**Note:** Ameritec Bulk Call Generators do not support Dynamic Host Control Protocol (DHCP) IP addressing. IP addressing must be entered manually via the RS-232 port.

# **1.9.3.3 Connecting the PC/Workstation to the Squirt**

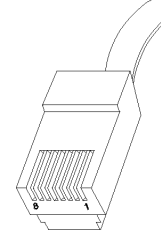

There are two methods of connecting the PC to the Squirt: standard Ethernet connection and the crossover connection. The standard method consists of connecting both the PC and the Squirt to an Ethernet Network using a 10Base-T Hub as shown in Figure 1-46. The standard method uses 8-wire twisted pair cables with RJ-45 Telco jacks. The pinouts for the standard Ethernet connection are shown in Table 1-5.

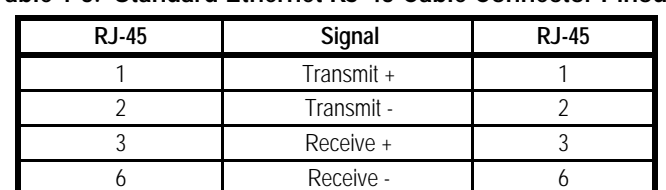

**Table 1-5. Standard Ethernet RJ-45 Cable Connector Pinout**

The second method consists of connecting the PC directly to the Squirt. It also uses the 8-wire twisted pair cables with RJ-45 Telco Jacks; however, the active transmitter and receiver wires are reversed. The crossover is symmetrical so either end can be connected to either unit. The pinouts for the crossover Ethernet connection are shown in Table 1-6.

| .<br>VIVOUVIVI ENIVIIIVI IN TU VUNIU VUIIIIVUIVI<br>. |            |              |  |  |  |  |  |  |
|-------------------------------------------------------|------------|--------------|--|--|--|--|--|--|
| <b>RJ-45</b>                                          | Signal     | <b>RJ-45</b> |  |  |  |  |  |  |
|                                                       | Transmit + |              |  |  |  |  |  |  |
|                                                       | Transmit - |              |  |  |  |  |  |  |
|                                                       | Receive +  |              |  |  |  |  |  |  |
|                                                       | Receive -  |              |  |  |  |  |  |  |

**Table 1-6. Crossover Ethernet RJ-45 Cable Connector Pinout**

# **1.9.3.4 AUXiliary Port for Chaining Units**

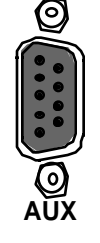

**AUX** is always Unit A and is addressed as **!A**. The second unit in line is The auxiliary port allows you to chain call generators. Figure 1-47 shows how to interconnect multiple units in a chain. The AUX port of one unit connects to the RS-232 port of the next unit and so on, for up to a maximum of 15 units. Each unit is addressed based on its position in the chain. The unit directly connected to the PC or RS-232 Terminal addressed as **!B**, and so on, with the fifteenth unit addressed as **!O**. A

sixteenth address, **!Z** allows you to broadcast the same command to all units simultaneously.

Broadcast mode is the default mode that the chain assumes before any other addressing commands are sent. If any unit in the chain lost power or was rebooted, try sending a **Ctrl-E** to clear the communications channel before attempting to send any further chaining commands.

Once you initiate an address command for a specific unit, all commands are sent to that unit until you send a different address command.

When chaining, you can mix Niagara (AM2), Crescendo (CRS), and Squirt (AM2S) units on the same chain. You can also mix individual models within each group such as an AM2S-D, AM2S-A, AM2S-B, etc.

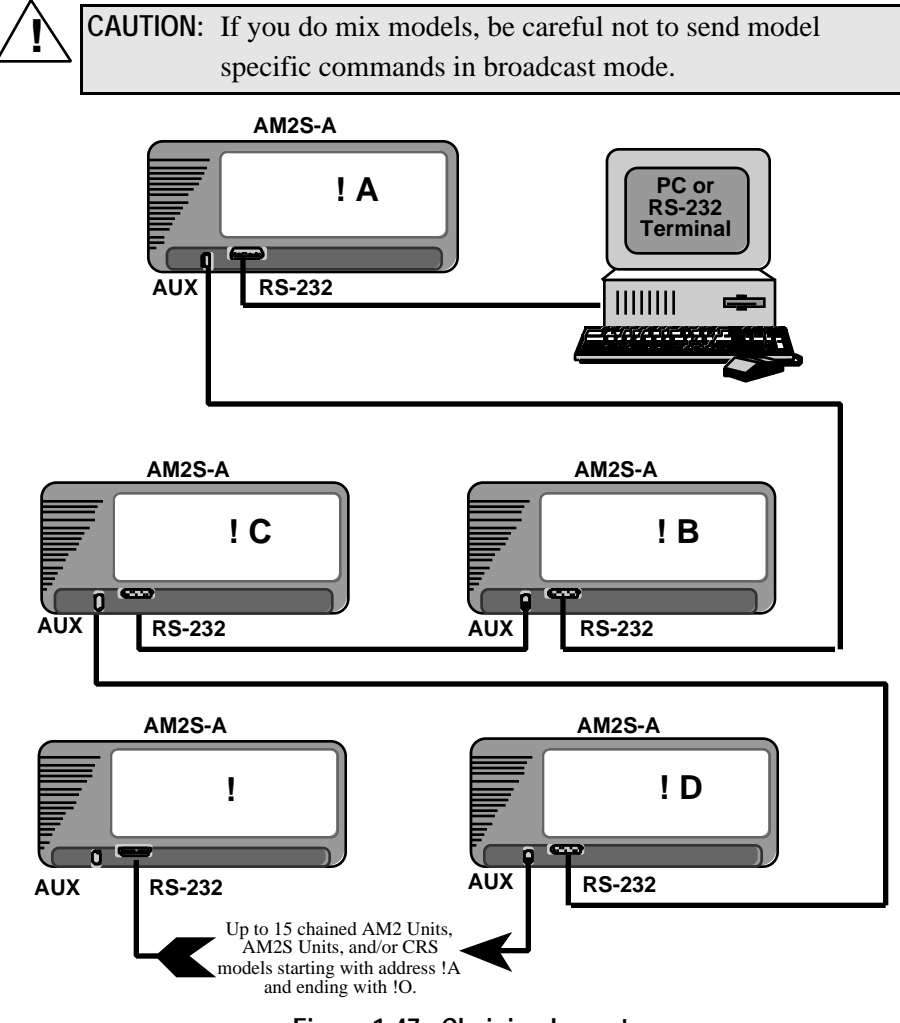

**Figure 1-47. Chaining Layout**

# **1.9.4 Non-Volatile Memory**

Power loss during a test causes unit operation to cease, however, non-volatile memory maintains Scripts, Protocols, and test setups such as Call Test Sets. At restoration, the Squirt outputs real-time messages indicating the time that power was lost and when it was restored. Any tests that were in progress at the time of a power loss are automatically restarted.

Non-volatile memory is maintained by a 3.9V Lithium battery (P/N 88000100) and has a life expectancy of six years if the unit is operated continuously. Table 1-7 shows battery life expectancy based on usage. The battery is drained anytime AC power is removed from the unit. The battery will not run the unit, its sole purpose is to maintain the integrity of files stored in non-volatile memory.

| Unit On-Time (hours per day) | <b>Battery Life before Replacement</b> |
|------------------------------|----------------------------------------|
|                              | 458 days (15 months)                   |
|                              | 687 days (23 months)                   |
|                              | 6 years (72 months)                    |

**Table 1-7. Battery Life Expectancy**

**CAUTION:** Dispose of Lithium Batteries properly in accordance with applicable local regulations.

To avoid downtime, the battery, Ameritec P/N 88000100, should be replaced periodically, based on the usage indicated in Table 1-7. Battery replacement can be performed in the field or at Ameritec. For field replacement, contact Ameritec Customer Service and ask for a new battery.

# **1.9.4.1 Replacing the Lithium Battery**

The lithium battery is located on the Master I/O board, P/N 280191AY-1. The CPU board, P/N 280190, is piggy-backed onto the I/O board and must first be removed to access the battery. Perform the following to replace the battery.

- 1. If battery is not completely dead, backup Scripts, Protocols, Call Programs, and Call Program Sets using the **Backup Unit Files** feature in FeatureCall.
- 2. Remove front panel.

- 3. Locate the piggy-backed cards in slots 13 and 14 and remove the applicable cables.
- 4. Slide the piggy-backed cards out of the card slot.
- 5. Using a #1 Philips screwdriver remove the four screws securing the CPU to the Master I/O card.
- 6. Gently separate the two boards.

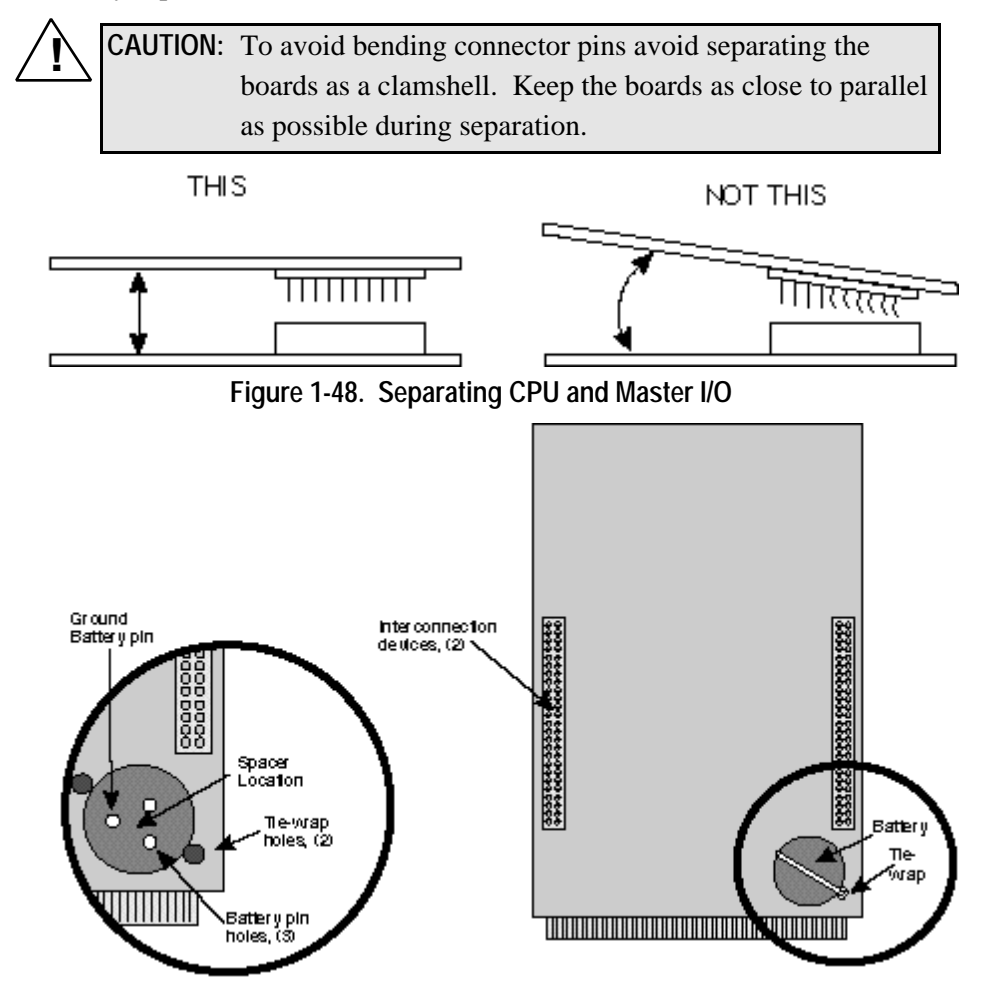

**Figure 1-49. Lithium Battery Location on Master I/O Board**

# 7. Using side-cutters, cut the tie wrap securing the battery to the Master I/O card. If it is real tight, you may use an orange stick to gently pry it out.

- 8. Align the pins on the new battery with the receptacles on the Master I/O card and press the new battery in place.
- 9. Install a new tie wrap with the knot facing the nearest corner.
- 10. Tighten the tie wrap as needed to secure the battery and trim the excess.
- 11. Align the CPU connectors with the Master I/O connectors and press the two boards together being careful not to bend any pins.
- 12. Reinstall the Philips screws.
- 13. Slide the piggy-backed card set back into the card cage and press the Master I/O connector into the back plane.
- 14. Reconnect the cables.
- 15. Re-install the front panel. Tighten each screw about a 1/4 turn at a time, alternating back and forth between the screws until the front panel is secure.
- 16. Reconnect power and the Network.
- 17. Using the FeatureCall **Restore Unit Files** feature, transfer the Scripts, Protocols, Call Programs, and Call Program Sets previously removed.

### **Which Files Do I Transfer to a PC?**

If you have the original factory diskette that contains factory loaded Scripts and Protocols, you only need to transfer user created programs. These usually include user-written or modified factory Scripts stored in locations 11-20. If you don't have the factory diskette, transfer all the Protocol and Script files to a PC/Workstation.

# **1.9.4.2 Battery Back-Up Board**

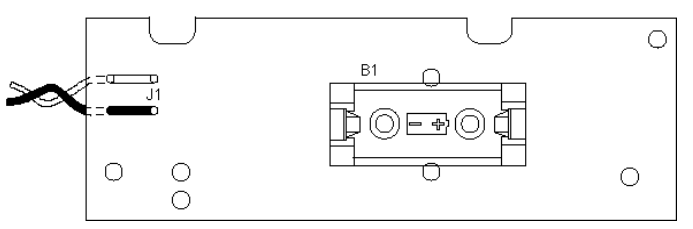

**Figure 1-50. Battery Back-Up Board**

The Battery Back-up Board provides 6V power at 1/2 amp to the Squirt from an internal source if there is a drop in the external voltage coming into the unit. The board is capable of supplying 6V power for up to one year if the unit is maintained in a power-off condition, or for up to three years if the unit is maintained with power on.

This provides enough power to save Customer Statistics in CMOS in case of an external power failure.

The Battery Back-up Board is attached on the LED Display board, P/N 280269AY.

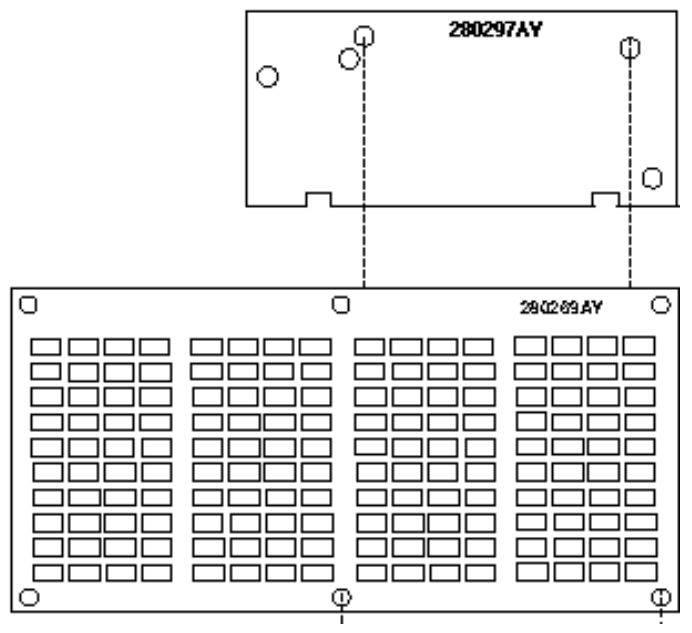

**Figure 1-51. Battery Back-Up Board Location**

# **1.9.5 Cooling**

The Squirt dissipates less than 300 Watts of exchanged heat. A fan draws heated air away from the power supply, display, and plug-in modules and exhausts it out vents on the tapered left side of the front panel. For most environments, no special concern airflow clearance requirements are needed.

# **1.10 Meter Pulse Option**

The Meter Pulse Option for the AM2S-A Bulk Call Generator adds the capability to detect metering or billing pulses on the subscriber analog loop. When the Option is installed, each of the 64 Loop Start lines has an independent pulse detector for Meter Pulses encoded as 12 kHz or 16 kHz bursts.

The Meter Pulse Option requires:

- Factory installation of an option module.
- Connection of Analog circuits carrying voice/meter pulses to LINE inputs on the module.
- Selection of the correct Meter Pulse frequency.
- Loading and Assignment of a Line Type designed for Meter Pulse Application.
- Loading and Copying the appropriate Script for Meter Pulse application to a Call Program.

# **1.10.1 Meter Pulse Option Modules**

There are two option modules (25-0141 or 25-0142) which can be installed to match the impedance of the circuits under test and provide the connections for Loop Start lines which carry Voice-frequency and Meter Pulse signals.

Impedance selection is based on the Option Module installed in the unit:

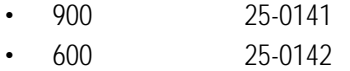

The accuracy of the impedance selection is  $\pm 10\%$ .

# **1.10.2 Line Requirements**

For successful detection of meter pulses on the line:

- Meter pulses must be within  $\pm 5\%$  of center frequency.
- Meter pulse width must be 20ms or greater (on-time).
- Meter pulse levels must be within 100mV to 10V. (The AM2S-A) automatically adjusts for levels within this range).
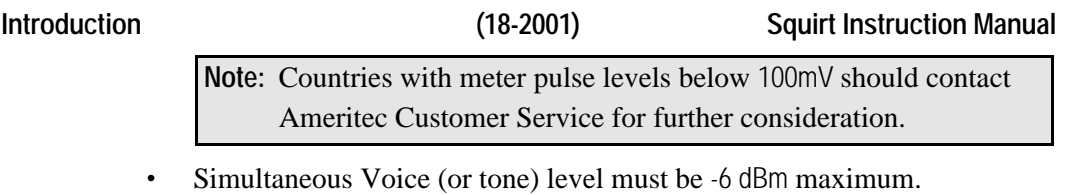

• Meter pulses may be detected on the LINE whether the called end is on-hook or off-hook.

# **1.10.3 Line Type (Protocol State Table) Requirements**

The LSMeterPulse Protocol (Part #: 9221003) is required for Meter Pulse operation. Load the Line Type into the unit for proper Meter Pulse operation.

# **2. GETTING STARTED**

The Ameritec Corp. (P/N 240034) FeatureCall<sup>®</sup> is a PC based Graphical User Interface (GUI) that provides a simplified human interface to control the Ameritec Squirt Call Generator in either a system test environment, or as the control of a single test instrument.

FeatureCall is a Microsoft<sup>®</sup> Windows<sup>®</sup> based application that runs on a personal computer with a 486 or higher microprocessor. It allows you to configure units, transfer files, control test sequences, request data, and generate reports. A test environment can be created over an Ethernet® TCP/IP LAN or an RS-232 serial system to test your equipment by running sets of scripted Call Programs controlled by Protocols.

The Getting Started section is task oriented. The presentation order is generally the order in which you perform the tasks. Basic FeatureCall functions that you will be performing to set up a call are presented in this section. Some features are not needed for the basic operations and are covered elsewhere. These features, shown in Chapter 4 of the FeatureCall manual, include items such as Auto Scheduling of Tests and outputting various listings from the Report menu. FeatureCall includes the FirstCall™ Wizard. The Wizard provides step-by-step instructions for setting up your first Call Test Set.

# **2.1 System Testing**

There are four basic building blocks used to generate multiple calls on a Call Generator:

• A **Protocol** defines how the Squirt communications channels respond to stimuli (Events). Each Protocol consists of a Protocol State Table (PST). The PST contains the rules of engagement between the Call Program, the Squirt Protocol State Machine (PSM), and the Line Interface. The rules of engagement define the signal(s) the PSM sends in response to specific events. Your unit shipped with one or more Protocols installed.

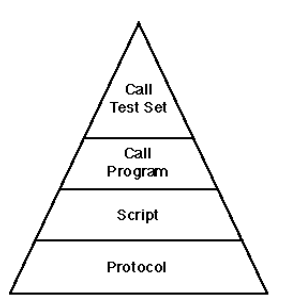

- **Getting Started (18-2001) Squirt Instruction Manual**
	- A **Script** is a text file with specialized syntax that forms the template for the Squirt to follow when it originates or terminates a call. Your unit shipped with one or more Script files installed.
	- A **Call Program** is a program that assigns user and default parameters such as call channels and phone numbers to a selected Script.
	- A **Call Test Set** is a collection of Call Programs executed as a test in run mode. Each Call Program is based on one Script, and a Call Test Set may contain many Call Programs. Call Programs within each Set may be individually enabled or disabled without removing them from the Set.

You may control the Squirt via the Command Line Interface, FeatureCall FirstCall Wizard, or the FeatureCall Configuration and Call Setup windows. Each of these interfaces require that you perform four basic steps. You must:

- assign Protocols to Lines/Channels.
- assign Scripts to Call Programs.
- assign parameter values to make each Call Program unique.
- assign Call Programs to a Test Set.

# **2.2 Test Setup Procedures**

To run a test:

- open FeatureCall
- configure the Squirt
- access FirstCall
- assign Line Type configurations and protocols via FirstCall
- select the Call Program Script and Set via FirstCall
- create a Call Program and enter the program variables via FirstCall
- run the Call Test Set and view the results via FirstCall

# **2.2.1 Open FeatureCall**

- 1. Start Microsoft Windows.
- 2. Double-click on the Ameritec Program Group. The system displays the FeatureCall Icon.
- 3. Double-click on the FeatureCall icon. The system displays the Open System menu (superimposed over the FeatureCall Main Window).

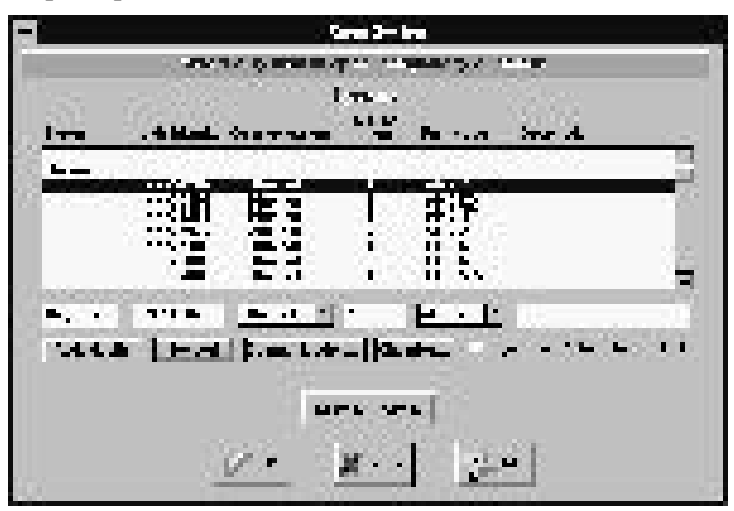

**Figure 2-1. Open System Menu**

# **2.2.2 Configure the Squirt Call Generator**

A system of call generators may be connected either across the RS-232 port or by a Telnet connection. A system may be comprised of a single unit, connected via RS-232 or Ethernet, it may be multiple units chained together by serial cables, or it may be a group of Ethernet-ready units on a TCP/IP network (LAN or WAN).

The **Open System** menu lets you set up and verify the status of the Squirt. When you first load FeatureCall, the Open System menu is blank. The six fields in the Open System menu correspond to the six entry boxes located below them.

Use the entry boxes to build systems and set communication parameters for their units.

- **The System field** distinguishes units, or chains of units, from each other. The system name is required, and may contain one to eight characters.
- **The Unit Identity field** allows you to enter the title that is printed in the header of all reports generated from that unit or chain. The Unit Identity is required, and may contain one-to-eight characters.
- **The Communication field** is a drop-down list that allows you to select RS-232 or Ethernet connectivity.
- **The No. of Units (Chaining) field** defines the number of units in a chain, and is automatically incremented as units are added to the chain. From one to fifteen units may be configured in a single system's chain.
- **The System Type field** is a drop-down display, allowing you to select the call generator equipment type.
- **The Description field** is optional. It contains a 20-character field for adding a note or reminder.
- 1. Beginning with the left-most entry box, complete each entry to build a system.
- 2. When the fields are complete, click on **Add/Modify** to display the **Add New System Name** dialog box.

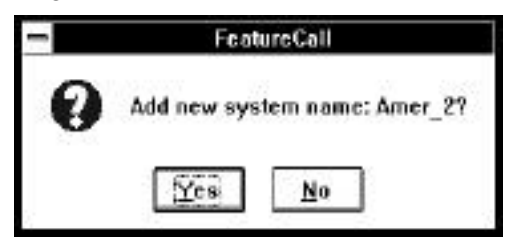

**Figure 2-2. Add New System Name**

Click on **Yes** to add the system to the Open System Window. To modify an existing system, select it and change the contents of the fields as required.

**Note:** You can add an Ethernet unit from the Open System menu by selecting a unit in the system you want to add to, then overwriting that unit's data. Click the **Add/Modify** button to add the new unit.

3. Click **OK** or **Communication** on the Open System menu. The system displays a Communication menu (Figure 2-3). For RS-232 equipment the Serial Communication menu is shown. For the Ethernet equipment, the Ethernet Communication menu is shown.

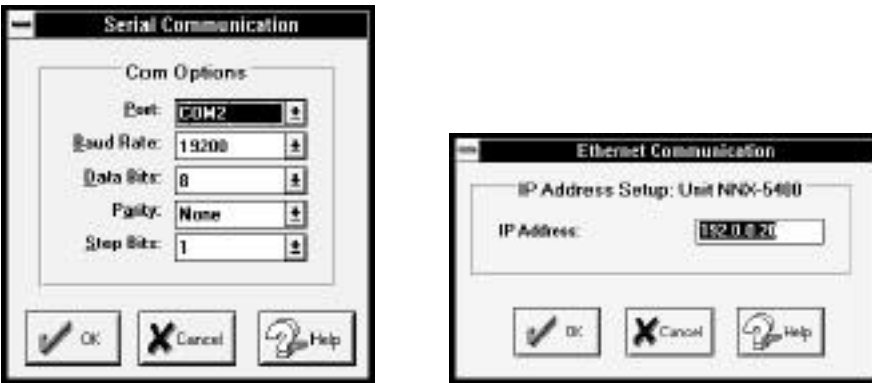

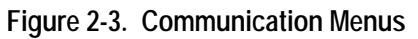

**Note:** If you select a previously configured system to open, when you click **OK** the Main Window is displayed. To return to the Open System menu, select the **File** menu, then select **Open System**.

4. **Chaining** lets you connect up to 15 units and control them with a single RS-232 port or Ethernet LAN. When chaining, you can mix different call generators.

If more than one unit in a system is desired, select the system, then click on **Chaining** on the Open System menu to set up a unit stack. The Chaining menu lists the units in the chain. The system only displays configured units on the Chaining menu.

- a. Add units by entering data in the Unit Identity, Unit Model, and Description boxes.
- b. Click on **Add/Modify** to add the unit to the chain.

c. Repeat steps a and b until the list of chained units is complete, then click on **OK** to save the chained configuration.

**Note:** Multiple systems may be configured in the FeatureCall program, but only one system may be run at a time.

- 5. **Sync. units' clock to PC clock** sets the call generator's time to match the time/date in the PC when the connection is established. The clocks of any units chained to the selected call generator are also synchronized. This allows you to determine what was going on in all of the units during a particular test event.
- 6. When a connection is made to the call generator, FeatureCall displays CONNECTED in the FeatureCall Main Window.

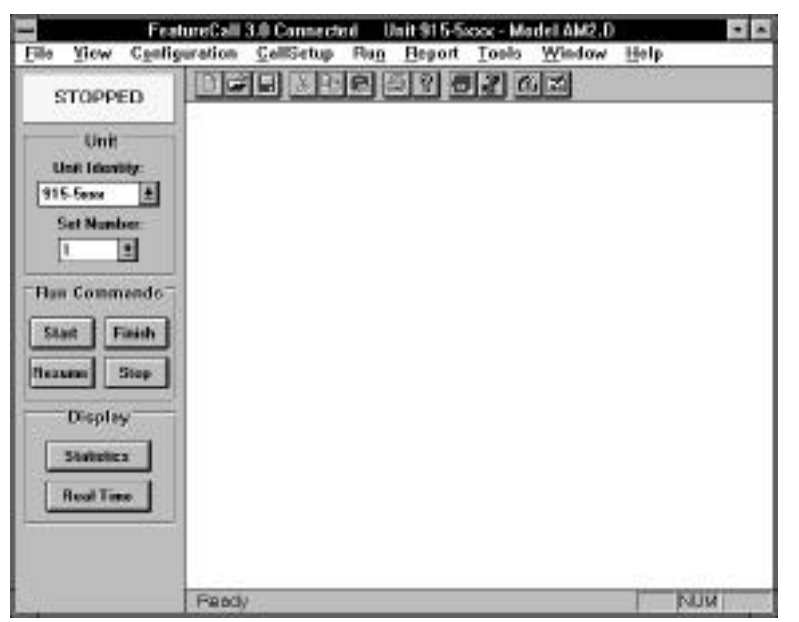

**Figure 2-4. FeatureCall Main Window**

### **2.2.2.1 PCM Mode Parameter Entry**

Call generators that utilize Pulse Code Modulation (PCM) (T1 or E1) require that the PCM mode be set up properly. To set up PCM Mode:

- 1. From the Main Window, click on **Configuration**. The PC displays the Configuration menu.
- 2. Select **PCM Mode**. The system displays the PCM Mode Configuration menu.

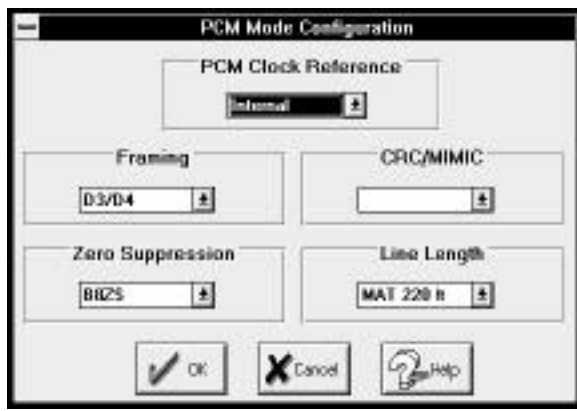

**Figure 2-5. PCM Mode Configuration**

The PCM Mode Configuration menu allows you to set the following T1 or E1 line parameters.

- **PCM Clock Reference** sets the source of the PCM clocking.
	- **Internal** originates within the call generator and is presented with the signal at the LINE TX connectors.
	- **Span A, B, C, or D** originates the clocking signal within the external equipment and presents it with the signal at the LINE RX connectors.
- **Framing** selects the Span framing for the tested circuit (T1 only).
	- **D3/D4** uses 12 separate frames in a "super-frame". The signaling bits are "a" and "b".
	- **ESF (Extended Super Frame)** uses 24 frames in a "super-frame". The signaling bits are "a", "b", "c" and "d".

- **CRC/MIMIC** selects whether CRC/MIMIC checking is on or off. The setting must match the CRC/MIMIC setting of the equipment under test. When on, CRC checking is performed on PCM lines with ESF framing, and MIMIC is performed on PCM lines with D3/D4 framing.
- **Zero Suppression** determines the PCM line handling of a data pattern of all "0's" during transmission (T1 only).
	- **B8ZS** (Binary Eight Zero Suppression) inserts two bipolar violations when it sees eight consecutive "0's". The receiving equipment recognizes this and removes the BPVs (Bi-Polar Violations).
	- **ZCS** (Zero Code Suppression) inserts a "1" bit to prevent the transmission of eight or more consecutive "0" bits.
	- **AMI** (Alternative Mark Inversion) alternates ones; that is, the first one is positive, the second negative, and so on. It is the basis for B8ZS and ZCS, but does not supply any zero suppression conversions.
- **Line Length** selects the Cable Type and Line Length. Several line lengths are available for the different cable types (T1 only).

# **2.3 Making Your First Call**

FeatureCall includes the FirstCall™ Wizard. The Wizard provides step-by-step instructions for setting up your first Call Test Set. It streamlines and eases the process of creating tests, including assigning protocols or line types, creating call programs, and assigning parameter values. Six screens help in setting up a test.

- The first window is the introduction screen, which provides general information on what is required in the unit prior to starting the process.
- The second window, FirstCall Wizard Line Types and Protocols, is used to assign the desired line type configurations or protocol assignments to the lines in the Squirt.

- The third window, FirstCall Wizard Script Selection, allows the assignment of one or two scripts for use in the Test Set. It also allows selection of the Set number, which determines the range of Call Program numbers to be created by the Wizard.
- The fourth and fifth windows, FirstCall Wizard Call Programs (one for each Script selected), present an easy, intuitive way to assign all required parameters to the Call Programs. Only those parameters in the Script which have no default values are displayed, thus minimizing the amount of variable fields that need to be defined.
- The display of the sixth (and last) window, FirstCall Wizard Finish, indicates that the test creation process is complete. It also allows you to select whether or not to immediately run the new test.

To access FirstCall, click on the FirstCall Wizard icon on the toolbar, or click on **Tools** in the menu bar, then click on **FirstCall Wizard**. **FirstCall Wizard Page 1 of 6** is displayed. It gives general information on what is required of the call generator prior to starting the process.

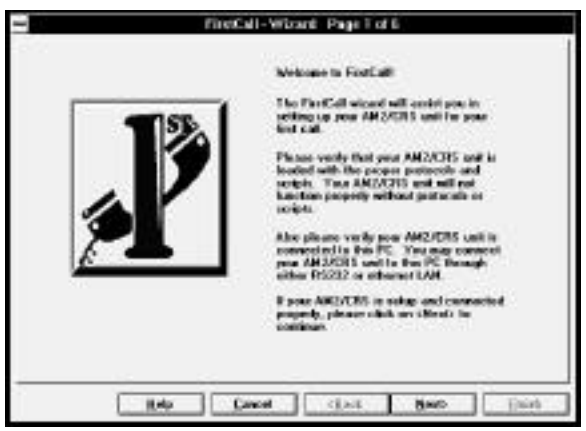

**Figure 2-6. FirstCall Wizard Introduction**

FirstCall requirements include having the scripts and protocols that you want to use for testing loaded into the unit. The factory scripts and protocols typical for your application are loaded on the Squirt.

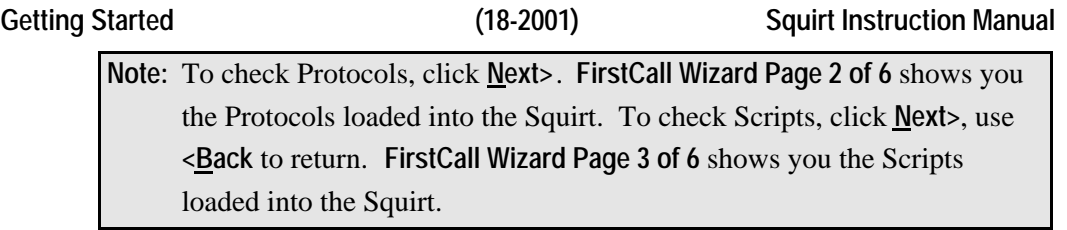

There are a number of command buttons at the bottom of every screen, which control navigation through FirstCall. The **Next>** and **<Back** buttons shift control through each setup screen. Use the **Next>** button to go to the next screen. Use the **<Back** button to go back to the previous screen. Use the **Cancel** button to quit the wizard without leaving any changes in the unit. The **Help** button assists you in operating the screen on which it is located.

# **2.3.1 Assign Line Type Configurations and Protocols**

Click on **Next>**. **FirstCall Wizard Page 2 of 6** is displayed. It assigns the line type configurations and protocols to the lines/channels of the Squirt.

The **Line Types** grid displays all the assignments of the Squirt. A list of the available line types is visible in the **Available Protocol** list.

To select a line to modify, click on the cell you wish to edit. To select a group of lines to edit, click on the upper left-hand cell in the group. Then, holding the mouse button down, drag the mouse so that it highlights the desired range of cells/lines.

To select an entire column, click the top-most cell in any column, this highlights all the cells under it.

To select an entire row, click the left-most cell. Select the entire grid by clicking the upper left-hand corner cell.

- 1. To change or make an assignment, select the new Line Type from the Available Protocol list, then highlight the line numbers displayed the grid that require this new setting. Click **Assign** to complete the new assignment.
- 2. To remove an assignment, highlight the line (by clicking the cell) or group of lines (by clicking and dragging the mouse over the desired range of cells), then click **Clear**.

3. If there are no entries in the list, exit the FirstCall Wizard and use the **Download Files to Unit** command (discussed in Chapter 4 of the FeatureCall manual) to load a protocol off the *Ameritec Factory Scripts and Protocols diskette* or from the PC hard drive.

The AM2S-A and AM2S-B Line Type grids display a summary of current line type assignments in the unit.

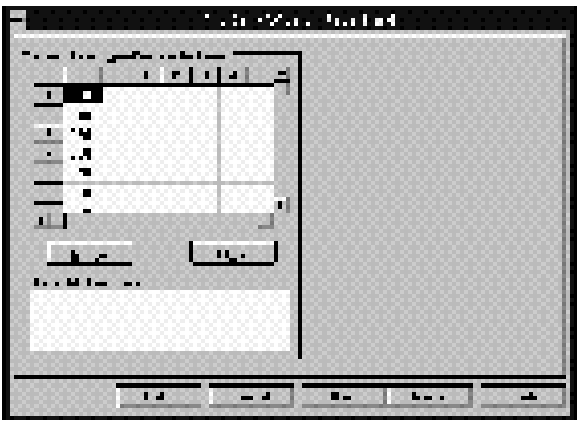

**Figure 2-7. AM2S-A and AM2S-B Line Types Grid**

# **2.3.1.1 Meter Pulse Selection**

In some countries, customer billing is regulated by the amount of Meter Pulses that occur during a call. For Meter Pulse billing, click on **Line Options** in the **Configuration** menu, and set the correct Meter Pulse Frequency (12kHz or 16kHz).

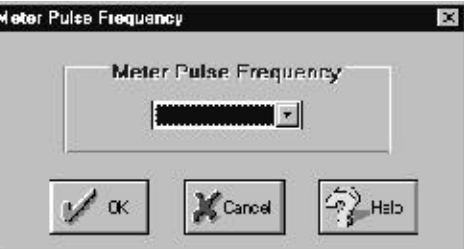

**Figure 2-8. Meter Pulse Screen**

AM2S-D/De Line Type grids display a summary of the current protocol assignments in the unit.

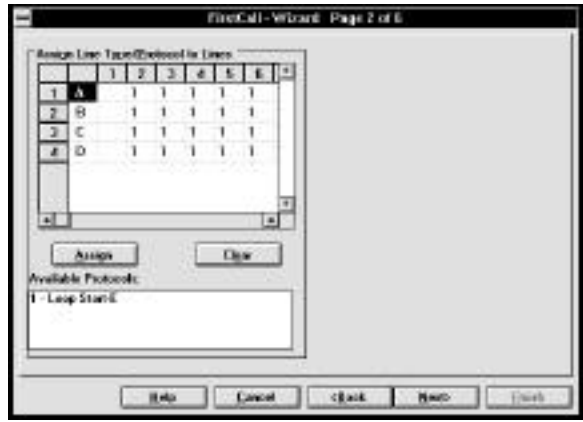

**Figure 2-9. AM2S-D/De Line Types Grid**

AM2S-DX/DXe call generators operate in the same manner as the Digital call generators, except that they require additional facility, simulation mode, and D-Channel timeslot and Protocol selections. Enter these selections by using the **D-Channel Assignment** field located to the right of the screen.

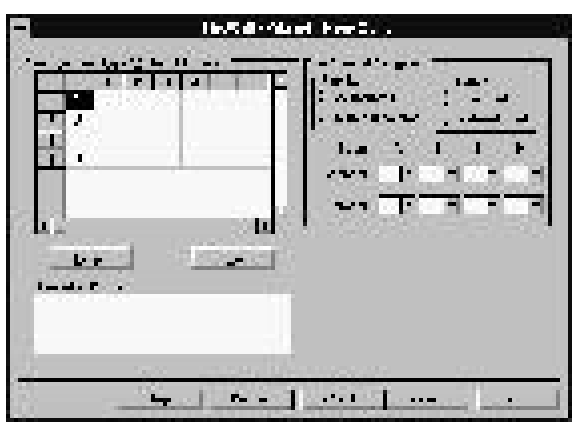

**Figure 2-10. AM2S-DX/DXe Line Types Grid**

- **Facility** selects whether **Associated** or **Non-Associated** signaling is used. Associated signaling indicates that each span in the AM2S-DX/DXe has one timeslot/channel dedicated to the D-channel signaling. Non-Associated signaling indicates that a single timeslot carries the D-channel messages for all the spans.
- **Simulate** indicates whether the AM2S-DX/DXe simulates a Subscriber/User or the Network.
- **D-Channel Assignments** indicate which channels/timeslots on each span are dedicated to carrying D-Channel signaling information. The Protocol list under each channel list indicates if a D-Channel Protocol is also running on that channel. Protocol 00 indicates that no Protocols are assigned.

# **2.3.2 Signaling System 7 (SS7) Line Types**

Signaling System 7 (SS7) call generators operate in the same manner as Digital call generators. The Signaling System 7 call generators do however, require additional data rate speed and D-Channel timeslot and Protocol selections. Enter these selections by using the **SS7 Link Assignment** field at the right of the screen.

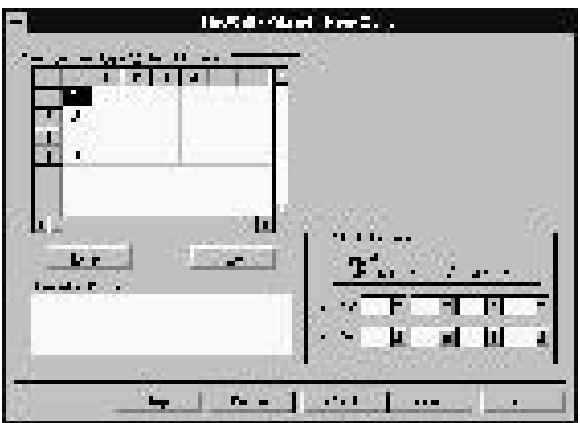

**Figure 2-11. SS7 Line Types Grid**

The **Speed** selection on the SS7 Line Types Grid defines the data rate at which information is transmitted over the signaling links. Select either 56kBps or 64kBps.

If using the Command Line Interface, use the **PR m** command as described under Program Operation Commands in Section 4 of the manual.

### **2.3.2.1 SS7 Signaling Link Assignment**

The **Link 1-4 and Link 5 -8** selection on the SS7 Line Types Grid selects the timeslots/channels to carry the SS7 signaling messages. These droplists show which channels/timeslots on each span are dedicated to carrying D-channel signaling information. To change an assignment, click on the down arrow on the box, then scroll down the list and select the new channel.

If using the Command Line Interface, use the **P7 <link>= ccc** command as described under Program Operation Commands in Section 4 of the manual.

**Note:** For S7 units equipped with the V.35 interface card, E01-E24 and F01-F24 are not valid link selections. Use \*01-\*08 for a unit with this interface. Conversely, for units without V.35, \*01-\*08 are not valid. Use E01-E24 and F01-F24 instead.

**If using the DS0A module, assign signaling links in the same manner as used for the V.35 interface card.**

**Note:** Each DCC is used to assign two signaling links. If the number of DCCs is less than the number of LGCs (i.e., one DCC and four LGCs), each span could only have Link 1 and Link 2 assigned.

The PCM Mode Configuration menu allows you to set the source of the PCM clocking via the **PCM Clock Reference** selection.

**Span**  $\underline{A}$ **,**  $\underline{B}$ **,**  $\underline{C}$ **,**  $\underline{D}$ **,**  $\underline{E}$ **, or**  $\underline{F}$  **extracts the clocking signal from the unit under test** via the LINE RX connector for the selected span. Spans E and F are only available on Call Generators capable of supporting SS7 operation.

If using the Command Line Interface, use the 'Digital' **CL C=a, F=a, L=an, R=a, Z=a** command as described under Configuration Commands in Section 4 of the manual.

### **2.3.2.2 SS7 Interlink Configuration**

The SS7 Interlink Feature allows systems to be created that can simulate a Service Switching Point (SSP) with 8, 12, or 16 voice/data trunks. This is accomplished by interconnecting multiple SS7-compatible units and configuring them to act as a single SSP (as shown in Figure 2-12). Each unit added to the group expands the number of voice trunks by four. The first unit in the group is connected to the Signal Transfer Point (STP). When the unit receives a Message Transfer Part (MTP)-3 message that it can't terminate, it forwards it to the next unit in the group. The message will propagate down the interconnecting links until a destination is found. Messages sent to the STP are automatically propagated up the interconnecting links until they reach the first unit, where they are forwarded to the STP.

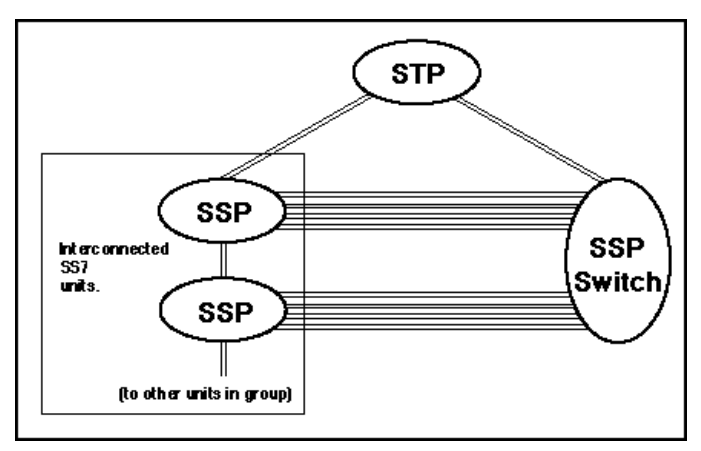

**Figure 2-12. Signal Transfer Point System**

### **2.3.2.2.1 Interlink Connection Requirements**

### **1.544 Mb/s SS7**

The physical connection used to interconnect a group of SS7 (1.544 Mb/s) units is shown in Figure 2-13.

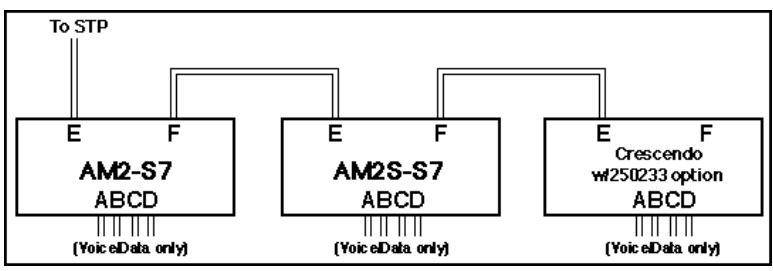

**Figure 2-13. 1.544 Mb/s SS7 Physical Connection**

In Figure 2-13, the first unit connects to the STP by using Span E. Span F is used as the interconnect link and is unavailable for signaling.

### **2.048 Mb/s SS7**

The physical connection used to interconnect a group of SS7 (2.048 Mb/s) units is shown in Figure 2-14.

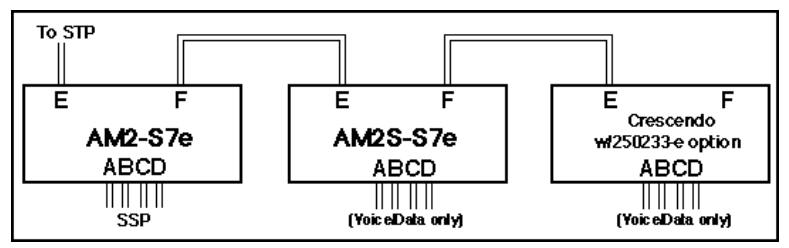

**Figure 2-14. 2.048 Mb/s SS7 Physical Connection**

In Figure 2-14, one signaling link can be assigned to each voice trunk on the first unit. The trunks on the other units are voice/data only because all eight links are reserved to interconnect units.

**Note:** The Interlink feature requires DCC SS7 firmware version 114F or higher, and is only recommended for board type 280298AY.

### **2.3.2.2.2 Enable Interlink Feature**

The SS7 Interlink feature is only enabled when a special protocol is loaded. Units are shipped with both the standard protocol and the Interlink protocol. Interlink protocols may be identified by their name, which ends with an "I". Other protocols may be modified by inserting the statement SS7\_INTERLINK, and then compiling the source file. This requires a protocol development kit.

### **2.3.2.2.3 Message Forwarding**

When a message is forwarded, the outgoing link is determined by which link the message was received on. This relationship is fixed, and when links are assigned certain rules must be followed. Figure 2-15 illustrates how messages move between units.

The 8 logical links are divided into two groups. Messages received on links 1-4 are said to move "down", and those **Figure 2-15. Message Movement** received on links 5-8 are said to move "up".

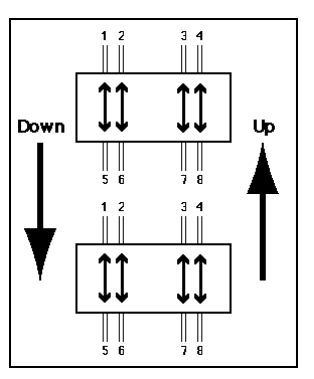

If a message is received on Link 1, it is always forwarded to Link 5. If a message is received on Link 2 it is always forwarded to Link 6. Similarly, messages received on Link 3 are forwarded to Link 7, and those received on Link 4 are forwarded to Link 8. Messages propagated in the "up" direction use the same relationship, but in reverse. Forwarding rules are defined in Table 2-1.

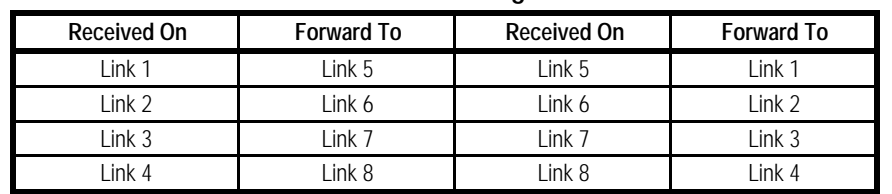

### **Table 2-1. Forwarding Rules**

### **Messages Not Forwarded**

Link maintenance messages are not forwarded. This includes all Signaling Network Management Messages (SNMM) and Signaling Network Testing and Management Messages (SNTM1 and SNTM2).

ISUP Messages listed in Table 2-2 are not forwarded.

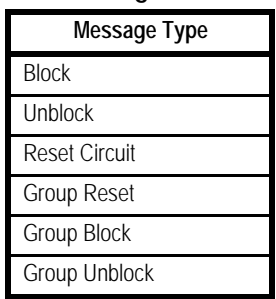

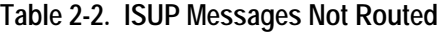

TUP Messages listed in Table 2-3 are not forwarded.

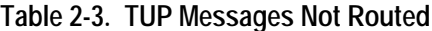

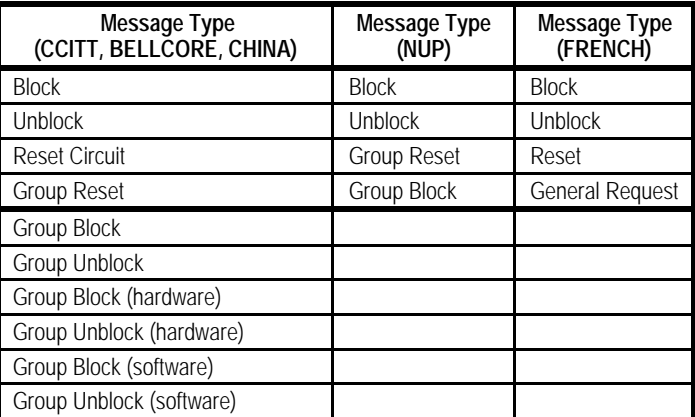

If the SS7 Interlink flag is set, any ISUP or TUP message not defined in Tables 2-2 and 2-3 are routed based on the Destination Point Code and CIC value contained in the message. If the Destination Point Code and CIC value does not identify one of the lines in the unit, the message is forwarded to another unit based on the Forwarding Rules defined in Table 2-1.

### **2.3.2.2.4 Link Channel Assignment**

Each AM2/CRS maintains its normal interface and must be configured individually. The user must assign a channel to the logical links, numbered 1 to 8. An example of a correct setup is shown in Table 2-4. Other configurations are possible, but this is the recommended setup.

| <b>First Unit</b>                                                                        |                |  | Middle Unit(s) |            |  | <b>Last Unit</b> |            |  |
|------------------------------------------------------------------------------------------|----------------|--|----------------|------------|--|------------------|------------|--|
| $1$ to $4$                                                                               | $5$ to $8$     |  | 1 to 4         | $5$ to $8$ |  | 1 to 4           | $5$ to $8$ |  |
| $\star$                                                                                  | F1             |  | F1             | F1         |  | F1               | **         |  |
| $\star$                                                                                  | F <sub>2</sub> |  | E <sub>2</sub> | F2         |  | F <sub>2</sub>   | **         |  |
| $\star$                                                                                  | F3             |  | E <sub>3</sub> | F3         |  | E3               | $+ +$      |  |
| $\star$                                                                                  | F4             |  | F4             | F4         |  | F4               | **         |  |
| $\star$<br>Any channel on E, A, B, C, D, or leave unassigned.<br>**<br>Leave unassigned. |                |  |                |            |  |                  |            |  |

**Table 2-4. Link Assignments**

In addition, the call program parameter slc\_val must be assigned to select the outgoing signaling link for each line. The value of slc\_val for all call programs should be set to 1, 2, 3, or 4 on all units.

### **2.3.2.2.5 Signaling Link Script Parameters and Data Register Codes**

The following tables describe the Parameters and Report Codes used in Signaling Link scripts.

| Parameter<br>Name | Range                         | <b>Definition</b>                                                                                                    |
|-------------------|-------------------------------|----------------------------------------------------------------------------------------------------|
| slc val           | $1 - 8$                       | Selects which of eight signaling links is to be used by the call program. To<br>determine which channel will be used, refer to SS7 Signaling Link screen.                                                                                                    |
| sls val           | $0 - 255$                     | Signaling Link Selection. Part of the ISUP call-control messages. Used to<br>identify a link in a set. Usually defaults to 0.                                                                                                    |
| slt enb           | $0 =$ disable<br>$1 =$ enable | Signaling Link Test Message (SLTM) enable. If programmed to 1, the call<br>program sends an SLTM before the first IAM. If programmed to 0, no<br>SLTM is sent. Leave value at the default unless you know the terminating<br>end will not send this message first.                                    |
| orig_slc_val      | <b>DEC 1-8</b>                | Signaling link channel for the originating timeslot. This parameter selects<br>one of the 8 links in the SS7 Link Assign screen and uses it as the<br>signaling link for this call. For example, if Link 1 is A16 and slc_val is<br>programmed to 1, the signaling link for this call is Link 1, A16. |

**Table 2-5. Signaling Link Parameters**

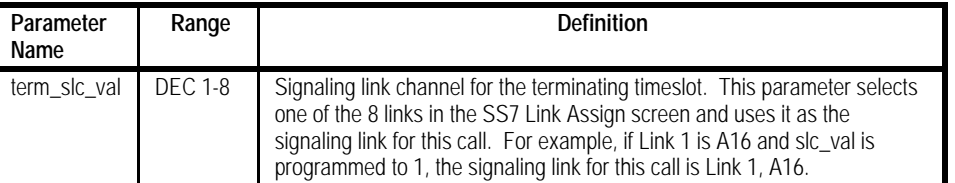

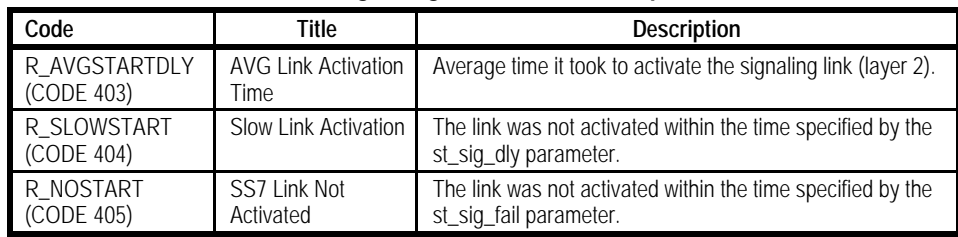

### **Table 2-6. Signaling Link Extended Report Codes**

# **2.3.3 Select the Call Program Script and Set**

Click on **Next>**. **FirstCall Wizard Page 3 of 6** is displayed. It selects the Scripts used to create Call Test Sets. Select either one of two Scripts and the Set. Each Set dedicates a range of Call Programs for program creation. Sets one and two each provide up to 100 Call Programs, Set three 120 programs, and Set four a full 160 programs. The range of Call Programs is defined for each Set.

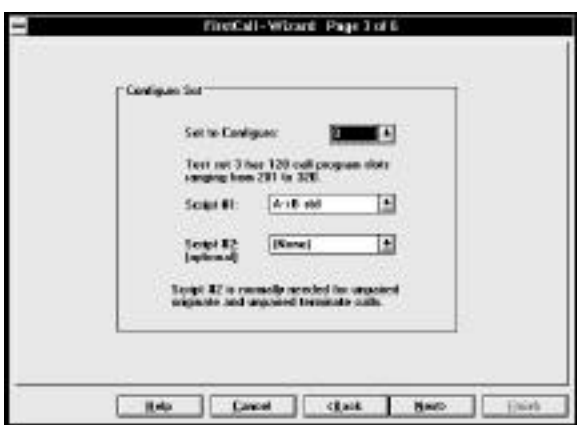

**Figure 2-16. FirstCall Wizard Script Selection**

• **Set to Configure** selects the set number and the range of programs used by the Wizard to create the new test.

**CAUTION:** The Call Program range defined is created when **Finish** is clicked. This overwrites existing programs in the range. If the existing setup is important, a Set Backup should be performed first.

- **Script #1** lists the Scripts in the Squirt. The Script selected is used to create the Call Programs in the Test Set. The Call Program numbers and their associated values are selected in **FirstCall Wizard Page 4 of 6**.
- **Script #2** lists the Scripts in the Squirt. The Script selected is used to create Call Programs in the Test Set. The Call Program numbers and associated values are selected in **FirstCall Wizard Page 5 of 6**.

# **2.3.4 Create a Call Program and Enter the Program Variables**

Click on **Next>**. **FirstCall Wizard Page 4 of 6** is displayed. It creates a Call Program based on Script #1. It has two major components; the parameter grid and the program editing buttons. Use the buttons to create a Call Program, then click the **Add Program** button. Once a program is created, you must enter all its values.

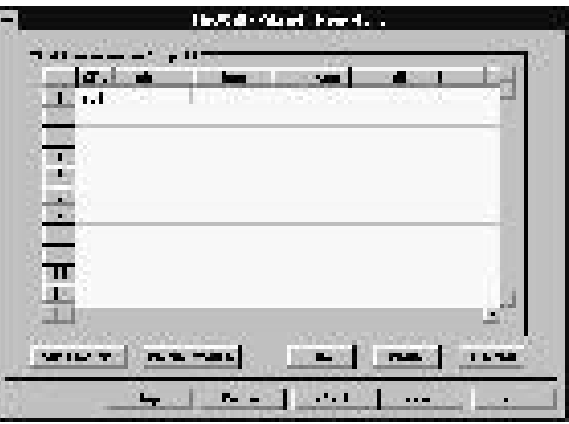

**Figure 2-17. Call Parameters for Script #1**

The names of all the Call Program variables in the Script that have no default values are shown in the grid. You must enter these values for each Call Program. Use the **Delete Program** button to remove Call Programs. The edit buttons **Copy**, **Paste**, and **Fill Down**, all assist in assigning parameter values.

Clicking the right mouse button allows you to move from one edit button to another quickly and easily.

• **The Call Program Parameter grid** contains the Call Programs and their parameter values. To edit the contents of a cell, click or use the arrow keys to select the cell, then type the desired values into the cell. You can also use the **Tab** key to navigate through the grid.

A Call Program is selected by clicking on the entry number on the far left column of the grid. This highlights the parameters of a program. Use **Delete Program**, **Copy**, and **Paste** to edit the highlighted values.

To choose a column of values, click on the column title, then use the **Copy**, **Paste**, or **Fill Down** commands to edit the values in that column. By clicking on a cell, holding down the mouse button, and dragging, you can select any number of cells for editing.

- **Program Editing** uses five buttons (**Add Program**, **Delete Program**, **Copy**, **Paste**, and **Fill Down**) to edit the Call Program's parameter values.
	- **Add Program** inserts a new Call Program. If no program is highlighted, the new program is added to the end of the list. If a range of programs is selected, an identical number of Call Programs are created. To create multiple programs, highlight the desired range of programs.
	- **Delete Program** deletes the selected Call Programs. If no program is selected, no action is taken.
	- **Copy** copies the selected cell value(s) into a buffer. The paste operation then replaces any selected cell with the copied contents.
	- **Paste** enters the data copied into the buffer into the selected cell(s).
	- **Fill Down** fills all the selected values in a column based on the first two highlighted values in the column. If the first two values are the same, the same value is entered into all the selected cells in the column. If the values differ, the numbers determine the value by which the rest of the fields are incremented. A simple difference is performed, then applied to each value entered into the grid.

Click on **Next>**. **FirstCall Wizard Page 5 of 6** is displayed. If a Script is selected for Script #2, it creates a Call Program based on Script #2 in the same manner as **FirstCall Wizard Page 4 of 6** does for Script #1. If (None) is selected for Script #2, **FirstCall Wizard Page 5 of 6** displays a message indicating that no script was selected.

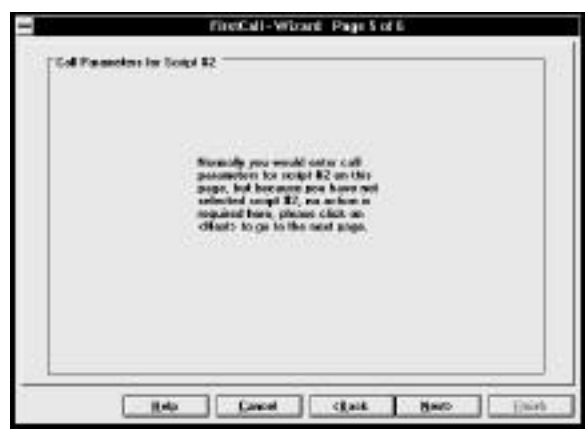

**Figure 2-18. Call Parameters for Script #2**

# **2.3.5 Run the Call Program Set and View the Results**

Click on **Next>**. **FirstCall Wizard Page 6 of 6** is displayed. Use this screen to choose whether to run the test immediately, or to run it at a later time.

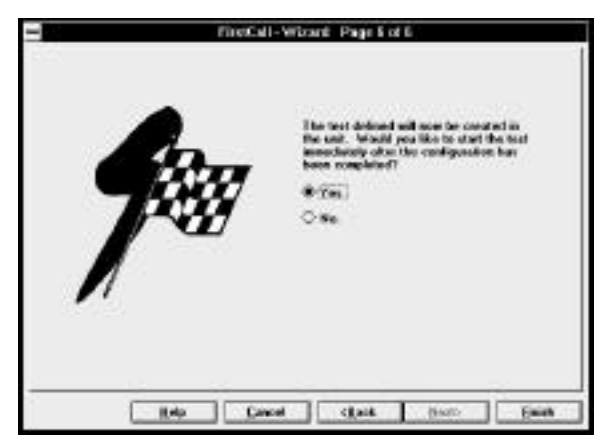

**Figure 2-19. FirstCall Wizard Finish**

**To create a test set** that contains the values that you entered in the preceding screens, click on **Finish**. A flood bar is displayed, showing how much of the creation process is complete and giving an estimate of how much remains.

**To immediately run the new set** once it is created, click on **Yes**. If you select **No**, Set 1-4 does not run until it is selected from the Command Bar and receives a Start command.

If you selected **Yes**, the set begins running as soon as it is created. The Gauges and the Realtime Error Report screens open so you can observe the test as it progresses.

As you become a more advanced user, try setting up and running Call Programs using the Call Setup menu. See *Call Setup - Creating and Running Call Programs*, near the beginning of *Chapter 4* in the FeatureCall Manual.

The FeatureCall manual (P/N 18-0074) accompanies the FeatureCall program that is supplied with your Squirt. Please refer to it in the event you have any questions regarding its application.

**Squirt Instruction Manual (18-2001) File Management**

# **3. FILE MANAGEMENT**

Call generator software is available on both a factory diskette supplied with the unit, and on an Internet Web Site. The software may be retrieved as described in ¶3.1.

The factory diskette contains Protocol **.stb** and **.hex** files, and Script **.src** and **.hex** files. The **.stb** and **.src** files are text files.

Host software in binary and hex formats as well as the latest Scripts and Protocols are available on the Internet.

The files that you download from Ameritec's *ftp* site are **self-extracting** compressed archives that contain the latest software, update instructions, and release notes for the update. Double clicking on the filename or executing it from the DOS prompt will expand this compressed file.

- The binary file (**.bin**) is required to download host software using the Ethernet port.
- The hex file (**.x**) is required to download host software using the RS-232 port.
- The hex files (**.hex**) are required to download Scripts and Protocols when you use FeatureCall or a Terminal program. Files beginning with **922xxxxx.hex** are Protocol files, while those beginning with **932xxxxx.hex** are Script files.

The host files stored on Ameritec's *ftp* site can only be used with Ameritec Call Generators that contain the high performance processors. To verify if you have the high performance processor, type **RM** at the unit prompt when connected via RS-232 or Ethernet. The high performance processor will have host revision 4.0 or higher.

### **File Management (18-2001) Squirt Instruction Manual**

Many of the file management procedures in this document use Ameritec's Graphical User Interface (GUI) FeatureCall<sup>®</sup>. FeatureCall<sup>®</sup> requires host software version 4.39 and above. SWARM Masters require host software version 4.43 and above. ScriptMate® generated scripts will only run on 4.50 host software and above. If you plan on using your Call Generators for any of these applications, you may need to upgrade your host software.

The following steps must be performed in order to obtain the information (host processor software, Scripts, Protocols, etc.) stored on the *ftp* site to use in upgrading your Ameritec Call Generator(s):

- Retrieving files from the *ftp* site
- Configuring the RS-232 and Ethernet ports
- Transferring the files to a call generator

# **3.1 Retrieving Files from the** *ftp* **Site**

Host software in binary and hex formats as well as the latest Scripts and Protocols are available on the Internet from **ftp://ftp.ameritecftp.com**.

The files on most new browsers are accessible by simply entering **ameritecftp.com**.

From the *ftp* site, select the title that you require:

**AM2 and CRS Factory Disk Files AM2 and CRS Host CPU Update AM8e Factory Disk Files Application Notes BRI Master and Linecard Code Updates FeatureCall Updates Prep Script Compile Utility Program Previous Revision Release Documents Read Me First.pdf Recommended Terminal Emulation Program ScriptMate Updates**

Download the required file(s) and transfer it to an appropriate directory on the PC.

**Squirt Instruction Manual (18-2001) File Management**

# **3.2 Configuring the RS-232 and Ethernet Ports**

To configure the Ethernet port, you must **first** configure the RS-232 port. For RS-232 operation, only configure the RS-232 port.

A terminal emulation program is required to load files to your unit. We strongly recommend the freeware program **TeraTerm** if you are not using Ameritec's GUI FeatureCall. **TeraTerm** has been identified to work for both serial and Telnet error-free transfers to the Ameritec Squirt units.

The **TeraTerm** program can be downloaded from Ameritec's *ftp* site. **TeraTerm** will run on MS-Windows 95/98, MS-Windows NT 3.51, and MS-Windows NT 4.0 Operating Systems. Download the self-extracting archive named TeraTerm.exe from the following location:

### **ftp://ftp.ameritecftp.com**

Go to the directory called "**Recommended Terminal Emulation Program**".

**CAUTION:** When connecting to Ameritec Squirt units via a serial port, **HyperTerminal** has typically been the most common terminal emulation program used to transfer files to and from the unit. When transferring files, Ameritec units require the use of **XON/XOFF** software flow control. We have found that the **HyperTerminal** program drops characters when used in this mode, which can cause code corruption requiring return of hardware to the factory for repair. Therefore, **HyperTerminal** cannot be used when transferring files to and from Ameritec units.

### **TeraTerm Installation Instructions**

- 1. Once the file is located on the hard drive, extract the **TeraTerm** installation files by running the **TeraTerm.exe** program. When prompted for the unzip folder, select temporary directory (e.g., **C:\TEMP**) or an empty floppy disk.
- 2. The **SETUP.EXE** installation program will run automatically.
- 3. When prompted, select a Destination Path for **TeraTerm** (for example: **C:\PROGRAM FILES\TTERMPRO**).

### **File Management (18-2001) Squirt Instruction Manual**

- 4. After the installation, the extracted installation files are no longer needed. You can delete them or keep them in the directory or floppy disk.
- 5. Run the **TeraTerm** program.
- 6. Select the [**Setup**] **Serial port...** dialog box and program the following settings:

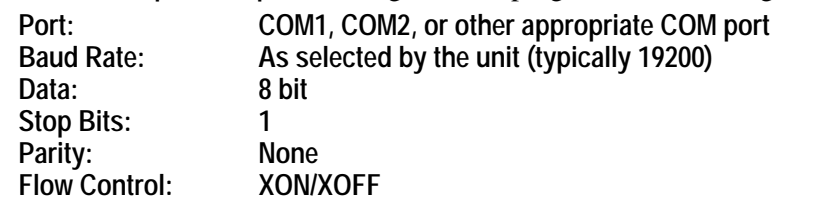

- 7. Make sure you can communicate with the Ameritec Squirt unit by pressing <**CR**>. The unit should respond with the unit prompt.
- 8. Once communicating, save these settings by selecting the [**Setup**] **Save setup...** dialog box. Overwrite the default **teraterm.ini** file by pressing the "**Save**" button. This will ensure that these settings will be the default every time **TeraTerm** is opened in the future.

# **3.2.1 Configuring the RS-232 Port**

Configuring the RS-232 Port consists of:

- Connecting a PC to the Call Generator RS-232 Port.
- Setting up the Call Generator and PC serial communication parameters.

To configure the RS-232 Port, perform the following:

1. Obtain the necessary serial cable. Depending on the PC's COM port, you many need a 25-to-25 pin or a 9-to-25 pin serial cable (see Tables 3-1 and 3-2).

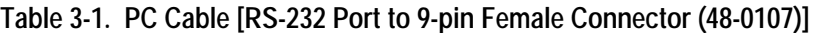

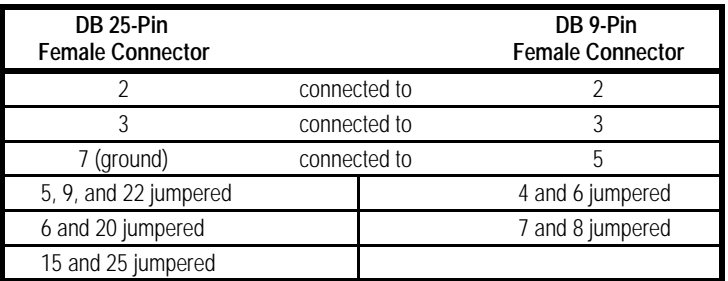

### **Squirt Instruction Manual (18-2001) File Management**

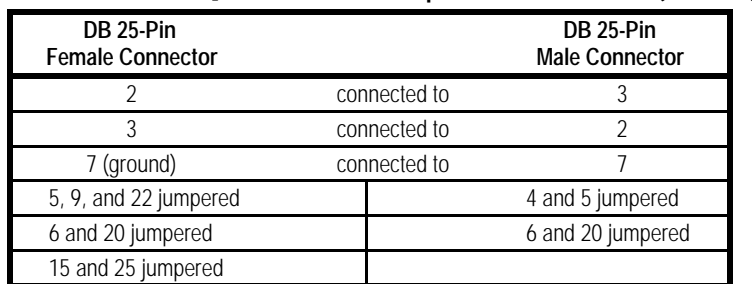

**Table 3-2. PC Cable [RS-232 Port to 25-pin Male Connector (48-0084)]**

- 2. Power up both the Call Generator and PC/Workstation.
- 3. Connect the Call Generator serial port to an available communications port on the PC/Workstation; usually COM1 or COM2.

**Note**: If loading Hex files, use the RS-232 port. If loading binary files, use the Ethernet port.

Run **TeraTerm** and set the communications setup in **TeraTerm** to serial port with these parameters: **19200 baud**, **8 data bits**, **no parity**, **1 stop bit**, and **XON/OFF** software flow control. Be sure to select the correct COM Port. Select "**setup**"; then save to keep your parameters. Save as **TeraTerm.ini**.

- 4. Enter **RM** to verify communication. **TeraTerm** displays the Call Generator status.
- 5. If you have privileged access, enter **ML <password>**. The default is **ML ameritec**.The monitor displays "Privileged Login".

**Note**: If you need to change the password, use the **MP** command.If the password has been changed and you need to setup the Ethernet port, contact your system administrator.

6. Proceed to "**Configuring the Ethernet Port**" if using an Ethernet connection.

### **File Management (18-2001) Squirt Instruction Manual**

# **3.2.2 Configuring the Ethernet Port**

To configure the Ethernet port you must have privileged access. In many locations Ethernet configuration is performed by the System Administrator.

A PC may be connected to the Call Generator via a LAN, by connecting through a hub or directly via a crossover connection. Both connections use an 8-wire twisted pair cable with RJ-45 Telco Jacks. The pinouts for the hub and crossover Ethernet connection are shown in Table 3-3.

|              | <b>Hub Connection</b> |              | Direct Connection (Crossover) |              |              |  |
|--------------|-----------------------|--------------|-------------------------------|--------------|--------------|--|
| <b>RJ-45</b> | Signal                | <b>RJ-45</b> | <b>RJ-45</b>                  | Signal       | <b>RJ-45</b> |  |
|              | Transmit +            |              |                               | Transmit $+$ |              |  |
|              | Transmit -            |              |                               | Transmit -   |              |  |
|              | Receive +             |              |                               | Receive +    |              |  |
|              | Receive -             |              |                               | Receive -    |              |  |

**Table 3-3. Ethernet RJ-45 Cable Connector Pinout**

# **3.2.2.1 Port Configuration - General**

Configuring the Ethernet Port consists of using the RS-232 port to:

- Set the Internet Protocol (IP) address
- Optionally set the subnet mask
- Optionally set the Default Gateway
- Optionally set the Transmission Frame Type

# **3.2.2.2 Setting Up the Frame Type, IP Addresses, and Subnet Mask**

Before you start, check with your system administrator to obtain the following addresses:

- Ethernet IP address
- Default Gateway IP address (optional)
- Ethernet Subnet mask (optional)

# **Note:** The Call Generator accepts addressing and masking in a decimal format. If your administrator provides you with addresses in hexadecimal format, you must convert them to a decimal format.

### **Squirt Instruction Manual (18-2001) File Management**

To set up the IP addresses, frame type, and subnet mask, perform the following:

- 1. Enter one or more of the following commands and their respective parameters:
	- a. **NI nnn.nnn.nnn.nnn** to set the IP address, where **nnn** is a number between 0 and 255. The default IP address is **192.0.0.2**. Make sure the Call Generator, PC/Workstation, and any other FeatureCall PC share the same address classification. The address ranges for each class are:

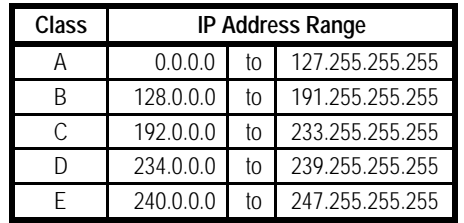

- b. **NG nnn.nnn.nnn.nnn** to set the Default Gateway IP address, where **nnn** is a number between 0 and 255.
- c. **NF1** or **NF2** to set the Transmission Frame Type, where **NF1** is **Ethernet II** and **NF2** is **IEEE 802.3**. The default Transmission Frame Type is **Ethernet II**.
- d. **NM nnn.nnn.nnn.nnn** to set the Subnet Mask, where **nnn** is a number between 0 and 255.

**Note:** The addresses are stored in Non-Volatile RAM and only need to be reentered for changes or after battery replacement.

2. Turn the Call Generator off and then back on to display the unit prompt.

**Note:** For the **NI**, **NM**, and **NG** commands to take effect, turn the Call Generator off, then on.

### **File Management (18-2001) Squirt Instruction Manual**

3. Enter **ND**. The PC displays the Ethernet address, Transmit Frame Type, IP Address, Subnet Mask, and Default Gateway. The terminal displays a message similar to the following:

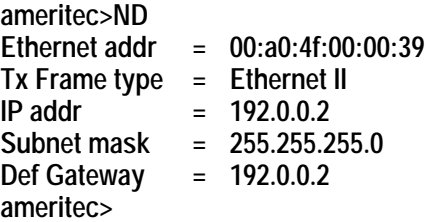

**Note:** You can log these results to a file or print them for later reference.

- 4. Compare the displayed values to the values that you entered. Return to step 1 if any settings are incorrect.
- 5. If OK, enter **ML BYE** to log out of privileged access mode. This prevents unauthorized persons from entering privileged commands; otherwise, reenter the correct values.
- 6. Disconnect the PC from the Call Generator RS-232 Port.
- 7. Connect the Ethernet port to the Ethernet LAN. Squirt units require an adapter that connects to the RS-232 port.
- 8. Open a Telnet or *ftp* session and enter the Call Generator IP address. If everything is set properly the Telnet or *ftp* application will respond with a connection message.

### **Opening and Closing a Telnet Session**

- a. Open a Telnet session by selecting **Start**, **Programs**, **Accessories**, **Telnet**.
- b. From the **Connect** pull down menu select **Remote System**. The Telnet window displays the Connect dialog box.
- c. Enter the **<IP address>** of the unit, **telnet**, and **vt100**, followed by selecting **Connect**. The Telnet window displays a series of messages followed by the unit id prompt of the unit. The unit is now in command line mode.

### **Squirt Instruction Manual (18-2001) File Management**

- d. Enter **NX** to close the session. The Telnet window responds with the following message: **Connection to host lost**.
- e. Select **OK**.

### **Opening and Closing a File Transfer Protocol (FTP) Session**

- a. Open an *ftp* session by selecting **Start**, **Programs**, **Command Prompt**. Windows NT displays the MSDOS Command Prompt window.
- b. Enter **ftp <IP address>** at the MSDOS prompt. If successful, the window displays: **Connected to <IP address>**.
- c. Press **Return** twice and enter **bye** at the **ftp>** prompt to close the *ftp* session.

# **3.3 Notes about Scripts and Protocols**

### **Scripts**

A Script in a movie or a play is a document that determines the order in which the scenes will take place, what will take place within the scenes, and who will say or do what. Similarly a Script is a text file with specialized syntax that forms the template for a Call Program to follow when it originates or terminates a call.

Each call consists of an originate Call Program and a terminate Call Program. The Scripts used for the originate and terminate Call Programs are determined by the types of calls being made.

### **Protocol Files**

A Protocol is a State Table that defines the rules of engagement between the call generator and the switch-under-test. Protocols are assigned on a channel-bychannel basis. Each of the major stages, from initiation to termination, in a phone call is represented in the call generator by a specific state. A single channel of the call generator can only be in one state at a time. Each state contains a list of events that the call generator will respond to by performing a specific action. The action may cause the call generator to remain in the same state, move on to the next state, terminate a call, etc. The action performed by the call generator in a specific state depends on which expected event it receives.

### **File Management (18-2001) Squirt Instruction Manual**

If the call generator receives an unexpected event, it generates a Protocol System Error Message #251 and continues to wait in the same state until it receives an event that it recognizes. The stages or states that a call goes through from setup through teardown varies, based on the dialing method and switch configuration.

Each Protocol is identified by a number and an acronym. Use the number to identify the **.stb** or **.hex** file on the factory diskette for viewing/editing (**.stb**) or when transferring the Protocol to the call generator (**.hex**). Use the acronym to identify a Protocol when assigning it to a specific call generator channel.

# **3.4 Transferring the Files to a Call Generator**

You may download files to an Ameritec Call Generator using either the Ethernet or RS-232 port. The file transfer and management operations are listed below:

- Transferring Host "binary" Files using the Ethernet Port (**.bin** files)
- Transferring Host Hex Files using the RS-232 Port (**.x** files)
- Transferring Script Source Files to a Call Generator
- Transferring Protocol State Table (**.stb**) Files to a Call Generator
- Transferring Script and Protocol Hex Files to a Call Generator
- Transferring Script or Protocol Files from a Call Generator
- Archiving Call Generator Files
- Erasing Files

# **3.4.1 Transferring Host Files using the Ethernet Port (binary files)**

Requirements: Ethernet Port, *ftp* and Telnet apps on Windows 95/98 or NT 4.0.

Time Requirements: approximately five minutes.

**Note:** Using the Ethernet port to download Host files only takes about 5 minutes whereas the RS-232 download typically takes about 45 minutes.

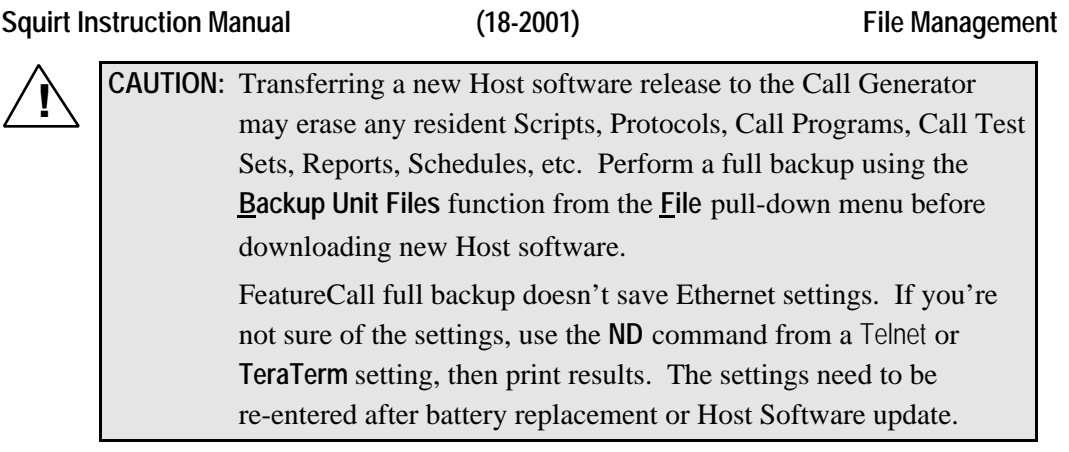

The following procedure assumes that the Host Software .**bin** file to be downloaded is resident either on the same or an accessible networked computer. The procedure also assumes that the PC that you will be using to perform the download is operating on a Windows NT or Windows 95/98 platform.

**Transferring a Binary File to the Unit Using File Transfer Protocol (FTP)**

- 1. Open up the **MSDOS** window.
- 2. At the DOS prompt, initiate a **File Transfer Protocol** (*ftp*) session by entering **ftp <IPaddress>**. The MSDOS window displays **Connected to <IPaddress>**.
- 3. Press **Return** twice. The MSDOS window displays **Guest login ok...**.
- 4. Enter "**binary**" (**Case Sensitive Use Lower Case Letters**).

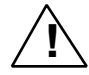

- **CAUTION:** The default ftp file transfer mode is ASCII. If you transfer the **.bin**<br>file in ASCII mode, the file will be corrupted when the **MF** file in ASCII mode, the file will be corrupted when the **MF <filename>** command is executed. When the call generator is later rebooted, the call generator will lock up and must be returned to Ameritec to have the system reloaded.
	- 5. Enter **put c:\path\filename** where **path\filename** is the path where the host software **.bin** file is located. The MS-DOS window displays: **PORT command successful. 150 Opening BINARY mode data connection for <filename>. 226 Transfer Complete.**

**xxxx bytes sent in xxxx seconds (xx Kbytes/sec)**
6. Verify that the MSDOS window displays **Transfer Complete**. Resend any incomplete transfers.

**Note:** Incomplete transfers may be due to lack of available memory. Delete call programs to create the necessary available memory.

- 7. Enter **bye** to exit the *ftp* session.
- 8. Type **Exit** to close the MSDOS window.

### **Using a Telnet Session to Perform FLASH Download**

**Note:** For Windows 3.1, you need a 3rd party Telnet application. If you do not have a Telnet program, stop and refer to "Host Update via RS-232" instructions.

- 9. Open a Telnet session by clicking on **Start**, and dragging the cursor to **Run**, then type **Telnet** and finally click on **OK**. Windows NT or 95/98 displays the Telnet window.
- 10. From the **Connect** menu select **Remote System**. The Telnet window displays the Connect dialog box.
- 11. Enter the **<IP address>** of the Call Generator, **telnet**, and **vt100**, followed by selecting **Connect**. The Telnet window displays a series of messages followed by the unit id prompt of the Call Generator. The Call Generator is now in command line mode.
- 12. Enter **HD** and verify the binary file is present on the Call Generator.

**Note:** If you sent the wrong file you can erase it using the **HE <filename>** command.

13. Enter **ML** (Privileged Login).

### **Login > ameritec**

14. Enter **MF <filename>** of the binary file to be transferred. Enter the filename exactly as it was displayed by the **HD** command.

**Note:** The filename portion of this command is case sensitive.

The Telnet window displays:

**Load FLASH Application Block? [y/n] :**

15. Enter **y**. (**Caution: Do not press <enter> or <cr> after the y**. If you do, you will lose the Telnet connection and must restore it before continuing to the next step. This should take approximately three minutes). The Telnet window displays:

> **FLASH Vpp ON Erasing FLASH ... done Loading FLASH ... /done Verifying FLASH ... /done Reset unit to run program in FLASH memory**

- 16. Enter **CX** or recycle power to reset the Call Generator. Resetting the unit automatically terminates the Telnet connection.
- 17. Wait a couple of minutes for the Call Generator to initialize before reconnecting.

**Note:** If unable to reconnect after the unit has completed initializing, connect serially and press the **ENTER** key. If a **pROBE** prompt appears, follow the **pROBE+ Correct Procedure**. If unable to reconnect performing the procedure, contact Ameritec Customer Support at 626-915-5441.

- 18. Enter **RM**. If the download was successful, the Telnet window will display the status followed by the unit ID prompt and host revision.
- 19. Enter **NX** to close the session. The Telnet window responds with the following message: **Connection to host lost**.
- 20. Select **OK**.

### **3.4.1.1 pROBE+ Correction Procedure**

When updating Ameritec's Squirt Call Generator host to version using a Telnet connection, the unit may sometimes return with a "**pROBE+>**" prompt, instead of the unit prompt after power cycling the unit.

If nothing appears on your screen, you can recover by using the following procedure to get out of the "**pROBE+**" mode by cleaning out the RAMDISK using the **pROBE** debug command. The unit will not go back to the normal unit prompt with the "**GS**" or "**GO**" commands, which have been used in the past.

- 1. Reconnect to the unit via the serial connection.
- 2. At the **pROBE+>** prompt, enter:

### **pROBE+>fm 50000000..5017ffff 00** (**enter**)

- 3. Power cycle the unit.
- 4. As the unit powers up, you will get an error message, "**file system error – unable to mount the ramdisk 0x2007**". Ignore this message and wait until the unit comes back with the "**ameritec>**" prompt.
- 5. Enter the following at the prompt: **ml ameritec** (**enter**) followed by **MD** (**enter**).
- 6. Enter "**y**" to confirm formatting.
- 7. After formatting, the unit will come back with the unit prompt. Type in **HD** followed by an **enter**. The following should appear:

**Ameritec>HD bitmap sys flist.sys fdata stad**

8. The unit prompt will return.

**Note:** Please note that all battery backup information such as Ethernet parameters, date, time, etc., will be lost. The IP address has to be setup again before you can address the unit via Ethernet.

# **3.4.2 Transferring Host Files using the RS-232 Port (hex files)**

Requirements: **TeraTerm** Terminal Emulator found on Ameritec's *ftp* Site. Time Requirements: approximately forty-five minutes.

**CAUTION:** Transferring a new Host software release to the Call Generator may erase any resident Scripts, Protocols, Call Programs, Call Test Sets, Reports, Schedules, etc. Using FeatureCall, perform a full backup using the **Backup Unit Files** function from the **File** pull-down menu before downloading new Host software.

Transferring a new software release (a.k.a."host" program) into the Call Generator requires that the unit be in the 'privileged mode' of operation (**Privileged Login** from **File** pulldown menu or **ML** command). The new software release will reside in the Flash EPROM.

In order to load the new software release, the old release must first be erased. A single command, **MF**, erases the old release and initiates the Flash EPROM to receive the new release.

Use the following procedure to download a new software release:

1. Connect the Call Generator serial port to an available communications port on the PC/Workstation; usually COM1 or COM2.

Set the communications setup in **TeraTerm** to serial port with these parameters: **19,200 baud**, **8 data bits**, **no parity**, **1 stop bit**, and **XON/OFF** flow control. Be sure to select the correct COM Port. Select "**setup**"; then save to keep your parameters. Save as **TeraTerm.ini**.

2. To verify that the PC/Workstation is communicating with the Call Generator, enter **RM**. **TeraTerm** should display the unit status following by the unit ID prompt:

**Unit id <Ameritec>, Model XX, Version X.XXx 01-Feb-97 Status: STOPPED Ameritec>**

3. Enter **ML <password>**. **TeraTerm** displays the message: **Privileged Login Ameritec>**

4. Enter **MF**. **TeraTerm** responds with the message:

**FLASH is OK, Overwrite ? [y/n] : y** (**DO NOT** press **Enter**)

**CAUTION:** Entering **y** will erase the existing contents of Flash memory. Make sure the new software release files are accessible for download from your PC/Workstation. Immediately after erasing the Flash memory, you will be prompted to load the replacement file.

5. Enter **y**. The monitor responds with the following: **Erasing FLASH...done**

## **Load Extended Hex File**

**Note:** While you can load the hex files at this point, it is faster to now power cycle the unit and wait for the "**Load Extended Hex Files**" prompt before continuing.

6. From the **File** menu, select **Send File** to transfer the host file from the PC/Workstation to the Call Generator. In the dialog box, select the **path<filename.x>** for the "host" program, e.g., the Call Generator Software Release. Verify that the option **binary** is not checked.

The monitor displays the following: **............**, indicating a download is in progress. **TeraTerm** opens a window showing the bytes transferred.

**Note:** Depending on file length, a "host" program download will take approximately 45 minutes to complete.

When the download is complete, the monitor displays a message: **Reset unit to run program in FLASH memory**

7. Enter **CX** to reboot the unit. The monitor responds with information similar to the following:

**REBOOT!!! boot \$Revision: 1.6 \$ not done bsp \$Revision: 1.32A \$ file system passed ?<Ameritec> 0 --- 04:08:38am 10 Aug 98 Power Lost 0 ?<Ameritec> 0 --- 04:08:42am 10 Aug 98 Power Restored 0 new device: 1 new device: 2 new device: 3 new device: 4**

8. Restore the files that you previously backed up (if necessary).

# **3.4.3 Transferring Script Source Files to a Call Generator**

Script source files such as those created by ScriptMate or a Text Editor must first be converted to hex files before they can be used by a Call Generator. If you are using FeatureCall, it will perform the conversion automatically when you download load Scripts using the Scripts window from the **Call Setup Scripts** pulldown menu. If you are not using FeatureCall, you must first convert the source file to a hex file using **Prep.exe**. Both procedures follow.

## **3.4.3.1 Transferring Script Source Files to a Call Generator Using FeatureCall**

- 1. Connect the Call Generator and select it using the **Open System** window.
- 2. Select **Scripts** from the **Call Setup** menu.
- 3. Select the file under **Workstation Scripts** and click on **Download**.
- 4. Enter the script name (e.g. **A->B std**) and script number.
- 5. Click on **OK**. The Script will load and appear under **Unit Scripts**.

### **3.4.3.2 Converting Script Source Files to a Script.hex file using prep.exe**

Prep is incorporated into FeatureCall GUI and is therefore not needed when using FeatureCall. If using FeatureCall, select Call Setup/Scripts to download the **.src** file to the unit. The **prep.exe** utility program is supplied on the factory diskette to allow users to compile their own script files into the **.hex** format, which is downloaded to the unit. To convert the files into the **.hex** format, follow these steps:

- 1. Copy the **prep.exe** file into the same directory as your script file. The script file must use the **.src** file extension.
- 2. Open a DOS window and use the **CD** command to change directories until you are in the directory where your script and **prep.exe** are located.
- 3. Type **prep "Unit Script Name" <filename> unit\_location**.

"**Unit Script Name**" is the script name you want to appear in your unit. This name cannot be longer than 12 characters and must be surrounded by quotes if spaces are included in the name.

<**filename**> is the name of the script file without the **.src** file extension

**unit\_location** is an optional selection of where in the unit the script is to be loaded by default. This must be a value from 1-20.

A **.hex** file will be created as **<filename>.hex**.

Eg. **prep "A->B std" 9320001f 1** would use the file **9320001f.src** and convert it to **9320001f.hex**. The script would load by default into script location 1 and would appear with the name **A->B std**.

4. The **.hex** file will be created in the same directory as the **.src** file and can be downloaded to the unit by following the "**Downloading Script & Protocol .hex Files via the TeraTerm Terminal Emulator**" instructions.

## **3.4.4 Transferring Protocol State Table (.stb) Files to a Call Generator**

Protocol State Table (**.stb**) files, created on a Text Editor, must first be converted to hex files before they can be used by a Call Generator.

### **3.4.4.1 Converting Protocol .stb Files to .hex Files**

The factory diskette came with both a **.hex** and **.stb** version of the protocol file(s). If you just need to reload a standard factory protocol, you can transfer the existing **.hex** file to the Call Generator. If, however, you modified the state table (**.stb**) file, you must first convert it to a **.hex** file. To convert the **.stb** file to a **.hex** file, it must be assembled and linked.

The assembler and linker is available from Softools, Inc. Ameritec is licensed to sell both the Softtools Linker and Assembler. When ordering, specify the Protocol Development Kit (P/N 190002).

To convert an **.stb** file to a **.hex** file, perform the following at the MS-DOS prompt:

- 1. Verify that the **am2p.bat** file, include files, assembler files, linker files, and **.stb** file are loaded in an MSDOS directory.
- 2. At the MSDOS prompt for that directory, enter **am2p <protocolfilename> (do not include the .stb extension)**.

The assembler creates an object file (**.obj**) and listing (**.lst**) for the protocol file. The linker then creates a hex (**.hex**) file. During the conversion, the batch file, assembler, and linker will echo the current status of the process.

- 3. Verify that no error or warning messages are displayed. If any occur, check the error messages in the documentation that came with the *Softools* software.
- 4. If no errors occur, you may transfer the **.hex** file to the Call Generator using the one of the procedures under **Transferring Script and Protocol Hex Files to a Call Generator**, which follows this procedure.
- 5. Once transferred, follow the procedures in the *Ameritec Call Generator Protocol Table Development Guide (18-0038)* for debugging a new or modified protocol.

# **3.4.5 Transferring Script and Protocol Hex Files to a Call Generator**

## **3.4.5.1 Transferring .Hex Files to a Call Generator Using FeatureCall**

To download .hex files to a Call Generator using FeatureCall, perform the following:

- 1. It is recommended that you login to privileged access when downloading factory scripts and protocols. This will allow access to the factory protected script locations in the unit. Login by selecting the **File** menu followed by **Privileged Login…**.Enter your password at the prompt and click **OK**. The default password is **ameritec**.
- 2. From **File** pulldown menu, select **Download Files to Unit**.
- 3. When the **File: Download Hex Files to Unit** window is displayed, select the file to download and click on **OK**. Only one file can be downloaded at a time. Repeat procedure for each Script/Protocol to download.

**Note:** Script and protocol files are both downloaded as **.hex** files. This may become confusing. Be sure to give each type of file a distinctive name so that it may be readily identified. Ameritec's convention designates scripts as **932xxxx.hex** files and protocols as **922xxxx.hex** files.

# **3.4.5.2 Transferring .Hex Files to a Call Generator using the Command Line Interface**

To download scripts or protocols from the PC/Workstation to a Call Generator using **TeraTerm** Terminal Emulator, perform the following:

- 1. Start the **TeraTerm** Terminal Emulator program.
- 2. Set the **TeraTerm** Terminal Emulator found on the Ameritec *ftp* site to **19,200 baud**; **8 data bits**, **no parity**, **1 stop bit**, and **XON/XOFF** flow control. Be sure to connect the correct COM port. Select "**setup**"; then save to keep your settings. Save as **TeraTerm.ini**.
- 3. To verify that the PC/Workstation is communicating with the Call Generator, enter **RM**. The monitor should display the unit status followed by the unit ID prompt.

**Note:** If the monitor displays the unit status but not the unit ID prompt, enter **!a**. If it still doesn't appear, enter **M>1**. The monitor returns the unit ID prompt.

- 4. It is recommended that you login to privileged access when downloading factory scripts and protocols. This will allow access to the factory protected script locations in the unit. Login by typing: ML <password> where **<password>** is the password for your unit. The default password is **ameritec**.
- 5. To transfer a Script or Protocol file to the Call Generator, enter **HL**. The monitor displays the message: **<unit> serial download**.
- 6. Under the "**file**" dropdown menu, select "**send file**". A popup window to select the file to transfer will appear. Select the filename for the Script or Protocol hex file to download.

**Note:** Script and protocol files are both downloaded as **.hex** files. This may become confusing. Be sure to give each type of file a distinctive name so that it may be readily identified. Ameritec's convention designates scripts as **932xxxx.hex** files and protocols as **922xxxx.hex** files.

### **Possible Messages During Download**

For Protocols:

**Enter Protocol Number (1 to 8)**

For Scripts in non-privileged mode (no password entered):

**Enter Script Number (11 to 20)**

Existing Script/Protocol message:

**Script/Protocol Number # Exists; Overwrite? (y/n):**

Answer **n** to Overwrite?

**Enter Script Number (1 to 20)** or **Enter Protocol Number (1 to 8)**

Successful Download OK:

**Script Save Successful Please wait for call programs to assemble** or **Protocol Save Successful**

You entered Ctrl-C (or selected Cancel) anytime during the download:

**Serial Load Hex File: aborted by user**

Complete the transfer by entering the correct responses.

# **3.4.6 Transferring Script or Protocol Files from a Call Generator**

## **3.4.6.1 Transferring .Hex Files from a Call Generator using FeatureCall**

To upload **.hex** files to a PC using FeatureCall, perform the following:

- 1. From **File** menu, select **Upload Files to Unit**.
- 2. Select **Script** or **Protocol** from the drop-down list and click on **OK** to upload the file(s) to the PC.

**Note:** Other available choices for **Upload Files to Unit** are **Set**, **Call Program Parameters**, and **Assembled Call Programs**. **prog**, **val**, and **set** files interact with one another, and backing these files up using the **Upload Files to Unit** function is not recommended. Use the **Backup Unit Files** command instead. See *Archiving Call Generator Files*.

## **3.4.6.2 Transferring Script & Protocol Hex files to a PC**

The **HU <filename>** command transfers HEX files from the call generator(s) to the PC.

- 1. At the PC: With the **TeraTerm** terminal emulation program set up to communicate with the Call Generator, press **Return** or **Enter**, and make sure that a prompt (e.g., "**Ameritec>**") is displayed.
- 2. Type **HU <filename>** (where **<filename>** is the Script or Protocol name from Table 3-4 that you wish to upload) but do **NOT** press **Return** or **Enter**.

- 3. Open File/Log to a Log file on the PC. Enter the path and name of the file. The filename should end with the extension **.hex**. Remove the check on append and binary.
- 4. Press **Return** or **Enter**. You should see the Script or Protocol file on the screen. A series of dots "**......**" may precede the file.
- 5. Once transfer is complete, close the Log file on the PC. You may need to open the minimized screen.
- 6. Repeat steps 2-5 for each Script/Protocol hex file to be saved.

## **3.4.6.3 Transferring Script Source (.src) Files to a PC**

Protocol Source (**.stb**) files cannot be recovered from the Call Generator. To upload **.src** files to a PC using FeatureCall, perform the following:

- 1. From the **Report** menu, select **Capture**, **Script...**.
- 2. Enter the number of the Script you wish to load and click on **OK** to upload the file to the PC.

## **3.4.6.4 Transferring .src Files from a Call Generator using the Command Line Interface**

The **RT ss** command transfers Script source **.src** files from the call generator(s) to the PC. Protocol source **.stb** files cannot be reconverted from the Call Generator.

- 1. At the PC: With the **TeraTerm** terminal emulation program set up to communicate with the Call Generator, press **Return** or **Enter**, and make sure that a prompt (e.g., "**Ameritec>**" is displayed.
- 2. Type **RT ss** (where **ss** is the Script Number that you wish to upload) but do **NOT** press **Return** or **Enter**.
- 3. Open a File/Log to a Log file on the PC. Enter the path and name of the file. The filename should end with the extension **.src**. Remove the check on append and binary.
- 4. Press **Return** or **Enter**. You should see the Script file on the screen. A series of dots "**......**" may precede the Script file.

- 5. After the "**# END**" close the Log file on the PC. You may need to open the minimized screen.
- 6. Repeat steps 2-5 for each Script file to be saved.

# **3.4.7 Archiving Call Generator Files**

## **3.4.7.1 Archiving Files using FeatureCall**

FeatureCall allows you to archive all the files in the unit (Full Unit Backup), or to perform selective backups, such as backing up Call Test Sets, by selecting **Backup Unit Files** from the **File** pulldown menu. The Backup Unit Files window contains a **Backup Type** subwindow with six backup selections. FeatureCall displays the file types included in backup selection grouping in the **Files Included in Backup** subwindow.

Select **OK** to back up the archive file selections to the PC's disk. The system displays a Backup Unit Files screen to show you the backup progression.

**Note:** When a file is backed up to the PC's memory, it overwrites any files with the same name. If you are going to back up multiple Call Generators, use **File Manager** (Windows 3.1) or **My Computer** (Windows 95/98) to create Featcall subdirectories for each unit.

Backup files can be restored at any time using the File, Restore Unit Files pull down menu.

## **3.4.7.2 Archiving Call Generator Configuration using TeraTerm Terminal Emulator**

Table 3-4 lists the individual file types that exist in a Call Generator. Backing up files other than Script or Protocol files using the Command Line Interface is not recommended. Many file types, such as **prog**, **val**, and **set** files, interact with one another. All the files, with the exception of the **scrpt** and **proto** files, are created on the Call Generator; some automatically and others in response to commands that you enter. The only safe way to archive files other than Protocols and Scripts is to use the **Backup Unit Files** and **Restore Unit Files** functions available through FeatureCall.

**Table 3-4. Call Generator Internal Filenames**

| <b>File Name</b>  | File Type                                               |
|-------------------|---------------------------------------------------------|
| BITMAP.SYS        | system file                                             |
| Configur          | initial configuration data                              |
| Cpstable          | call program stats table                                |
| <b>FLIST.SYS</b>  | system file                                             |
| Passign           | protocol assignments file                               |
| Prog001-prog640   | call program files (one for each assigned call program) |
| Proto001-proto008 | protocol files                                          |
| Repohead          | report headings assignment file                         |
| Repopars          | report parameters                                       |
| Rtdata            | real-time data                                          |
| Runsched          | run schedule                                            |
| Scrpt01-scrpt20   | script files                                            |
| Set1-set4         | set content files                                       |
| Spl00009          | spooler file (cannot be uploaded or downloaded)         |
| Stad              | internal stats data (cannot be uploaded or downloaded)  |
| Val001-val640     | files containing the parameter values                   |

# **3.4.8 Erasing Files**

# **3.4.8.1 Erasing Files using FeatureCall**

FeatureCall allows you to selectively erase Scripts, Call Test Sets, Protocols, and Call Programs from the Call Generator. You may want to erase one or more files after archiving or simply to get rid of unwanted files. To erase files from the Call Generator, perform the following:

1. Login as a privileged user by selecting **Privileged Login** from the **File** menu and enter the password.

**Note:** The default factory password is **ameritec**. If the password has been changed and you need to erase files, see your System Administrator.

2. In privileged mode, select **Erase Files in Unit** from the **File** menu. Highlight the files in the **Erase Files in Unit** drop-down list and select **OK**.

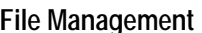

### **3.4.8.2 Erasing Files using the Command Line Interface**

The **HE** command erases files within a directory, and must be used with caution.

- To erase a single file, enter **HE <filename>**. The Call Generator deletes the file.
- To erase all files of a type, enter **HE <alpha...>**, where **alpha** is the alphanumeric characters in a file type, and **...** is a wild card that erases all files of that type.

For example, if you want to erase all of the Call Program files, enter **HE prog...**. The Call Generator erases all the Call Program files. See Table 3-4 for the list of internal filenames.

# **3.5 Master Linecard and Linecard Code Update using TeraTerm**

The Master Linecard and Linecard code update are for use with the Basic Rate Interface unit (AM2S-B).

- 1. Run **TeraTerm** and verify serial communication with the unit. You should receive the unit prompt back every time a **<CR>** is pressed.
- 2. Locate the following files from the BRI unit update downloaded from the Ameritec *ftp* site:
	- **Mlc\_XXXX.btf**

Master Linecard Update File (**XXXX** = current firmware revision). E.g., **Mlc\_108a.btf**

• **Lc\_YYYY.btf**

Linecard Update File (**YYYY** = current firmware revision). E.g., **Lc\_108d.btf**

• **Master\_Linecard Load.ttl**

**TeraTerm** macro file for loading Ameritec Master Linecard and Linecard code which is to be installed in the directory where **TeraTerm** is installed.

3. Copy the **Mlc\_XXXX.btf** and **Lc\_YYYY.btf** files into a known directory (e.g., **C:\AMERITEC**).

- 4. Copy the **Master\_Linecard Load.ttl** file into the directory in which **TeraTerm** was installed. Typically this would be in **C:\Program Files\Ttermpro**.
- 5. Start the **TeraTerm** program.
- 6. Select the [**Control**] **Macro** dialog box, and if it is not already in the **Ttermpro** directory, move it there.
- 7. Select the "**Master\_Linecard Load.ttl**" file and press "**Open**".

**Note:** Once the macro is running, a MACRO icon will be minimized. Do not pause or end the macro. It will close once the update is completed.

- 8. A dialog box will be displayed to allow you to check your **Serial Port Setup** information. Verify that your **TeraTerm** settings are correct in **TeraTerm**, [**Setup**] **Serial Ports**, and press "**OK**" after you have verified that they are correct and no one has changed them.
- 9. A dialog box will be displayed prompting you to enter the path and filename of the Master Linecard update file. Enter the full path and filename and press "**OK**". E.g., **c:\ameritec\mlc\_108a.btf**.
- 10. A dialog box will be displayed prompting you to enter the path and filename of the Linecard update file. Enter the full path and filename and press "**OK**". E.g., **c:\ameritec\lc\_108d.btf**.
- 11. Once entered correctly, **TeraTerm** will start loading the update to the unit.

**Note:** Do not close or pause the **send file** dialog box while it is transferring files to the unit. The dialog box will close when the transfer is complete. Do not disconnect cables from the unit when a transfer is in progress, because you can damage the unit.

- 12. After the first load is complete, you will be notified of the successful load and prompted to cycle power to the unit. Do so, then immediately press "**OK**".
- 13. As soon as the unit is initialized, **TeraTerm** will begin loading a second update to the unit.

- 14. After the second load is complete, you will again be notified of the successful load and prompted to cycle power to the unit. Do so, then immediately press "**OK**".
- 15. As soon as the unit is initialized, **TeraTerm** will begin loading the final update to the unit.
- 16. After the final load is complete, you will again be notified of the successful load and prompted to cycle power to the unit. Do so, then immediately press "**OK**".
- 17. When the unit is initialized, **TeraTerm** will indicate that the unit is ready for normal use and the update is complete.

**Squirt Instruction Manual (18-2001) Command Reference Section**

# **4. COMMAND REFERENCE**

This section is arranged alphabetically by commands.

### **Help Commands**

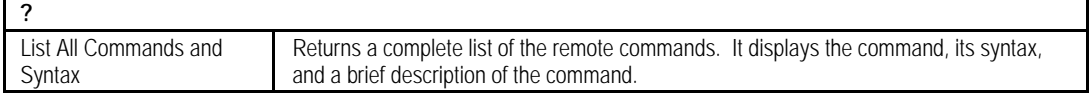

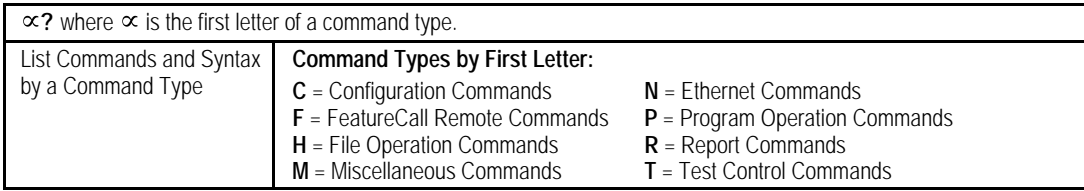

## **Chaining Commands**

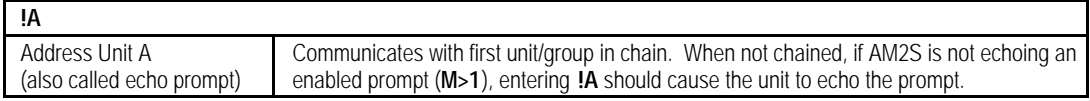

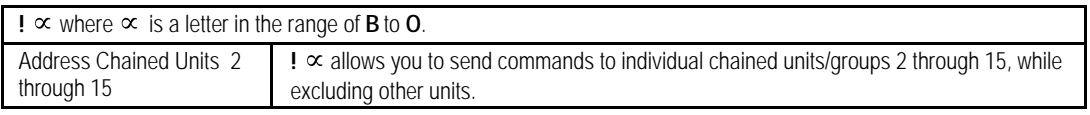

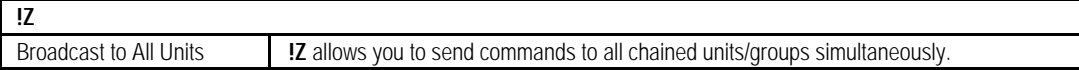

## **Configuration Commands**

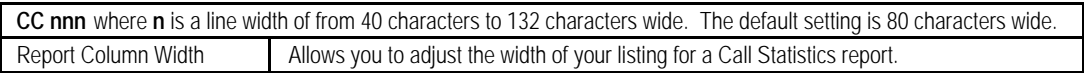

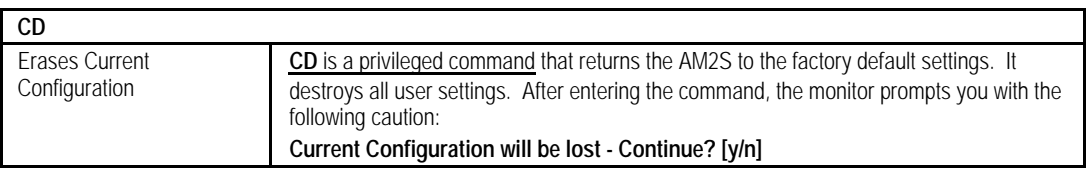

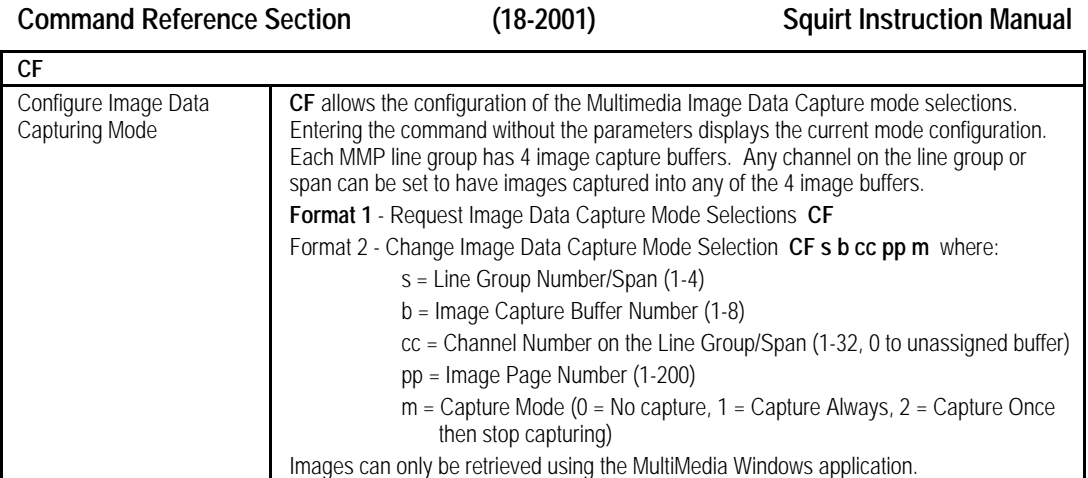

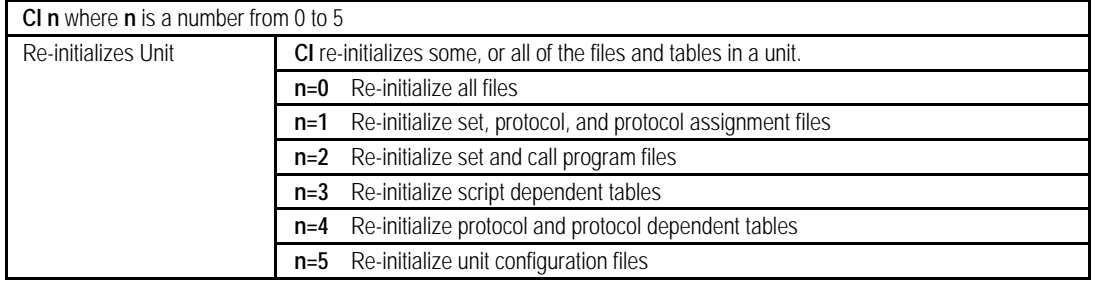

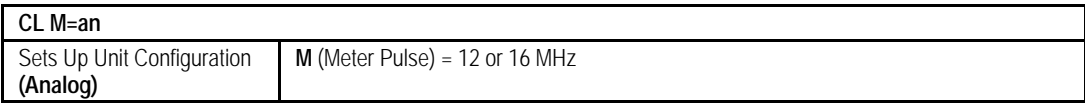

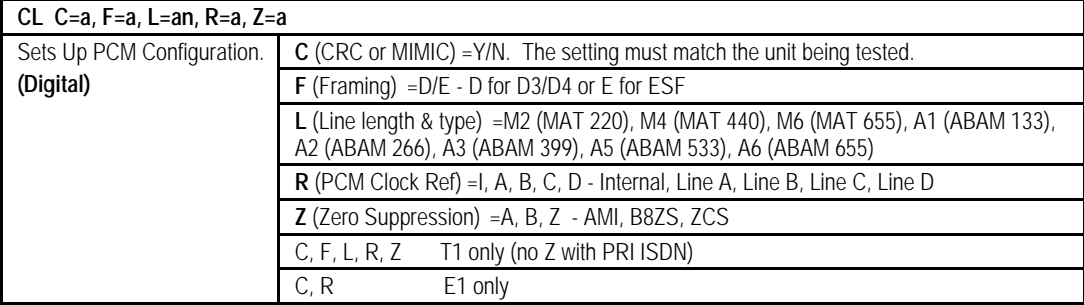

### **Squirt Instruction Manual (18-2001) Command Reference Section CM mm ccc t** where **mm** is an audio monitoring channel in the range of **1-24**, **cc** is an Analog0r P-Phone line in the range of **1-32**, and **t** is the type of line to be monitored and may be **T**, **R**, or **P** for transmit, receive, or paired, respectively. Assign Audio Access Port Channels (Requires T1 or E1 Audio Access Port option) **(Analog)** Assigns 1 of 24 T1 or 1 of 30 E1 slots to an Analog line. The T1/E1 slot number corresponds to the number entered as **mm**, and carries a PCM translation of the audio for line. You can monitor the time-slot by dialing a preassigned number in the switch. **Note 1:** To execute, the T1 or E1 Audio Access Port option must be installed. **Note 2:** The first four audio channels from a Call Generator's Audio Out will be used by the AMSG for audio.

**CM mm uuc t** where **mm** is an audio monitoring channel in the range of **1-24**, **uuc** is a CRS-ADB(e) line and channel assignment to be monitored (**uu =** U-Interface or S/T-Interface Line Number **01-64**, **c=** Call Number **1-8**), and **t** is the type of line to be monitored and may be **T**, **R**, or **P** for transmit, receive, or paired, respectively.

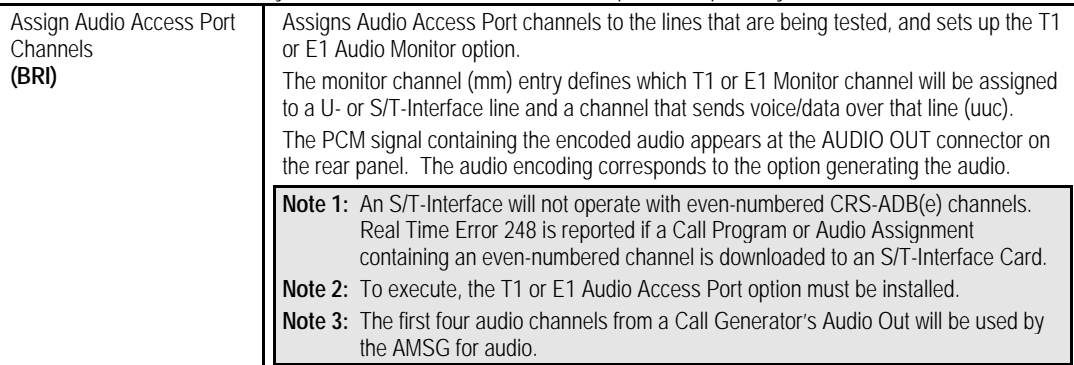

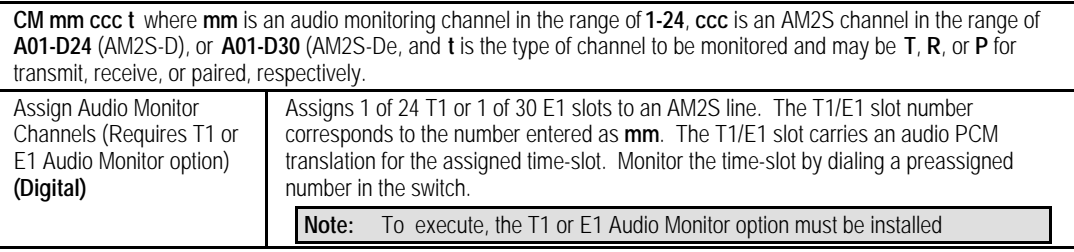

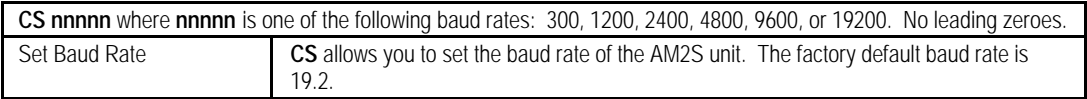

# **Command Reference Section (18-2001) Squirt Instruction Manual**

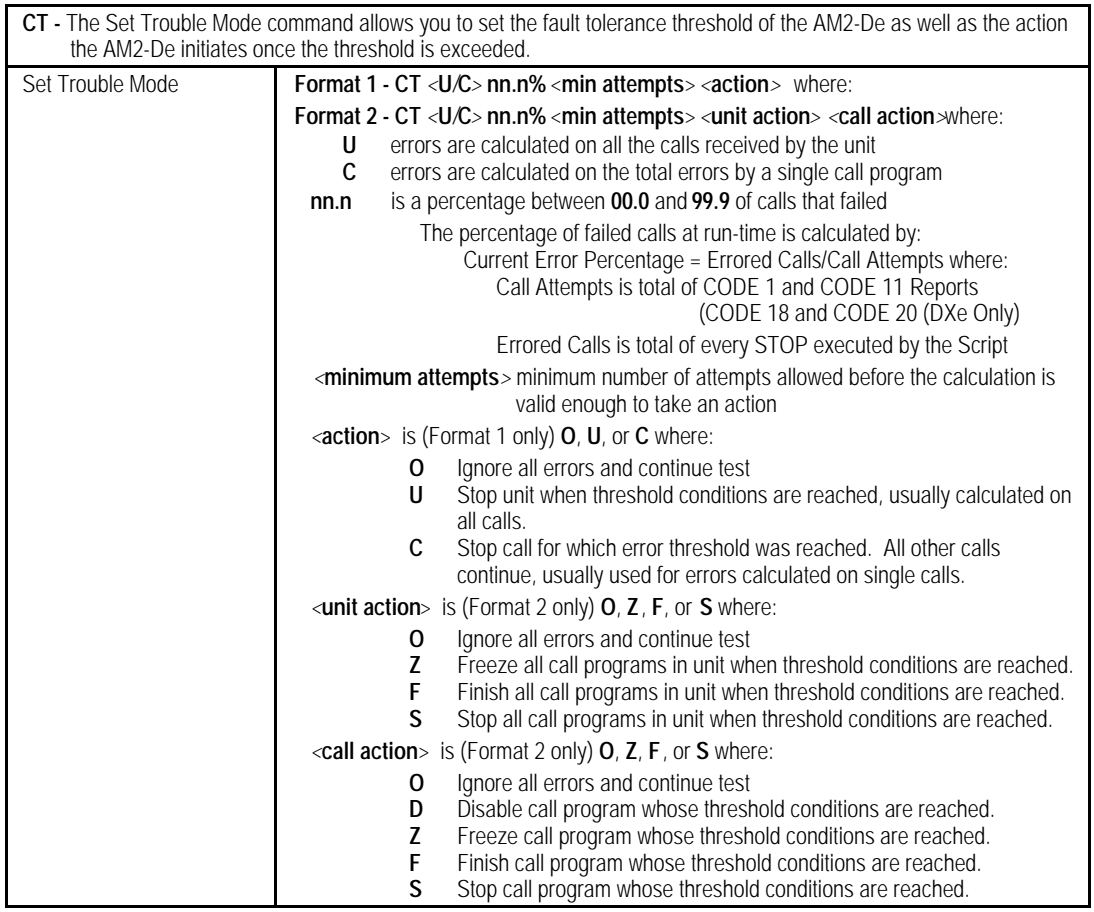

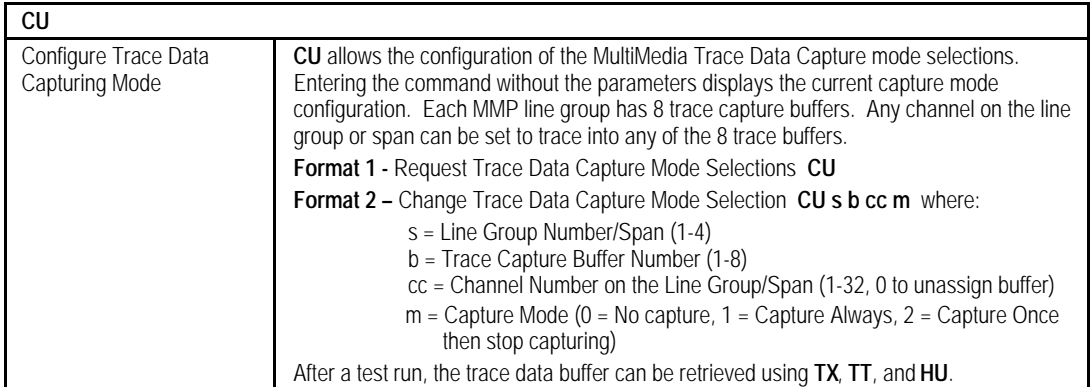

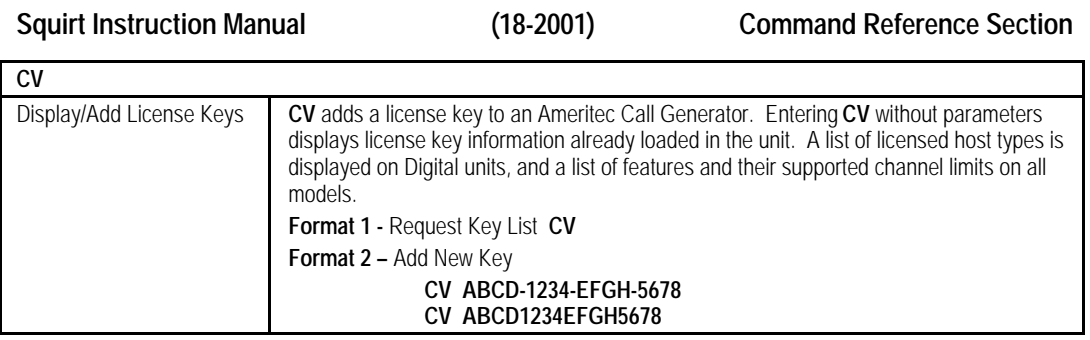

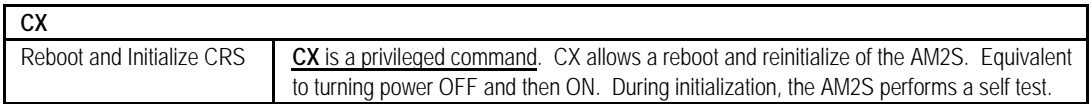

### **FeatureCall Remote Commands**

FeatureCall commands are used primarily for programming functions. In the normal course of events, you, as the operator, will never need to use them.

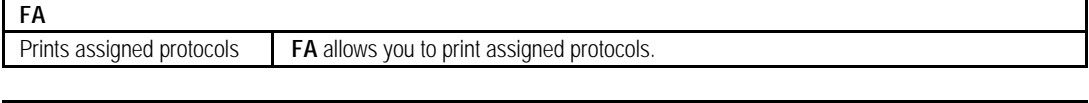

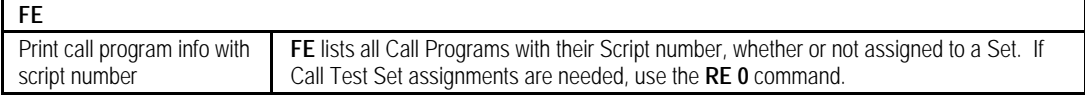

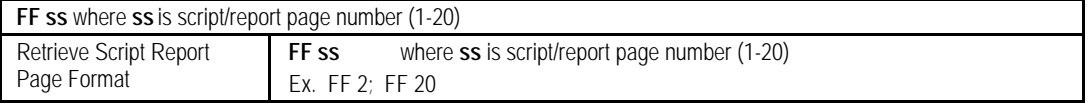

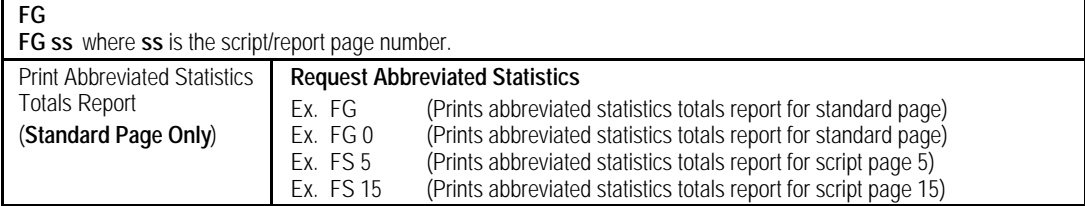

# **Command Reference Section (18-2001) Squirt Instruction Manual**

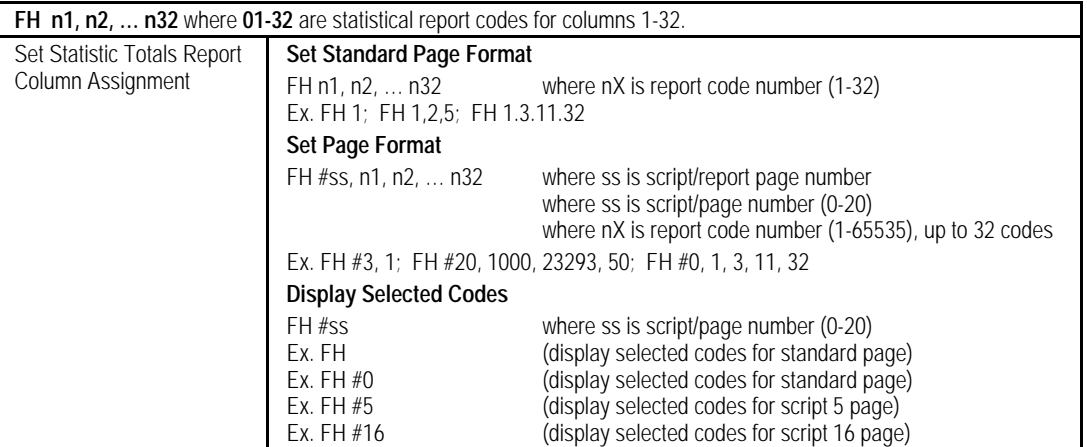

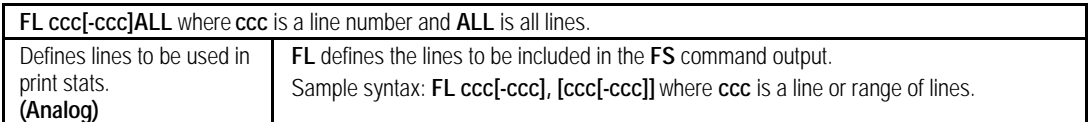

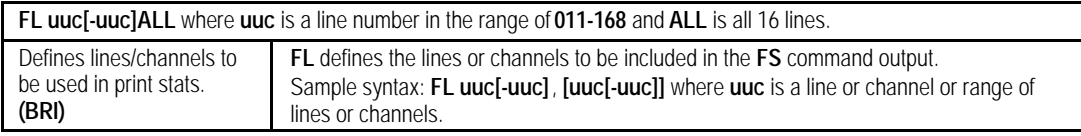

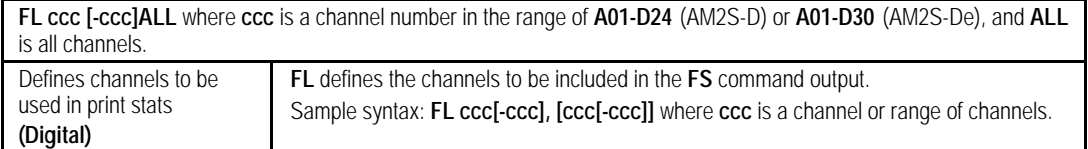

# **Squirt Instruction Manual (18-2001) Command Reference Section**

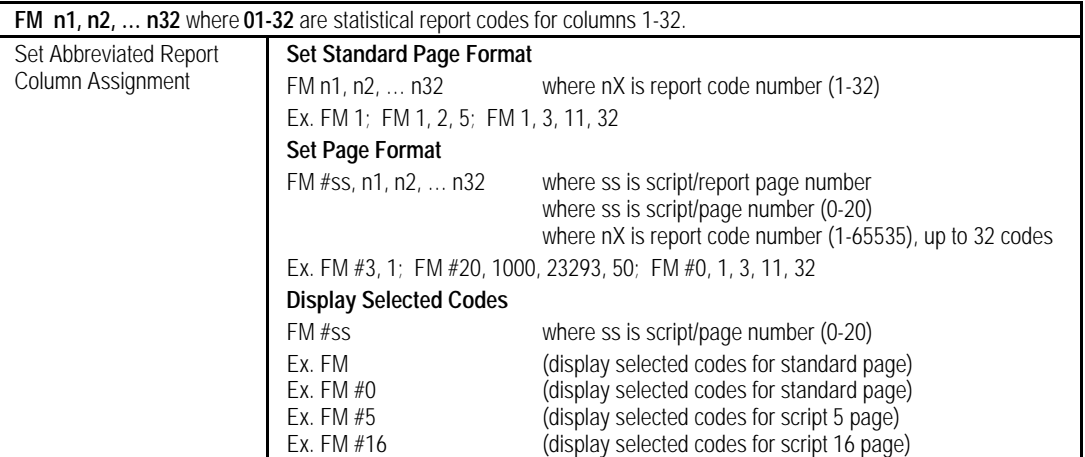

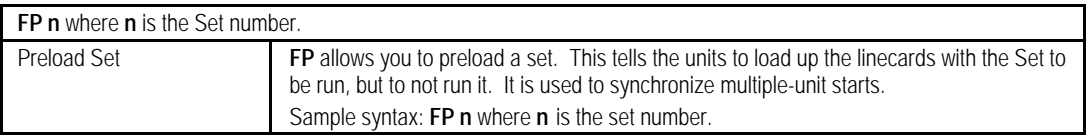

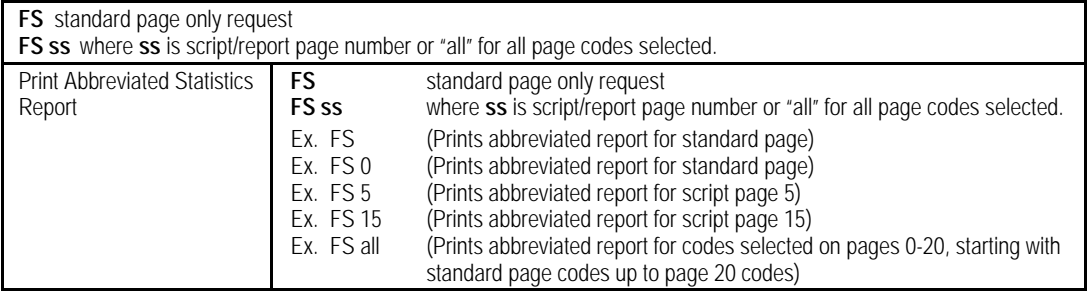

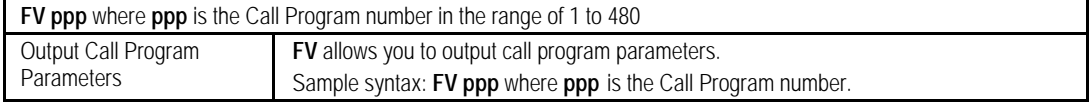

## **File Operation Commands**

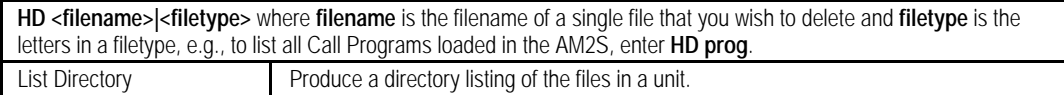

### **Command Reference Section (18-2001) Squirt Instruction Manual**

**HE <filename>|<alpha...>** where **filename** is the filename of a single file that you wish to delete and **alpha...** is the letters in a filetype and the three period symbol (**...**) is a wildcard requesting that the AM2S delete all files of that type, e.g., to delete all the Call Program files, you would enter **HE prog...**. **Erase File HE** is a privileged command.

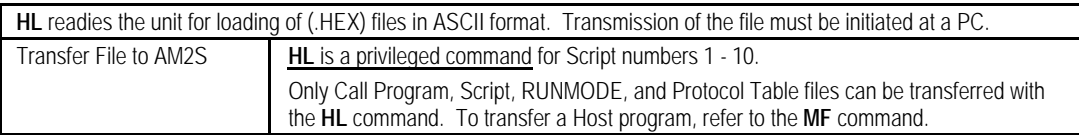

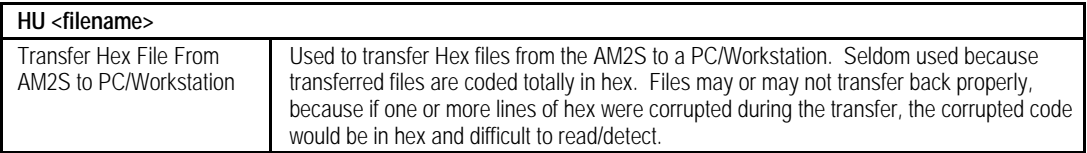

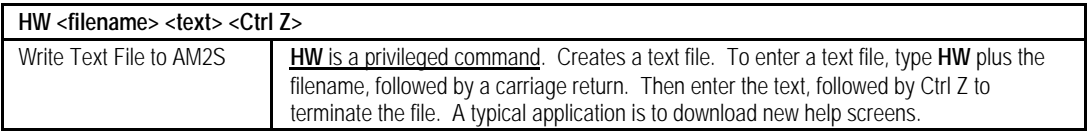

### **Filenames**

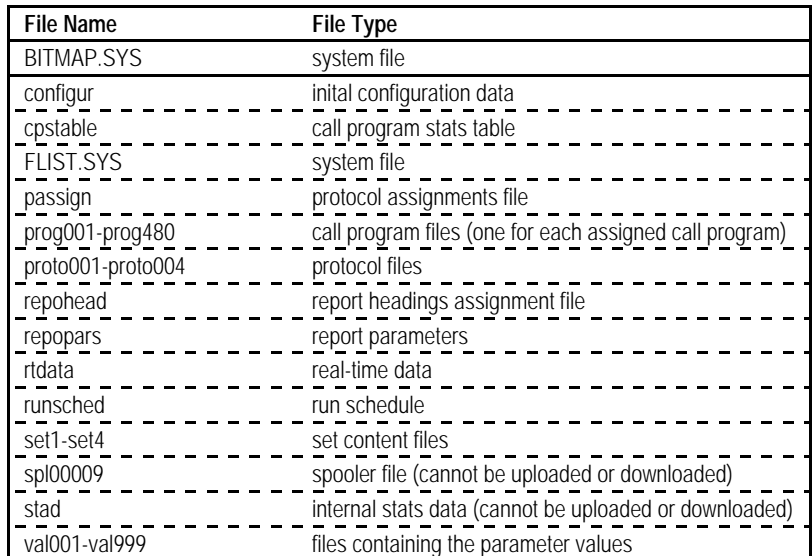

## **Squirt Instruction Manual (18-2001) Command Reference Section**

### **Miscellaneous Commands**

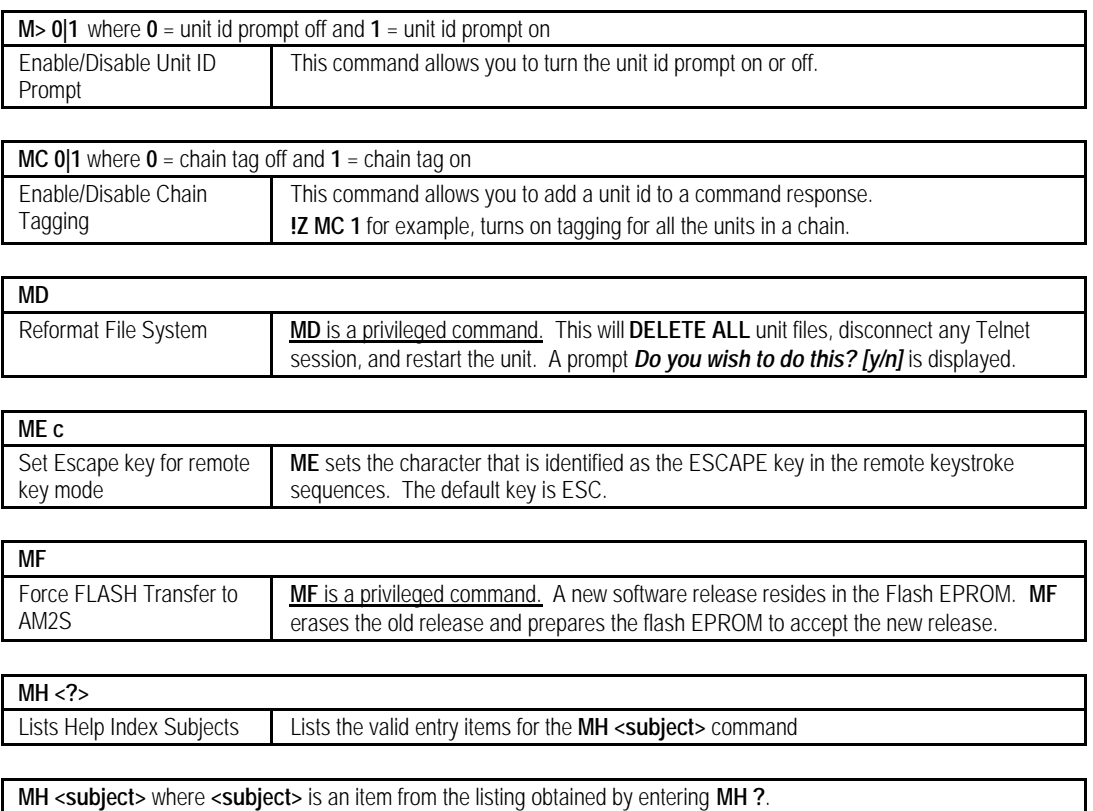

Lists Subject Description

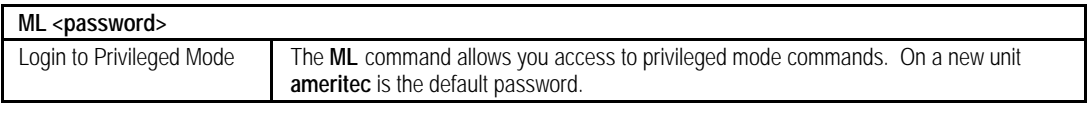

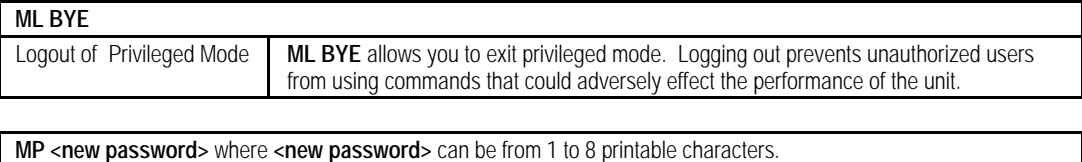

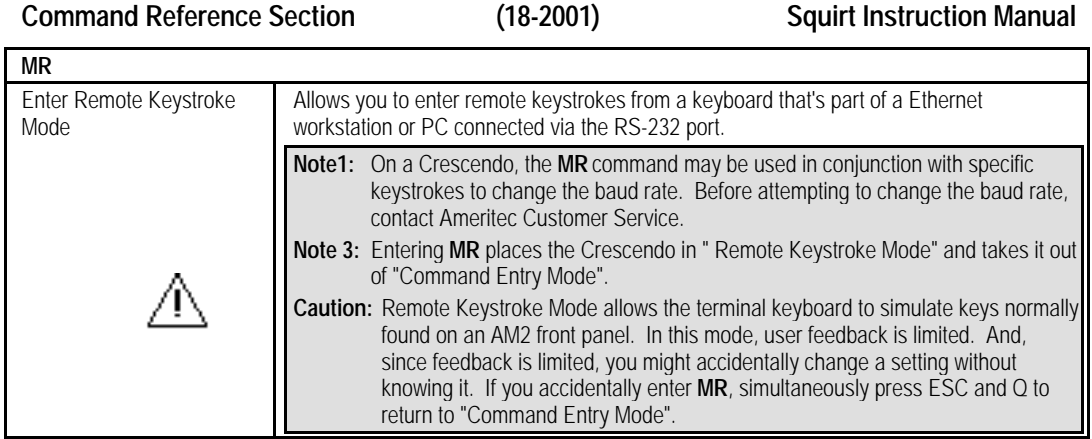

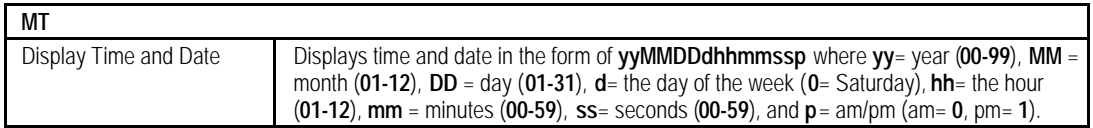

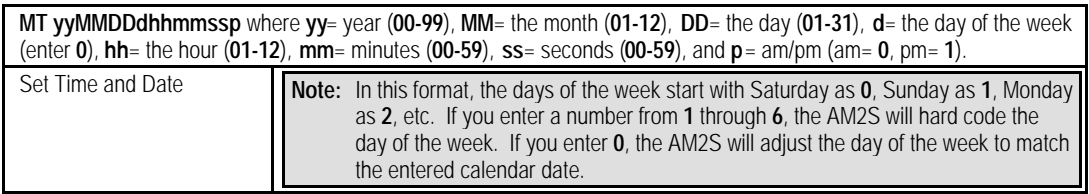

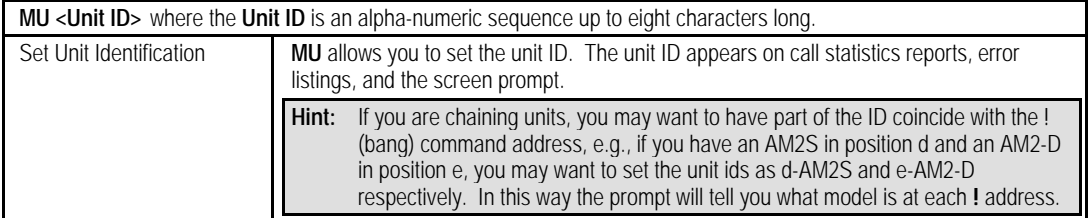

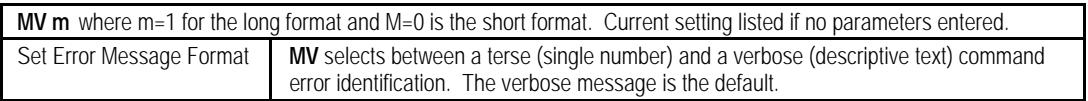

### **Ethernet Commands**

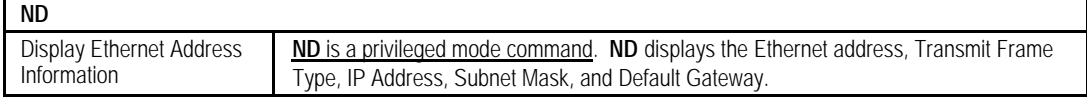

# **Squirt Instruction Manual (18-2001) Command Reference Section**

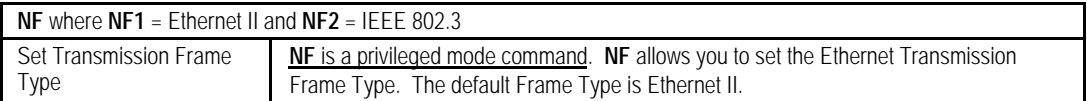

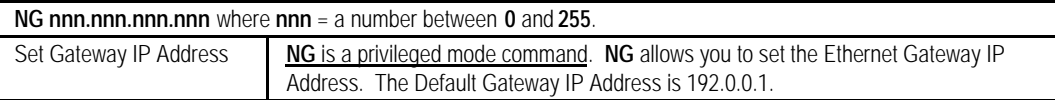

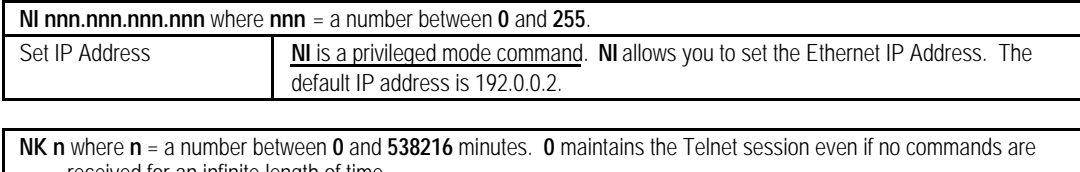

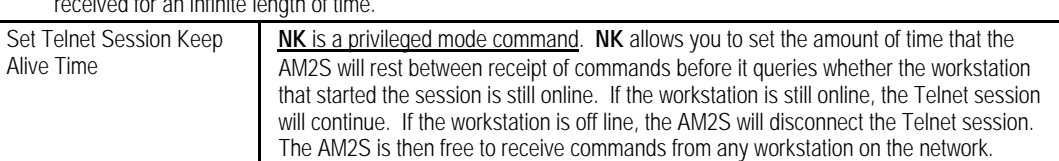

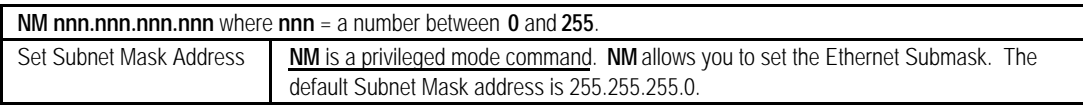

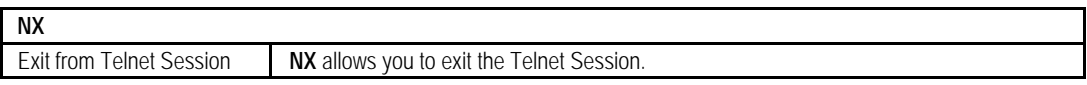

## **Program Operation Commands**

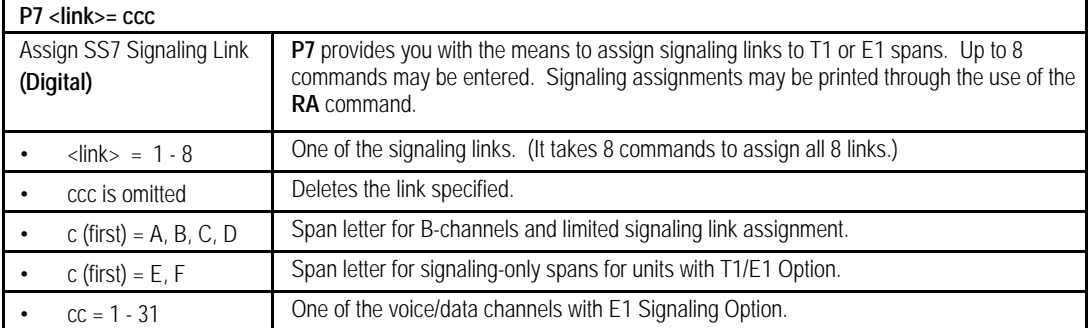

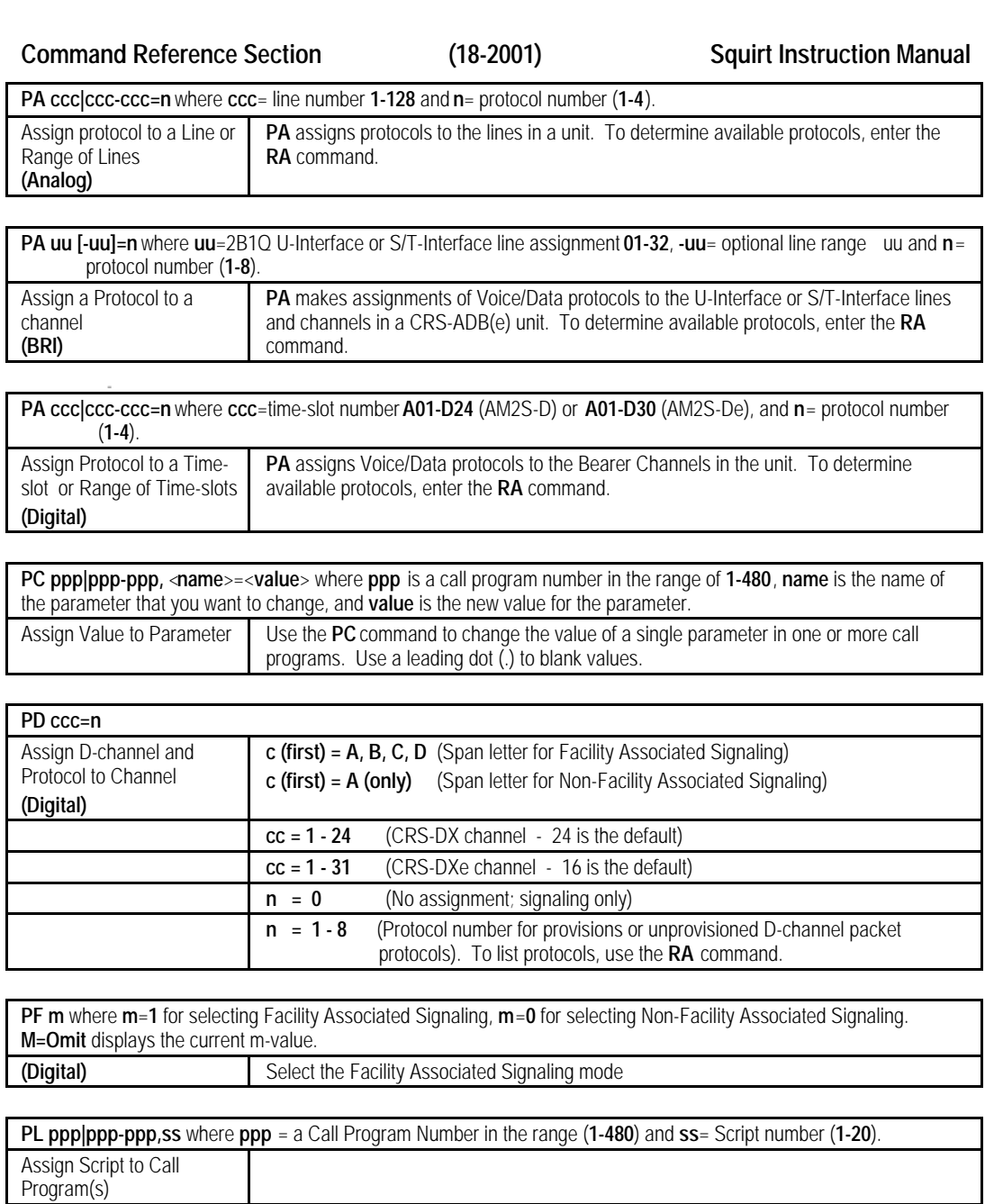

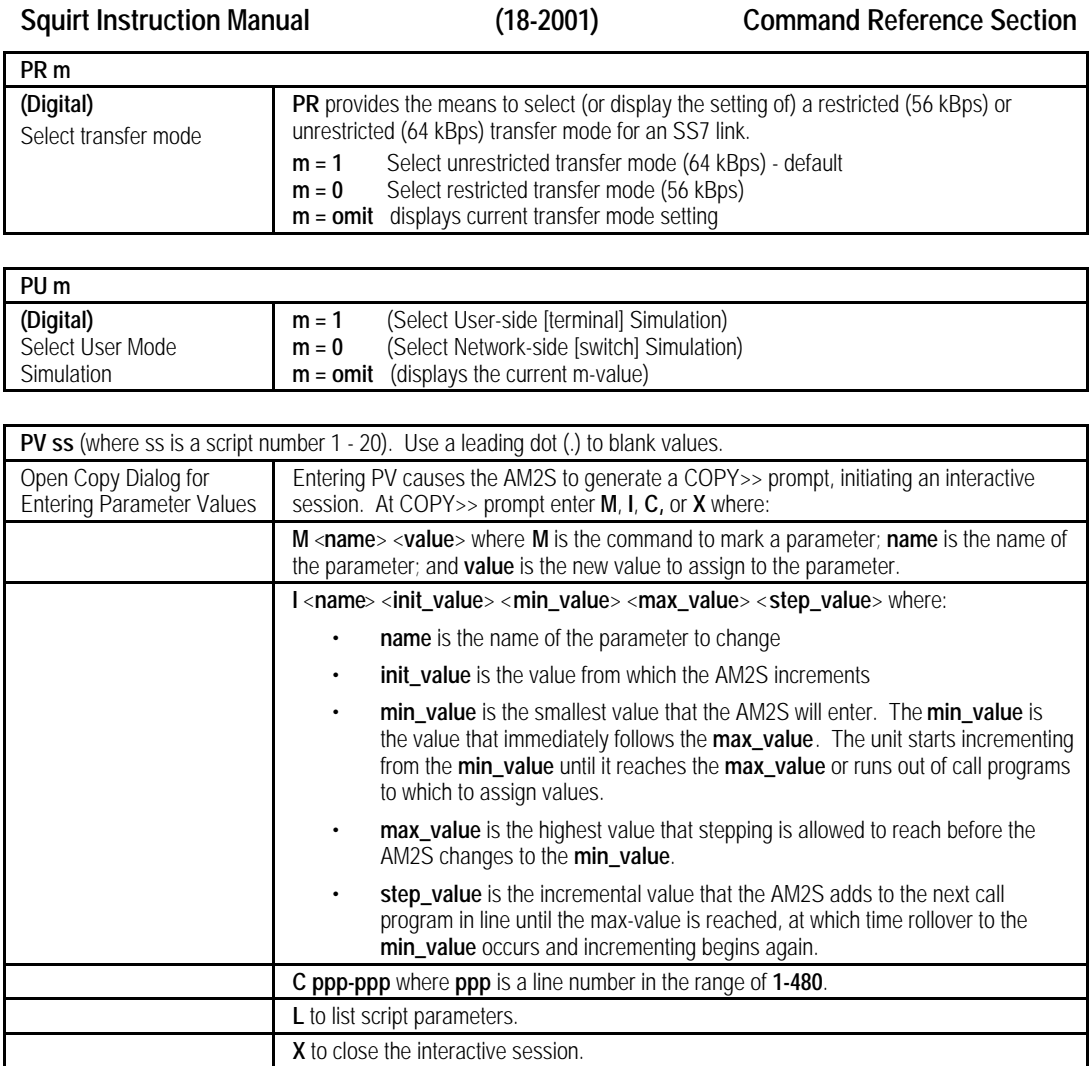

## **Report Commands**

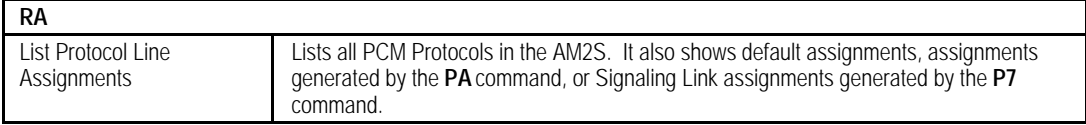

# **Command Reference Section (18-2001) Squirt Instruction Manual RB ccc|ccc-ccc|ALL** where **ccc** is a line number in the range of **1-128**, and **ALL** is all 128 lines.

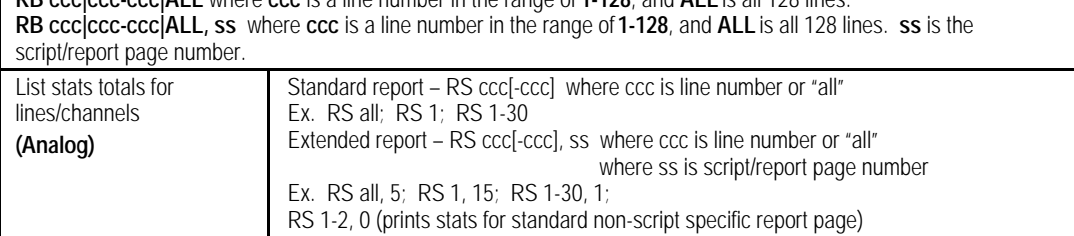

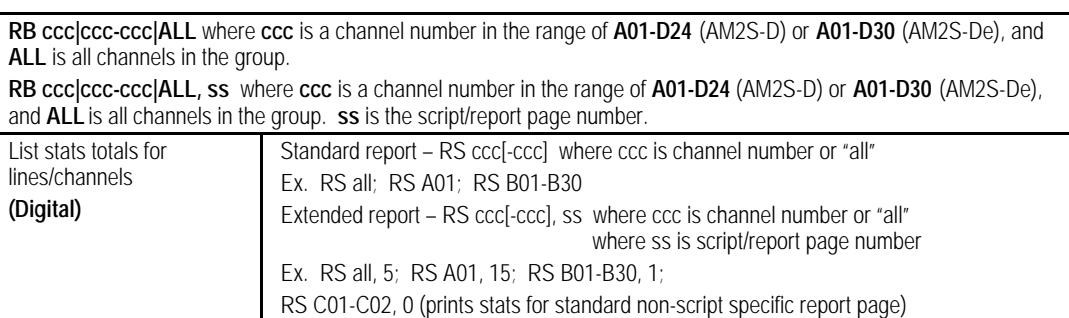

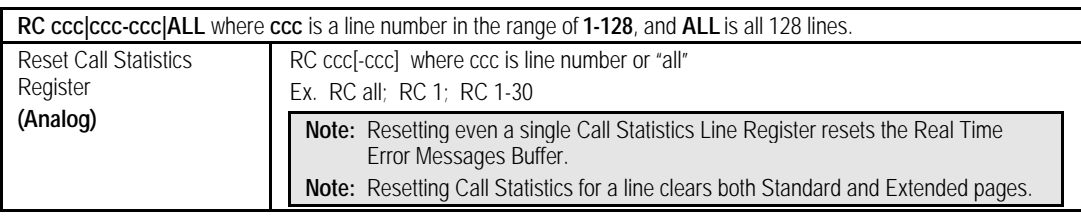

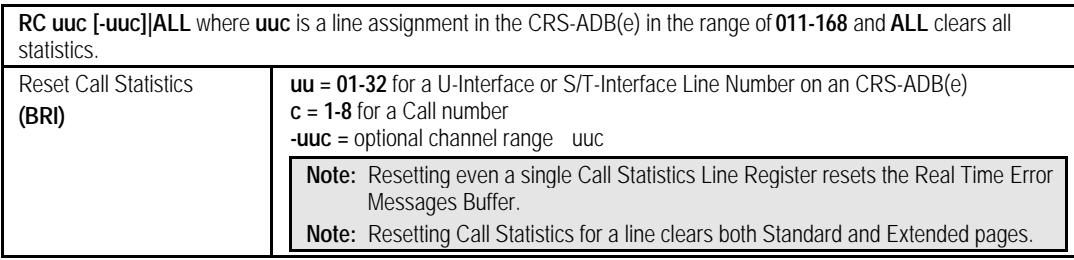

### **Squirt Instruction Manual (18-2001) Command Reference Section RC ccc|ccc-ccc|ALL** where **ccc** is a channel number in the range of **A01-D24** (AM2S-D) or **A01-D30** (AM2S-De), and **ALL** is all channels in the group. Reset Call Statistics Register **(Digital)** RC ccc[-ccc] where ccc is channel number or "all" Ex. RC all; RC A01; RC B01-B30 **Note:** Resetting even a single Call Statistics Line Register resets the Real Time Error Messages Buffer. **Note:** Resetting Call Statistics for a channel clears both Standard and Extended pages.

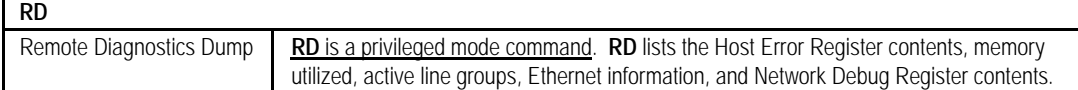

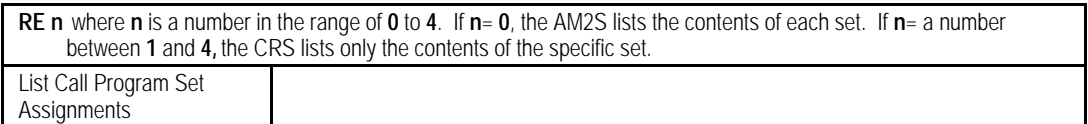

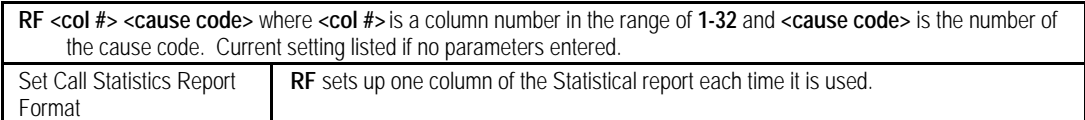

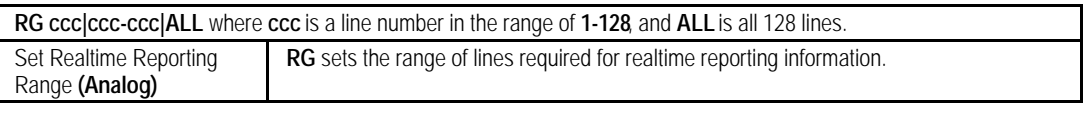

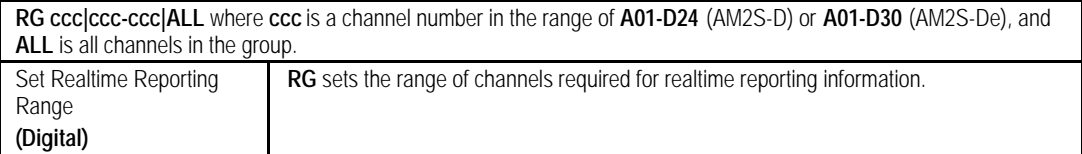

# **Command Reference Section (18-2001) Squirt Instruction Manual**

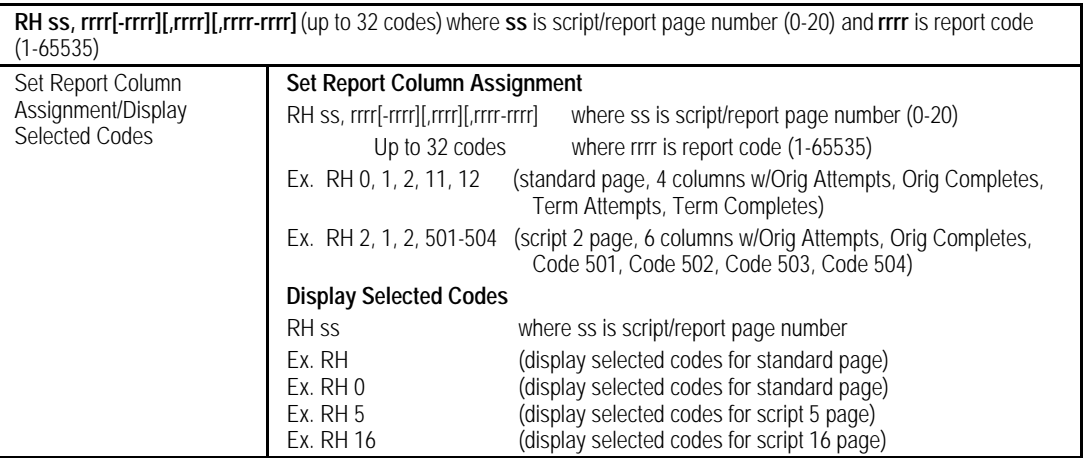

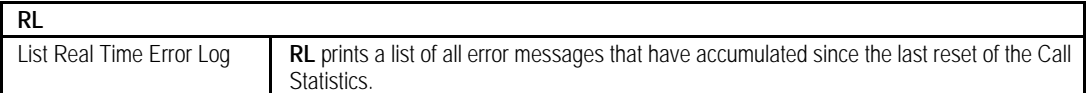

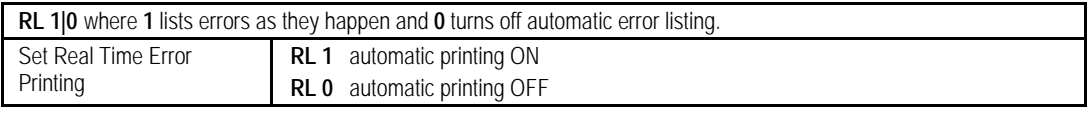

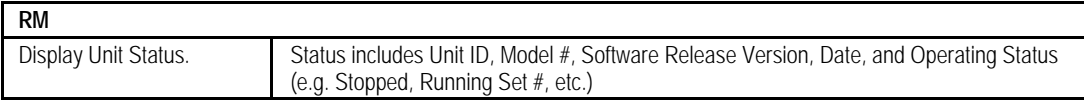

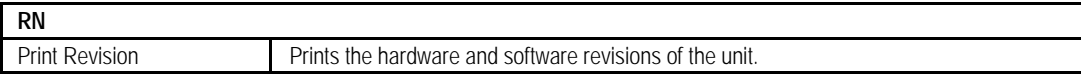

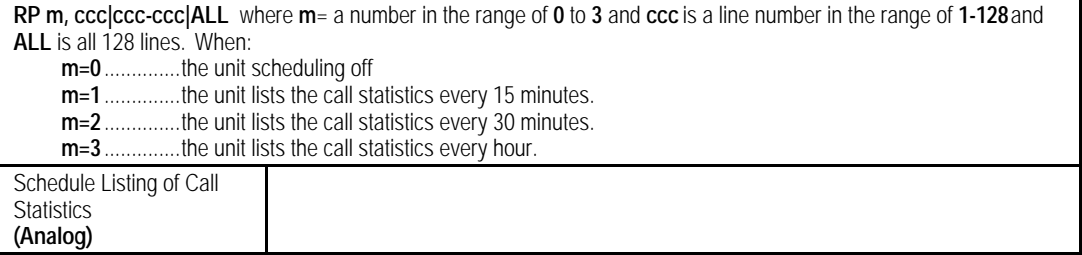

# **Squirt Instruction Manual (18-2001) Command Reference Section**

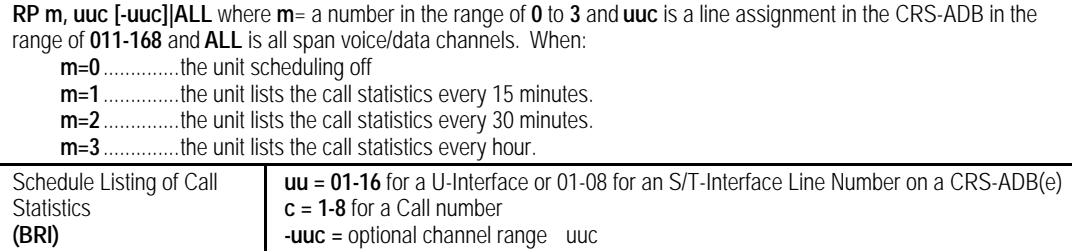

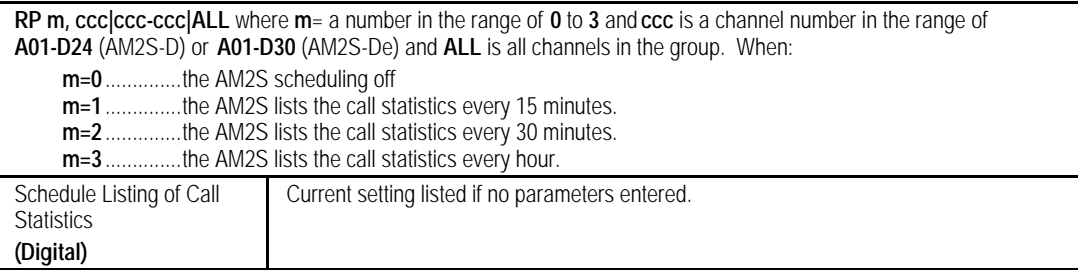

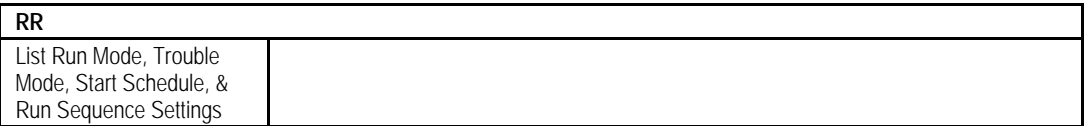

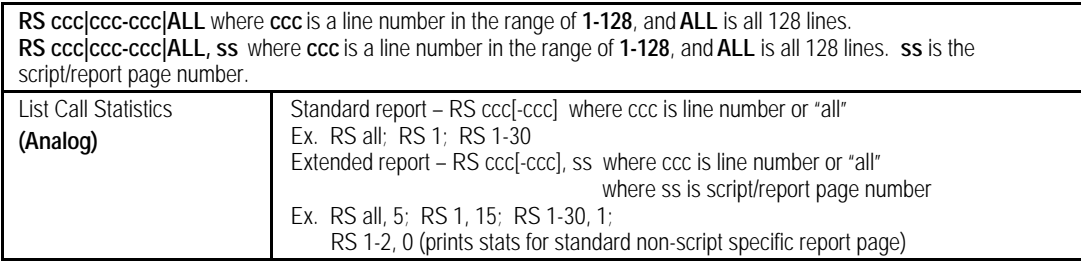

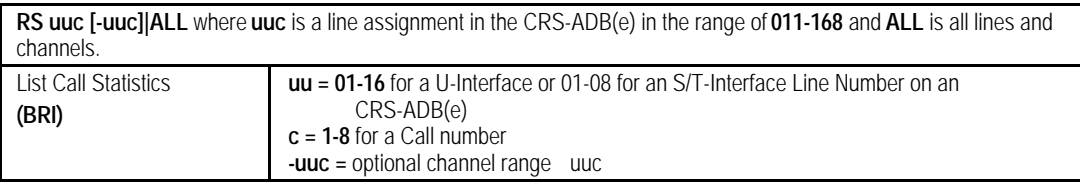

# **Command Reference Section (18-2001) Squirt Instruction Manual**

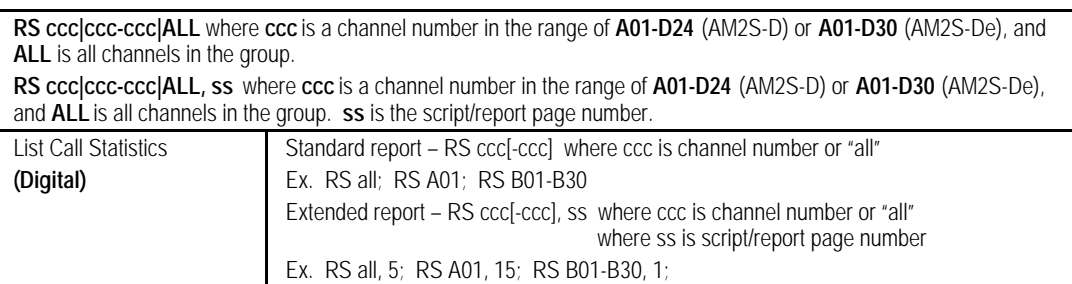

RS C01-C02, 0 (prints stats for standard non-script specific report page)

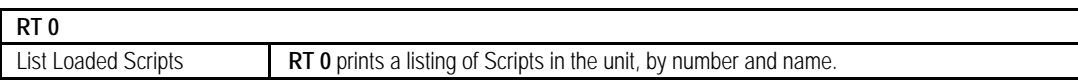

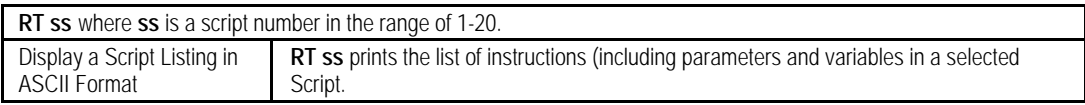

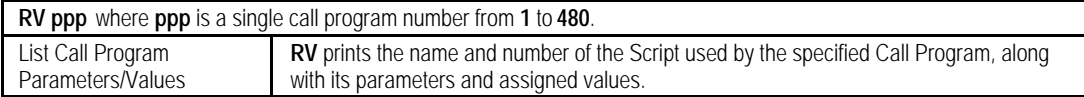

### **Test Control Commands**

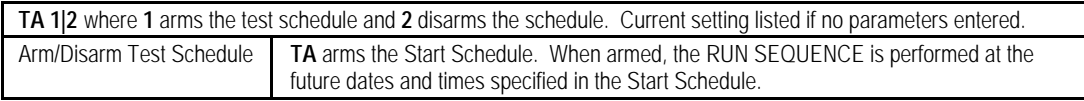

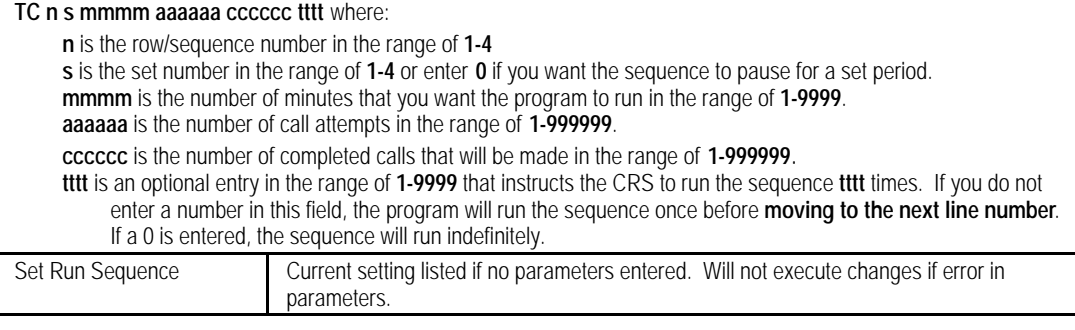

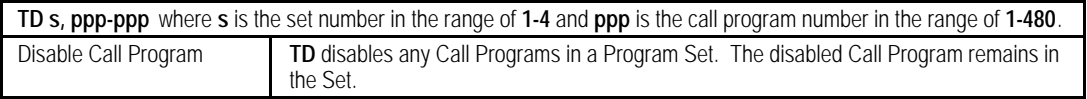

### **Squirt Instruction Manual (18-2001) Command Reference Section**

**TE s, ppp-ppp** where **s** is the set number in the range of **1-4** and **ppp** is the call program number in the range of **1-480**. Enable Call Program **TE** enables Call Programs within a Set that have been disabled by the **TD** command.

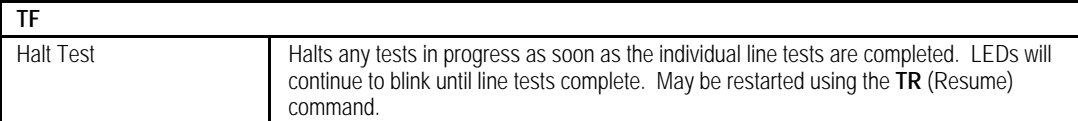

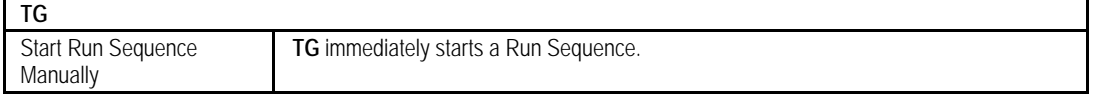

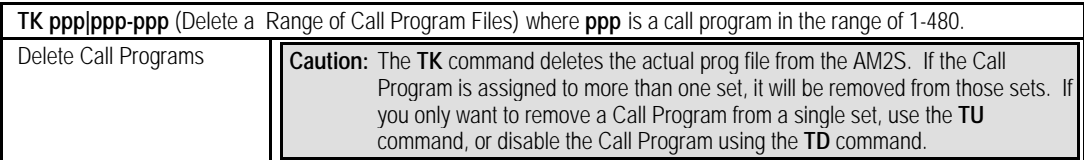

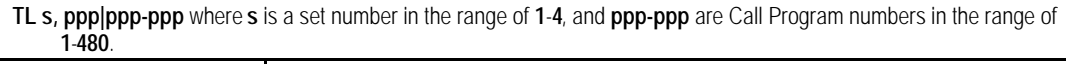

Add Call Programs to Set

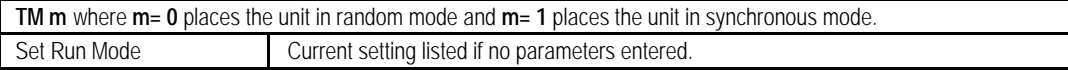

**TP n MM DD hh mm A/P** where **n** is the row number in the range of **1-4**, **MM** is the month in the range of **01-12**, **DD** is the day in the range of **1-31**, **hh** is the hour in the range of **01-12**, **mm** is the minutes in the range of **00-59**, and **A/P** is either **A** for **AM** or **P** for **PM**. Current setting listed if no parameters entered. Schedule Tests Will not execute changes if error in parameters.

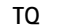

Stop Test Immediately Stops all line activity. LEDs stop blinking on receipt of command.

### **TR**

Resume a Halted Test

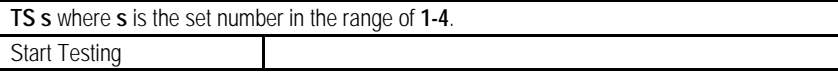
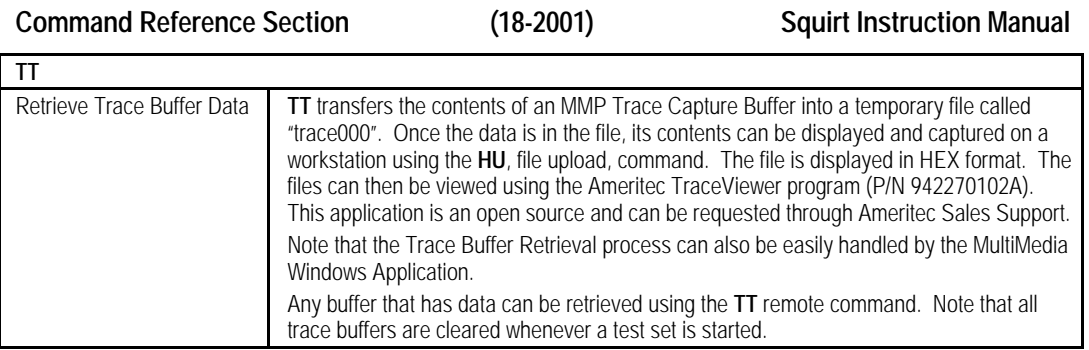

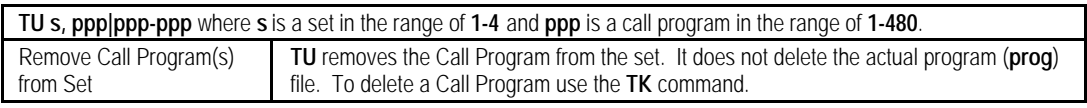

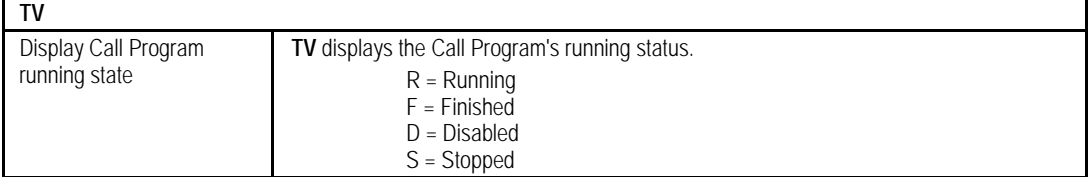

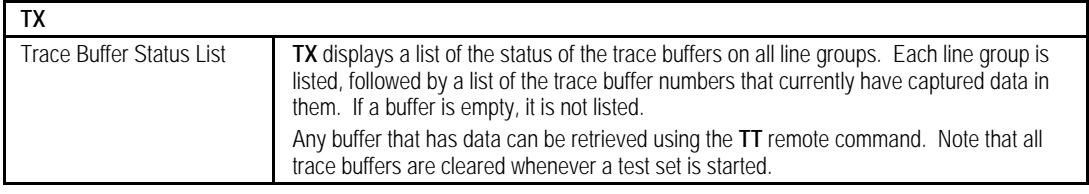

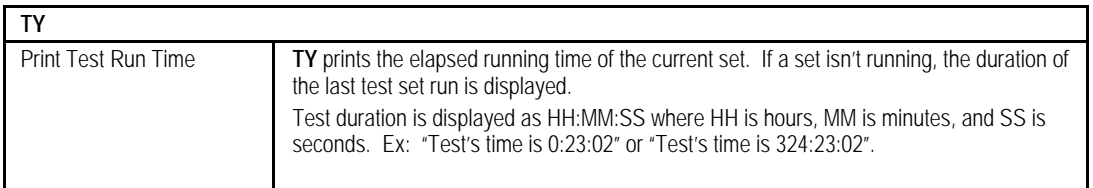

**Squirt Instruction Manual (18-2001) Specifications**

# **5 SPECIFICATIONS**

# **5.1 Call Programs and Scripts**

## **Call Test Sets**

Up to four sets; resides in non-volatile memory

## **Call Programs**

Up to 480 (analog/digital), 640 (BRI); resides in non-volatile memory

## **Scripts**

- Up to ten factory scripts; resides in non-volatile memory
- Room for up to ten user generated scripts

# **5.2 Reports and Listings**

## **Call Statistics Registers**

Generates Call Statistics for each originate line/channel, including activity counters for the following:

- Calls Attempted No Voice Path
- 
- Delayed Start Signal No Answer Signal
- No Start Signal Ring Time Out
- 
- 
- Calls Completed Busy Signal Encountered
	-
	-
- No Alert Signal Custom Code Report Count

The Call Statistics Registers can also average the times on the originate lines/channels for the following:

- Dial Tone Delay
- Post Dial Delay

Generates Call Statistics for each terminate line/channel, including activity counters for the following:

- Calls Attempted
- Custom Code Report Count
- Calls Completed

BRI generates Call Statistics for each Packet-Switched originate line including activity counters for the following:

- ü Calls Attempted ü Calls Completed
- Average Connect Acknowledge Average Connect Delay
- Slow Connect Acknowledge Slow Connect Delay
- Number of Packets Sent Number of Packets Resent
- 
- Custom Code Report Count

BRI generates Call Statistics for each Packet-Switched terminate line, including activity counters for the following:

- Calls Attempted
- Custom Code Report Count
- Calls Completed

# **Real-Time Error Reporting**

- Listed as they occur
- Lists of to 100 most recent error reports on demand
- Listing reports the error type, line/channel(s) involved, and time of occurrence
- Error types reported:
	- Slow Start No Start
	- No Alert Tone Path Confirmation Failure
	- No Answer Signal Ring Time-Outs
		-
	-
- 
- Busy Custom Code Report Count
- Protocol Cause Values (PRI/SS7)

# **B-Channel Path Confirmation (BRI/PRI/SS7)**

# **Circuit-Switched Voice (CSV)**

CSV consists of 10 user-selectable single tone signals to send unique channel IDs. 64 user-selectable single tones are available for programming

• Average Packets Delay • No Connect Acknowledge

**Specifications (18-2001) Squirt Instruction Manual**

## **Squirt Instruction Manual (18-2001) Specifications**

## **Circuit-Switched Data (CSD)**

CSD consists of 56k or 64k High Level Data Link Control (HDLC) packets containing channel identification or a Bit Error Rate Test (BERT) pattern

## **Packet-Switched Data**

Packet-switched data consists of user-programmable X.25 packets for up to 8 B-Channels per trunk for path confirmation

# **5.3 User Interface**

- Command Driven via RS-232 or Ethernet
- Windows 3.1, Windows NT, and Windows 95 compatible, FeatureCall GUI

## **5.3.1 Front Panel Controls and Indicators**

**Line Status**

**AM2S-A** - 64 LEDs, two LEDs per each physical line

- **AM2S-B** 96 LEDs, three LEDs per each physical line (one D-channel and 2 B-channel)
- **AM2S-Digital** 96 LEDs, one for each T1 channel

120 LEDs, one for each E1 channel

**Line Status LED Colors:**

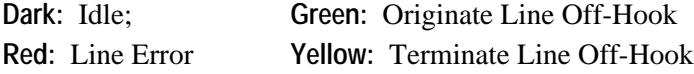

## **Audio Monitor**

Volume controls for adjusting left and right volume of speaker.

## **5.3.2 RS-232/Ethernet Ports**

## **RS-232**

DB-25P, 25-pin male connector

## **RS-232 Auxiliary Ports for Chaining**

DB-9P, 9-pin female connector

## **Specifications (18-2001) Squirt Instruction Manual**

## **Ethernet**

- DB-25 to RJ-45 10 Base-T adapter (48-0192)
- Serial 1-to-2 extension cable to simultaneously connect the 10Base-T adapter and RS-232 ports (48-0189)
- 10Base-T Interface (10Mbps)
- IEEE 802.3 Compliance

## **5.4 Test Interface**

## **Test Ports (Analog)**

Eight RJ-45 connectors wired per EIA/TIA standards (4 line pairs each)

## **Test Ports (BRI)**

- Eight RJ-45 connectors that provide for U-Interface lines, 1 to 32 in groups of four
- Trace Port that provides a 4-wire ISDN interface

## **Test Ports (Digital)**

The Line Interface consists of one of five connector port options.

- Bantam PCM Connector (standard)
- Tri-Banana PCM Connector (option no. 280130AY-2)
- BNC PCM Connector (option no. 280130AY-3)
- Siemens PCM Connector (option no. 280130AY-4)
- Bantam PCM Connector w/120 balanced impedance (option no. 280130AY-5)

## **5.5 Physical Characteristics**

**Power:** 90-264 VAC @ 47-65 Hz and 50 watts

## **Dimensions**

**Width:** 16.8 inches (43 cm) **Height:** 11 inches (29.5 cm) **Depth:** 7.2 inches (18.5 cm) **Weight:** 16.5 lbs. (7.5 kgms)

## **Environment**

**Operating Temperature:** 0ºC to 40ºC **Humidity:** 10% to 90% non-condensing

## **Squirt Instruction Manual (18-2001) Specifications**

## **5.6 System**

## **Capacity**

- **Analog:** 64 lines.
- **BRI:** All channels originate or terminate calls. PCM timing may be sourced internally or from any of the 32 trunk lines
- **Digital CAS:** All channels originate or terminate calls. PCM timing may be sourced internally or from any of the trunk lines
	- 1.544 Mbps PCM, 24 channel, T1 CAS trunks, menu selectable D3/D4 or ESF framing
	- 2.048 Mbps PCM, 30 channel, E1 CAS trunks, menu selectable CRC4
- **Digital PRI:** All channels originate or terminate calls. PCM timing may be sourced internally or from any of the trunk lines
	- 1.544 Mbps PCM, T1 CCS (23B+D) AM1 or B8ZS line coding, menu selectable D3/D4 or ESF
	- 2.048 Mbps PCM, E1 CCS (30B+D), HDB3 line coding, menu selectable CRC4
- **Digital SS7:** All channels originate or terminate calls. PCM timing may be sourced internally or from any of the trunk lines
	- One to four 1.544 Mbps PCM, T1 CCS trunks (PCM24) AM1 or B8ZS line coding, menu selectable D3/D4 or ESF
	- One to four 2.048 Mbps PCM, E1 CCS trunks (PCM30/PCM31), HDB3 line coding, menu selectable CRC4

## **Clock**

- **INPUT:** Capture range is  $\pm 30$ ppm. Signal frequency within this range is guaranteed to be captured.
- **OUTPUT:** Frequency accuracy is ±100ppm. Output signal frequency is guaranteed to be within 100ppm.

## **Specifications (18-2001) Squirt Instruction Manual**

## **Line Types**

- **Analog:** Lines compatible with NIS S106-1, DTMF in-band Dialing, Simulated Sets are not Loop Powered
- **BRI:** 8 to 32 (2B1Q encoded) U-Interface lines (2B+D)
- **Digital CAS:** supports all CAS using ABCD signaling bits and MFR1 or MFR2 in-band tones. DTMF can also be generated. T1 uses standard protocols. E1 uses generic CCITT R2 Q.420/Q.441 protocols.

## **Signaling Systems (BRI)**

- **LAYER 1**: 2B1Q, ANSI TI.201-1992 ISDN Basic Access Interface for use on metallic loops for application on the network side of the Network Termination (NT). Data transmission is full duplex at 160 kBps
- **LAYER 2**: Q.921/Link Access Procedure D-Channel (LAPD) and Link Access Procedure B-Channel (LAPB) (X.25)
- **LAYER 3:** Q.931 and equivalent standards. Up to 8 different Layer 3 Protocols may be downloaded to the unit. L3 Protocols for each U-Interface are menu-selectable.

## **Signaling Systems (PRI)**

- **LAYER 1**: Per CCITT 1.412, 1.431, and ANSI T1.408
- **LAYER 2**: Q.921/Link Access Procedure D-Channel (LAPD) and Link Access Procedure B-Channel (LAPB) (X.25). Up to 4 different Layer 2 Protocols (one per trunk) may be downloaded into the unit
- **LAYER 3**: Q.931 and equivalent standards. X.25 Packet Data on the D-Channel and B-Channel. Up to 8 different Layer 3 Protocols may be downloaded to the unit. Protocols for each B- or D-Channel are menu selectable. The D-Channel (signaling channel) may be assigned to any physical time slot.

## **Squirt Instruction Manual (18-2001) Specifications**

## **Signaling Protocols (SS7)**

- **T1**
	- Bellcore O.702 at Level 1
	- Bellcore Q.703 at Level 2.
	- Bellcore Q.704 at Level 3
	- Bellcore Q.761 to Q.766 ISUP signaling<br>• Regional TUP varieties
	- Regional TUP varieties
	- **E1**
		- CCITT 0.702 at Level 1
		- CCITT Q.703 at Level 2
		- CCITT Q.704 at Level 3<br>• CCITT Q 761 to Q 766 IS
		- CCITT Q.761 to Q.766 ISUP signaling
		- BTNR 167
	- Regional TUP varieties

Eight signal Protocol State Tables: T1 and E1, X.25 LAPB on voice-data circuits

## **Signaling Links (SS7)**

- **T1:** Fully associated links using time slots in the voice-data circuits are supported
	- Two x T1, 1.544 Mbps spans
	- $\cdot$  Eight x V.35, 56/64 Kbps
	- Eight x DS0A, 56 Kbps
- **E1:** Fully associated links using time slots in the voice-data circuits are supported
	- Two x E1, 2.048 Mbps spans
	- Eight x  $V.35$ , 64 Kbps

## **Voltage Ring Detect Options (Analog)**

There are two options provided for detection of a lower voltage limit for ringing:

- **250457 Voltage Ring Detect Option, 900**
- **250458 Voltage Ring Detect Option, 600**

The specification is unchanged from the normal Analog line card except for the lower limit of ring detection. **Ring Voltage Detection:** Minimum guaranteed detection voltage: **25V RMS**.

## **Specifications (18-2001) Squirt Instruction Manual**

This specification allows the card to detect ringing in all European countries (lowest specified voltage is **25V RMS**).

| <b>COUNTRY</b> | <b>MINIMUM VOLTAGE</b> | <b>COUNTRY</b>     | <b>MINIMUM VOLTAGE</b> |
|----------------|------------------------|--------------------|------------------------|
| Austria        | 26                     | Ireland            | 80                     |
| Belgium        | 75                     | Italy              | 26                     |
| Bulgaria       | 30                     | Luxembourg         | 55                     |
| Cyprus         | 25                     | <b>Netherlands</b> | 35                     |
| Czech Republic | 35                     | Norway             | 28                     |
| Denmark        | 40                     | Poland             | 40                     |
| Finland        | 35                     | Portugal           | 30                     |
| France         | 25 V/2 k               | Slovakia           | 70                     |
| Germany        | 40                     | Spain              | 65                     |
| Greece         | 25                     | Sweden             | 64                     |
| Hungary        | 44                     | Switzerland        | 25                     |
| Iceland        | 30                     | United Kingdom     | 63                     |

**Table 5-1. Minimum Voltages for Ringing Signal**

## **System Start Modes**

- Manual
- Random
- Synchronous
- Stagger (BRI, CAS, PRI, SS7)
- Sequential (BRI, CAS, PRI)

## **Trouble Encounter Response**

- Continue
- Stop on Error<br>• Stop on Program
- Stop on Programmed Error Thresholds

# **5.7 Tone Detectors**

## **Call Progress Detectors (Analog)**

- One detector per line/channel
- Detects dial tone, busy, reorder, ring supervision, and wink tones

## **Call Progress Detectors (Digital)**

- One detector per channel based on Digital Signal Processors (DSP)
- Detects dial tone, busy, reorder, and ring-back

# **Path Confirmation Receiver** - One receiver per line/channel **Frequency Range:** 10 to 2500 Hz **Accuracy:** 1%; ± 10 Hz **Sensitivity:** 0 to -24 dBm **Response Time:** 12.5 msec **Signaling Tone Decoders (Digital)** - One decoder per channel, measuring frequency of MFR1 and MFR2 **Digit Receivers (PRI, SS7)** - One receiver per channel, measuring frequency of MFR1 and MFR2 **DTMF Receiver (Analog, Digital, PRI, SS7)** - Decodes received DTMF digits **Response time:** Under 40 msec **Dynamic Range:** 35 dB **Digit Receiver (BRI)** - One receiver per B-channel to decode MFR1, MFR2, and DTMF digits

**Squirt Instruction Manual (18-2001) Specifications**

# **5.8 Digit Generators**

One digit generator per line/channel/timeslot. **Dialing Codes (Analog):** MFR1, DTMF **Dialing Codes (Digital):** MFR1, MFR2, DTMF **Dial Speed (PRI, SS7):** 1 - 99 pps **Dial Break (PRI, SS7):** 1 – 99% **Interdigit Time (PRI, SS7):** 1 - 99 pps **Default Level:** -9 dBm

**Default Frequencies: Nominal = 0.005%** 

**Programmability:** Each line individually for Level and Frequency.

Level: 0 to -50 dBm in 1 dB steps for each frequency component.

**Frequency:** Up to 12.5% above or below nominal in 0.1% steps for each frequency component.

## **Specifications (18-2001) Squirt Instruction Manual**

# **5.9 Confirmation Tone Generators**

Produces 64 selectable tones, including ten preprogrammed single tone signals, used to send the line ID from each side encoded as a three tone sequence.

## **Encoding Scheme**

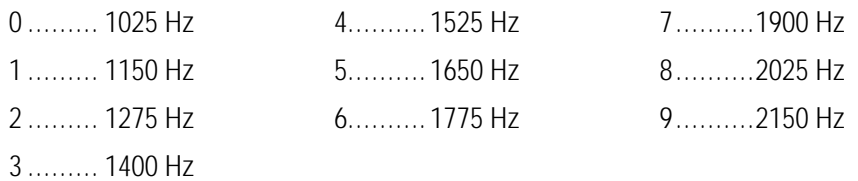

**Squirt Instruction Manual (18-2001) Warranty, Calibration, & Service**

# **6. WARRANTY, CALIBRATION, AND SERVICE**

# **6.1 Warranty**

Ameritec Corporation warrants that its electronic instrument products are manufactured to the highest commercial standards and are free from any defects in material or workmanship. For a period of one (1) year from shipment, Ameritec will repair without charge to the original purchaser any unit, which upon inspection by Ameritec proves to be defective.

This warranty is the sole warranty offered by Ameritec and is in lieu of all other obligations or liabilities, including claims of consequential damage; however, an EXTENDED WARRANTY PLAN may be purchased. For information contact an Ameritec Sales Representative.

# **6.2 Service Policy**

Ameritec products are designed with plug-in printed circuit boards and modular assemblies. Once a problem is localized, service is accomplished by PC board (or module) replacement.

# **6.3 Calibration Policy**

All Ameritec products are manufactured to commercial standards and are calibrated with equipment traceable to NIST (National Institute of Standards and Technology). With the exception of component failures or abuse, Ameritec instruments are designed to maintain compliance with their published specifications throughout their service life.

While periodic calibration verification is normally not required, in critical applications it is recommended that verification be accomplished annually.

Calibration verification is most efficiently accomplished by return of the equipment to the Ameritec factory where specialized test equipment is used. Field calibration verification is not supported by Ameritec.

**Warranty, Calibration, & Service (18-2001) AM2S-A Instruction Manual**

# **6.4 FeatureCall License & Warranty**

*Be advised:* By opening the sealed FeatureCall software package(s) or by using the *Software*, you agree to be bound by the terms and conditions of the FeatureCall Agreement. If you do not agree to the terms of the FeatureCall Agreement, promptly return the complete product, with a copy of the purchase order, to AMERITEC, or its authorized dealer, for a full refund or for a credit against future purchases.

For further Warranty and Licensing information, please refer to the User's Manual accompanying your FeatureCall software.

# **6.5 Return of Unit**

In the event of a malfunction call or write to the Ameritec factory and obtain a return authorization number. Return the unit to Ameritec freight prepaid with a note in-warranty repair) or a Purchase Order for the repair (out-of-warranty repair) listing the following information:

- Return authorization number from Ameritec.
- Return shipment address of purchaser.
- Name and telephone number of person at purchaser's location familiar with the problem.
- Brief description of problem (include any printouts that may have a bearing on the problem, if possible).
- Terms of payment for repair costs (out-of-warranty unit).

The unit will be repaired and returned freight-prepaid for units in warranty and freight-collect for units out-of-warranty. As stated above, a Purchase Order to cover the cost of repair must accompany any out-of-warranty return of the unit to Ameritec.

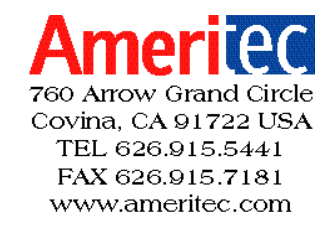

**Squirt Instruction Manual (18-2001) Glossary**

# **7. GLOSSARY**

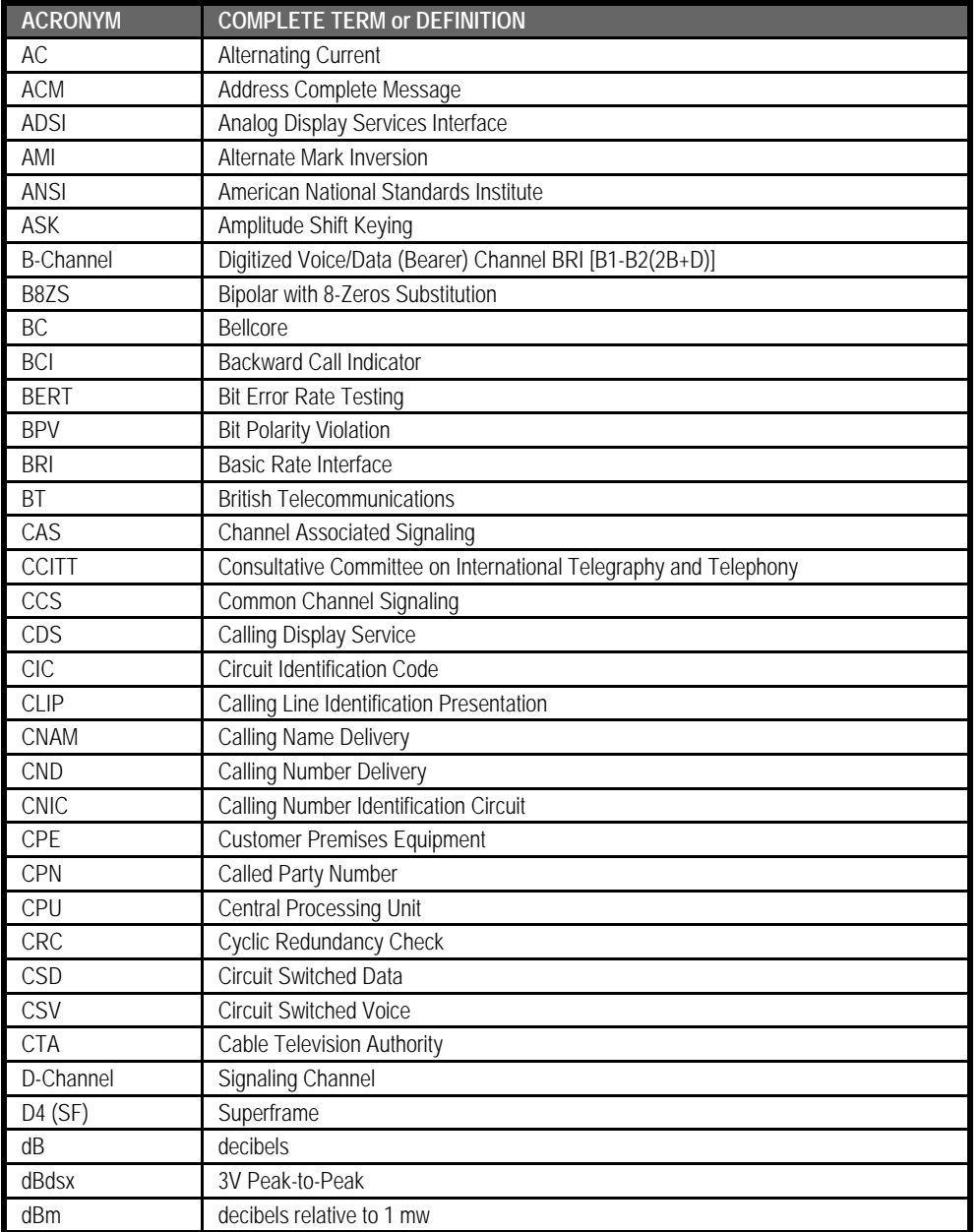

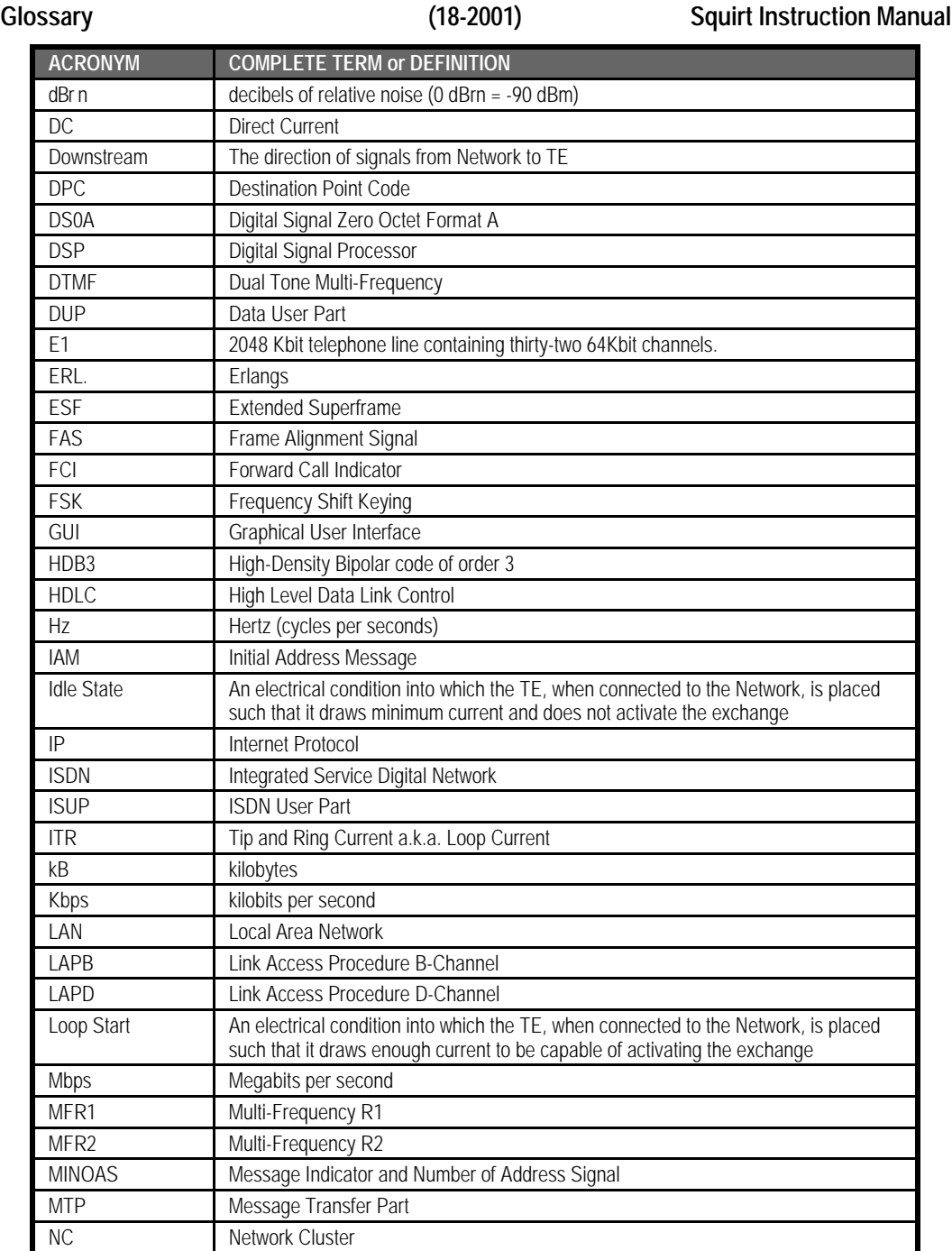

# **Squirt Instruction Manual (18-2001) Glossary**

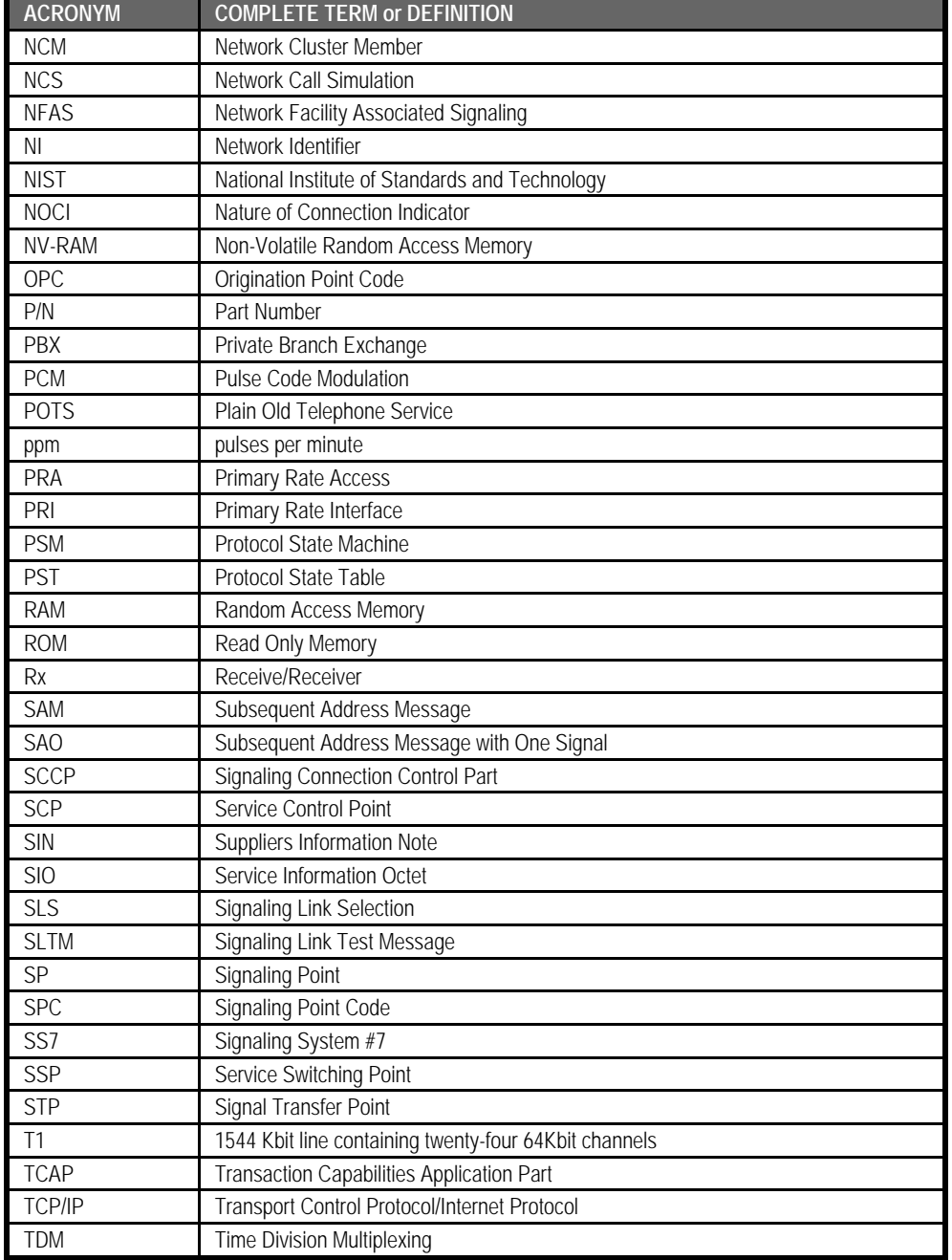

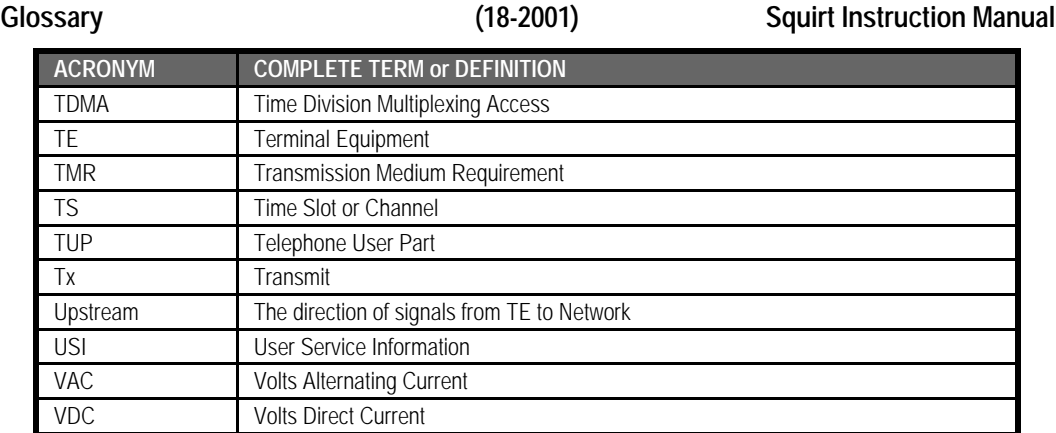

# **A.1 APPENDIX A: Cause Codes**

# **A.1.1 Real Time Error Message Codes**

Table A-1 provides codes and message text for errors that occur as the unit is operating. Table A-10 provides the 'y' register code definitions for System Error messages. Table A-11 defines Call Statistic Data Register Codes.

An example of a Real Time Error Message with descriptions of each section is shown below. The underlines do not appear in the actual listing.

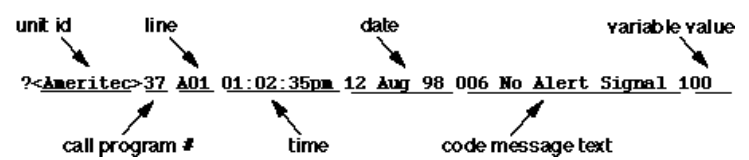

| <b>Report Name</b>  | Code           | <b>Message Text</b>                           | Report                           |  |
|---------------------|----------------|-----------------------------------------------|----------------------------------|--|
| R SLOWSTART         | 4              | 004 Slow Start Signal x                       | <b>SLOW START</b>                |  |
| R_NOSTART           | 5              | 005 No Start Signal x                         | <b>NO START</b>                  |  |
| R_NOALERT           | 6              | 006 No Alert Signal x                         | NO ALERT                         |  |
| R NOCONF            | 8              | 008 Confirming Failure x                      | NO CONFRM                        |  |
| R BUSY              | 9              | 009 Called Subs Busy x                        | <b>CALLED BUSY</b>               |  |
|                     | 10             | 010 No Answer Signal x                        | NO ANS SIGNAL                    |  |
|                     | 13             | 013 Ring Timeout x                            | <b>RING TIMOUT</b>               |  |
| $R_A1 \cdots R_A15$ | $33 \cdots 47$ | 033 R2 A1 Received 0<br>047 R2 A15 Received 0 | (first and last of series shown) |  |
| $R_B1 \cdots R_B15$ | $48 \cdots 62$ | 048 R2 B1 Received 0<br>062 R2 B15 Received 0 | (first and last of series shown) |  |
| <b>NOSZAK</b>       | 63             | 063 No Seize Ack                              | Internal error                   |  |
|                     | 239            | File System Fault                             |                                  |  |
|                     | 240            | Power Lost 0                                  | Internal error                   |  |
|                     | 241            | Power Restored 0                              | Internal error                   |  |
|                     | 242            | Start Sets s                                  | Internal error. $s=1-4$          |  |
|                     | 243            | <b>Finished Set s</b>                         | Internal error. $s=1-4$          |  |
|                     | 244            | Stopped Set s                                 | Internal error. s=1-4            |  |

**Table A-1. Real Time Error Report Messages**

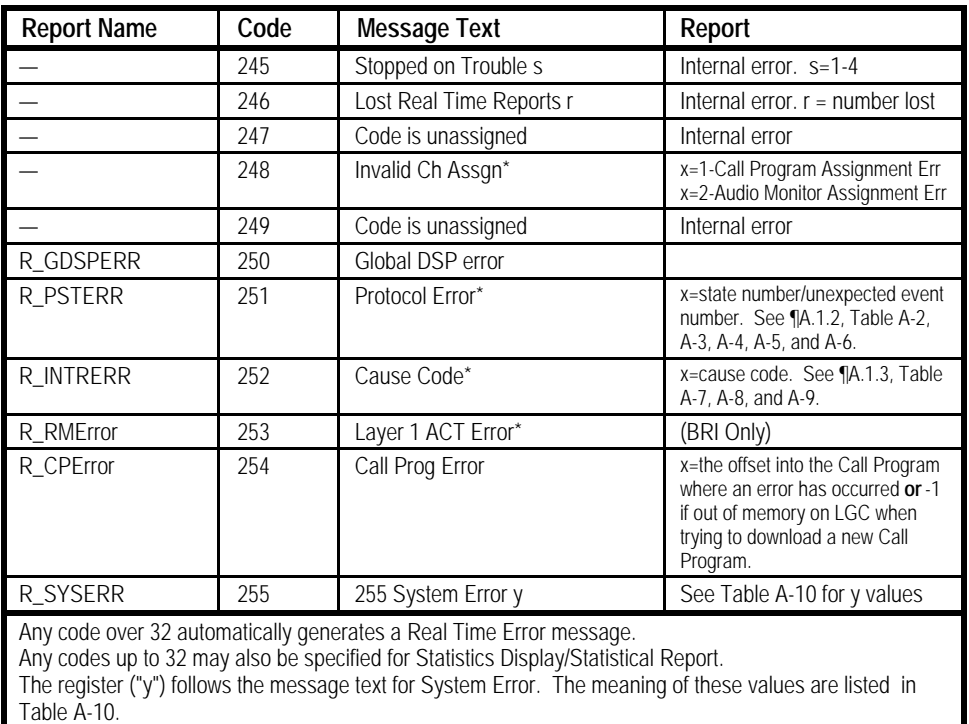

Names in Report column are default report-column headings for all units.

Units with older versions of Host Software will have "Code is Unassigned" as the text.

# **A.1.2 Error Code 251 - Protocol Error Messages**

Use the following tables to decode real time error code 251. Code 251 lists both the number assigned to the protocol state and the number assigned to the event.

Ameritec protocols are State Tables. Each State in the table has a list of events that it responds to, and each event has a related action. If an unexpected event is received, the Call Generator remains in the same state and generates a real time error 251 listing the state number in which the unexpected event was received and the number of the unexpected event.

Protocol errors are always reported in pairs. These pairs may be identified by identical Call Program numbers, channel numbers, and time stamp. The first listing in the pair provides the state number and the second listing provides the unexpected event number.

In the example below, the state number is 11 and the unexpected event is 176. Table A-2 lists the State number and name for each of the BRI Protocols, Table A-3 lists the State number and name for each of the PRI Protocols, while Table A-5 lists the possible BRI/PRI event numbers and names. Table A-4 lists the State number and name for each of the SS7 Protocols, while Table A-6 lists the possible SS7 event numbers and names. In our PRI example, during the DIS\_RQST state (11) the Call Program received an unexpected EV\_OFFHOOK (176).  $C<sub>2</sub>11$ 

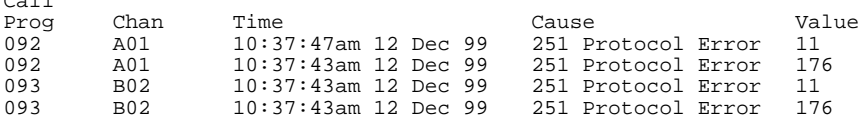

If you want to explore an unexpected event further, open up the respective protocol source (.stb) file. The last event for each State is EV\_ANY. The associated action AC\_DIAG has a number listed in the Action Data column that corresponds to the State number listed in the Real Time Error listing.

Unexpected Events typically occur after new state tables are created either for a switch or for the Call Generator. The Protocol Real Time listing can assist in the debugging of new state tables.

| (SPID)<br>9228001<br>WQ931T CVD<br>U.S. En Bloc Dialing for CSV, CSD, or D-Pkt<br>Int'l En Bloc Dialing for CSV, CSD, or D-Pkt<br>9228003<br>WA931TOCVD<br>(No SPID)<br>U.S. Overlap Dialing for CSV, CSD, or D-Pkt<br>9228004<br>WQ931T COV<br>(SPID)<br>Int'l Overlap Dialing for CSV, CSD, or D-Pkt<br>WA931TOCOV<br>9228007<br>(No SPID) |                   |              |              |    |               |
|----------------------------------------------------------------------------------------------------|-------------------|--------------|--------------|----|---------------|
|                                                                                                    | <b>INITIALIZE</b> | 5            | CALL_RECVX25 |    | CALL DLVR     |
|                                                                                                    | ORIG L2 ESTB      | <sub>6</sub> | CALL_RECV    | 12 | <b>ACTIVE</b> |
| 13                                                                                                    | O RESP            |              | CONN_RQST    | 15 | ACTIVEX25     |
|                                                                                                    | TERM L2 ESTB      | 8            | CONN_RQSTX25 | 16 | DIS_ROST      |
| 14                                                                                                    | T RESP            | 9            | CALL_INIT    | 17 | DIS_ROSTX25   |
|                                                                                                    | NULL              | 10           | OUT_CALLPROC | 18 | REL_ROST      |

**Table A-2. Code 251 BRI Protocol State Numbers**

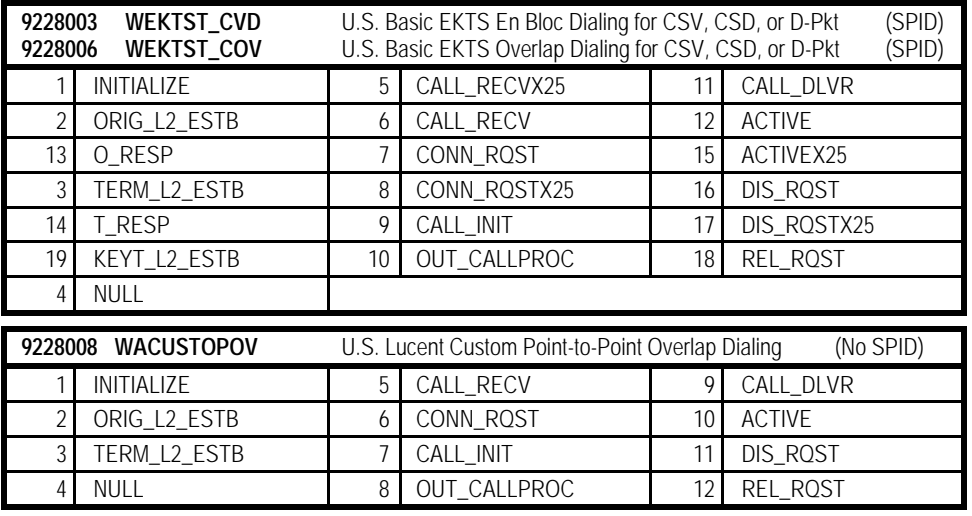

**Table A-3. Code 251 PRI Protocol State Numbers**

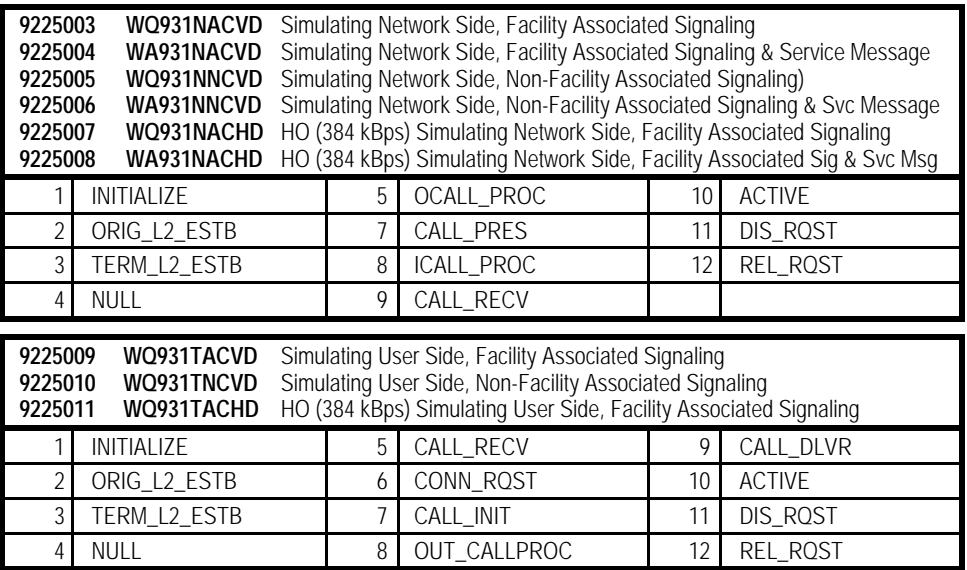

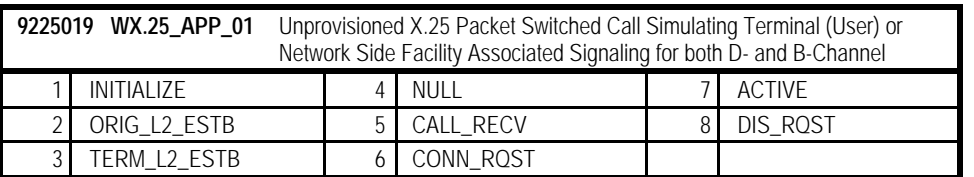

## **Table A-4. Code 251 SS7 Protocol State Numbers**

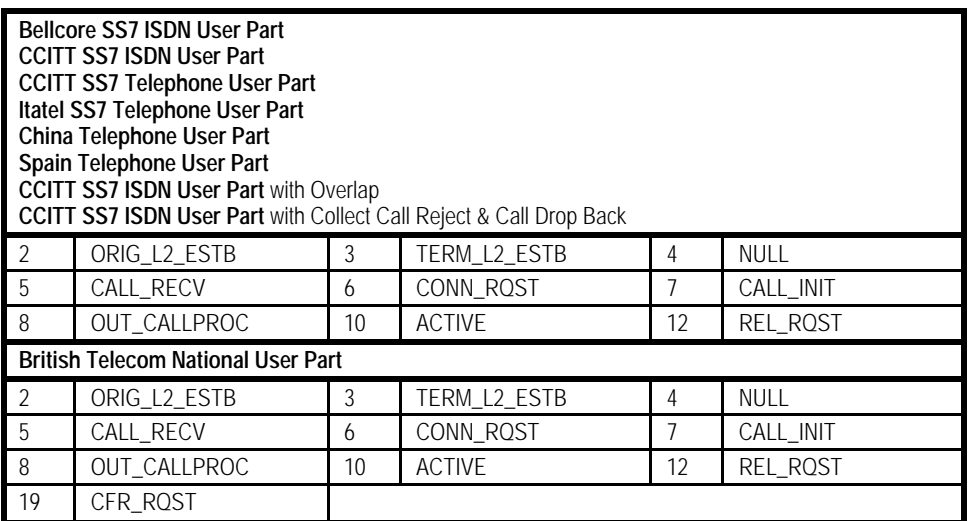

## **Table A-5. Code 251 PRI/BRI Event Numbers**

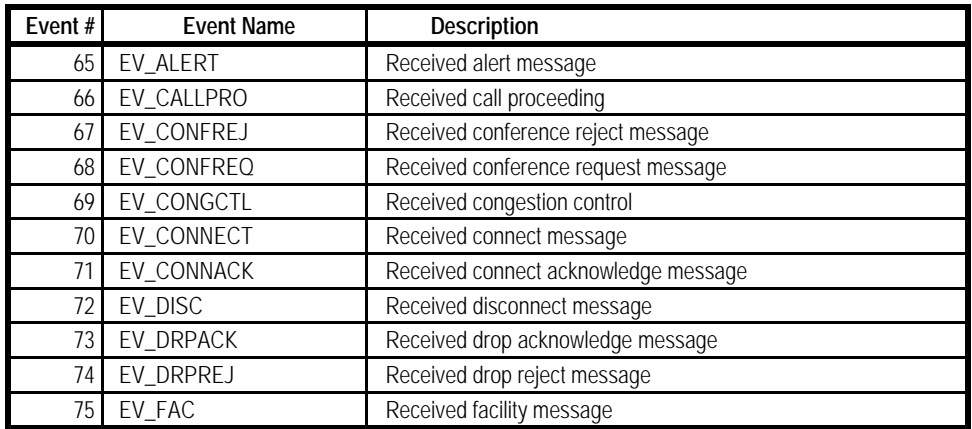

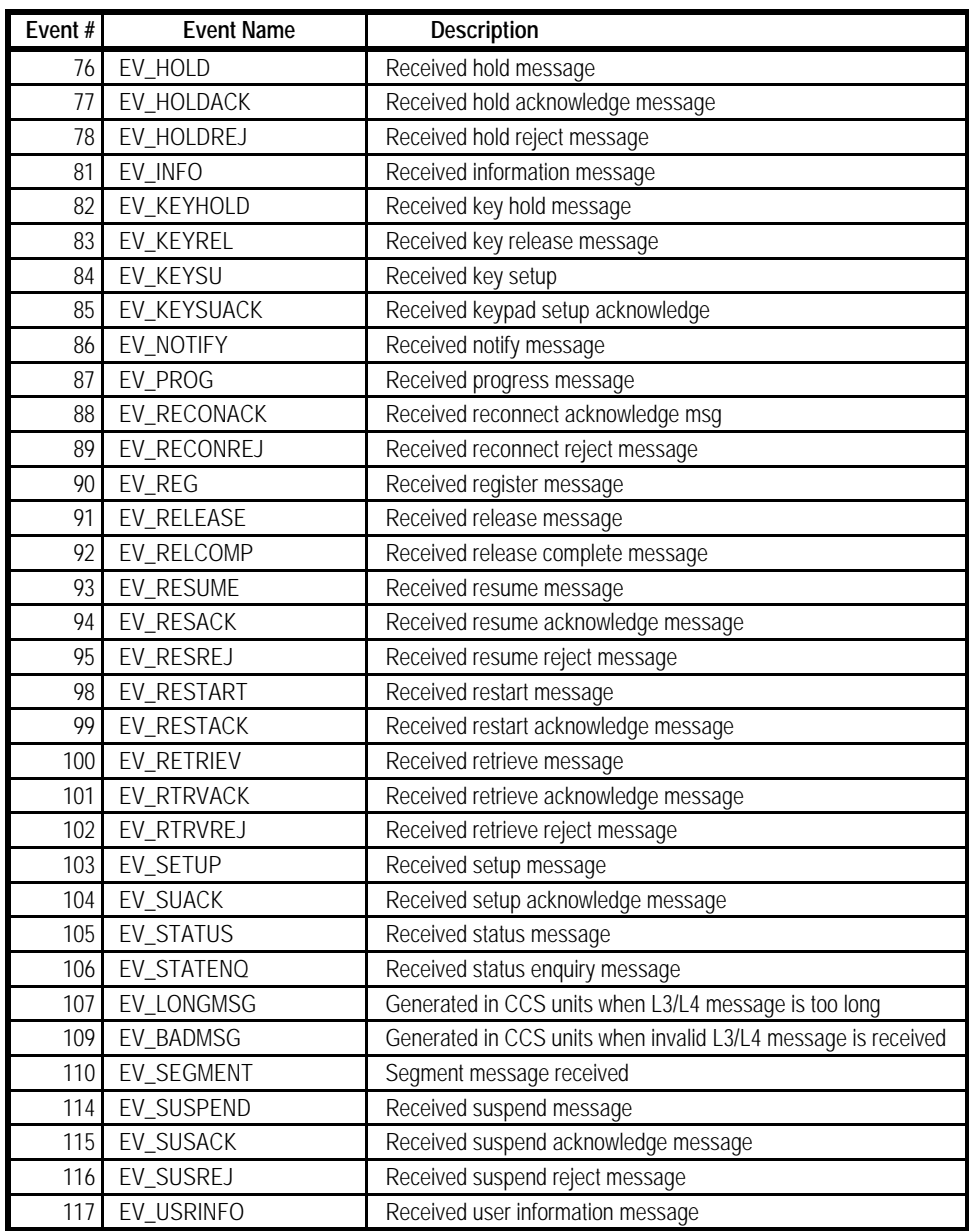

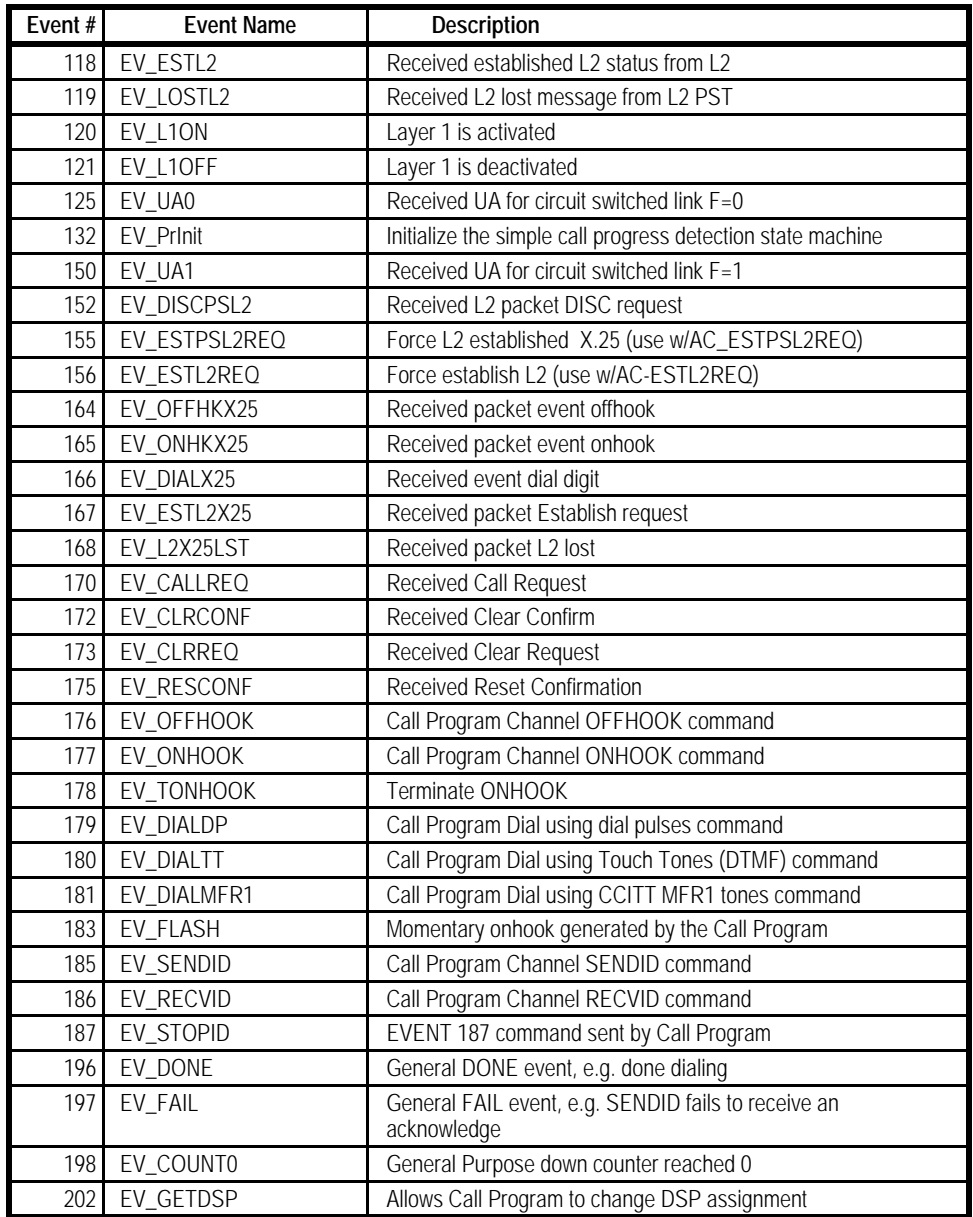

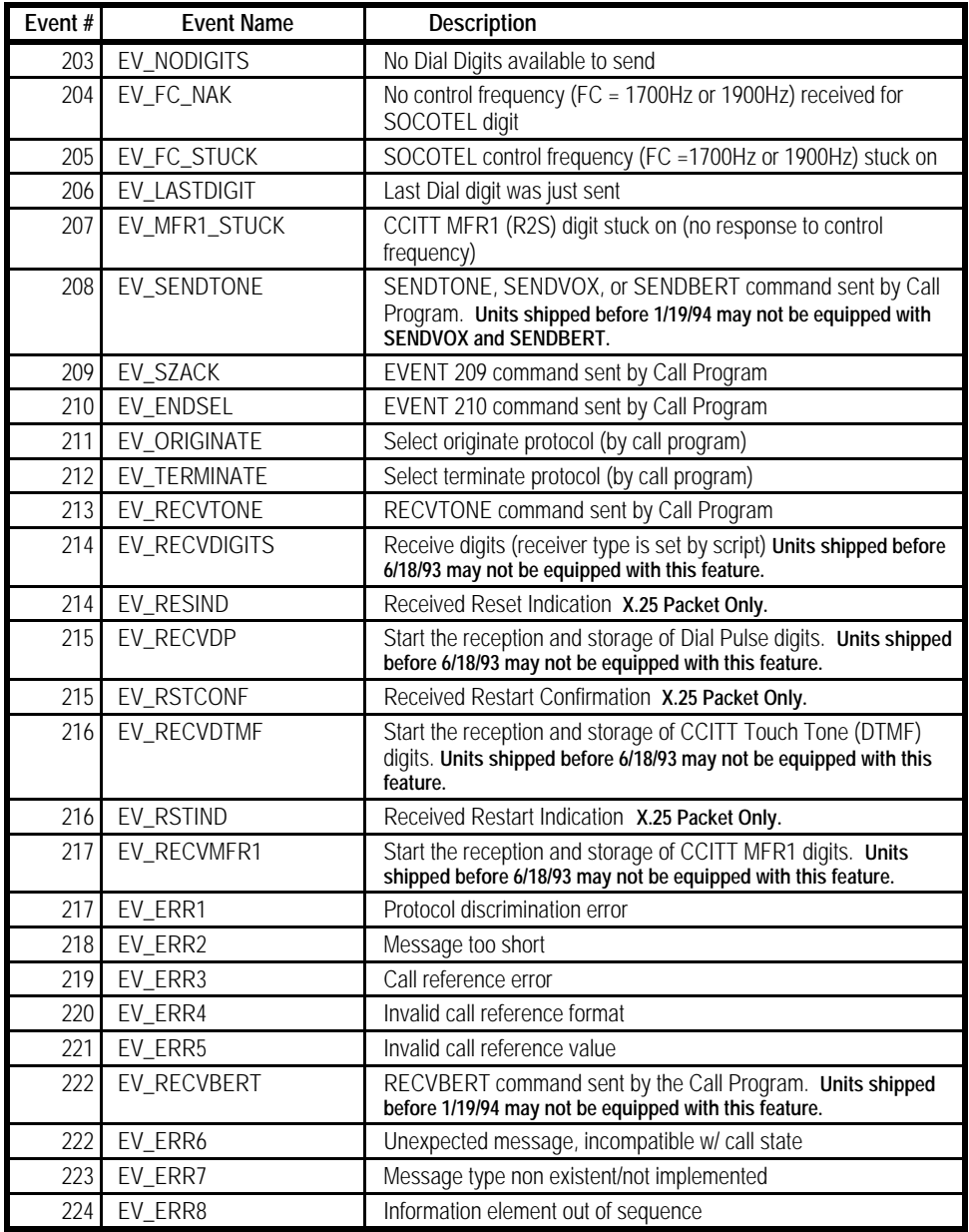

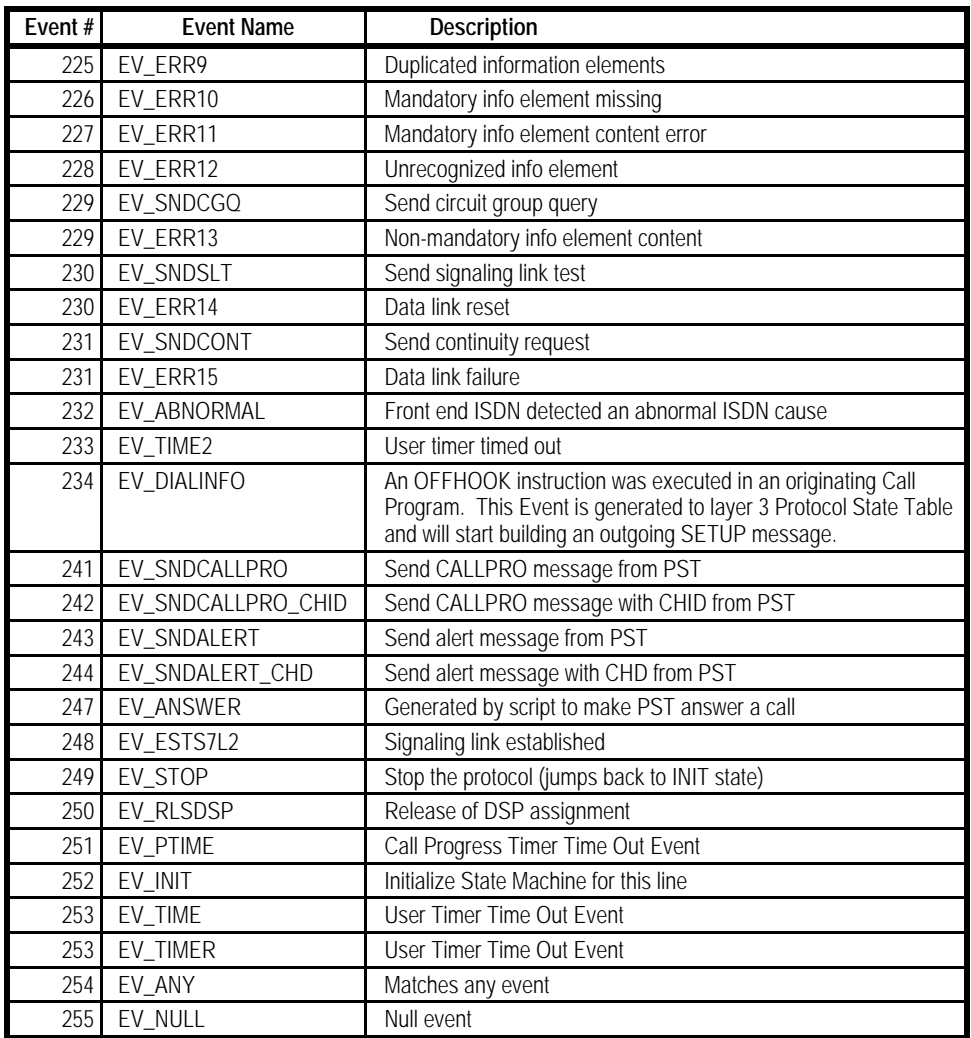

## **Table A-6. Code 251 SS7 Event Numbers**

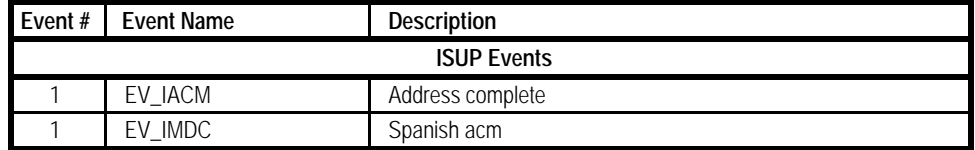

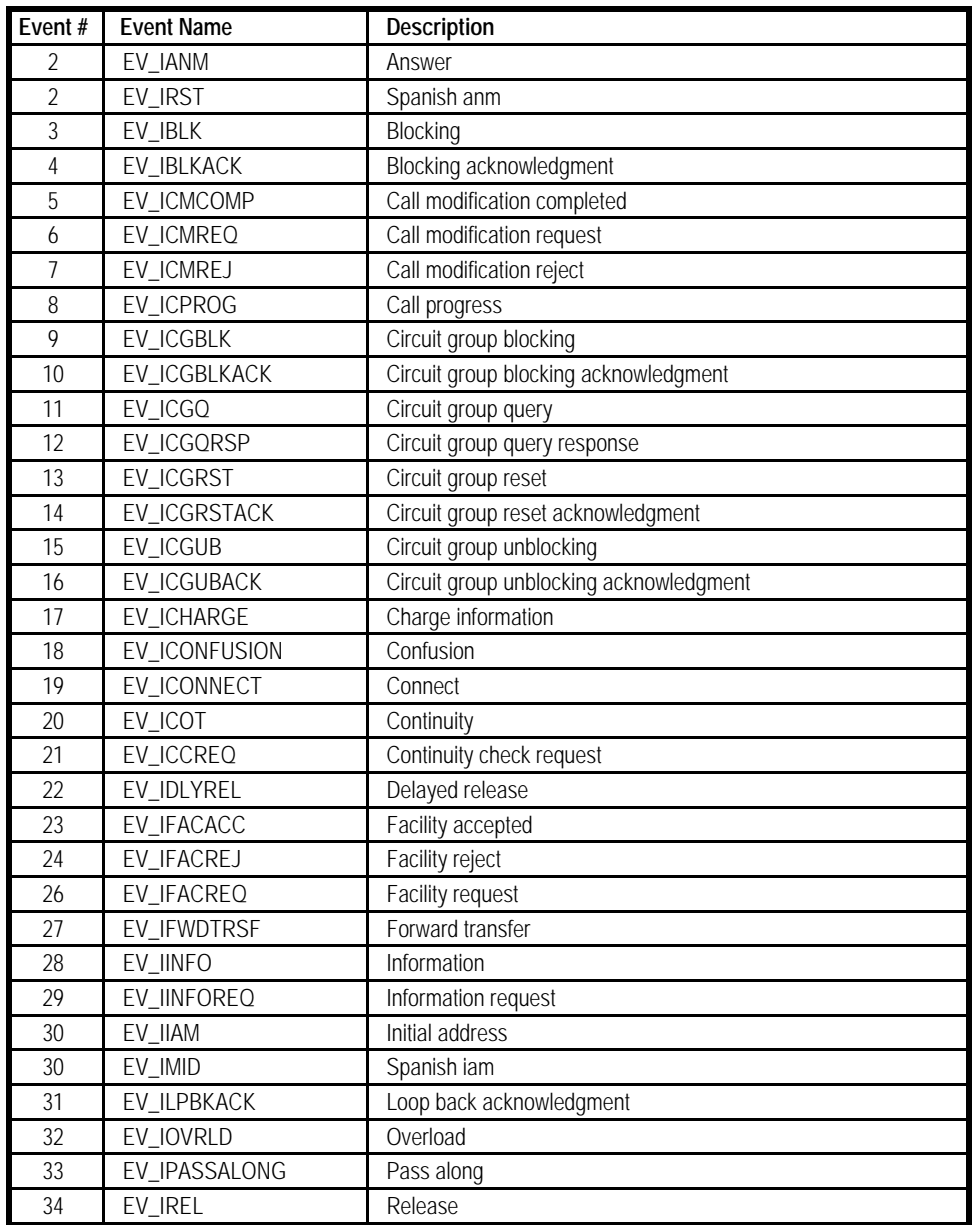

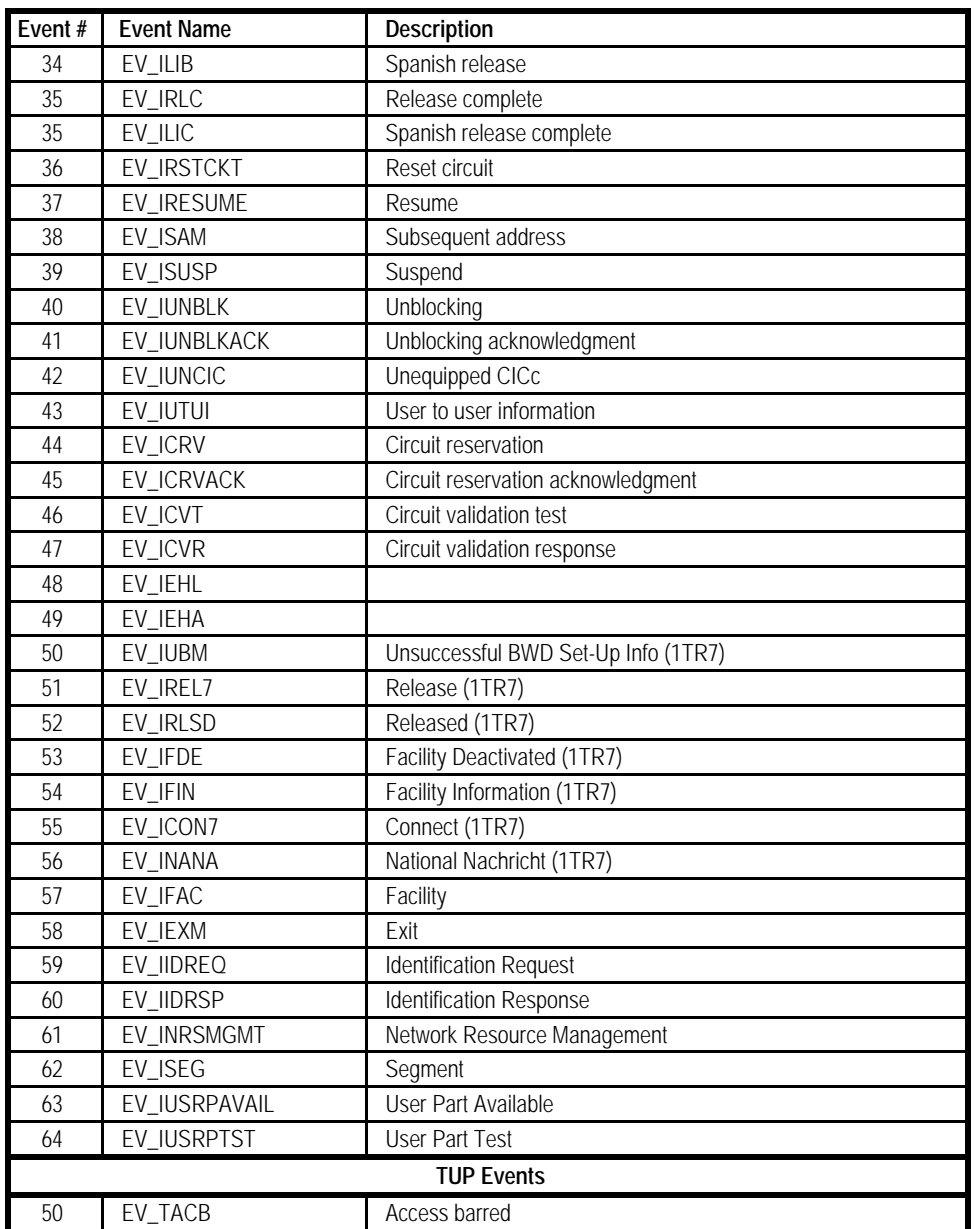

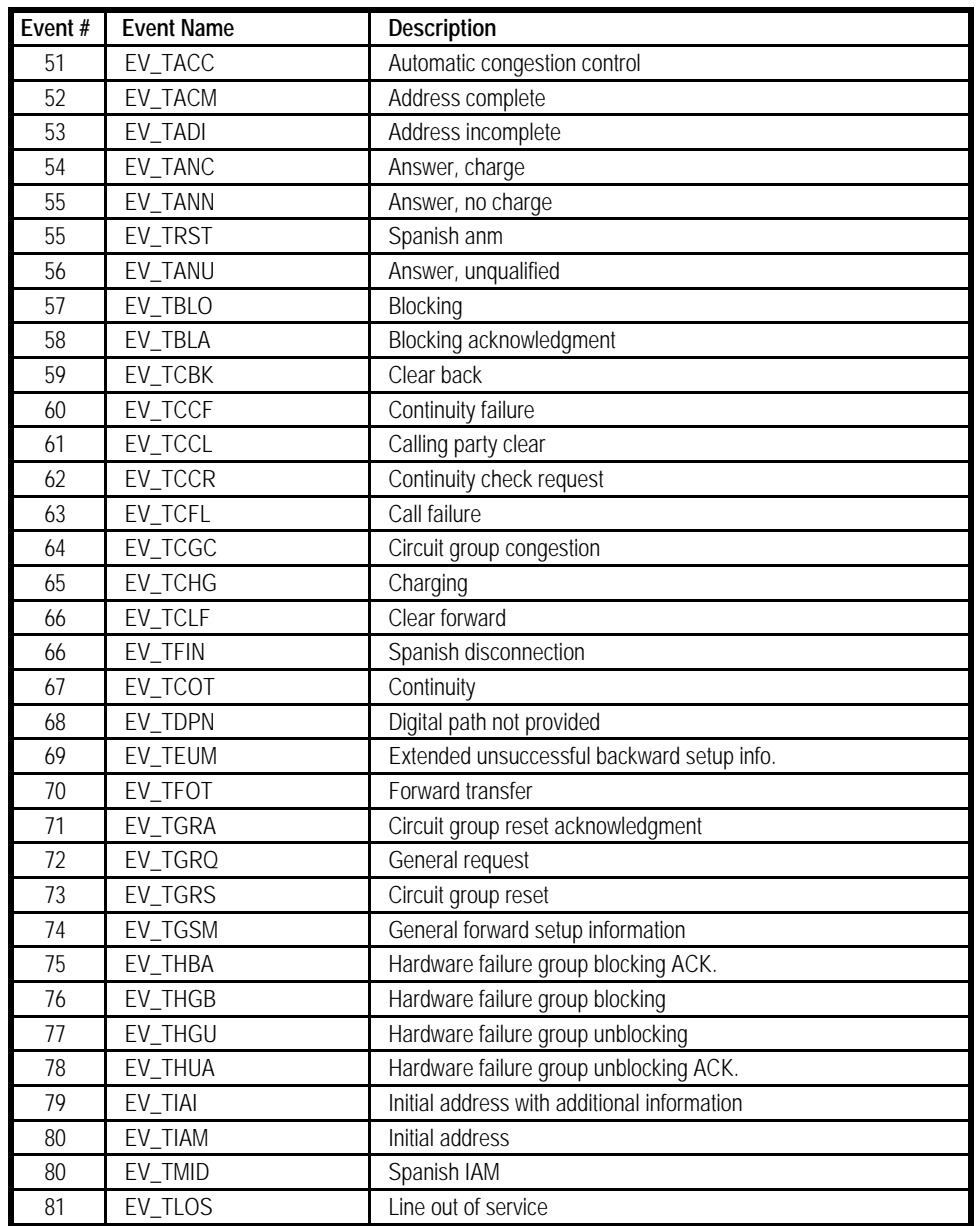

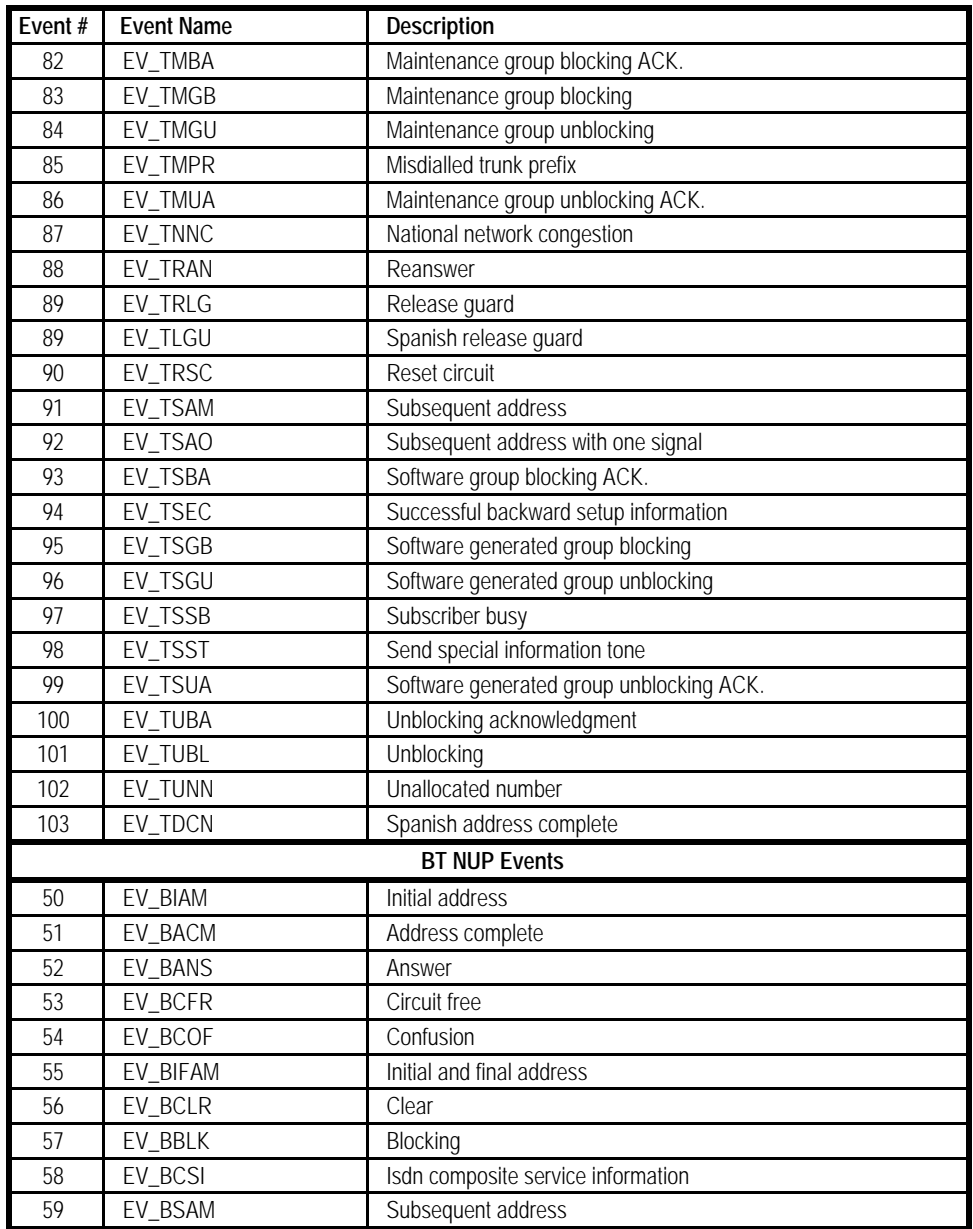

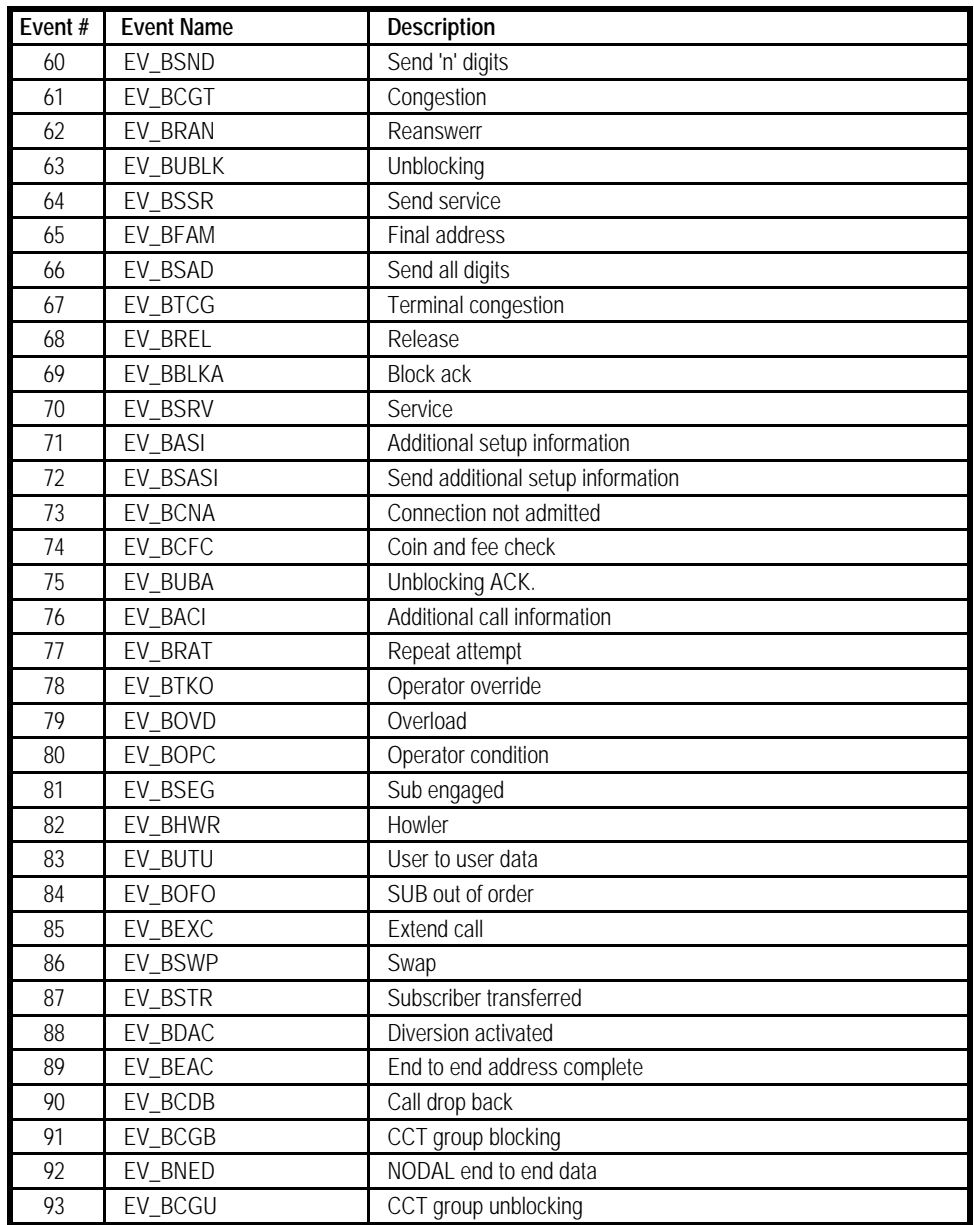

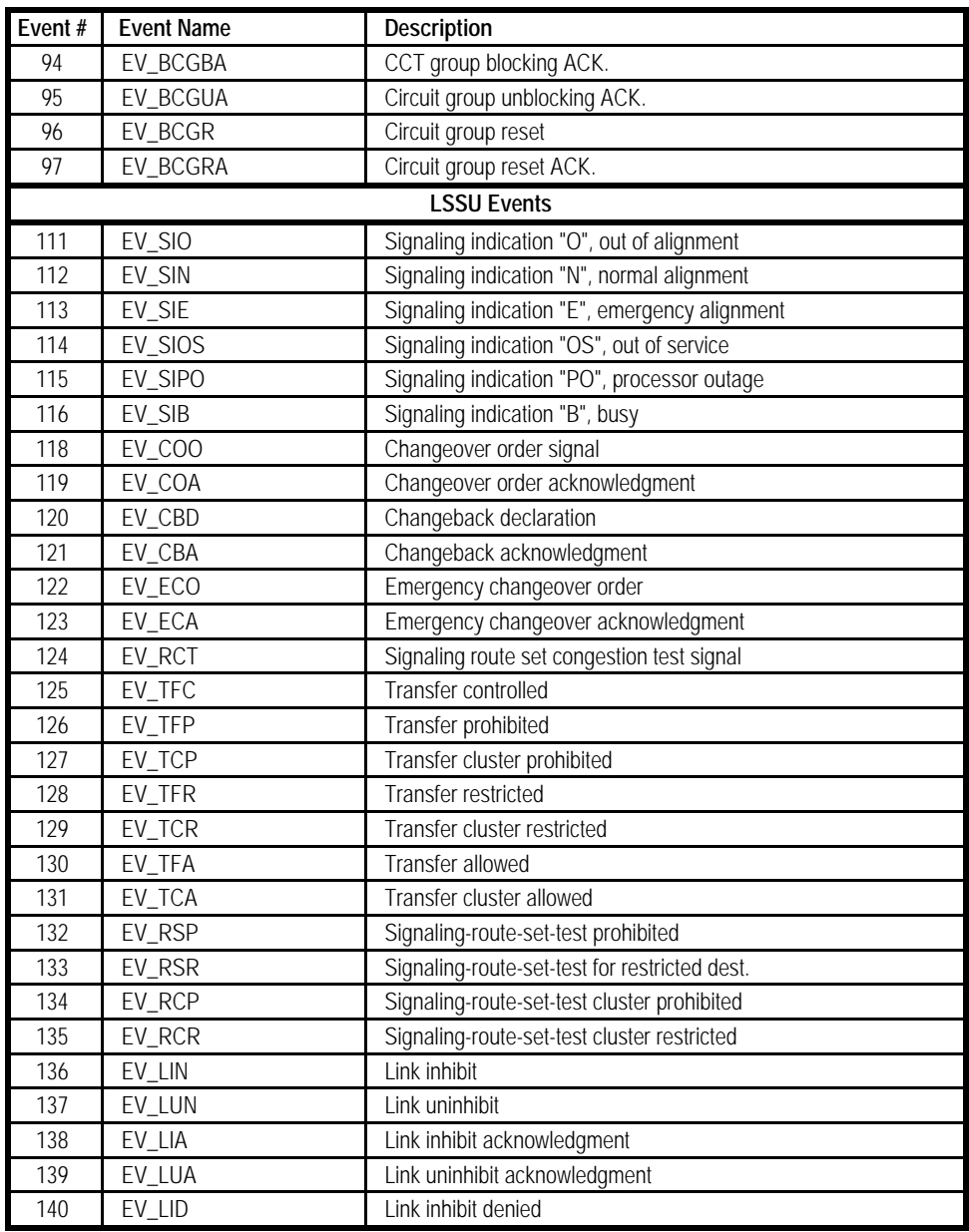

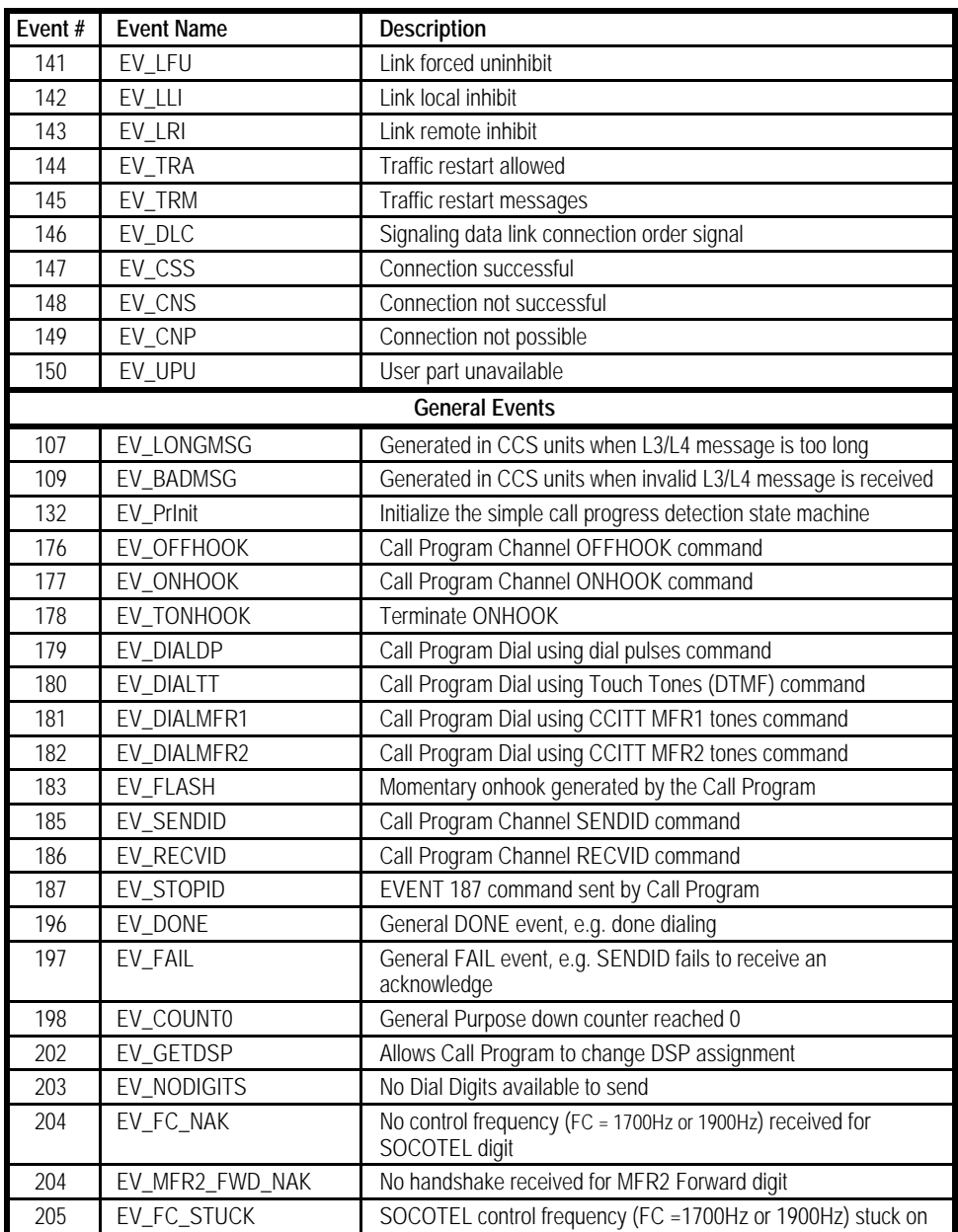

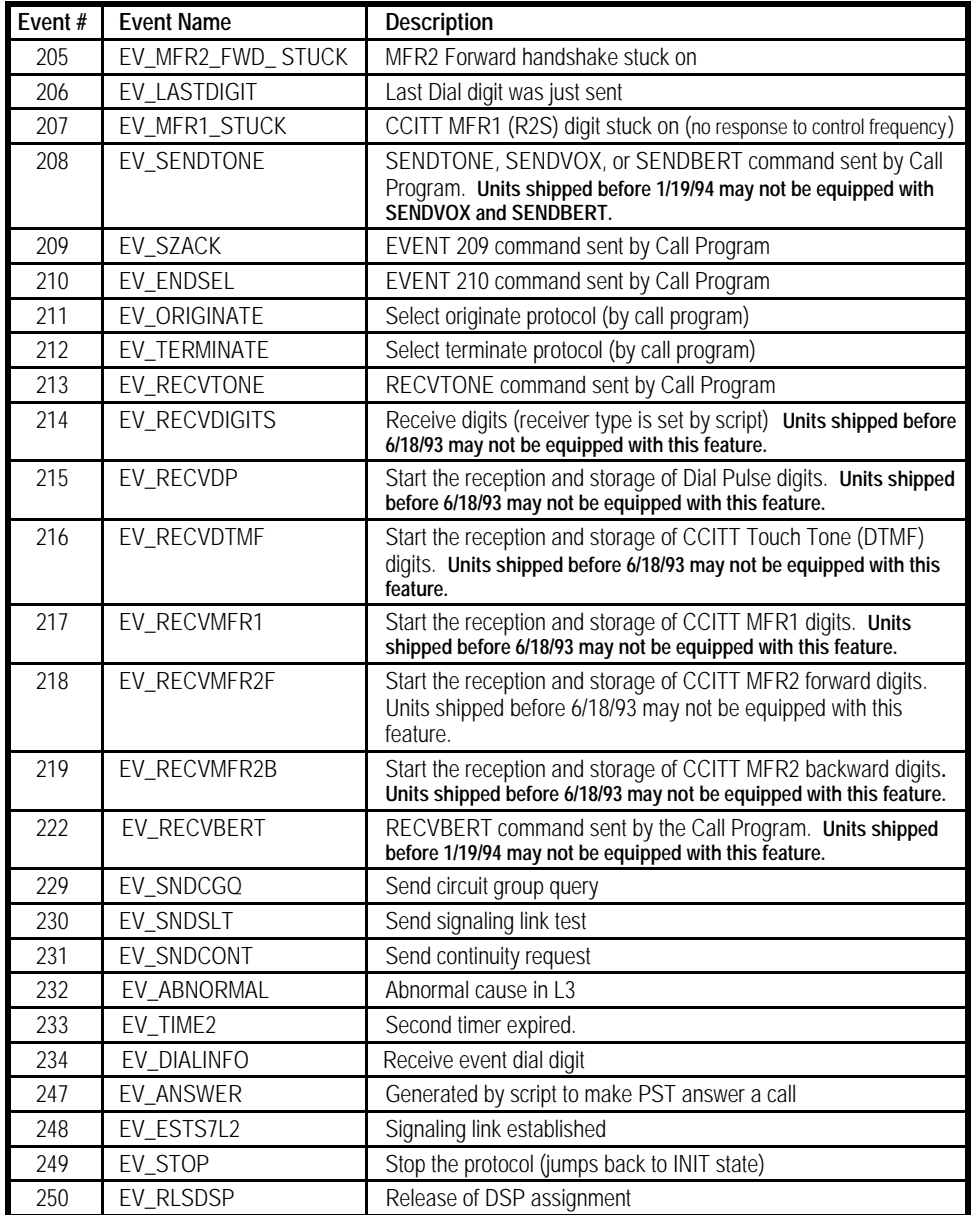

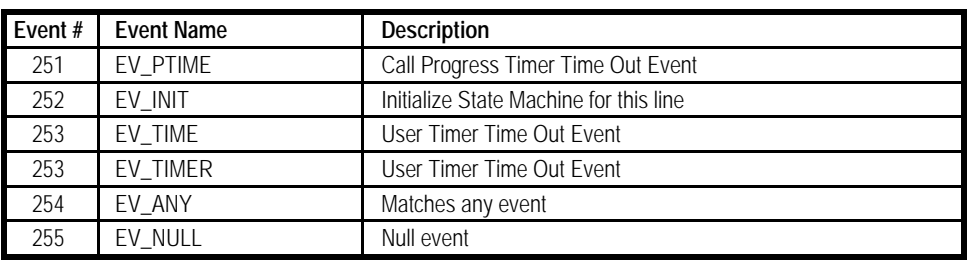

# **A.1.3 Error Code 252 - ISDN Cause Codes**

Refer to Table A-7 for ISDN Cause Codes generated on channels/terminals originating or terminating Voice or Data calls. Use Table A-8 for X.25 Cause Codes generated by channels/terminals originating or terminating D-channel Packet calls.

| <b>ISDN CAUSE CODES</b> |                                                                      |    |                                                                            |  |  |  |
|-------------------------|----------------------------------------------------------------------|----|----------------------------------------------------------------------------|--|--|--|
|                         | Unallocated (Unassigned Number)                                      |    | No User Responding                                                         |  |  |  |
| 2                       | No Route to Specified Transit Network                                | 19 | No Answer from User (User Alerted)                                         |  |  |  |
| 3                       | No Route to Destination                                              | 21 | Call Rejected                                                              |  |  |  |
| 6                       | Channel Unacceptable                                                 | 22 | Number Changed                                                             |  |  |  |
| 7                       | Call Awarded and Being Delivered in an<br><b>Established Channel</b> | 26 | Non-selected User Clearing                                                 |  |  |  |
| 8                       | Prefix 0 Dialed in Error (CCITT National<br>Specific)                | 27 | Destination out of Order                                                   |  |  |  |
| 8                       | Call is Proceeding (CCITT Network Specific)                          | 28 | Invalid Number Format                                                      |  |  |  |
| 9                       | Prefix 1 Dialed in Error                                             | 28 | Special Interrupt Announcement (CCITT<br>Network Specific)                 |  |  |  |
| 10                      | Prefix 1 Not Dialed                                                  | 29 | <b>Facility Rejected</b>                                                   |  |  |  |
| 11                      | Excessive Digits Received, Call is<br>Proceeding                     | 29 | Special Interrupt Announcement Undefined<br>Code (CCITT Network Specific)  |  |  |  |
| 13                      | Service Denied                                                       | 30 | Response to STATUS ENQUIRY                                                 |  |  |  |
| 16                      | Normal Call Clearing                                                 | 30 | Special Interrupt Announcement Number<br>Assigned (CCITT Network Specific) |  |  |  |
| 17                      | User Busy                                                            | 31 | Normal, Unspecified                                                        |  |  |  |

**Table A-7. ISDN Cause Codes**

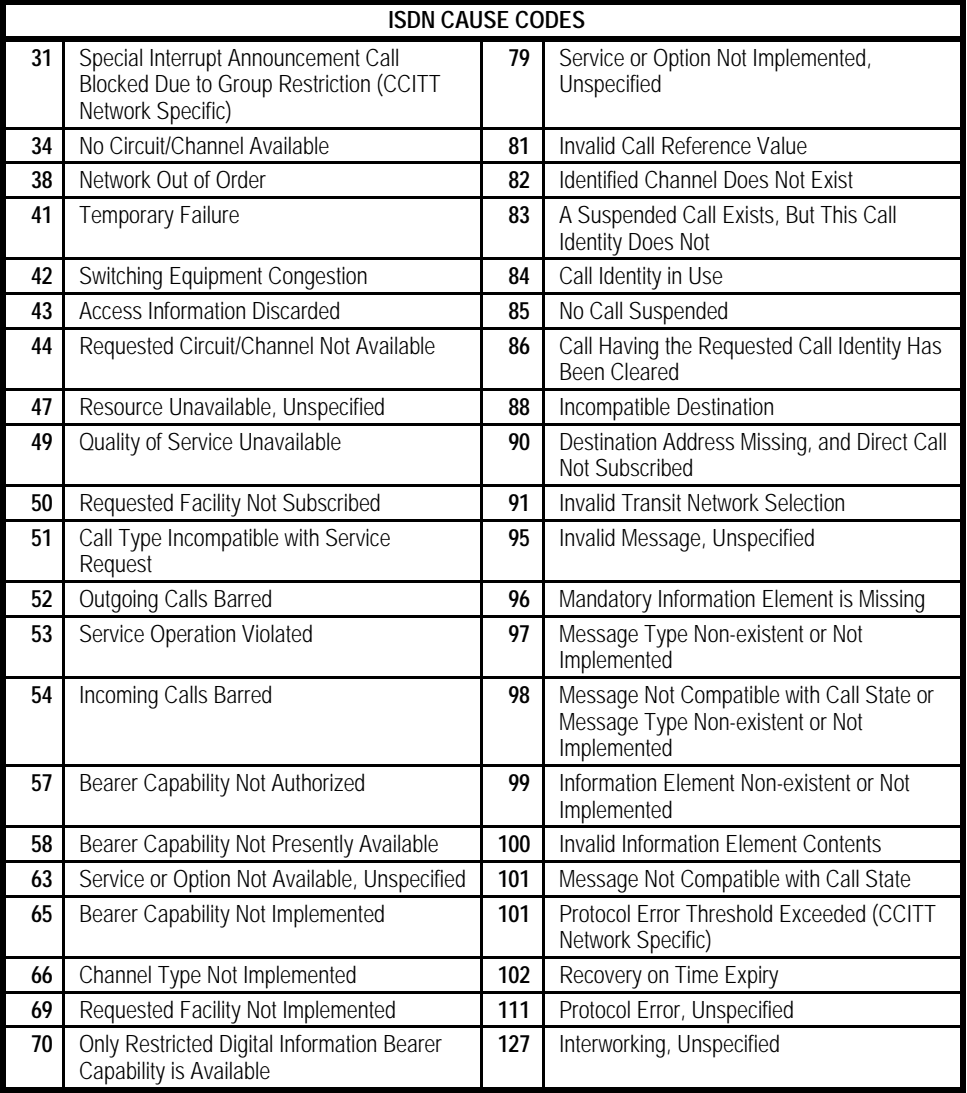
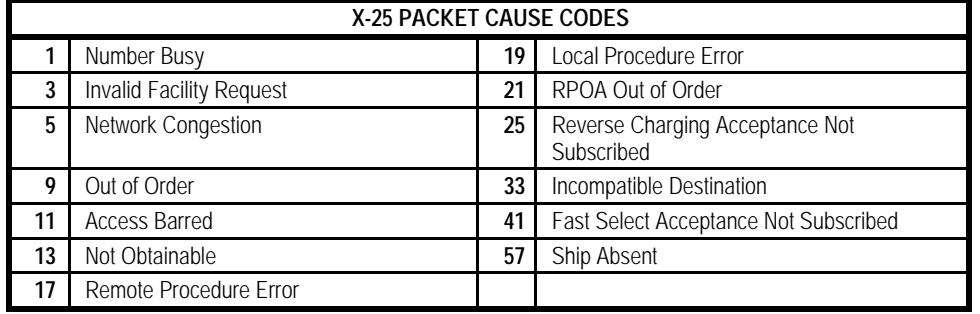

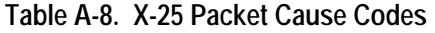

# **A.1.4 Error Code 252 - SS7 Cause Codes**

The SS7 Cause Codes (ITU-T Recommendation Q.931) that comprise a portion of the '252' error code are listed for your convenience in Table A-9.

| <b>SS7 CAUSE CODES</b> |                                                               |    |                                           |
|------------------------|---------------------------------------------------------------|----|-------------------------------------------|
| 1                      | Unallocated (Unassigned Number)                               | 29 | <b>Facility Rejected</b>                  |
| 2                      | No Route To Specified Transit Network                         | 30 | Response To STATUS ENQUIRY                |
| 3                      | No Route To Destination                                       | 31 | Normal, Unspecified                       |
| 4                      | Send Special Information Tone                                 | 34 | No Circuit Channel Available              |
| 5                      | Misdialled Trunk Prefix                                       | 38 | Network Out Of Order                      |
| 6                      | Channel Unacceptable                                          | 41 | Temporary Failure                         |
| 7                      | Call Awarded And Being Delivered In An<br>Established channel | 42 | Switching Equipment Congestion            |
| 16                     | Normal Call Clearing                                          | 43 | <b>Access Information Discarded</b>       |
| 17                     | User Busy                                                     | 44 | Requested Circuit/Channel Not Available   |
| 18                     | No User Responding                                            | 47 | Resources Unavailable, Unspecified        |
| 19                     | No Answer From User (User Alerted)                            | 49 | Quality Of Service Unavailable            |
| 21                     | Call Rejected                                                 | 50 | Requested Facility Not Subscribed         |
| 22                     | Number Changed                                                | 53 | Outgoing Calls Barred Within CUG          |
| 26                     | Non-Selected User Clearing                                    | 55 | Incoming Calls Barred Within CUG          |
| 27                     | Destination Out Of Order                                      | 57 | Bearer Capability Not Authorized          |
| 28                     | Invalid Number Format                                         | 58 | Bearer Capability Not Presently Available |

**Table A-9. SS7 Cause Codes**

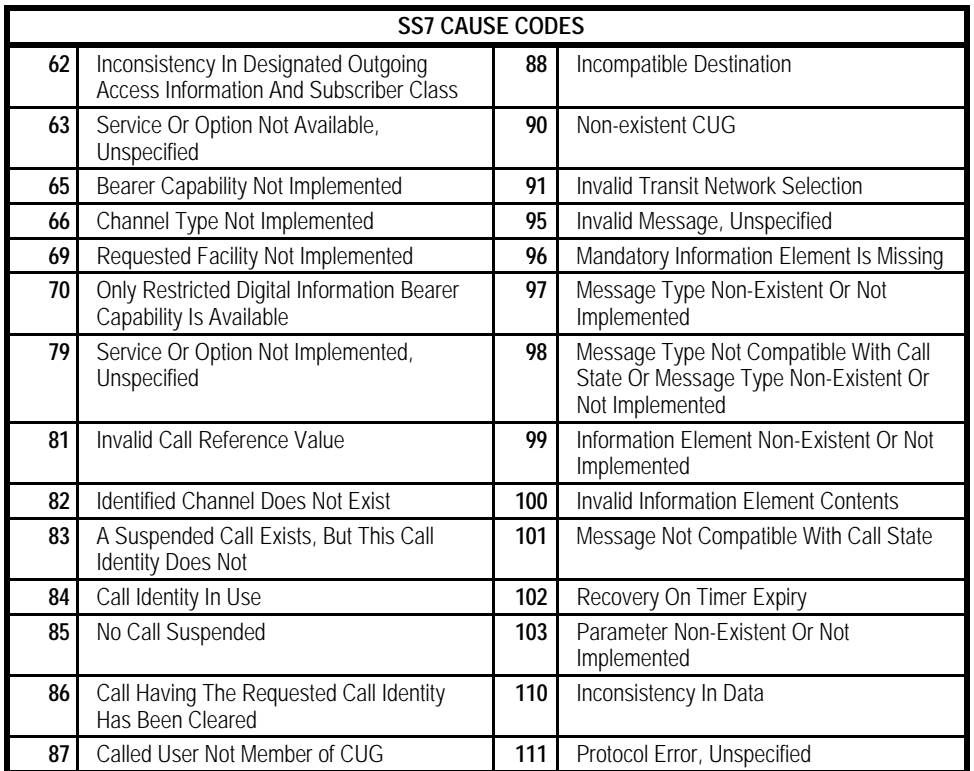

# **A.2.7 Error Code 255 - System Error Message**

The System Error message has the same format as any other Real Time error message. However, the register value represents conditions detected at the system level. Refer to Table A-10 for the recommended factory values.

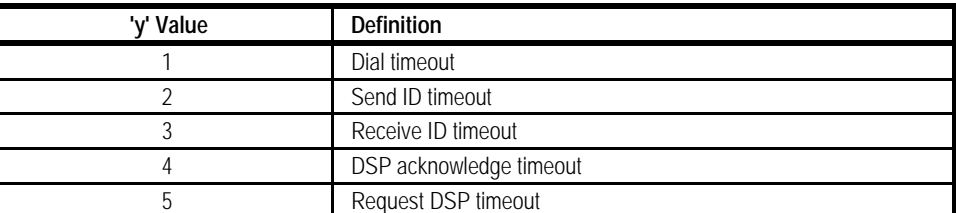

# **Table A-10. System Error 255 'y' Value Messages**

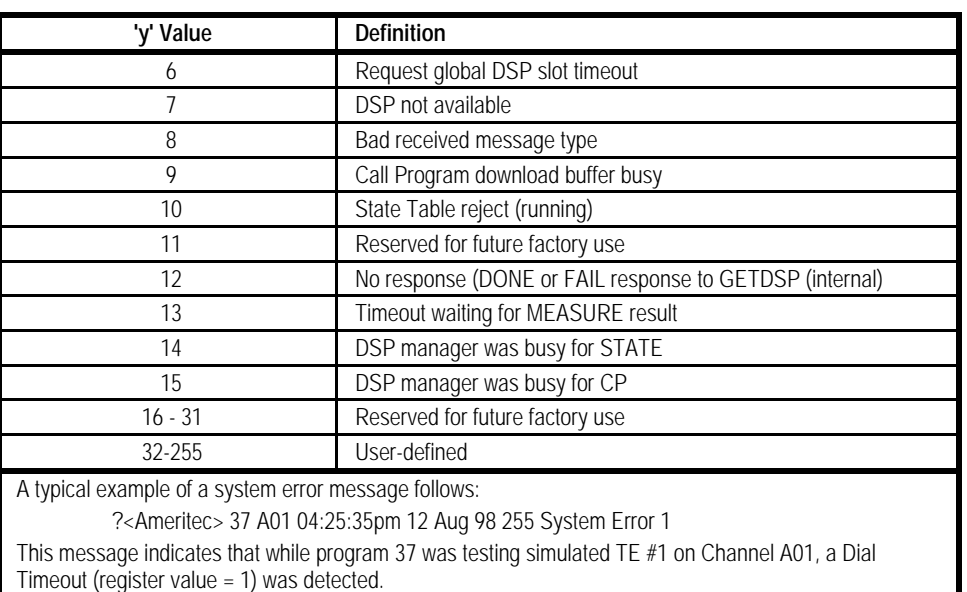

# **A.2.8 Call Statistics**

Call Statistics are generated by the unit to allow you to track specific events that occur during the course of a call. While these statistics are not an error in and of themselves, they may indicate that an error has occurred.

The Squirt Script Source Files are listed below. Each Source File (Script) has a Table associated with it that lists its Call Statistic Data Register Codes.

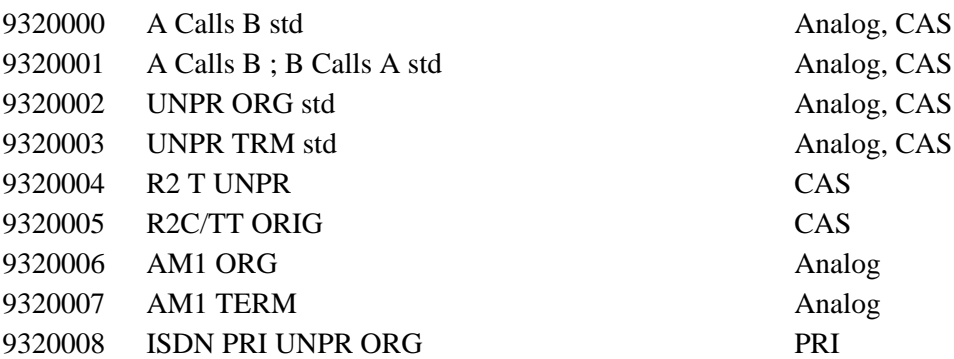

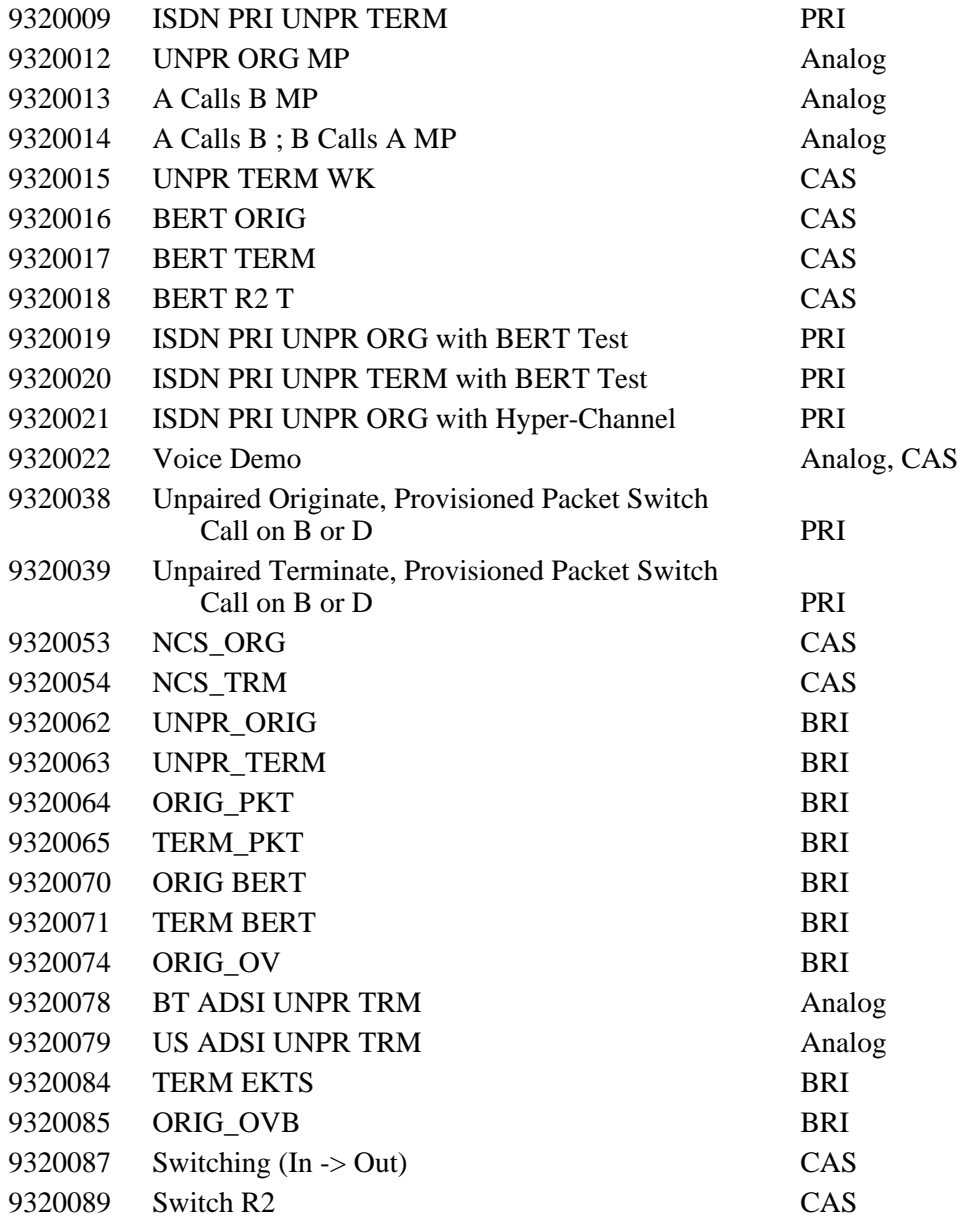

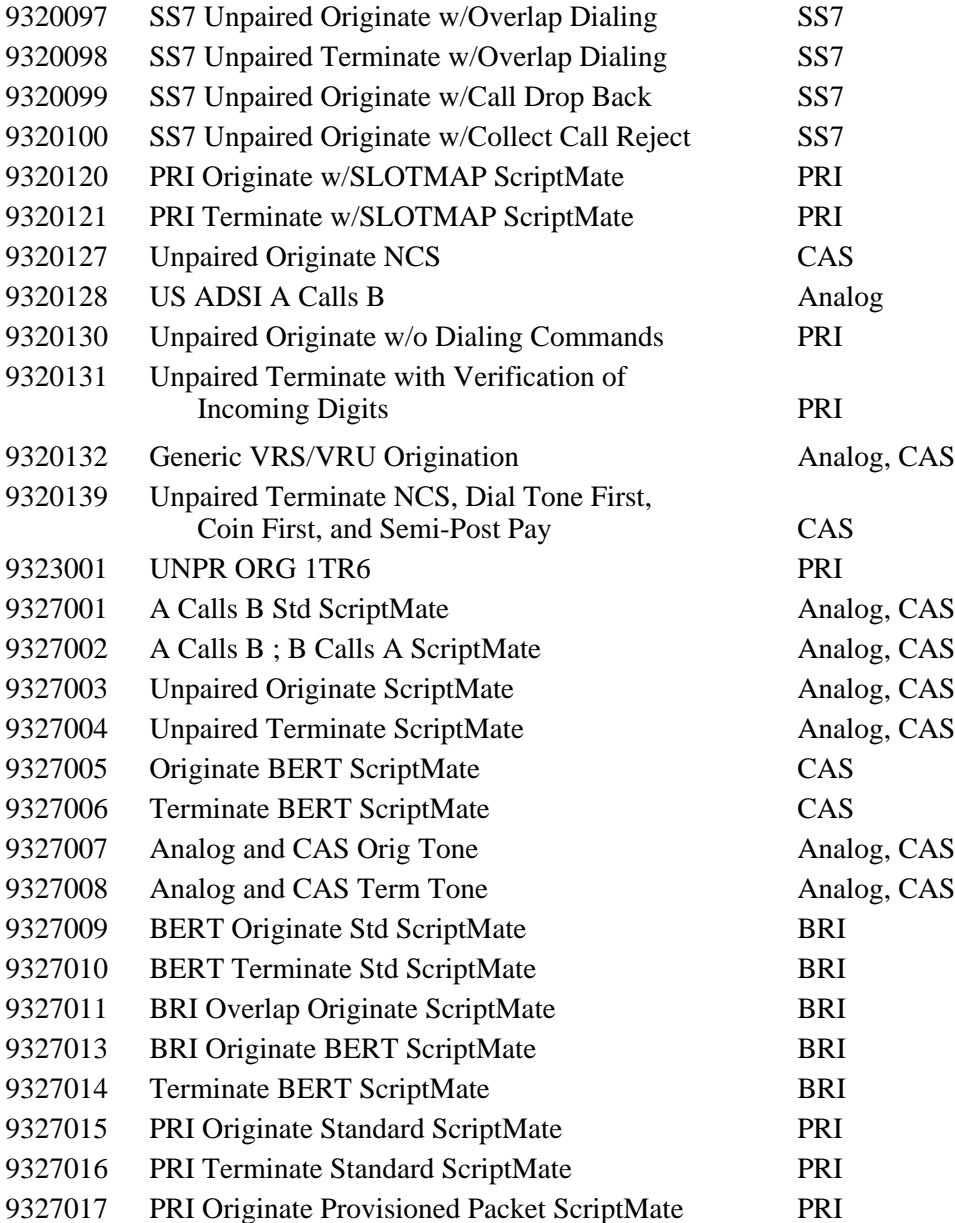

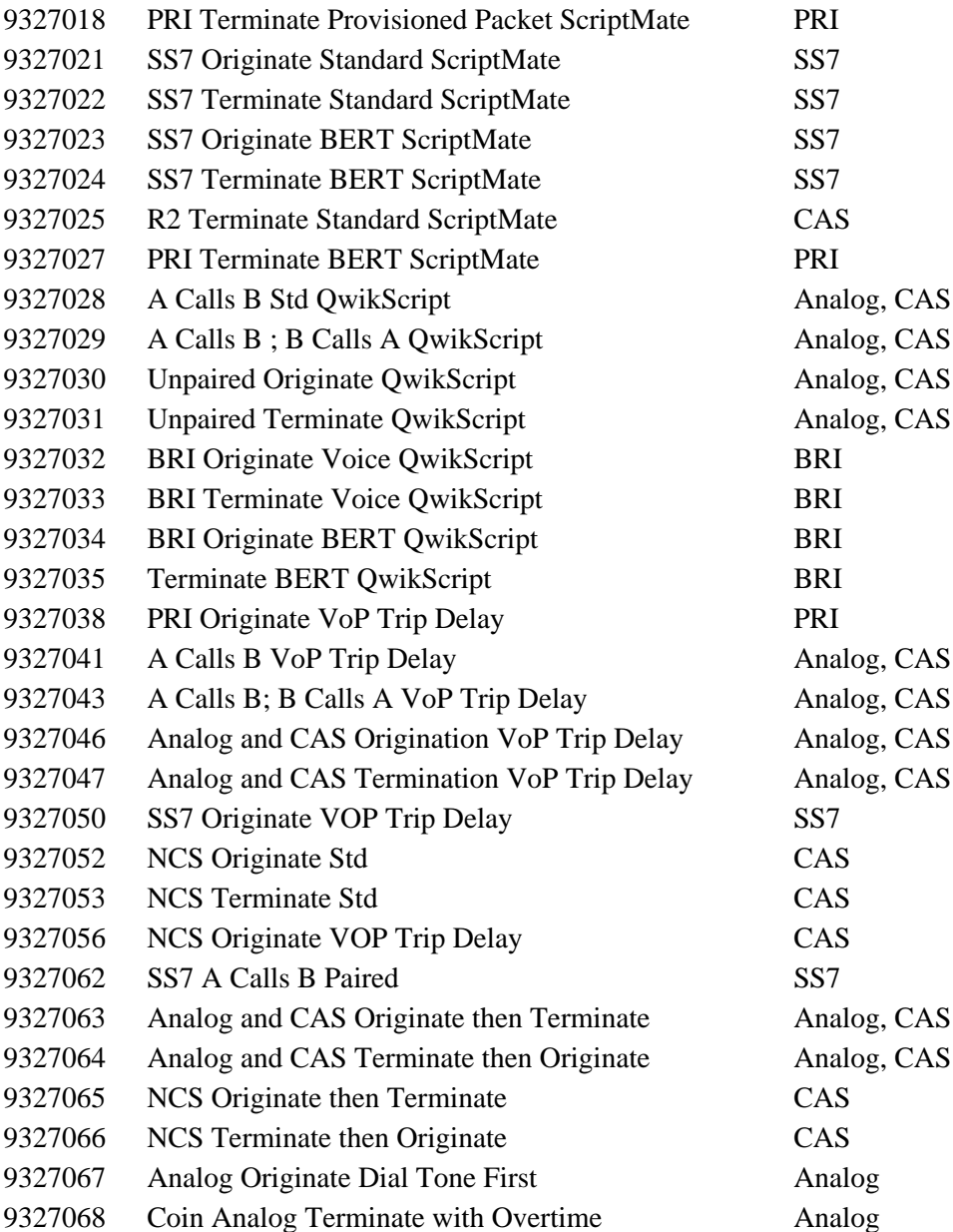

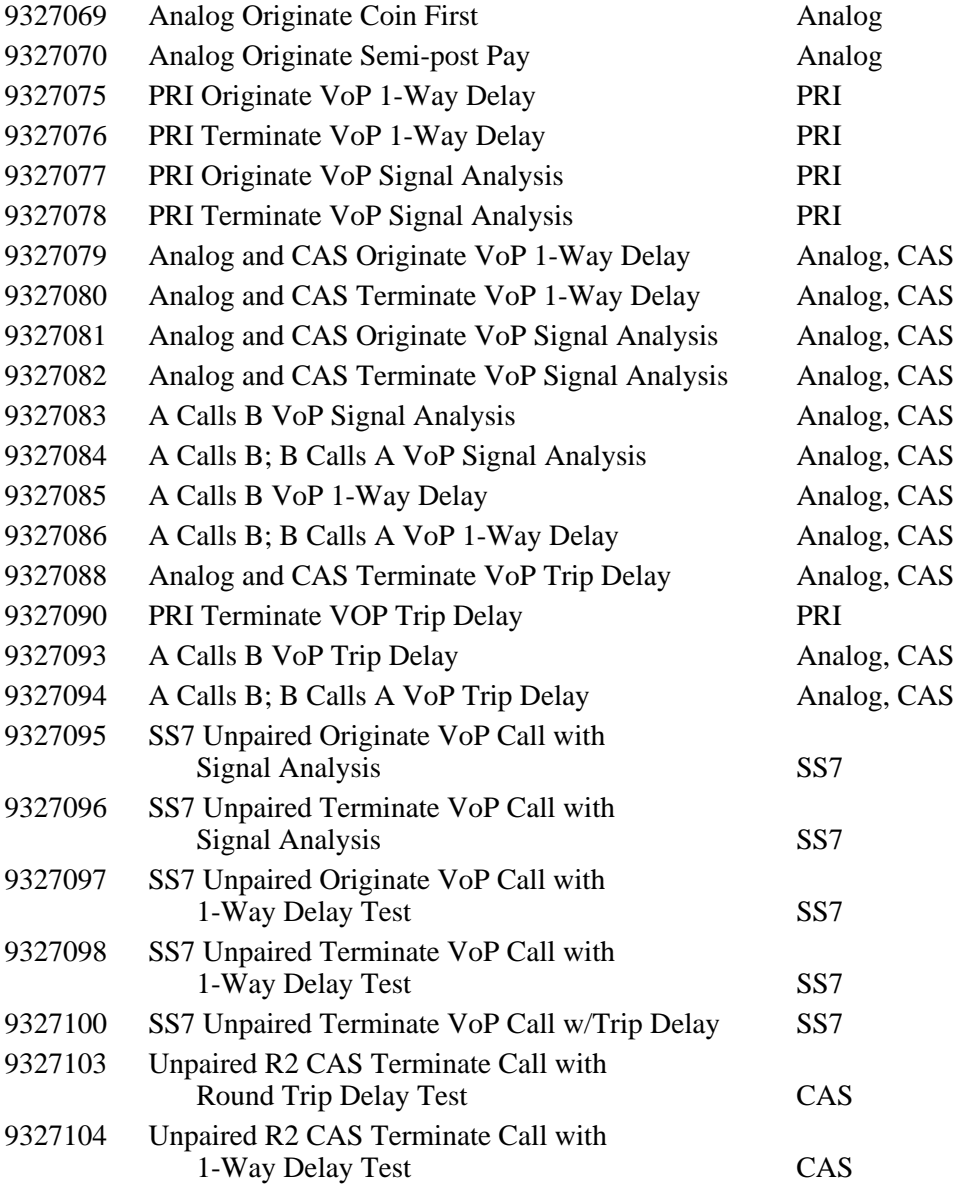

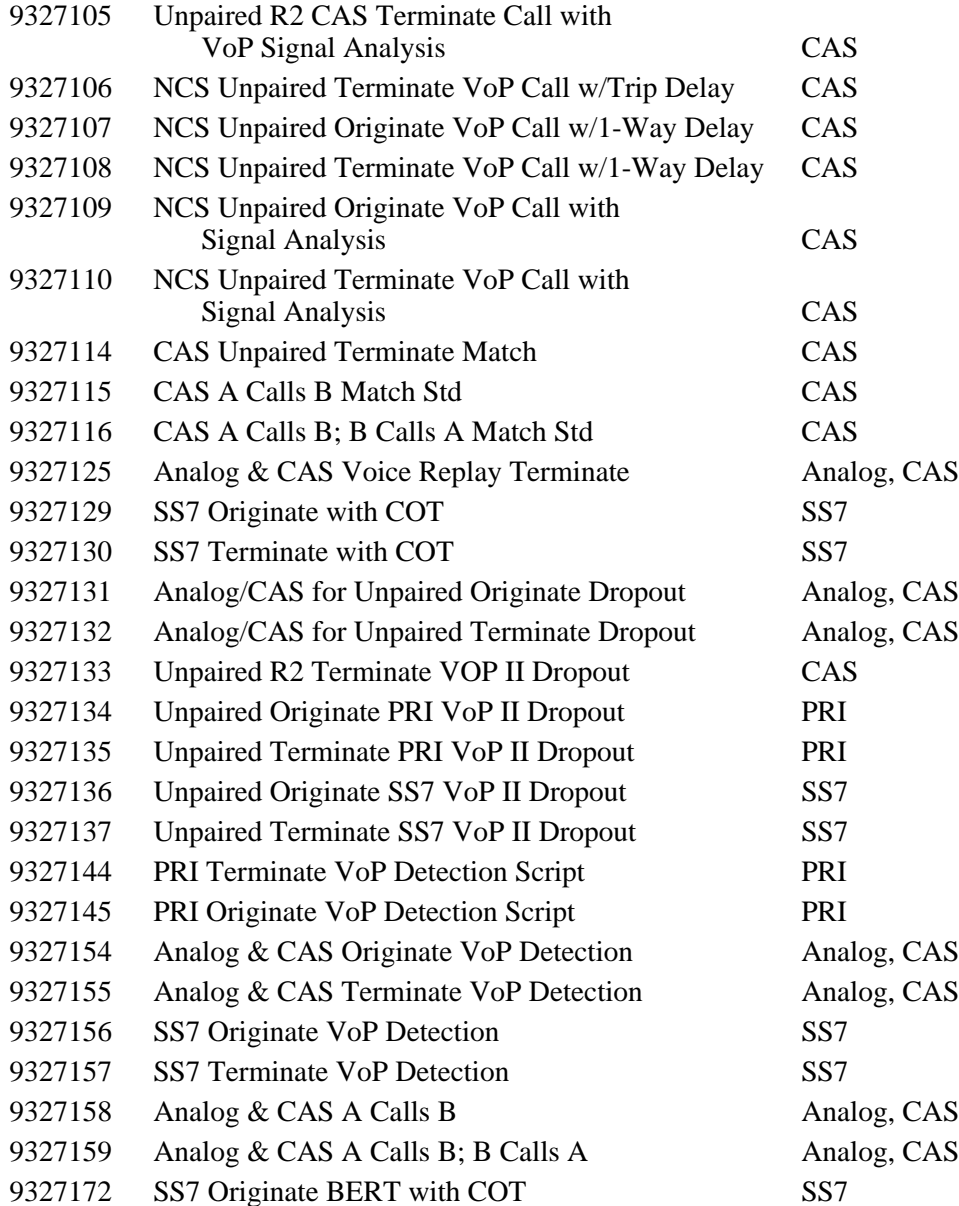

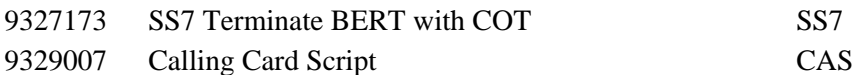

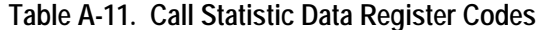

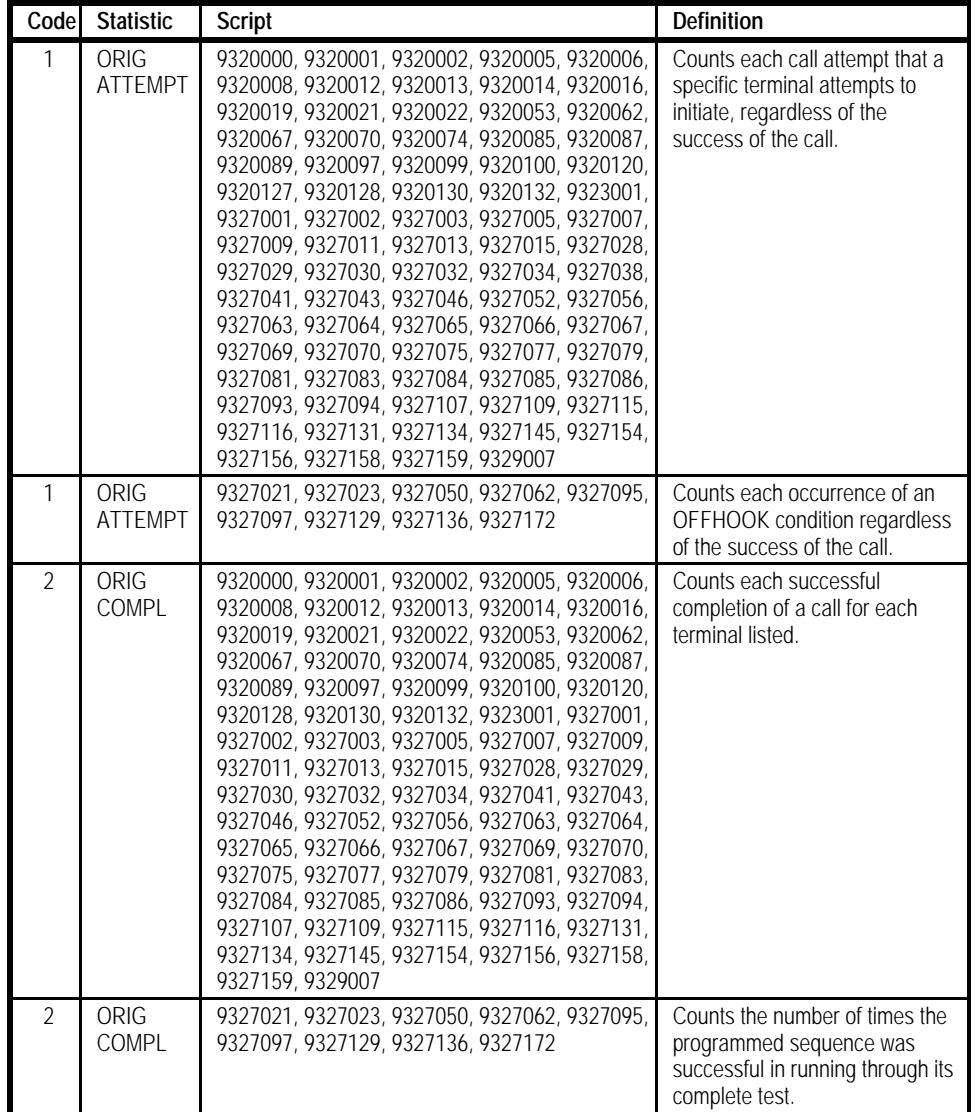

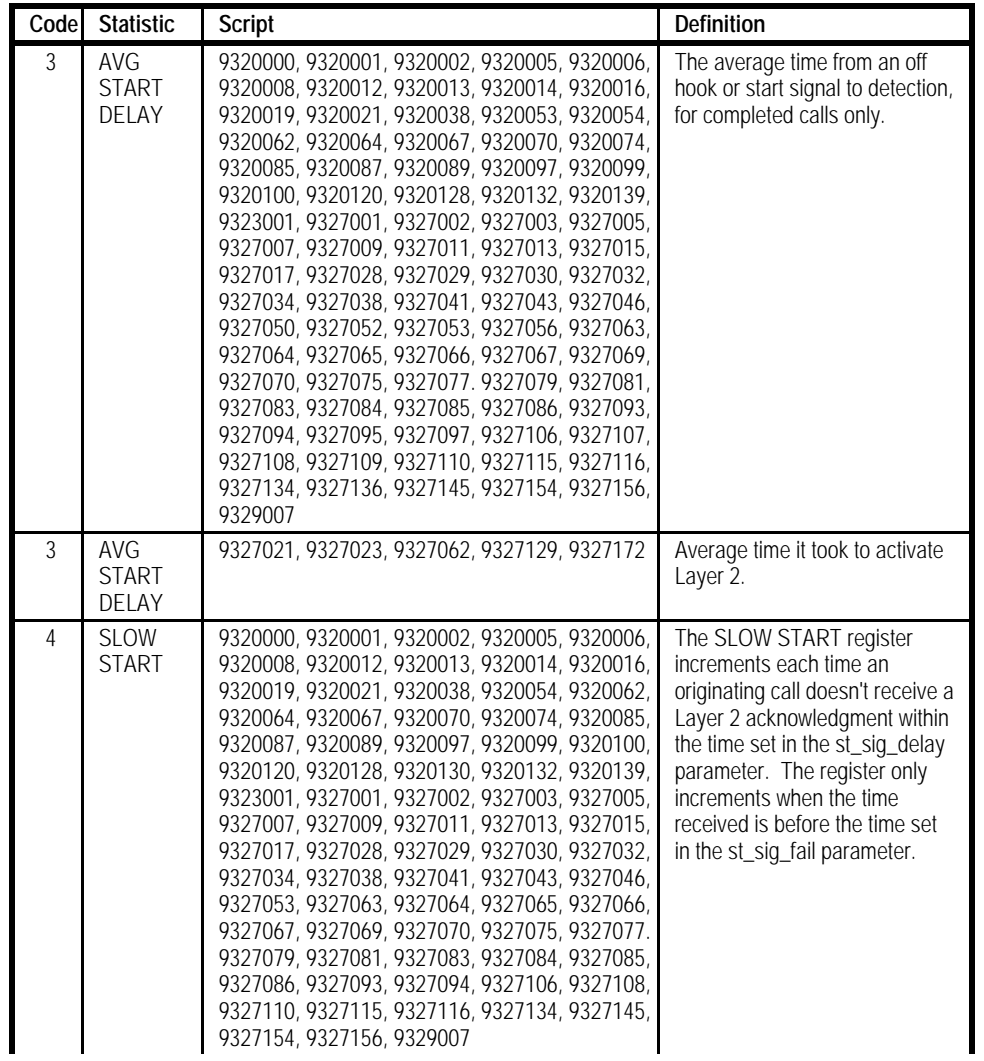

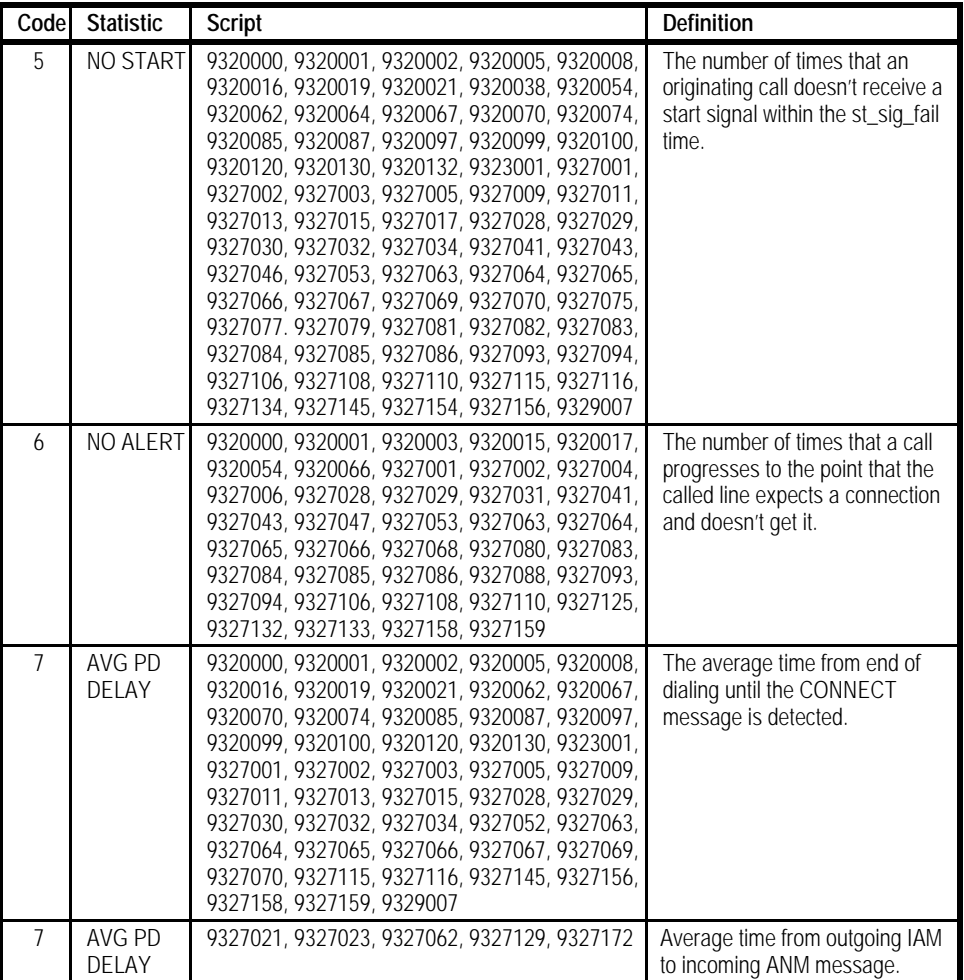

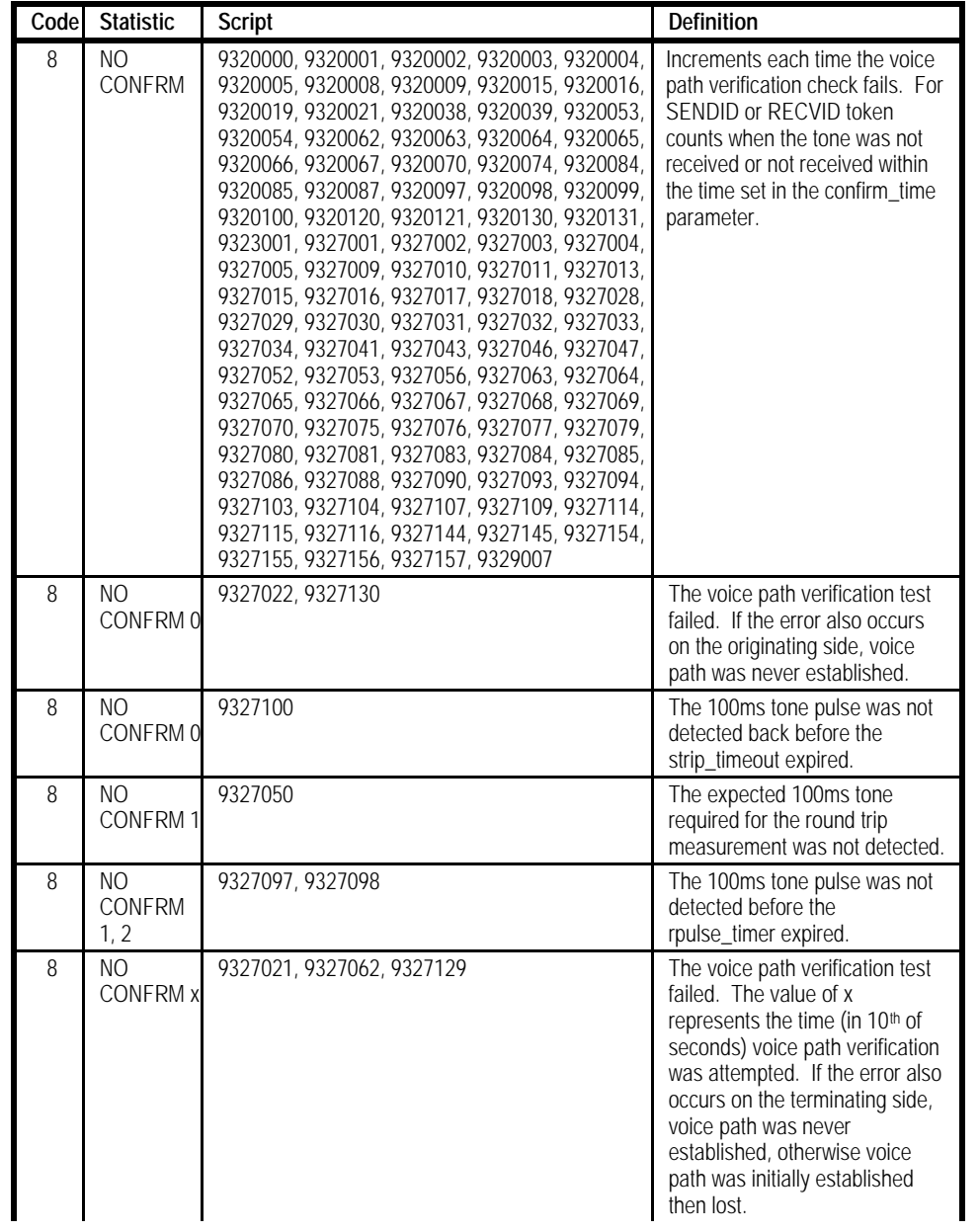

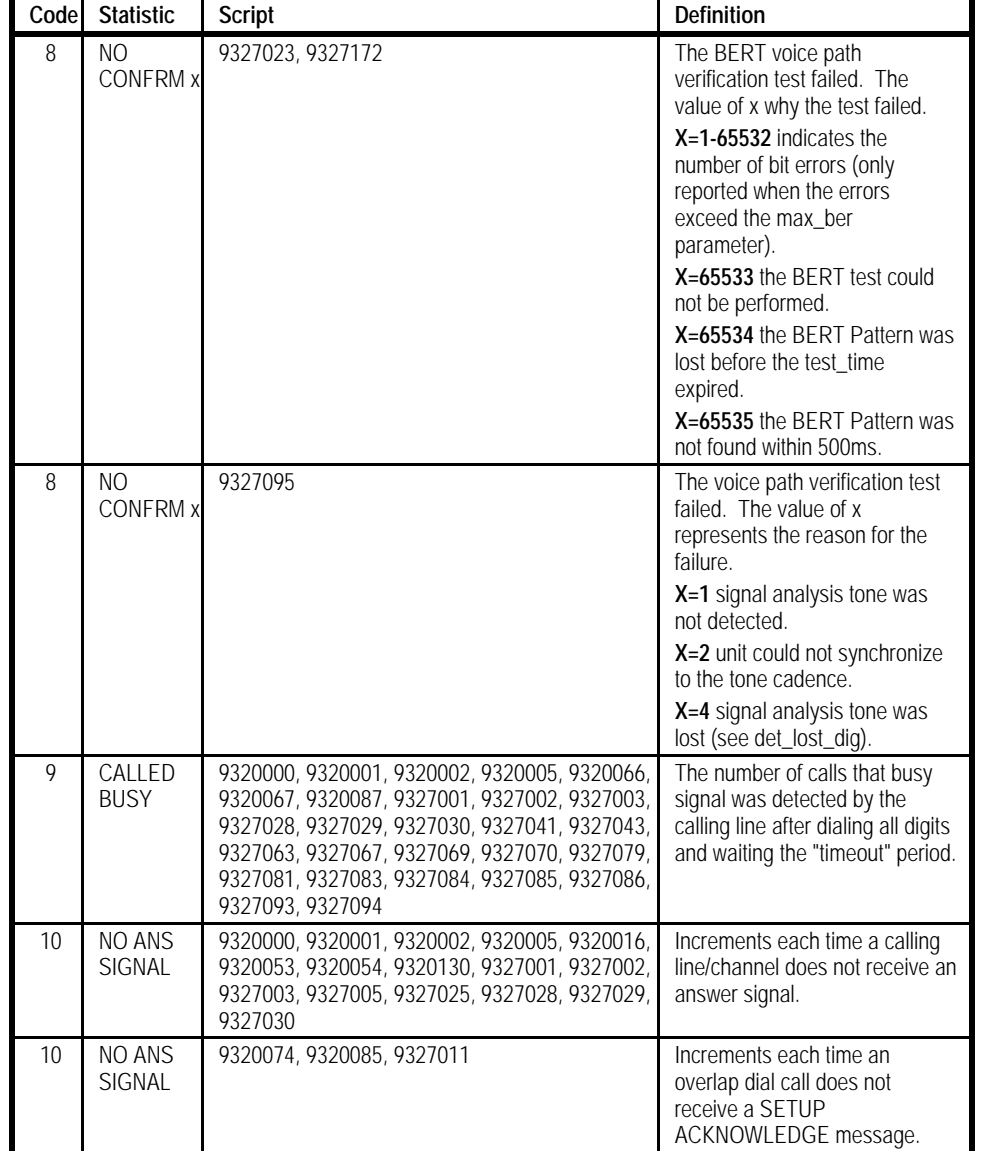

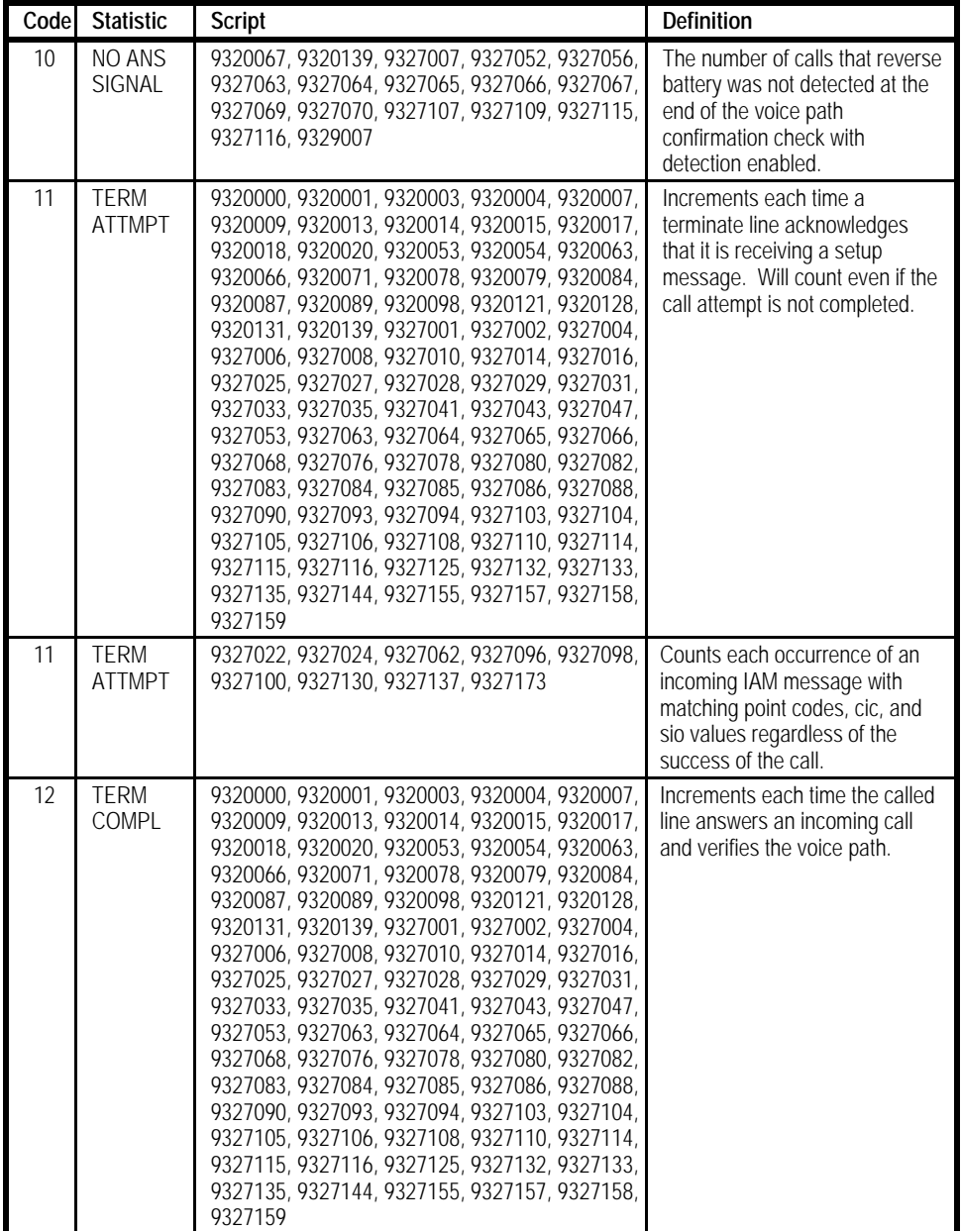

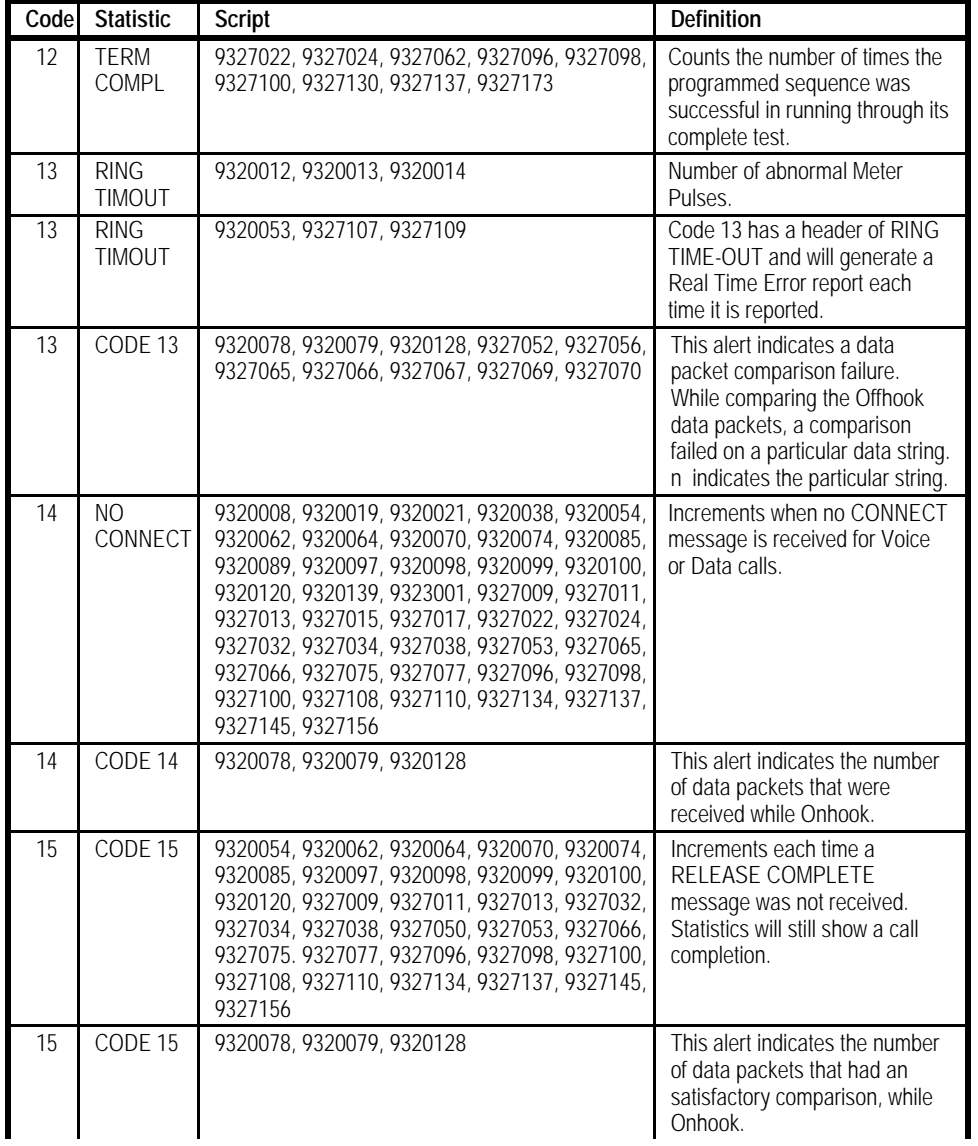

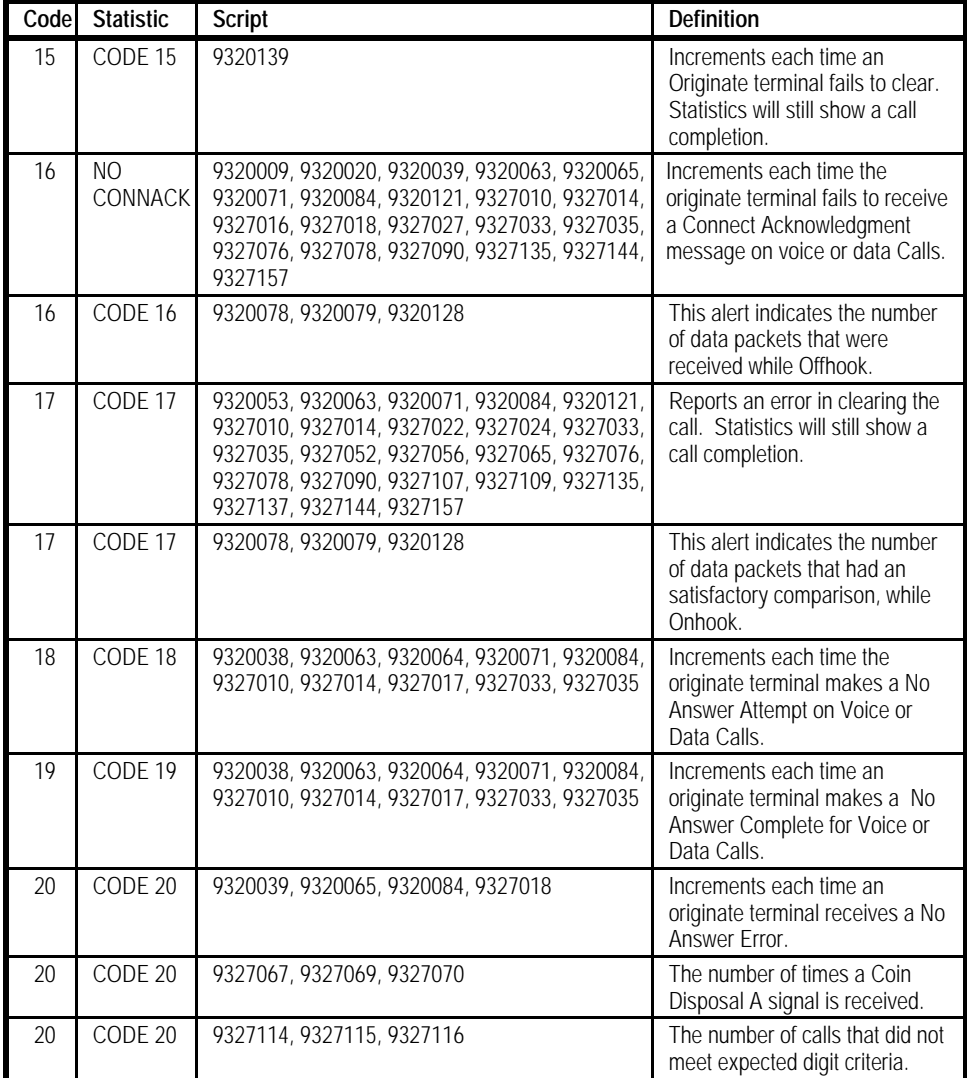

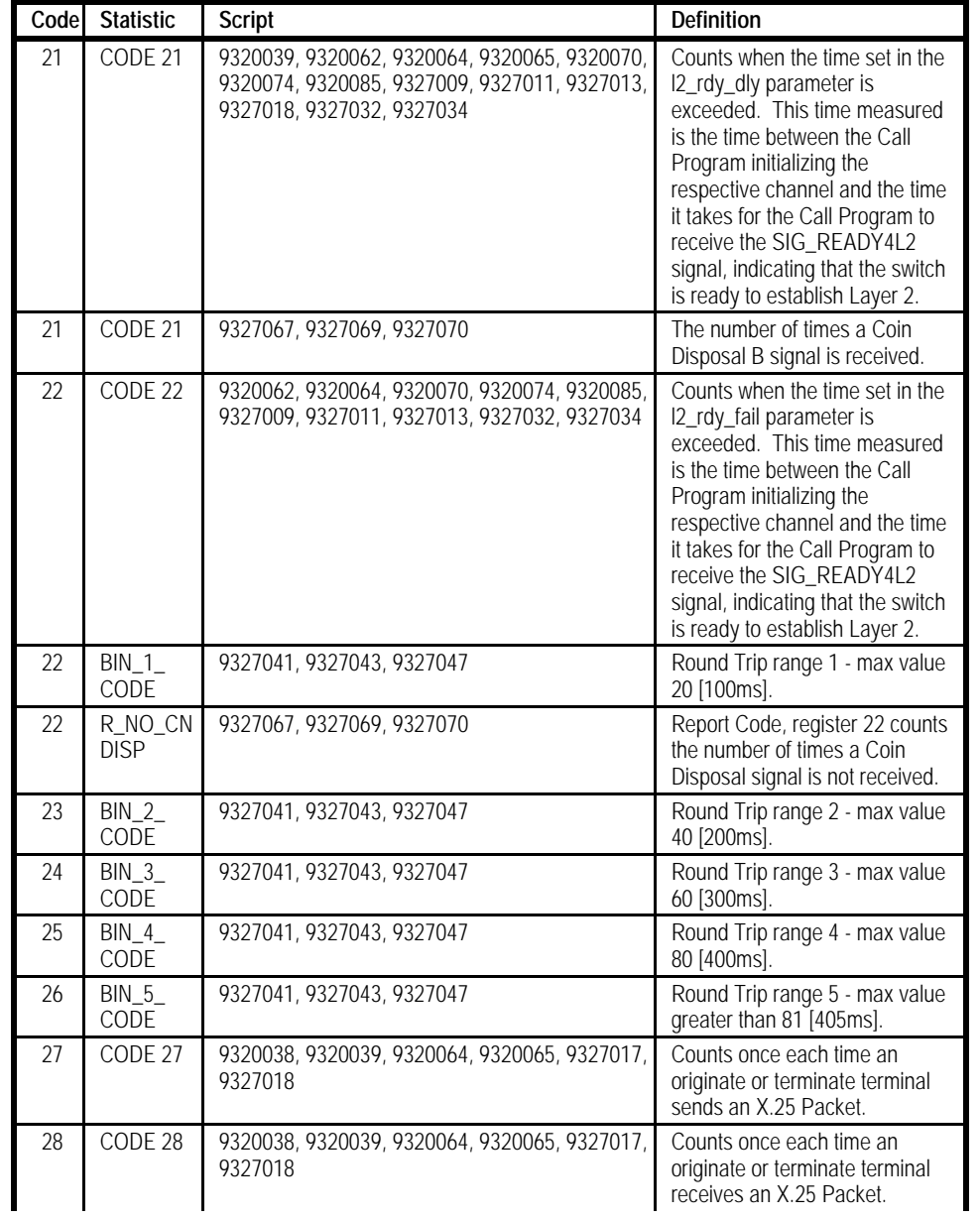

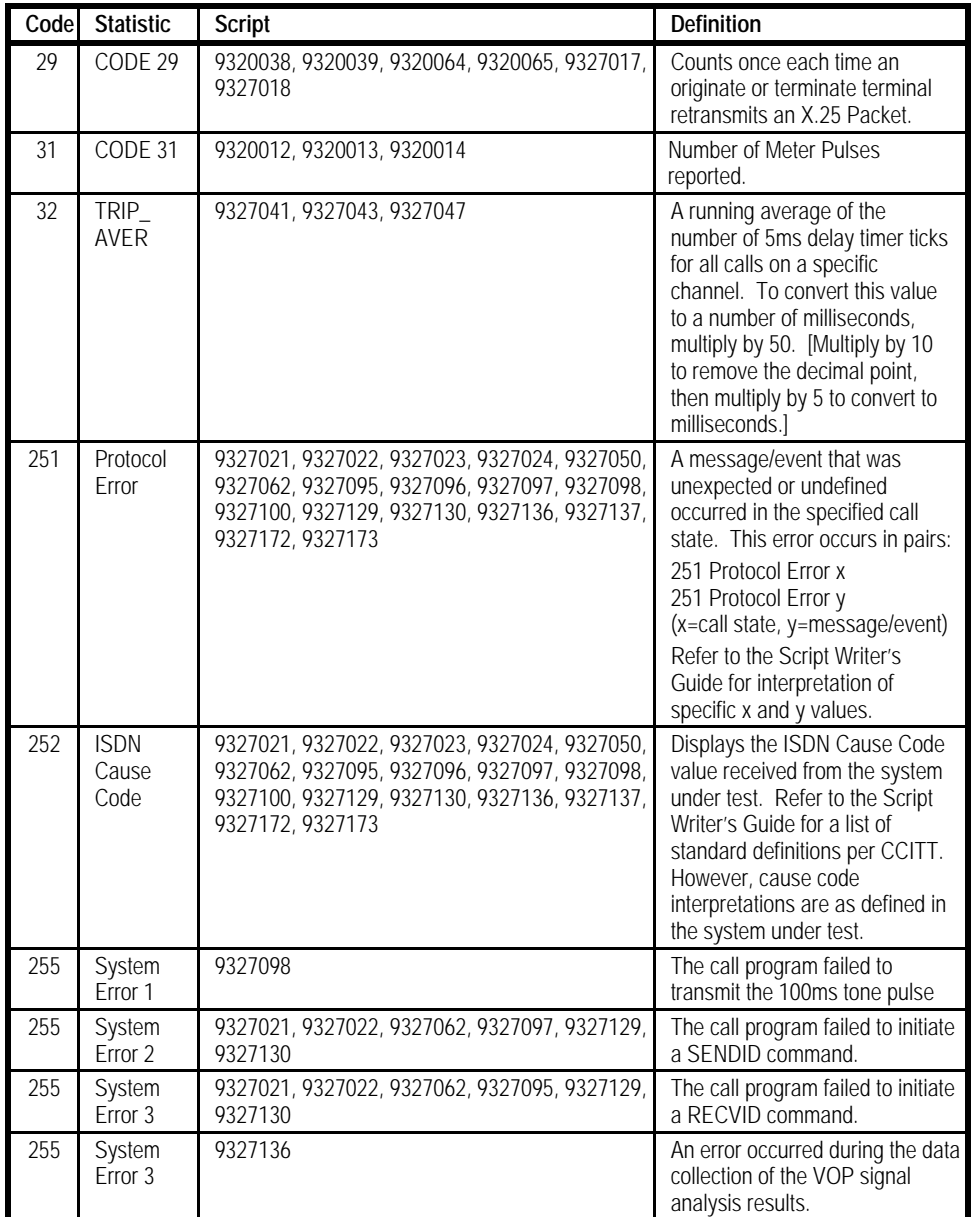

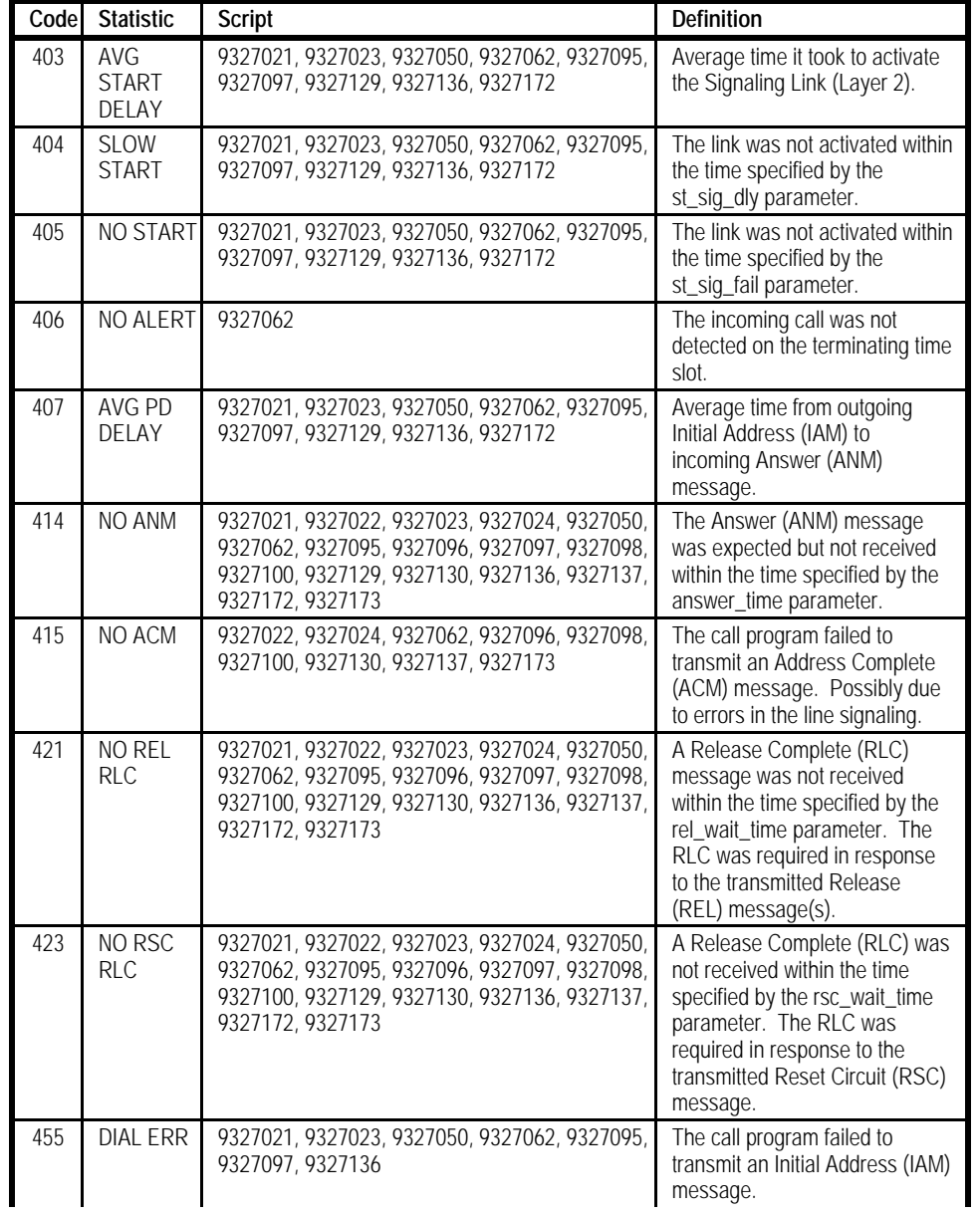

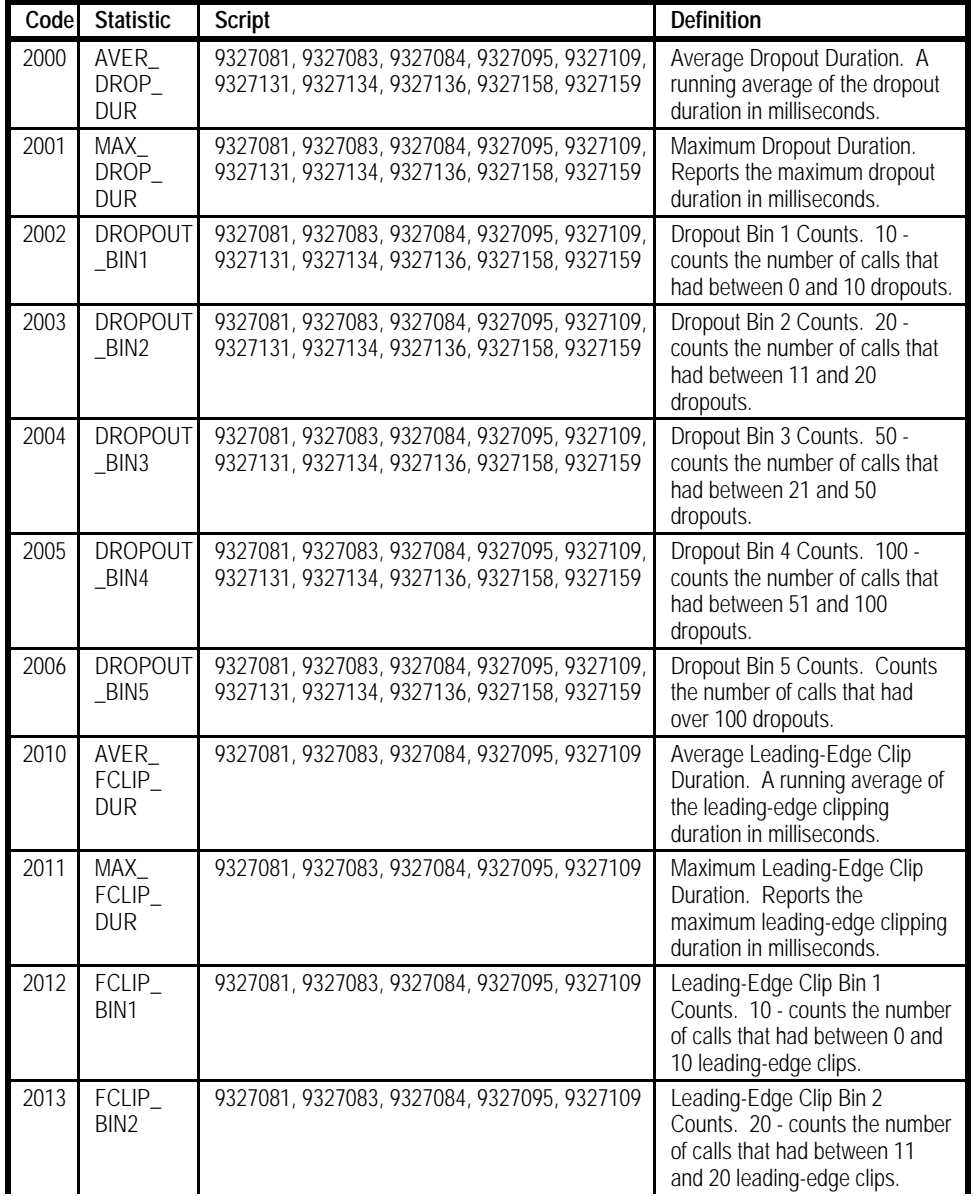

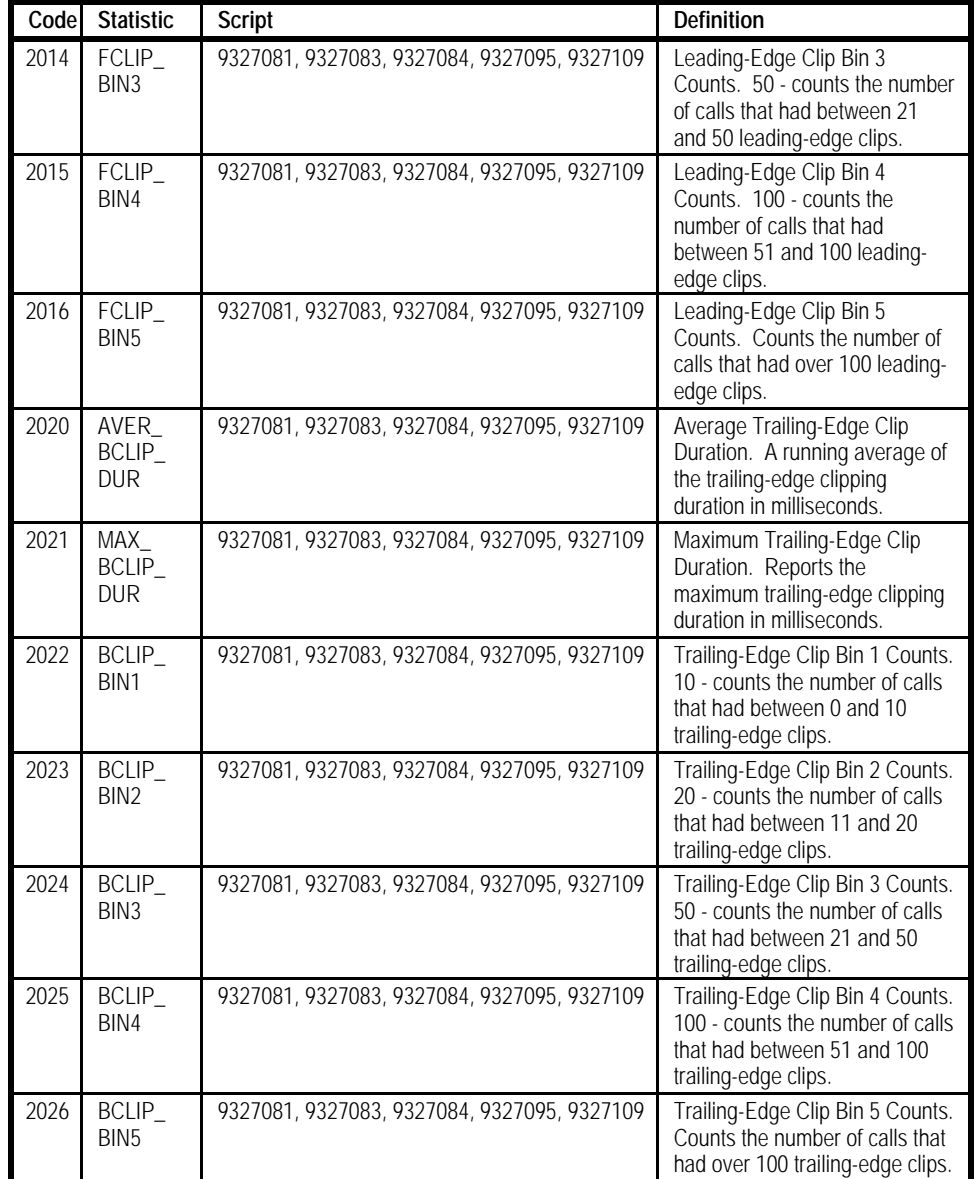

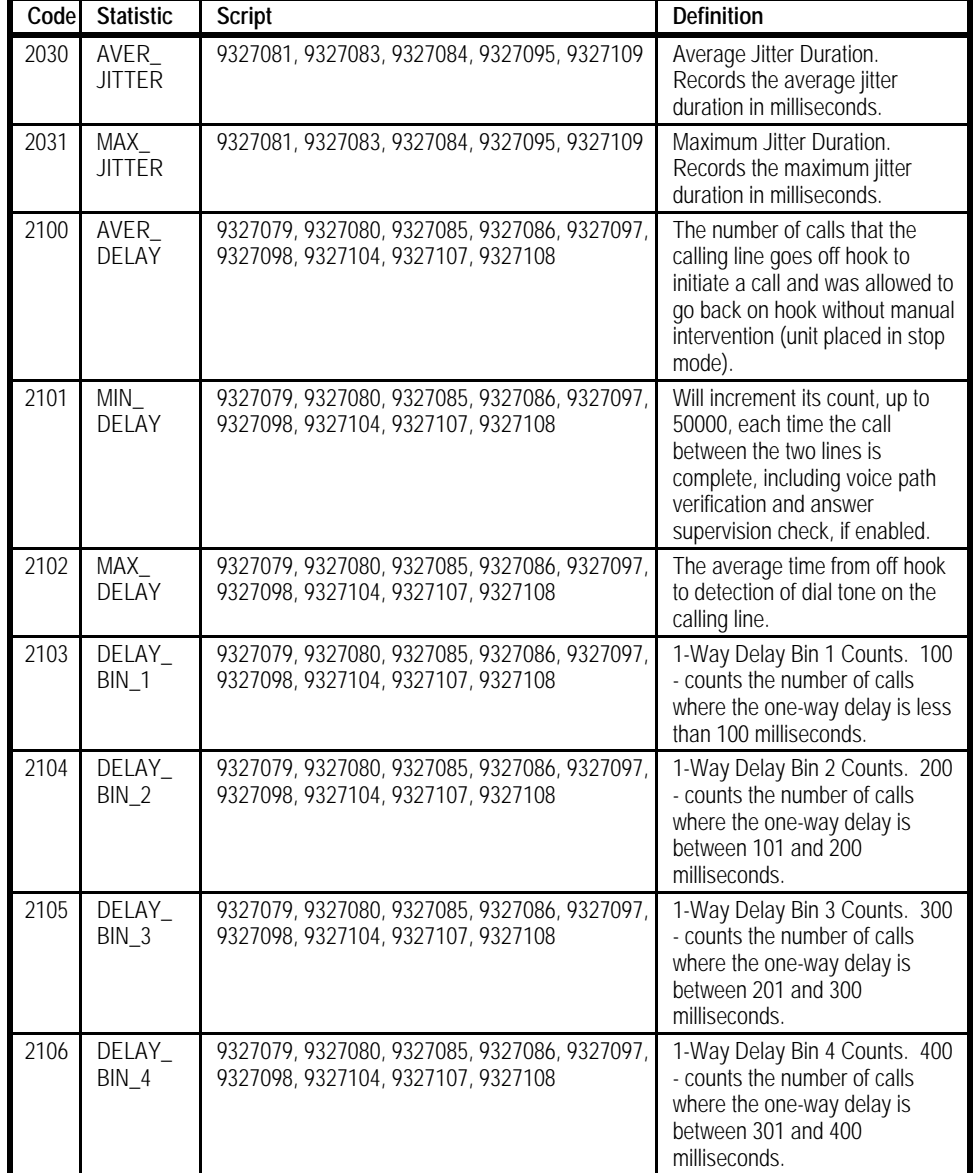

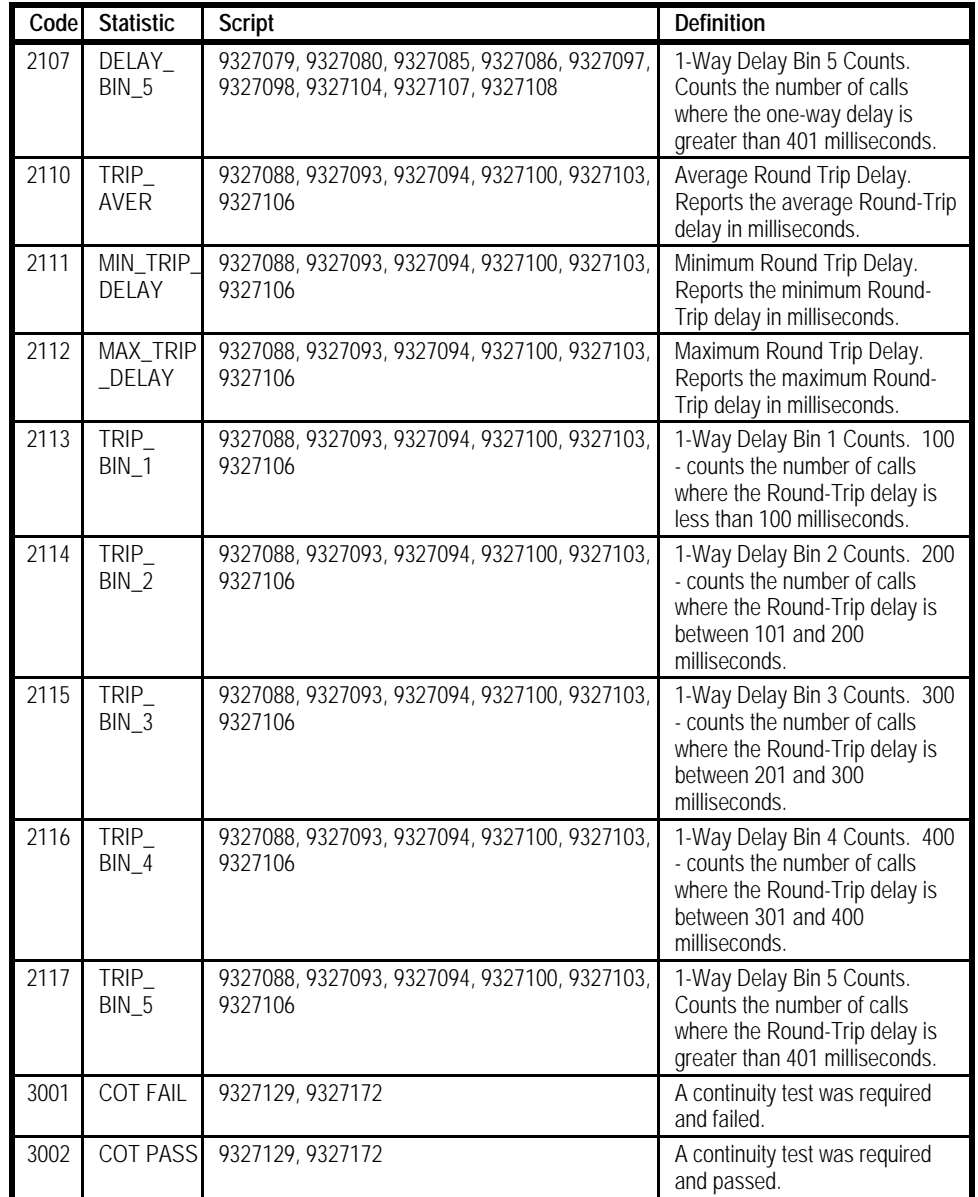

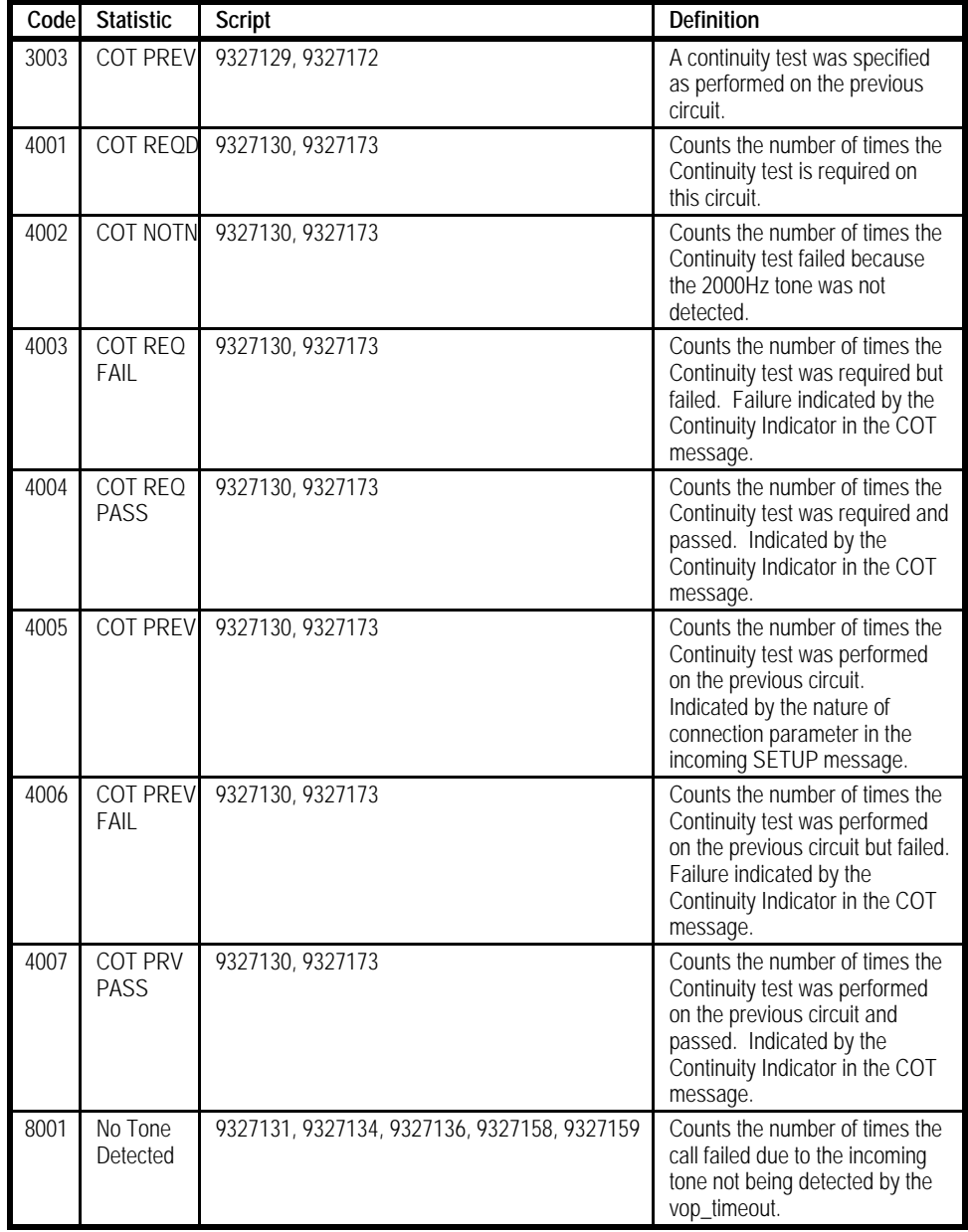

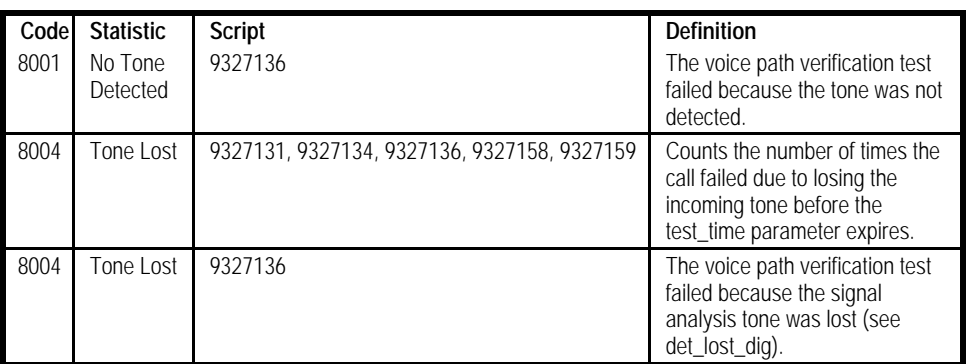

# **A.2.8.1 Supplemental Report Statistic Information**

This section provides additional information on the use and meanings of Call Statistics Report (and error message data) which may be programmed into a Script.

# **A.1.8.1.1 ORIG ATTEMPT**

The number of calls that the calling line goes off hook to initiate a call and was allowed to go back on hook without manual intervention (unit placed in stop mode). It counts each occurrence of an OFFHOOK instruction by the originating line regardless of the success of the call.

# **A.1.8.1.1 ORIG COMPL (Analog)**

Will increment its count, up to 50000, each time the call between the two lines is complete, including voice path verification and answer supervision check, if enabled. It counts the number of times the programmed sequence was successful in running through its complete test.

If this does not increment once per ORIG ATTEMPT, you may see any of the following codes. The code received will help you identify the fault.

# **A.1.8.1.1 ORIG COMPL (CAS T1, E1, PRI, SS7)**

Will increment its count, up to 50000, each time the call between the two lines is complete, including voice path verification, if enabled. It counts the number of times the programmed sequence was successful in running through its complete test. If this does not increment once per ORIG ATTEMPT, you may see any of the following codes. The code received will help you identify the fault.

# **A.1.8.1.1 ORIG COMPL (BRI)**

Will increment its count, up to 50000, each time the call between the two lines is complete, including voice path verification, if enabled. It counts the number of times the programmed sequence was successful in running through its complete test. If this does not increment once per ORIG ATTEMPT, you may see any of the following codes. The code received will help you identify the fault.

# **A.1.8.1.1 AVG START DELAY (Analog)**

The average time from off hook to detection of dial tone on the calling line for calls that complete, only. This code displays the average start dial delay for the assigned line. Each factory script will get a time stamp at offhook then another at the time the start dial signal arrives (or the line times out) and writes the difference to a register, which is then divided by the number of times the line reported the code, for an average delay.

# **A.1.8.1.1 AVG START DELAY (CAS T1, E1)**

The average time from off hook to detection of dial tone on the calling line for calls that complete, only. This code displays the average start dial delay for the assigned line. Each factory script will get a time stamp at offhook then another at the time the start dial signal arrives (or the line times out) and writes the difference to a register, which is then divided by the number of times the line reported the code, for an average delay.

# **A.1.8.1.1 AVG START DELAY (PRI, SS7)**

The average time from off hook to detection of Layer 2 on the calling line for calls that complete, only. This code displays the average start dial delay for the assigned line. Each factory script will get a time stamp at offhook then another at the time Layer 2 is established (or the line times out) and writes the difference to a register, which is then divided by the number of times the line reported the code, for an average delay.

# **A.1.8.1.1 AVG START DELAY (BRI)**

The average time from off hook to detection of Layer 2 on the calling line for calls that complete, only. This code displays the average start dial delay for the assigned line. Each factory script will get a time stamp at offhook then another at the time Layer 2 is established (or the line times out) and writes the difference to a register, which is then divided by the number of times the line reported the code, for an average delay.

# **A.1.8.1.1 SLOW START (Analog)**

The number of calls that an originating call doesn't receive dial tone within the st\_sig\_dly time. This will only count if dial tone is eventually received within the st sig fail time. This code represents a slow start signal on an originate line. The protocol has not detected dial-tone (or seize acknowledge) in the delay time-out set by the st\_sig\_dly parameter. The number within the real time error reports represents (in 100ms increments) the time from offhook until the start signal was received.

# **A.1.8.1.1 SLOW START (CAS T1, E1)**

The number of calls that an originating call doesn't receive dial tone within the st sig dly time. This will only count if dial tone is eventually received within the st sig fail time. This code represents a slow start signal on an originate line. The protocol has not detected dial-tone (or seize acknowledge) in the delay time-out set by the st\_sig\_dly parameter. The number within the real time error reports represents (in 100ms increments) the time from offhook until the start signal was received.

## **A.1.8.1.1 SLOW START (PRI, SS7)**

The number of calls that an originating call doesn't establish Layer 2 within the st\_sig\_dly time. This will only count if Layer 2 is eventually established within the st\_sig\_fail time. This code represents a slow start signal on an originate line. The protocol has not detected Layer 2 in the delay time-out set by the st\_sig\_dly parameter. The number within the real time error reports represents (in 100ms increments) the time from offhook until the start signal was received.

# **A.1.8.1.1 SLOW START (BRI)**

The number of calls that an originating call doesn't establish Layer 2 within the st\_sig\_dly time. This will only count if Layer 2 is eventually established within the st sig fail time. This code represents a slow start signal on an originate line. The protocol has not detected Layer 2 in the delay time-out set by the st\_sig\_dly parameter. The number within the real time error reports represents (in 100ms increments) the time from offhook until the start signal was received.

# **A.1.8.1.1 NO START (Analog)**

The number of times that an originating call doesn't receive dial tone within the st sig fail time. This code represents no start signal on an originate line. The protocol has not detected dial-tone (or seize acknowledge) in the fail time-out set by the st sig fail parameter. The number within the real time error reports represents (in 100ms increments) the time from offhook until the start signal timed out.

## **A.1.8.1.1 NO START (CAS T1, E1)**

The number of times that an originating call doesn't receive dial tone within the st\_sig\_fail time. This code represents no start signal on an originate line. The protocol has not detected dial-tone (or seize acknowledge) in the fail time-out set by the st sig fail parameter. The number within the real time error reports represents (in 100ms increments) the time from offhook until the start signal timed out.

### **A.1.8.1.1 NO START (PRI, SS7)**

The number of times that an originating call doesn't establish Layer 2 within the st\_sig\_fail time. This code represents no start signal on an originate line. The protocol has not detected Layer 2 in the fail time-out set by the st\_sig\_fail parameter. The number within the real time error reports represents (in 100ms increments) the time from offhook until the start signal timed out.

### **A.1.8.1.1 NO START (BRI)**

The number of times that an originating call doesn't establish Layer 2 within the st\_sig\_fail time. This code represents no start signal on an originate line. The protocol has not detected Layer 2 in the fail time-out set by the st\_sig\_fail parameter. The number within the real time error reports represents (in 100ms increments) the time from offhook until the start signal timed out.

### **A.1.8.1.1 NO ALERT (Analog)**

The number of times that a call progresses to the point that the called line expects ringing and doesn't get it. This code represents no alert on a terminate line. The protocol has not detected a ring (or seize) within the fail time-out set by the timeout parameter for the first ring (paired operation only) or, subsequent ring signals were not present before the ring\_cycle parameter time-out. The number within the real time error reports represents the number of rings that were detected before the time-out occurred.

This code is normally used on paired operations such as A Calls B and A Calls B ; B Calls A Scripts. It is reported from the Call Program when the terminating line which is expecting a call from the originating line did not receive an ALERT signal (signal code 101) from the protocol.

This condition indicates that there is a problem in the line signaling system.

The LOOP START Line Type sends the ALERT signal when it receives ring bursts from the originating line (Analog only).

## **A.1.8.1.1 NO ALERT (CAS T1, E1)**

The number of times that a call progresses to the point that the called line expects ringing and doesn't get it. This code represents no alert on a terminate line. The protocol has not detected a ring (or seize) within the fail time-out set by the timeout parameter for the first ring (paired operation only) or, subsequent ring signals were not present before the ring\_cycle parameter time-out. The number within the real time error reports represents the number of rings that were detected before the time-out occurred.

This code is normally used on paired operations such as A Calls B and A Calls B ; B Calls A Scripts. It is reported from the Call Program when the terminating line which is expecting a call from the originating line did not receive an ALERT signal (signal code 101) from the protocol.

This condition indicates that there is a problem in the line signaling system.

### **A.1.8.1.1 AVG PD DELAY (Analog)**

The average time from end of dialing until the first ring is detected on the called line for completed calls only. This code provides an average time (100ms resolution) from the last digit sent until ring (or seize) is detected on the terminate port (paired only) or SENDID is detected (unpaired only). Like Code 3, time stamps are used to determine the elapsed time, and then averaged.

# **A.1.8.1.1 AVG PD DELAY (CAS T1, E1)**

The average time from end of dialing until the first ring is detected on the called line for completed calls only. This code provides an average time (100ms resolution) from the last digit sent until ring (or seize) is detected on the terminate port (paired only) or SENDID is detected (unpaired only). Like Code 3, time stamps are used to determine the elapsed time, and then averaged.

# **A.1.8.1.1 AVG PD DELAY (PRI)**

The average time from end of dialing until the CONNECT message is detected on the called line for completed calls only. This code provides an average time (100ms resolution) from the last digit sent until a CONNECT is detected. Like Code 3, time stamps are used to determine the elapsed time, and then averaged.

# **A.1.8.1.1 AVG PD DELAY (SS7)**

The average time from end of dialing until an answer is detected on the called line for completed calls only. This code provides an average time (100ms resolution) from the last digit sent until answer is detected. Like Code 3, time stamps are used to determine the elapsed time, and then averaged.

# **A.1.8.1.1 AVG PD DELAY (BRI)**

The average time from end of dialing until the CONNECT message is detected on the called line for completed calls only. This code provides an average time (100ms resolution) from the last digit sent until a CONNECT is detected. Like Code 3, time stamps are used to determine the elapsed time, and then averaged.

# **A.1.8.1.1 NO CONFRM**

The number of calls that the voice path verification check failed. This code represents a failure in the confirming path check between lines. Path confirmation is done by the sequences initiated by the SENDID/RECVID instructions in the Call Program. In this sequence, one party sends a tone sequence and the other party sends an acknowledge tone after it has received and checked the ID. The sequence continues through a programmed conversation time.

If the failure is from a RECVID (usually the originate line) instruction, the ID sent either did not match what it was told it would receive in the ID parameter, or it passed the fail time-out set in the confirm\_time parameter. If the failure is from a SENDID (usually the terminate line) instruction, either the 900Hz confirmation from the RECVID was not received, or it passed the fail time-out set in the confirm time parameter. The number within the real time error reports represents (in 100ms increments) the elapsed time of the conversation before the failure occurred.

## **A.1.8.1.1 CALLED BUSY (Analog)**

The number of calls that busy signal was detected by the calling line after dialing all digits and waiting the timeout period. This code represents a busy signal (either fast busy or slow busy) detected on the line. The number within the real time error reports represents the type of busy signal detected (60 for slow or called subscriber busy and 120 for fast busy or congestion).

This code is usually reported from the originating Call Program to indicate that the called party is busy. Usually the protocol detects the busy conditions on the line, and sends a busy signal (signal code 113) to the Call Program.

# **A.1.8.1.1 CALLED BUSY (CAS T1, E1)**

The number of calls that busy signal was detected by the calling line after dialing all digits and waiting the timeout period. This code represents a busy signal (either fast busy or slow busy) detected on the line. The number within the real time error reports represents the type of busy signal detected (60 for slow or called subscriber busy and 120 for fast busy or congestion).

This code is usually reported from the originating Call Program to indicate that the called party is busy. Usually the protocol detects the busy conditions on the line, and sends a busy signal (signal code 113) to the Call Program.

# **A.1.8.1.1 NO ANS SIGNAL (Analog)**

The number of calls that reverse battery was not detected at the end of the voice path confirmation check. The number within the real time error reports represents (in 100ms increments) the elapsed time of the conversation before the failure occurred. This code is usually reported from the originating Call Program to indicate that the called party did not answer the call.

Usually the protocol detects a "far-end-answer" condition on the line and sends an answer signal (signal code 103) to the Call Program. The Call Program reports NO ANS SIGNAL if the signal code 103 is not received within a certain time limit.

The LOOP START Line Type sends the answer signal when it detects a polarity reversal (supervision).

# **A.1.8.1.1 NO ANS SIGNAL (CAS T1, E1)**

The number of calls that an answer signal was not detected at the end of the voice path confirmation check. The number within the real time error reports represents (in 100ms increments) the elapsed time of the conversation before the failure occurred.

This code is usually reported from the originating Call Program to indicate that the called party did not answer the call. Usually the protocol detects a "far-endanswer" condition on the line and sends an answer signal (signal code 103) to the Call Program.

The Call Program reports NO ANS SIGNAL if the signal code 103 is not received within a certain time limit.

# **A.1.8.1.1 NO ANS SIGNAL (BRI)**

The number of calls that a SETUP ACKNOWLEDGE message was not detected after dialing.

This code is usually reported from the originating Call Program to indicate that the switch did not acknowledge the SETUP message.

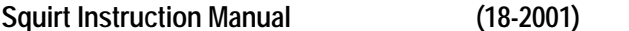

**Appendix A: Cause Codes** 

The Call Program reports NO ANS SIGNAL if the signal code 103 is not received within a certain time limit.

### **A.1.8.1.1 TERM ATTMPT (Analog)**

The number of calls that the called line goes off hook as a result of receiving the appropriate number of rings. This code will count the number of times the specified line has detected an incoming call and the programmed number of expected rings, then gone offhook regardless of the success of the call.

## **A.1.8.1.1 TERM ATTMPT (CAS T1, E1)**

The number of calls that the called line goes off hook as a result of receiving the appropriate number of rings. This code will count the number of times the specified line has detected an incoming call and the programmed number of expected rings, then gone offhook regardless of the success of the call.

### **A.1.8.1.1 TERM ATTMPT (PRI, SS7)**

The number of calls that the called line goes off hook as a result of receiving an incoming call. This code will count the number of times the specified line has detected an incoming call, then gone offhook regardless of the success of the call.

### **A.1.8.1.1 TERM ATTMPT (BRI)**

The number of calls that the called line goes off hook as a result of receiving an incoming call. This code will count the number of times the specified line has detected an incoming call, then gone offhook regardless of the success of the call.

### **A.1.8.1.1 TERM COMPL**

The number of calls that the called line answered an incoming call and verified the voice path. This code counts the number of calls successfully answered by the specified terminate line. When operating in a paired mode, it is possible to have a TERM COMPLete and not an ORIG COMPLete if the originate line is expecting answer supervision and it is not present. In this case, Code 10 will count.

When running unpaired, it is possible to have a TERM COMPLete and not an ORIG COMPLete if the specified terminate line is successful in completing its SENDID function. It does not require the originating line to send a SENDID.

### **A.1.8.1.1 CODE 14 (PRI/BRI)**

Increments when a Connect message is not received for Voice or Data calls.

### **A.1.8.1.1 CODE 14 (SS7)**

Increments when number of expected digits is not received for Voice or Data calls.

### **A.1.8.1.1 CODE 15 (BRI)**

Increments each time an Originate call fails to clear. Statistics still show a call completion.

### **A.1.8.1.1 CODE 16 (PRI/BRI)**

Increments each time the terminate line fails to receive a CONNECT ACK message on Voice or Data calls.

### **A.1.8.1.1 CODE 17 (SS7)**

Reports an error in clearing the call. Statistics still show a call completion.

### **A.1.8.1.1 CODE 17 (BRI)**

Reports an error on the terminate side in clearing the call. Statistics still show a call completion.

# **A.1.8.1.1 CODE X (14 - 32)**

These codes have been provided so you may customize your scripts to allow reporting of required events. Code 14 thru 32 will have the header of Codexx and do not produce real time error reports. Codes 27 thru 30 are accumulators, and Codes 31 and 32 are average registers.

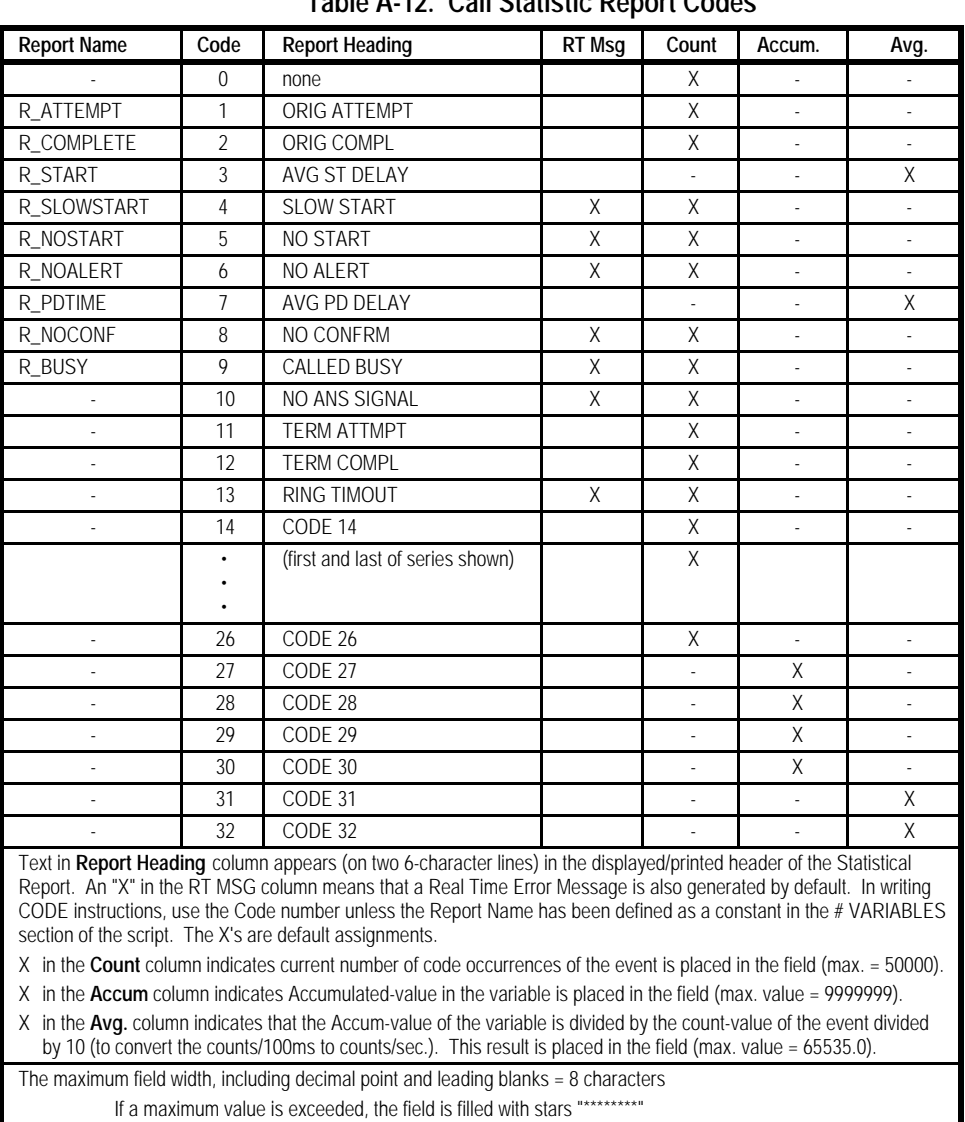

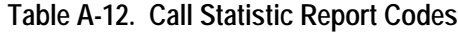
## **A.2.7 Signal Names and Codes**

Table A-13 lists the Signal Names and Codes. Signals are seen by the WAIT and IF.SIG instructions as simple "yes/no" indications that are passed out of the instructions that use the signals.

WAIT and/or IF.SIG instructions are provided to test for a returned code:

- The WAIT instruction tests for a signal code from a channel within periods set by delay or fail time parameters. A DELAY Flag or FAIL Flag is set if delay or fail time is exceeded. These flags may then be tested by IF.DELAY and/or IF.FAIL instructions.
- The IF.SIG instruction tests only for the return of a signal code from a channel, either as a result of a previous instruction, or from an external event detected by the channel.

Up to eight different signals can be stored at any time during Call Program execution. If a signal that is already present occurs again, it replaces the previous occurrence of the signal.

All signals can be cleared (set to NO) by the CLRSIGS instruction, or automatically after being detected by a WAIT or IF.SIG instruction.

| <b>Signal Name</b> | Code | Meaning                                |
|--------------------|------|----------------------------------------|
| SIG_ALERT          | 101  | Alert (incoming call)                  |
| SIG_STARTDIAL      | 102  | Start Dial (Dial tone, wink, etc.)     |
| SIG_ANSWER         | 103  | Far-end answer detected (offhook)      |
| SIG ABANDON        | 104  | Ringing abandoned                      |
| SIG_DISCONNECT     | 105  | Caller disconnected                    |
| SIG_SEIZE          | 106  | Seize from network                     |
| SIG_STARTDIALb     | 107  | Not used on AM2/CRS                    |
| <b>SIG ENDSEL</b>  | 108  | End of selection received from network |
| SIG FAIL           | 109  | Fail (sometimes due to timeout)        |
| SIG DONE           | 110  | General done                           |
| <b>SIG BADACK</b>  | 111  | Bad (unexpected) backward digit        |

**Table A-13. Signal Value Names and Codes**

# Squirt Instruction Manual **(18-2001) Appendix A: Cause Codes**

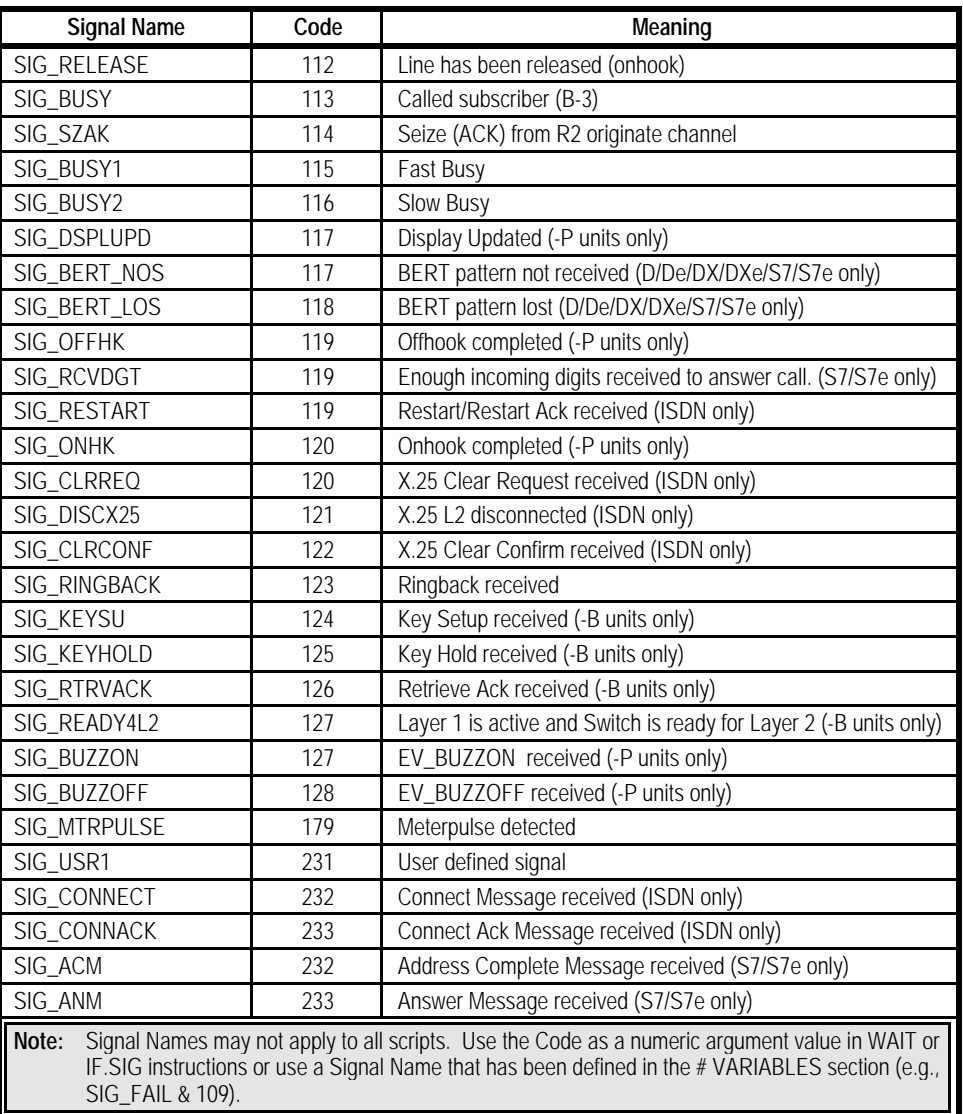

# **A.2.8 Unit Error Messages**

Unit error messages are rare. They are displayed when a Call Generator system-level software problem occurs. The system may stop responding after the occurrence of a unit level message. Recycling unit power usually corrects the problem. Table A-14 lists each message.

| <b>MESSAGE</b>                 | Meaning of message                                                                                                    |
|--------------------------------|----------------------------------------------------------------------------------------------------|
| <b>FATAL INTERNAL ERROR 10</b> | Unit has stopped due to a list processing error. This error and FATAL<br>INTERNAL ERROR 31 indicate a corrupt program.                                                                                                    |
| <b>FATAL INTERNAL ERROR 31</b> | Unit has stopped due to a message-queue posting error.                                                                                                    |
| <b>INTERNAL DIAGNOSTIC 11</b>  | This error indicates an unexpected condition in the software. Its<br>meaning varies with the operations being performed and the version of<br>software running. If this message is displayed, please contact<br>Customer Service. |
| INTERNAL DIAGNOSTIC 12         | This error indicates that a file with an illegal file type was loaded into the<br>AM2S via the RS-232 serial port. The file was not saved, since the<br>AM2S could not interpret the file.                                        |
| <b>INTERNAL DIAGNOSTIC 28</b>  | An unrecognized message between processors inside the AM2S<br>produces this message. The possible cause is incompatible software in<br>different processors in the unit.                                                          |

**Table A-14. Unit Error Messages**

# **A.2.9 Remote Error Messages**

Remote Error Messages are displayed on a remote workstation. Table A-15 lists the messages and their descriptions for the Multimedia Application.

| <b>MESSAGE</b>         | <b>DESCRIPTION</b>                                                                                               |
|------------------------|----------------------------------------------------------------------------------------------------|
| "Key is 16 characters" | User inputs key string shorter than 16 characters @ command line.                                                |
| "No License"           | Licensing has not been configured yet.                                                                           |
| "Invalid License"      | User entered an invalid key code.                                                                                |
| "Unknown Message"      | Host received unknown message from message port.                                                                 |
| "No Room for Channel"  | All 8 buffers have configured for trace capturing mode (use 'CU' remote<br>command to view configured channels). |

**Table A-15. Remote Error Messages**

**Squirt Instruction Manual (18-2001) Appendix A: Cause Codes**

# **A.2 EXTENDED REPORTING**

The Extended Report Code Feature enables the user to create his or her own report headings as well as generate User-Defined Real Time Codes. This allows users to define their own report codes.

The following code types are available with Extended Reporting:

- 1. Average
- 2. Aver100Ms
- 3. Accumulator
- 4. Counter
- 5. Maximum
- 6. Minimum
- 7. Real Time Code

This appendix covers:

3. Minimum Host and Firmware Requirements for Extended Report Codes

- 4. Overview of Standard Reporting
- 5. Overview of Extended Reporting
- 6. Modifying Scripts to Include Extended Reporting using ScriptMate®
- 7. Modifying Scripts to Include Extended Reporting using a Text Editor
- 8. Once the Script is Downloaded

# **A.2.1 Minimum Host and Firmware Requirements for Extended Report Codes**

The Extended Report Code Feature was implemented through a combination of FeatureCall, Host, LGC, and DCC firmware. All new units shipped support this feature, since they have the most current version of firmware. Older units that have been updated to support VoP II also include support for Extended Reporting. Contact customer support and supply the serial number to find out the current revision of the unit's firmware.

**Note**: Extended Reporting is available to Analog, CAS, PRI, and S7 bulk call generators. Extended Reporting is not available on any other bulk call generator models.

#### **FeatureCall**

The minimum FeatureCall version for extended codes is 3.60 for all models.

**Host**

The minimum host requirement for extended codes is 4.77A for all models.

### **Analog LGC**

The minimum Line Group Controller (LGC) requirement for the analog unit is 912201014A.

**Note**: The LGC hardware must be set up for 64K.

### **T1 CAS LGC**

The minimum Line Group Controller (LGC) requirement for the T1 CAS unit with hardware revision G or earlier is 912313113B.

The minimum Line Group Controller (LGC) requirement for the T1 CAS unit with hardware revision H or current is 912312113B.

**Note**: The LGC hardware must be set up for 64K.

### **E1 CAS LGC**

The minimum Line Group Controller (LGC) requirement for the E1 CAS unit is 912322113B.

**Note**: The LGC hardware must be set up for 64K.

### **T1 and E1 PRI DCC**

The minimum D-Channel Controller (DCC) requirement for the T1 and E1 PRI unit with 280137AY DCC boards is 912280128D.

#### **Squirt Instruction Manual (18-2001) Appendix A: Cause Codes**

The minimum D-Channel Controller (DCC) requirement for the T1 and E1 PRI unit with 280298AY DCC boards is 912282128D.

## **T1 and E1 SS7 DCC**

The minimum D-Channel Controller (DCC) requirement for the T1 and E1 SS7 unit with 280137AY DCC boards is 912620114G.

The minimum D-Channel Controller (DCC) requirement for the T1 and E1 SS7 unit with 280298AY DCC boards is 912622114G.

# **A.2.2 Overview of Standard Reporting**

The following script code block causes a Standard Report to be generated on the specified channel.

> REPORT channel CODE code# register END

### **code#**

The code# parameter defines which code will be reported. The code can be defined within the report block or in the #VARIABLES section of the script. The following report blocks will report an "ORIG ATTEMPT" and an "ORIG COMPL".

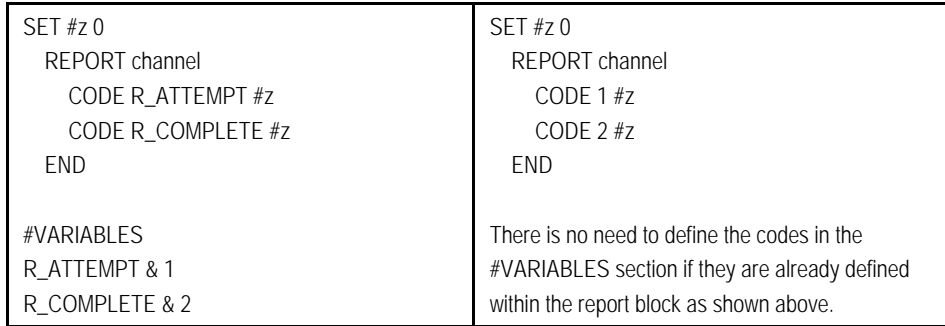

Once the Report block has been included in the script, it must be defined in the #VARIABLES section of the script. The #VARIABLES section is located at the bottom of the script.

There are two steps to add Standard reporting:

3. Add a Report Block in the script.

4. Define the codes in the variable section or within the Report Block.

The Standard Report Codes must be in the range of 1-255. See Table E-1 for the code names.

#### **Registers**

The register can be used to contain data significant to the reported code (e.g., elapsed time, number of BERT errors, etc.). The register value is meaningful for any codes that generate Minimum, Maximum, Average, Accumulator, and/or Real Time codes. Even if a value is not meaningful, it still must be specified. Note in the script example that the register "z" is set to zero. Code 1 and 2 are counters; therefore, the register value is not used.

Tables A-1 and A-12 list the Standard Report Codes. Note that there are 255 codes available for the Standard Reports. Some of the 255 codes are pre-defined, and some will generate a generic code (e.g., Code 26).

## **A.2.3 Overview of Extended Reporting**

The following instruction causes an Extended Report to be generated on the specified channel.

> EXREPORT channel EXCODE code# register END

### **code#**

The code# parameter specifies what will be reported. The code can be defined within the report block or in the #VARIABLES section of the script.

#### **Squirt Instruction Manual (18-2001) Appendix A: Cause Codes**

The following Extended Report block will report a user defined code.

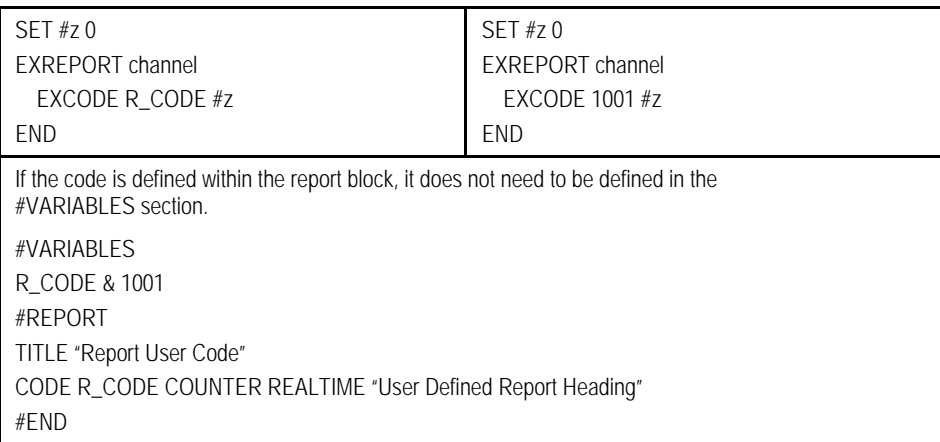

Once the EXREPORT block has been included in the script, the parameter name must be defined in the #VARIABLES section. The range of Extended Codes must be from 256-65535. Once the code has been defined in the #VARIABLES section, the report title, code value, and code heading must be defined. If using ScriptMate, this is done by selecting Define Report Format under the Tools drop down menu. If using a text editor, you must manually define it in the #REPORT section..

There are three steps to add Extended Reporting:

3. Add a Report Block in the script.

4. Define the codes in the VARIABLES section or within the Report Block.

5. Define the code type as a COUNTER, AVERAGE, AVER100MS, ACCUMULATOR, MAXIMUM, MINIMUM, and REALTIME in the column heading. This is defined in the REPORT section or via Define Report Format if using ScriptMate.

### **Registers**

The register can be used to contain data significant to the reported code (e.g., elapsed time, number of BERT errors, etc.). The register value is meaningful for any codes that generate Minimum, Maximum, Average, Accumulator, and/or Real Time codes. Even if a value is not meaningful, it still must be specified. Note in the script example that Code 1001 has been defined as a realtime error. Therefore, the error will use the value entered for #z in the realtime error display.

# **A.2.4 Modifying Scripts to Include Extended Reporting using ScriptMate®**

In this exercise, an SS7 Originate script is modified to report a real time error when an SS7 ANSWER message is not received. Though you may have a different interface type, the process to include Extended Reporting is the same.

- 3. Open ScriptMate and select Signaling System 7 (1.5 Mb/s) from the target interface window.
- 4. Select the File pull down menu and select Open. Select SS7 Orig Std 9327021b from the Script Files directory within the ScriptMate directory. The default installation path is C:\Program Files\ScriptMate\Script Files. ScriptMate displays SS7 Originate Standard Call Flow Diagram.
- 5. Click on the connection between the Wait for Answer (ANM) icon and the Initialize SS7 Originate Line icon. Press the Del key to delete the connection.
- 6. Open the General Palette. To open the General Palette, select Open under the File pull down menu. Go to the Palettes directory (C:\Program Files\ScriptMate\Palettes) and select the Primitive directory. Open the General Palette. Make sure the "files of type" field is set for Palettes  $(*.$ plt).

### Squirt Instruction Manual **(18-2001) Appendix A: Cause Codes**

- 7. From the General Palette, click and drag the Report 1 Extended Code icon on the Call flow diagram. (The icon names will appear when you hold the mouse pointer over each icon.) Double-click on the icon and select the Parameters Tab. Change the code name to R\_NoANMRecvd and select Apply. Select OK to exit.
- 8. Select the No ANSWER Msg node on the Wait for Answer (ANM) icon. Next, click on the Report 1 Extended Code icon to make the connection. Select and highlight the output node (square) located on the right side of the Report 1 Extended Code icon. Click on the Initialize SS7 Originate Line icon to make the connection.
- 9. Select the View pull down menu and select Dictionary. Scroll down and locate the R\_NoANMRecvd and enter a value of 1001. (The values used for the Extended Reports are in the range of 256 to 65535.) Change the type from variable to constant. Close the dictionary.
- 10. Select the Tools pull down menu and select Define Report Format. Type "No Answer Report" under the Report Title field at the top of the window. Under the value column, select the drop down arrow and select the R NoANMRecvd value. Under the type column, there are seven selections:

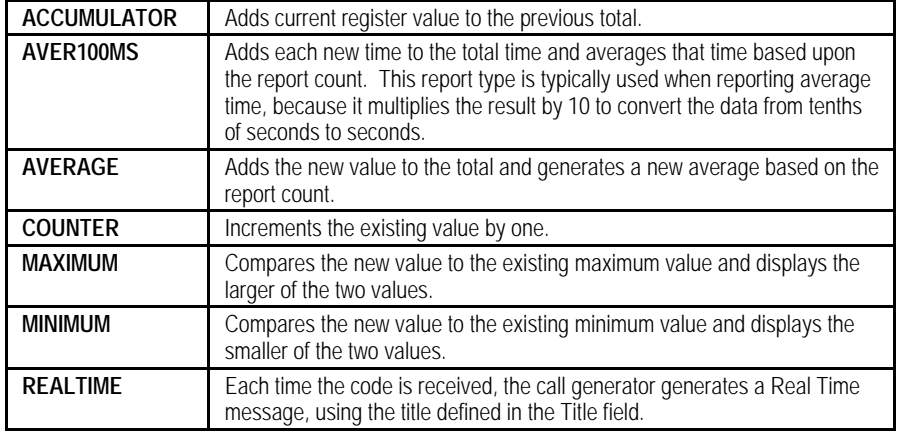

For this exercise, keep the code type COUNTER. Check the Realtime box to generate a Real Time message every time this report is generated. Change the title column from CODE 1001 to No ANSWER Message Received. Select Apply. Select OK to exit.

- 3. Select the File pull down menu. Select Save As, and enter the filename origSS7.
- 4. Select the File pull down menu. Select Create Script to convert the Call Flow Diagram (.CFD) file to a Source Code (.SRC) file.
- 5. The script is now ready to be downloaded.
- 6. To download the source code (.SRC) file, open FeatureCall, select the Call Setup pull down menu, and select Scripts. Locate and highlight the script under the Workstation Scripts, and select the download button. Enter a Script Name and a Script Number. The Script Name will be whatever you want to have displayed under the unit scripts field.

# **A.2.5 Modifying Scripts to Include Extended Reporting using a Text Editor**

In this exercise, an SS7 Originate script is modified to report a real time error when an SS7 ANSWER message is not received. Though you may have a different interface type, the process to include Extended Reporting is the same.

- 1. From FeatureCall, select the Call Setup pull down menu, then select Scripts. Under the Unit Scripts, select ORIG SS7 for the unpaired originate script. Select edit/view to open a notepad window of the script.
- 2. Select the Search pull down menu, then select find. Type SIG\_CONNACK in the field and select find next. Two lines below, after the SET #z 0, type: EXREPORT channel

EXCODE R\_NoANMRecvd END

Squirt Instruction Manual **(18-2001) Appendix A: Cause Codes** 

3. Next, the code name (R\_NoANMRecvd) must be defined in the #VARIABLES section of the script. The variable section is the last section of the script. Once the code name is defined, a #REPORT section must be added before the #END.

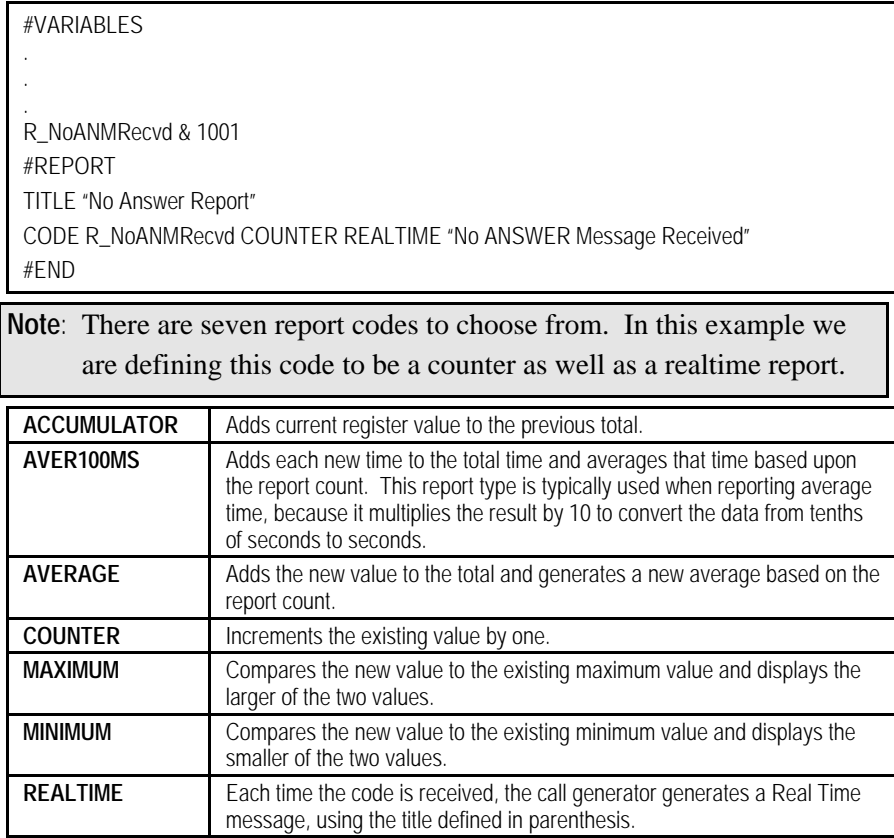

- 4. Select Save As from the File pull down menu and enter the filename "origSS7.SRC".
- 5. Select the File pull down menu, and select Create Script to convert the Call Flow Diagram (.CFD) file to a Source Code (.SRC) file.
- 6. The script is now ready to be downloaded.

To download the source code (.SRC) file, open FeatureCall, select the Call Setup pull down menu, and select Scripts. Locate and highlight the script under the Workstation Scripts, and select the download button. Enter a Script Name and a Script Number. The Script Name will be whatever you want to have displayed under the unit scripts field.

## **A.2.6 Once the Script is Downloaded**

Once a script with Extended Reporting has been downloaded to a unit, a Report Page is created, using the script name. To access the report codes, simply select that Report Page from the main FeatureCall window and press the Statistics button to update the statistics.

You can also add the Standard Reports to your Report Page by selecting the Report pull down menu and selecting Report Format. Select the Report Page for your script and check the add standard codes box. This will allow you to add the standard codes to your Report Page.

**Squirt Instruction Manual (18-2001) Appendix B: ADSI**

# **B. APPENDIX B: ANALOG DISPLAY SERVICES INTERFACE**

Analog Display Services Interface (ADSI) Documentation. Applications for Calling Line Identification Service CDS for:

- British Telecommunications (BT) Calling Line Identity Presentation (CLIP)
- Cable Television Authority (CTA) Calling Line Identity Presentation (CLIP)
- United States, Bellcore (BC) Calling Identity Delivery (CID) systems

This documentation provides technical information for Caller Display Services in the BT (British Telecommunications), CTA (Cable Television Authority), and BC (Bellcore) networks.

The Calling Number Identification Circuit (CNIC) is compatible with BT, CTA and BC specifications. CNIC can provide two modes of operation - a mode whereby data transfer is initiated by the device and a mode whereby data transfer is initiated by an external microcontroller. CNIC also provides line reversal detection, ring detection, and dual tone alert signal detection capability.

The hardware for ADSI is designed especially to run for BT, BC, and CTA. In order to run the ADSI properly for each system, the Protocol State Table (PST) that is downloaded must be downloaded for that specific system.

Section B.2 details the Signaling Specifications for ADSI operation. Section B.3 details the Installation Instructions for your ADSI upgrade.

# **B.1 Signaling Specification**

Signaling mechanism between a network and a Terminal Equipment (TE) providing Caller Display Service (CDS). CDS provides Calling Line Identity Presentation (CLIP), that is, delivery of the identity of the caller when a telephone call arrives, before the start of ringing (in the Idle State). Signaling may occur in either the onhook or the offhook state.

**Appendix B: ADSI (18-2001) Squirt Instruction Manual**

# **B.1.1 British Telecommunications (BT) State Signaling Sequence of Events**

An incoming CDS call is indicated by a polarity reversal on the A and B wires (line reversal), followed by an Idle State Tone Alert Signal. CNIC has the capability to detect both the reversal and alert signal as well as to receive and demodulate the incoming CCITT V.23 FSK signals.

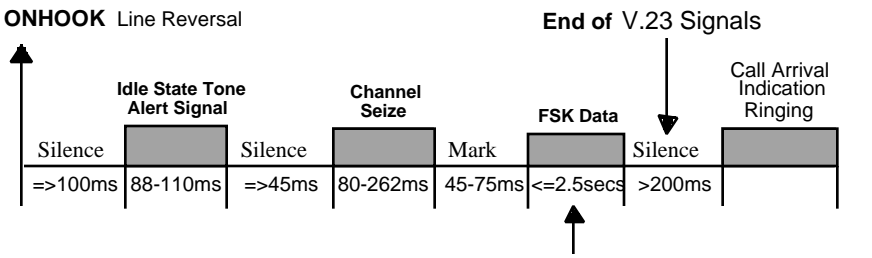

Time will depend upon the number of bytes in the data packet

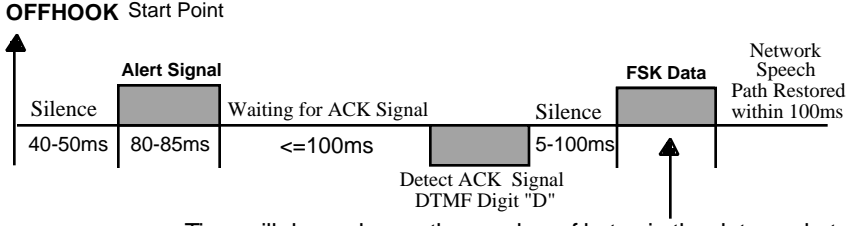

Time will depend upon the number of bytes in the data packet

**Figure B-1. British Telecommunications (BT) State Signaling**

## **B.1.2 United States Bellcore (BC) State Signaling Sequence of Events**

In Calling Number Delivery (CND) and Calling Name Delivery (CNAM) service, information about a calling party is embedded in the silent interval between the first and second ring. CNIC detects the first ring and can then be setup to receive and demodulate the incoming Bell-202 FSK data. The device will output the demodulated data onto a 3-wire serial interface.

#### **Squirt Instruction Manual (18-2001) Appendix B: ADSI**

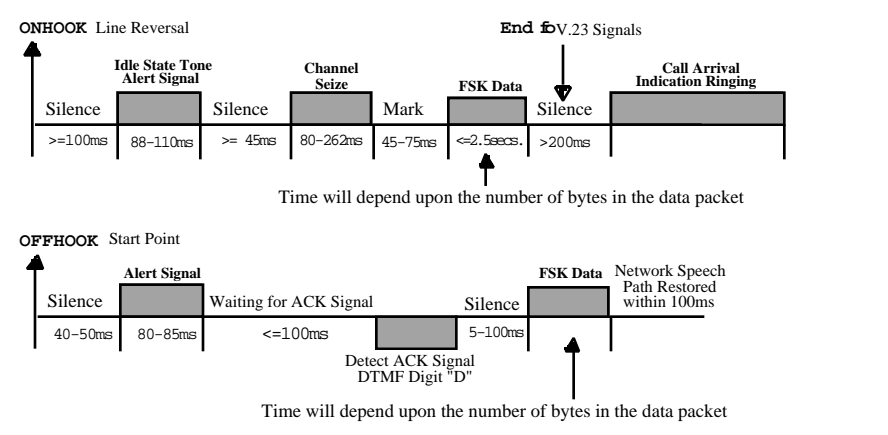

**Figure B-2. United States Bellcore (BC) State Signaling**

## **B.1.3 Cable Television Authority (CTA) State Signaling Sequence of Events**

Data is transmitted after a single burst of ringing rather than before the first ringing cycle (as specified in SIN227). The Idle State Tone Alert Signal is not required as it is replaced with a single ring burst. CNIC has the capability to detect the ring burst. It is also able to demodulate either Bell-202 or CCITT V.23 FSK data following the ring burst, as specified by the CTA.

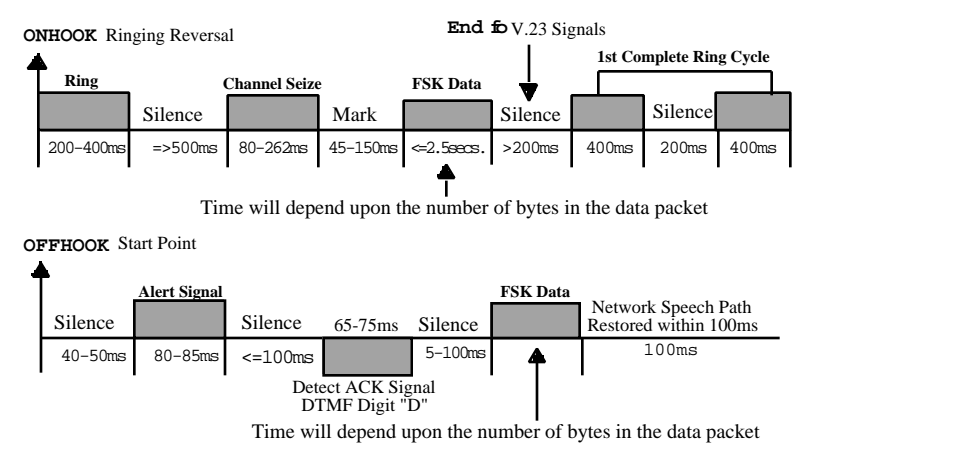

**Figure B-3. Cable Television Authority (CTA) State Signaling**

**Appendix B: ADSI (18-2001) Squirt Instruction Manual**

## **B.2 ADSI Upgrade Instructions**

# **B.2.1 ADSI Requirements**

The following are the requirements for ADSI. New modules will have all of the ADSI options detailed below. If existing unit(s) is upgraded to the ADSI features it must have the following components installed to the listed minimum revision level.

### **Hardware Requirements**

### "Terminate"

- a. ADSI Module 250247
- b. PCM Line Interface Rev. G 280277
- c. High Speed Processor 25-0195 or 25-0223

### **Software Requirements**

## "Terminate"

- a. Host Software Rev. 4.29B- 912440429B
- b. Line Group Control (LGC)- 912200008A
- c. Local Digital Signal Processor (DSP)- 912140004A
- d. ADSI DSP software 912890101C

### **Script Requirements**

## Terminate Standard

- a. 9320078C.SRC BT\_ADSI Trm Std
- b. 9320083B.SRC CTA\_ADSI Trm Std
- c. 9320079B.SRC BC\_ADSI Trm Std

### **Protocol Requirements**

### Terminate Loopstart

- a. 9221009B.STB BTADSILPST13
- b. 9221013A.STB CTADSILPST13
- c. 9221010A.STB BCADSILPST1

#### **Squirt Instruction Manual (18-2001) Appendix B: ADSI**

The Ameritec AM2S-A Analog Call Generator can be upgraded to include the ADSI option by replacing the interface module, LGC EPROM's, host flash software, and loading the ADSI scripts and protocols.

**Note:** In order to upgrade to the ADSI option, the AM2S-A must already have the high speed processor.

The Ameritec part number for the **INTERFACE MODULE** upgrade is 25-0247.

The Ameritec part number for the **LGC EPROMs** upgrade is 912200008A.

The Ameritec part number for the **Host Flash Software** upgrade is 912440429B.

The installation package includes a 3.5 inch Factory diskette loaded with ADSI scripts and protocols

To complete the upgrade instructions, a small Philips screwdriver will be required, as well as a PC capable of reading a 3.5 inch disk, with RS-232 serial port with communications software.

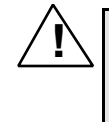

**! CAUTION:** Electro-static discharge (ESD) precautions must be observed at all times during the procedure. Failure to comply may result in damage to the equipment.

## **B.2.2 Interface Module Installation Instructions**

- 1. Remove power from the AM2S-A unit, and disconnect the power cord.
- 2. Stand the unit on its back so that the panel is up, then remove the five recessed screws holding the front panel. It is not necessary to remove the front panel or disconnect any of the ribbon cables. Simple remove the screws and push the front panel back, away from the interface board, to provide more room for removal of the interface board.
- 3. The interface module is secured by the two thumbscrews at each end, see Figure B-4. Loosen these thumbscrews evenly, one turn each at a time. The figure shows the unit.

### **Appendix B: ADSI (18-2001) Squirt Instruction Manual**

**CAUTION:** It is recommended to remove and replace the two<br>thumbscrews by hand, but it is important that the thumbscrews by hand, but it is important that the screws be loosened or tightened evenly, to prevent uneven pressure at the opposite side. Failure to comply may result in damage to the equipment.

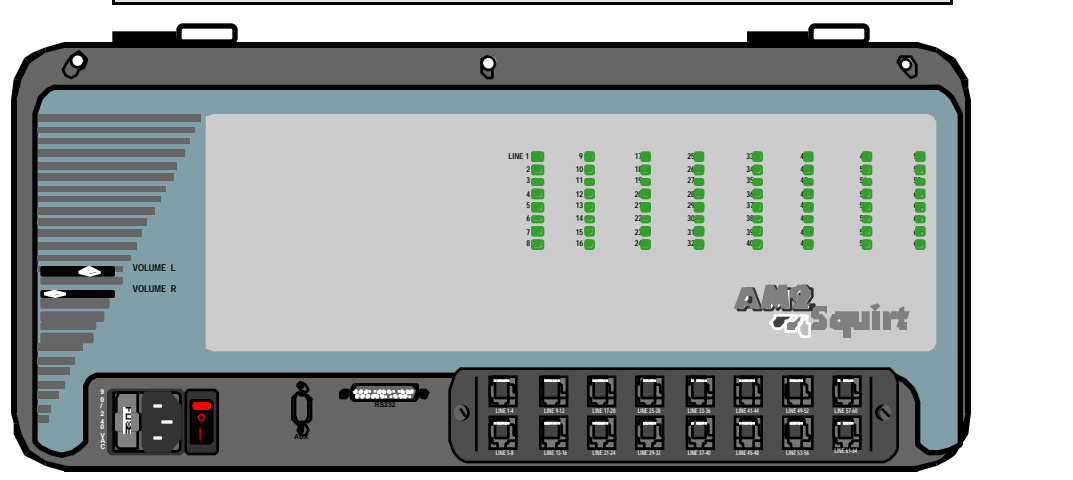

**Figure B-4. AM2S-A Squirt Front Panel**

- 4. When both of the thumb-screws are completely loose of the chassis, the module will pull freely from the chassis. Remove the old module and set it aside.
- 5. Take the new module and place it into the chassis. Be sure that the module fits into the chassis properly, so that the interface board slides easily into the side slots. Also make sure that the module is not upside down in the chassis. Then slowly lower the module into place.
- 6. It may be necessary to push down on the module to engage the two thumbscrews. After the screws are engaged, tighten them evenly, one turn each at a time. If the screws bind, push down on the module and tighten further, until the module is snug and the screws are hand-tightened.

Squirt Instruction Manual **(18-2001) Appendix B: ADSI** 

## **B.2.3 LGC EPROM Installation Instructions**

1. Carefully remove the two 280277AY boards from card slots ten and sixteen as shown in Figure B-5.

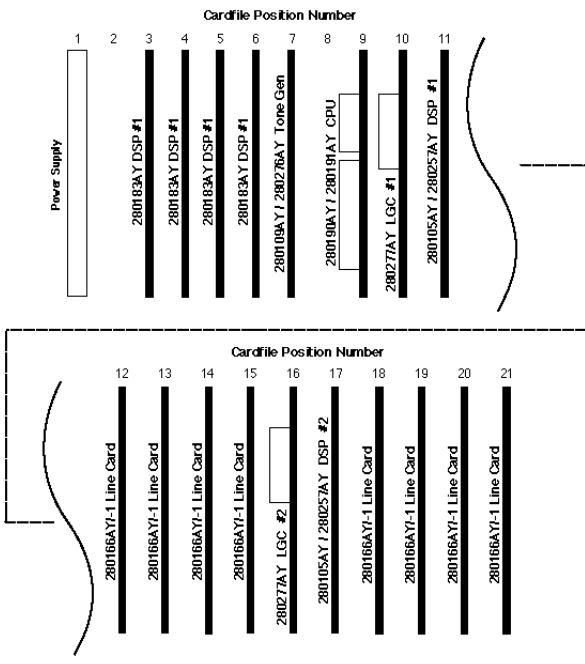

**Figure B-5. LGC EPROM Locations**

- 2. Place the boards on a flat surface with the component side facing up as shown in Figure B-6.
- 3. On each board carefully remove the EPROM identified as "LGC" with an IC puller. Set the EPROM's aside.

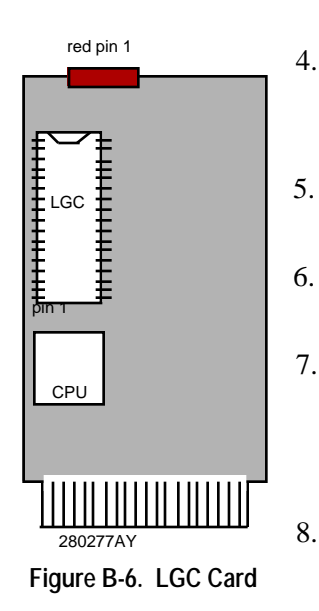

#### **Appendix B: ADSI (18-2001) Squirt Instruction Manual**

- 4. Install the replacement EPROM's labeled "LGC" on each board. Observe that notch pin 1 on the EPROM are facing toward the top edge of each board.
- 5. Re-install the two 280277AY boards into the chassis. Be sure the components are facing the power supply.
- 6. Reconnect the power cable and apply power to the unit.
- 7. Carefully place the front panel onto the chassis. Check to see that the cables have not gotten stuck between the panel and the chassis, and align the fivescrew hole.
- 8. Insert each of the five original screws in place, without tightening. After they have all been made snug, tighten each screw.

## **B.2.4 Host Flash Update Procedures**

- 1. Set baud rate on the unit and the computer to 19200.
- 2. Type a Carriage Return or Enter to get the unit prompt (e.g. "**Ameritec>**").
- 3. Type "**ml ameritec**" followed by Carriage Return or Enter. The unit will respond "**Privileged Login**".
- 4. Type the flash load command "**MF**" followed by a Carriage Return or Enter.
- 5. Power-cycle the unit when prompted "**Reset unit to load program to FLASH memory**". Note that when power is returned the unit screen will appear blank.
- 6. When unit is powered back on, type a "**y**" after you are prompted "**Flash is OK, Overwrite [y/n]:**".
- 7. The unit will respond "**Erasing FLASH...done; Load Extended HEX File**" when it is ready to be downloaded to.

### **Squirt Instruction Manual (18-2001) Appendix B: ADSI**

- 8. Insert Disk One of the provided floppy disks into the computer disk drive.
- 9. Initiate the transfer of the file provided on the floppy disk to the AM2S-A. Use ASCII file transfer from your file transfer program.

**Note:** Be sure that your communicating package is setup for XON/XOFF software flow control and no character or line spacing.

- 10. Dots will be echoed to the computer screen as the file is transferred.
- 11. When the dots stop echoing, insert Disk Two into the computer disk drive.
- 12. Initiate the transfer of the file provided on the floppy disk to the AM2S-A. Use ASCII file transfer from your file transfer program.
- 13. The dots will be echoed to the computer screen as the second file is transferred.
- 14. When the transfer ends, the unit will echo "**done**" and the unit is ready for use.

## **B.2.5 Download Scripts and Protocols (line types)**

- 1. Insert the provided floppy disk into the computer disk drive.
- 2. Type "**ml ameritec**", followed by carriage return or enter. The unit will respond "**Privileged Login**".
- 3. Start and configure your file transfer/terminal emulation program to control the AM2S-A (see instruction manual section 3).
- 4. Type a carriage return or enter to get the AM2S-A prompt (e.g. "**Ameritec>**").
- 5. Follow the instructions in Section 2 of the instruction manual that describe downloading scripts and line types (or protocols) to the AM2S-A unit. The required files on the floppy disk have names "922?????.hex".
- 6. The unit is ready for use.

**Appendix B: ADSI (18-2001) Squirt Instruction Manual**

# **B.3 Technical Support**

If you need any assistance on the above procedures contact the Ameritec Customer Service Department.

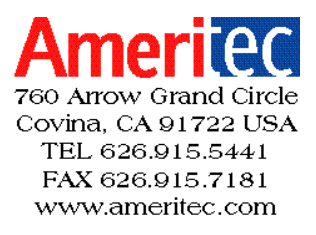

# **Squirt Instruction Manual (18-2001) Index**

# **INDEX**

### *#*

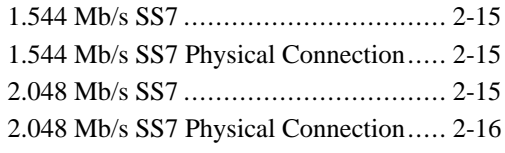

### *A*

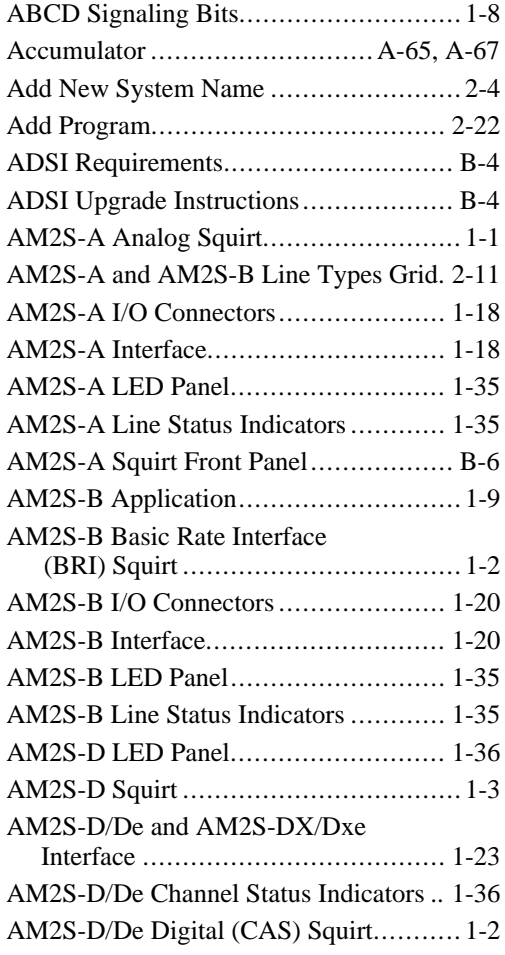

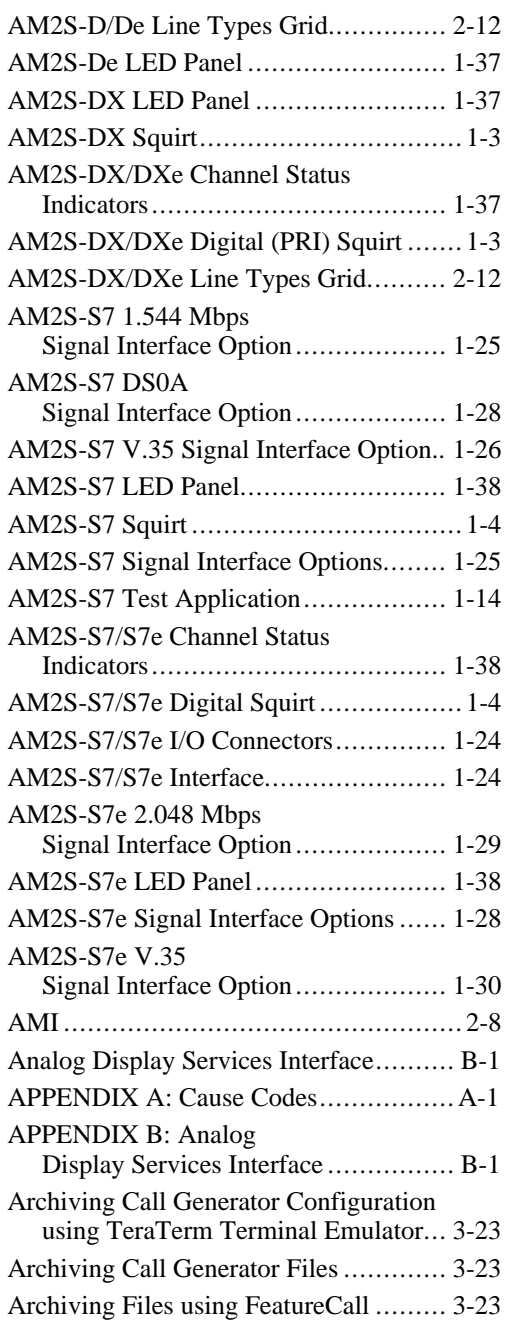

# **Index (18-2001) Squirt Instruction Manual**

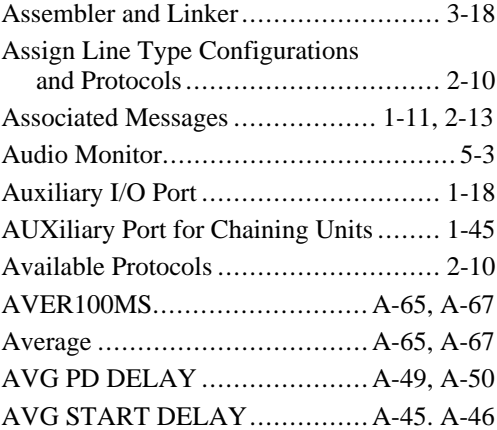

### *B*

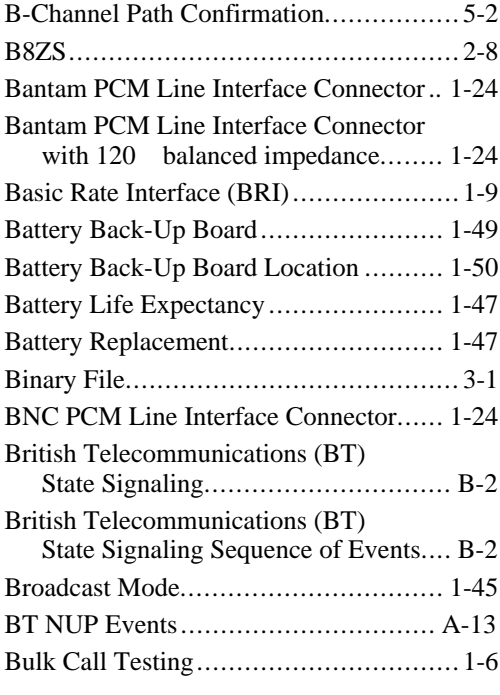

## *C*

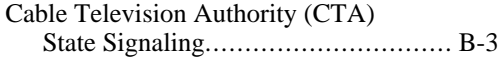

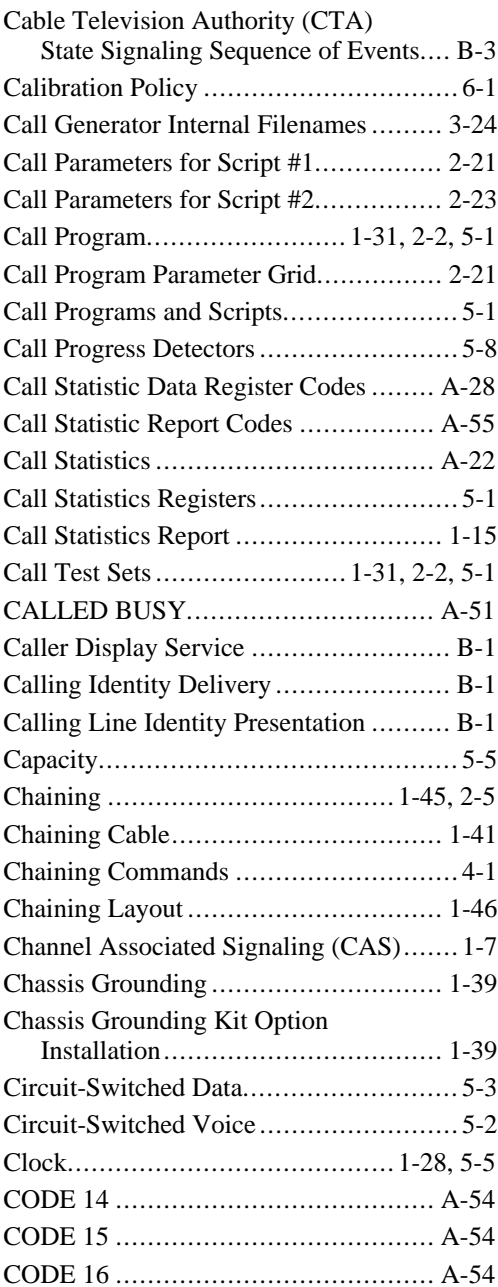

# **Squirt Instruction Manual (18-2001) Index**

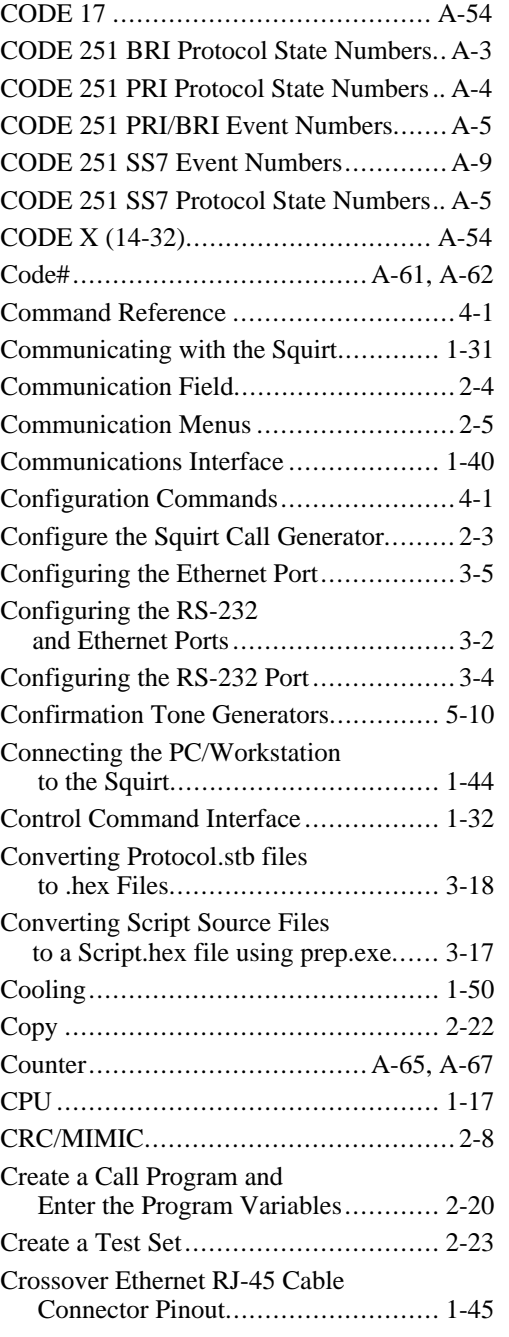

## *D*

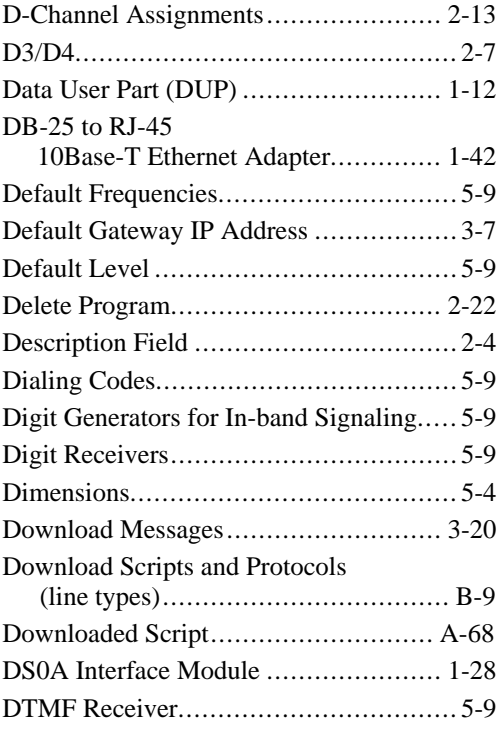

## *E*

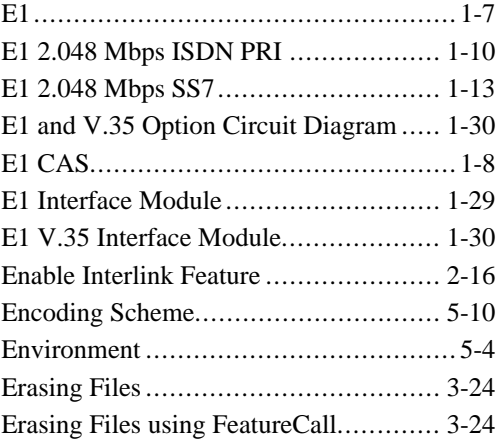

# **Index (18-2001) Squirt Instruction Manual**

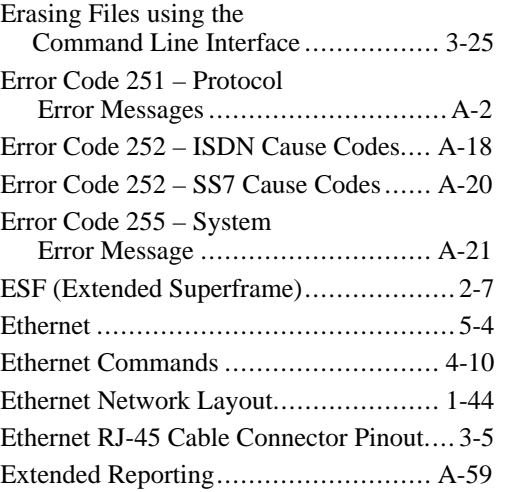

## *F*

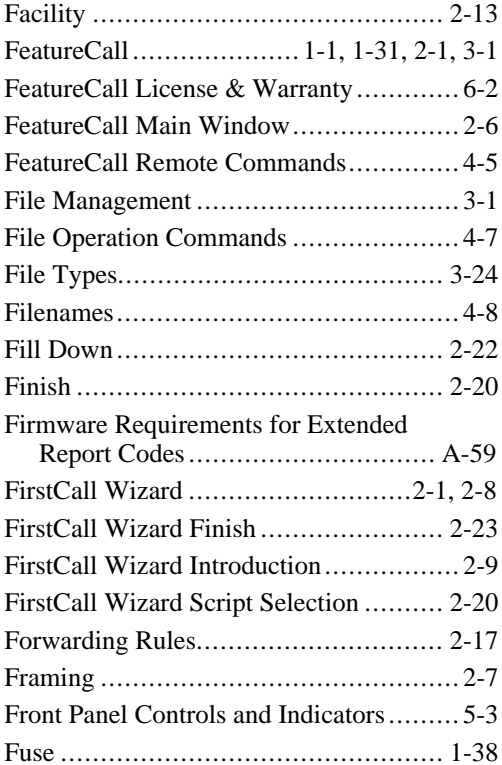

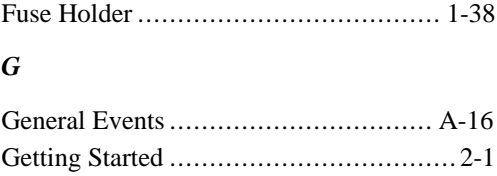

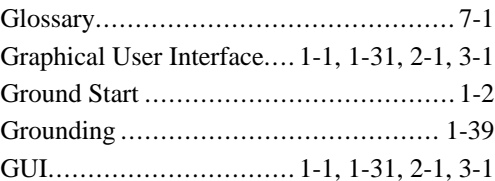

## *H*

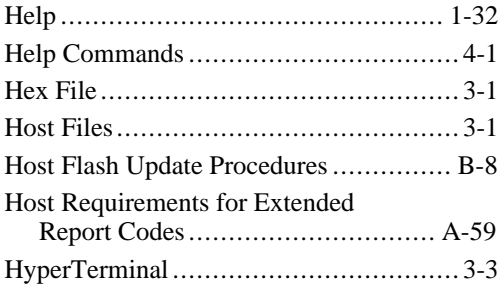

## *I*

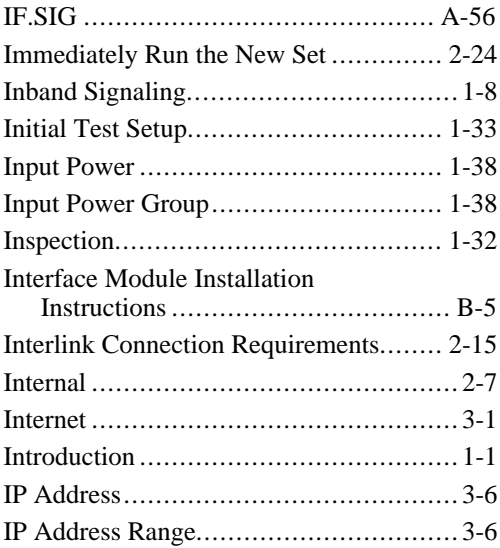

# **Squirt Instruction Manual (18-2001) Index**

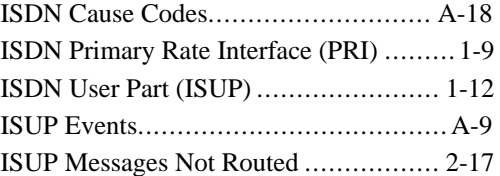

### *L*

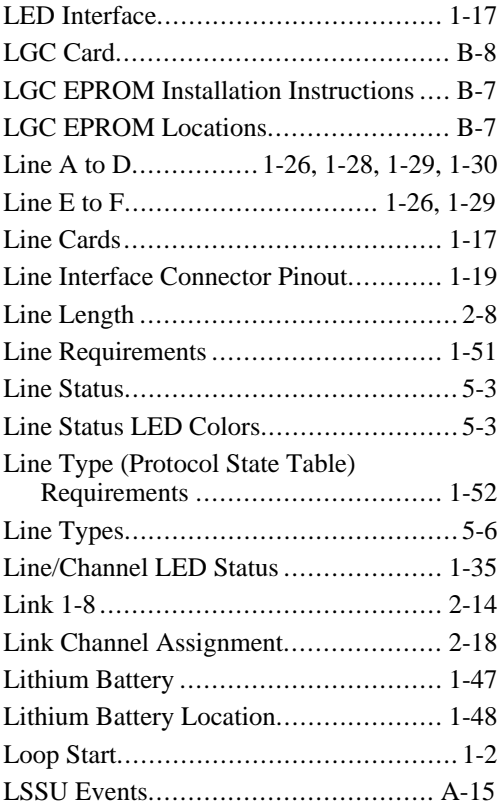

#### *M*

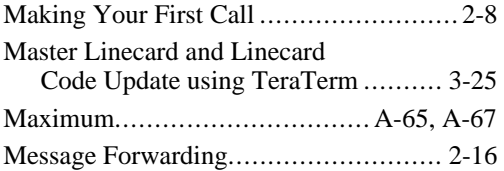

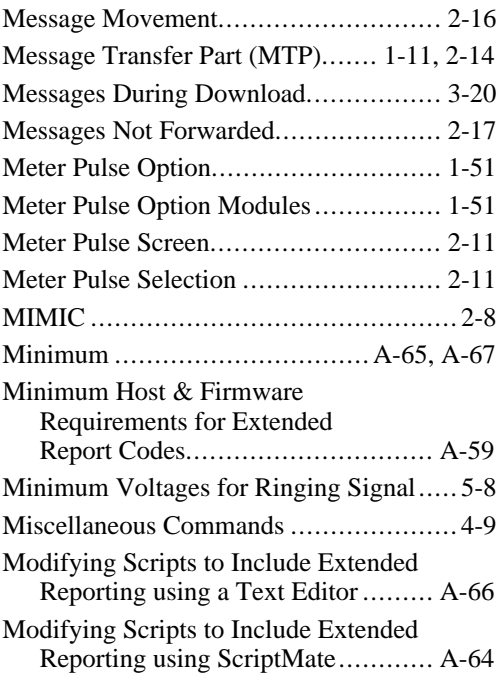

### *N*

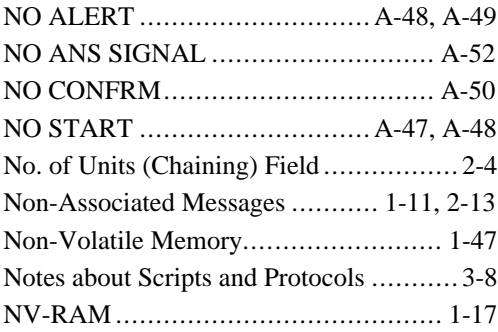

## *O*

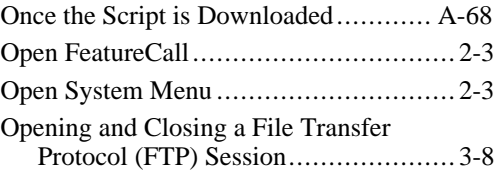

# **Index (18-2001) Squirt Instruction Manual**

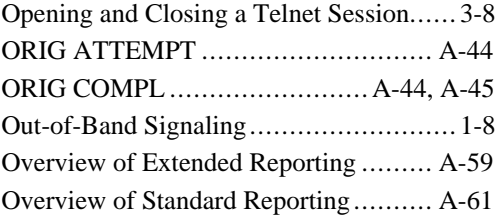

## *P*

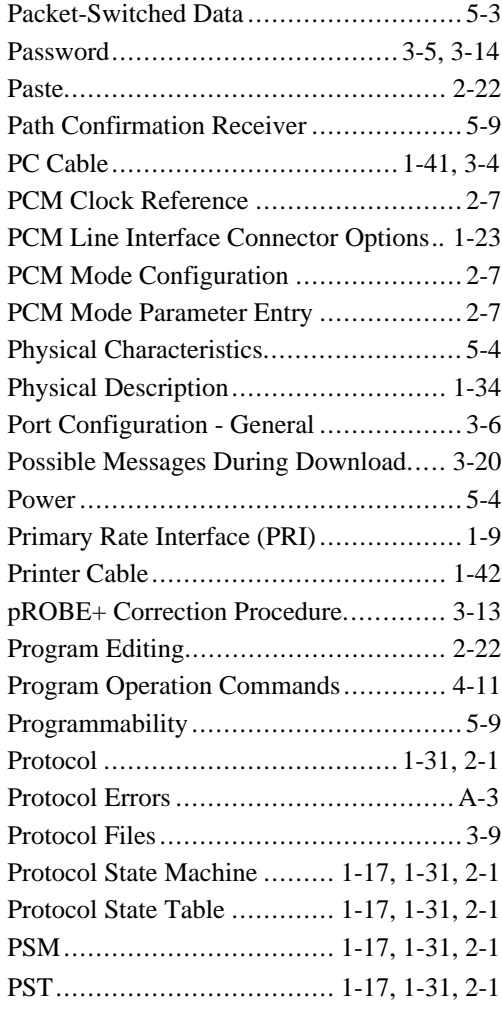

# *R*

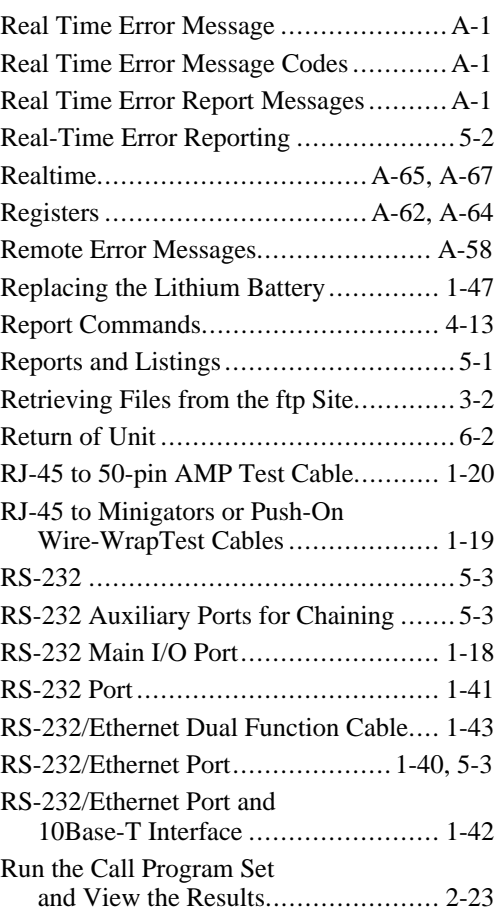

## *S*

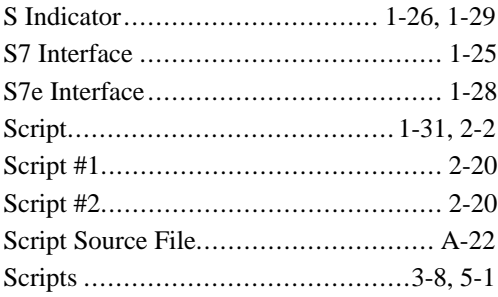

# **Squirt Instruction Manual (18-2001) Index**

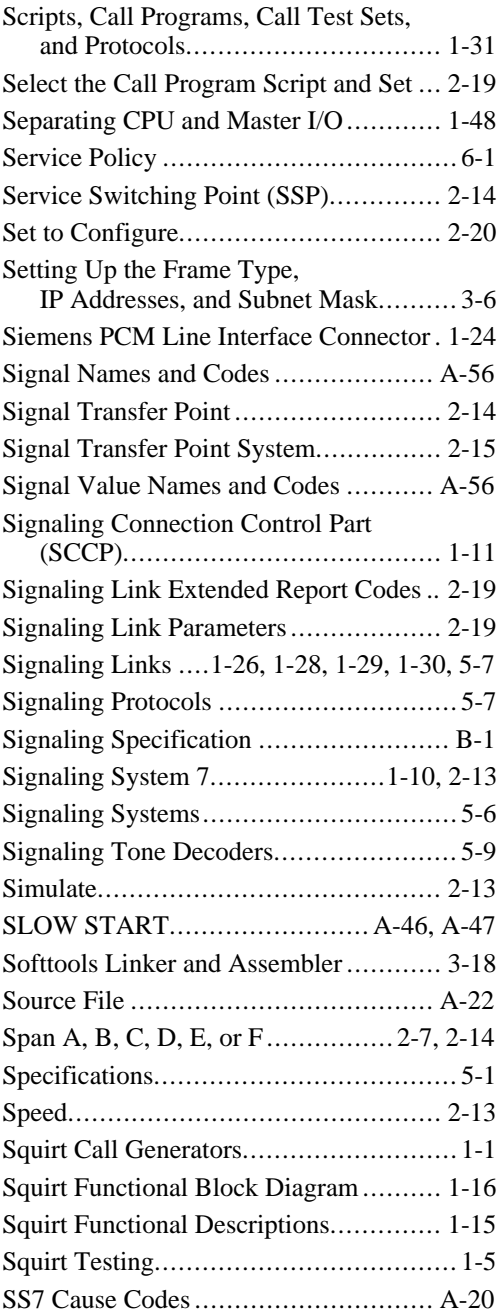

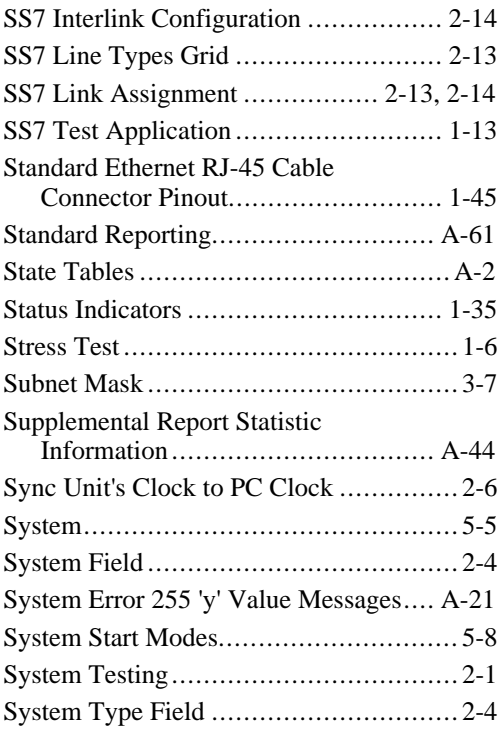

## *T*

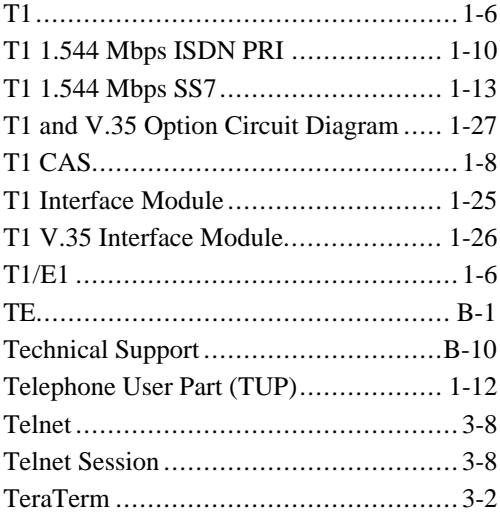

# **Index (18-2001) Squirt Instruction Manual**

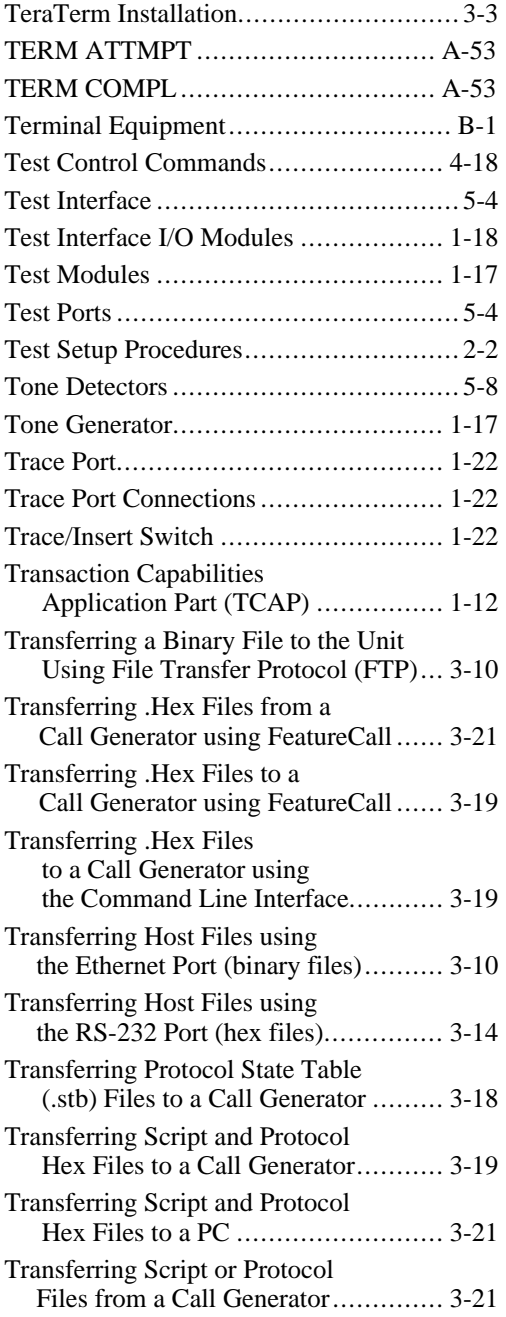

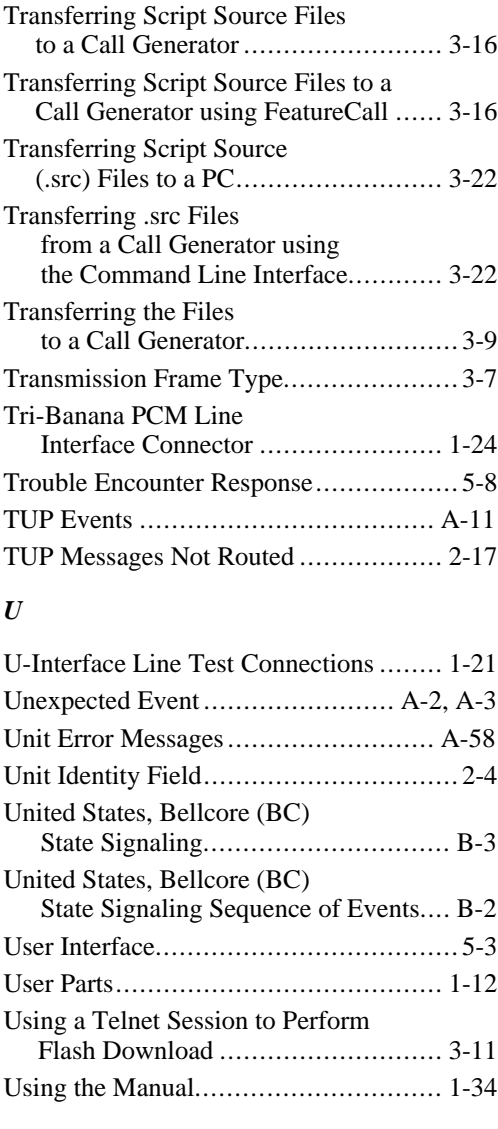

### *V*

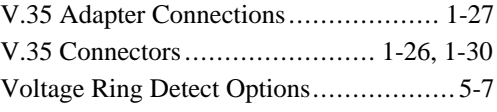

# **Squirt Instruction Manual (18-2001) Index**

## *W*

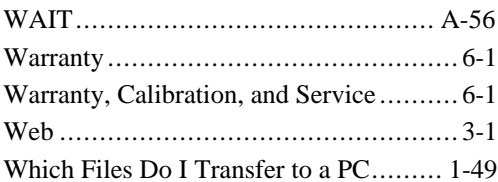

## *X*

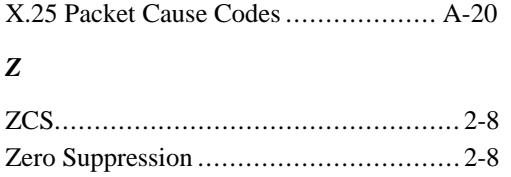

# **Index (18-2001) Squirt Instruction Manual**

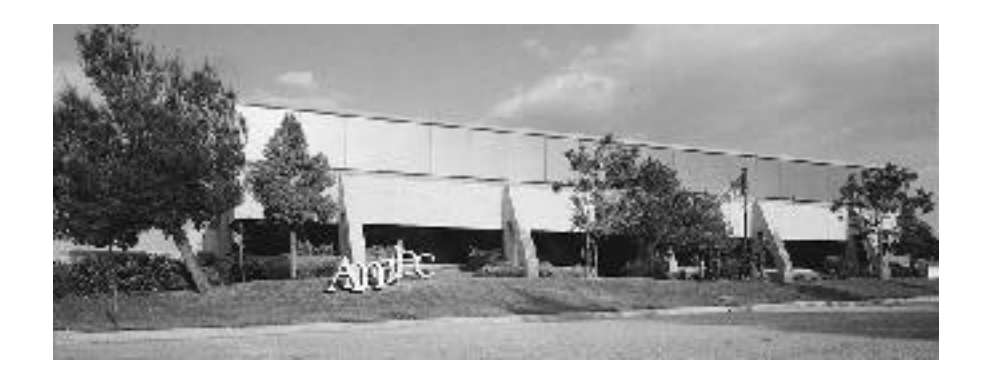

**Ameritec is dedicated to serving the worldwide telecommunications community by providing competitively priced, state-of-the-art test equipment that is supported by the finest in marketing, engineering development and customer service.**

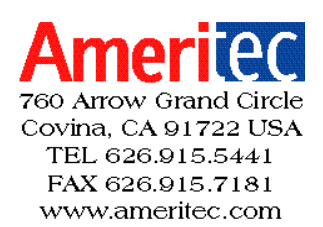